# Mercury IT Governance Center<sup>™</sup>

## **Mercury Deployment Management™ Configuration Guide**

Version: 7.0

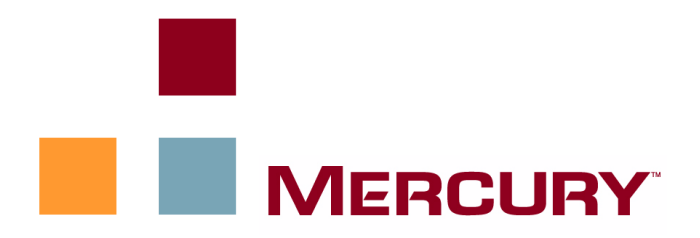

This manual, and the accompanying software and other documentation, is protected by U.S. and international copyright laws, and may be used only in accordance with the accompanying license agreement. Features of the software, and of other products and services of Mercury Interactive Corporation, may be covered by one or more of the following patents: United States: 5,511,185; 5,657,438; 5,701,139; 5,870,559; 5,958,008; 5,974,572; 6,137,782; 6,138,157; 6,144,962; 6,205,122; 6,237,006; 6,341,310; 6,360,332, 6,449,739; 6,470,383; 6,477,483; 6,549,944; 6,560,564; 6,564,342; 6,587,969; 6,631,408; 6,631,411; 6,633,912; 6,694,288; 6,738,813; 6,738,933; 6,754,701; 6,792,460 and 6,810,494. Australia: 763468 and 762554. Other patents pending. All rights reserved.

**U.S. GOVERNMENT RESTRICTED RIGHTS**. This Software Documentation is a "commercial item" as defined at 48 C.F.R. 2.101 (October 1995). In accordance with 48 C.F.R. 12.212 (October 1995), 48 C.F.R. 27.401 through 27.404 and 52.227-14 (June 1987, as amended) and 48 C.F.R. 227.7201 through 227.7204 (June 1995), and any similar provisions in the supplements to Title 48 of the C.F.R. (the "Federal Acquisition Regulation") of other entities of the U.S. Government, as applicable, all U.S. Government users acquire and may use this Documentation only in accordance with the restricted rights set forth in the license agreement applicable to the Computer Software to which this Documentation relates.

Mercury, Mercury Interactive, the Mercury logo, the Mercury Interactive logo, LoadRunner, WinRunner, SiteScope and TestDirector are trademarks of Mercury Interactive Corporation and may be registered in certain jurisdictions. The absence of a trademark from this list does not constitute a waiver of Mercury's intellectual property rights concerning that trademark.

All other company, brand and product names may be trademarks or registered trademarks of their respective holders. Mercury disclaims any responsibility for specifying which marks are owned by which companies or which organizations.

Mercury provides links to external third-party Web sites to help you find supplemental information. The content and availability may change without notice. Mercury makes no representations or warranties whatsoever as to the content or availability.

**Mercury** 379 North Whisman Road Mountain View, CA 94043 http://www.mercury.com

© 1997–2006 Mercury Interactive Corporation. All rights reserved.

If you have any comments or suggestions regarding this document, please send email to documentation@mercury.com.

# **Table of Contents**

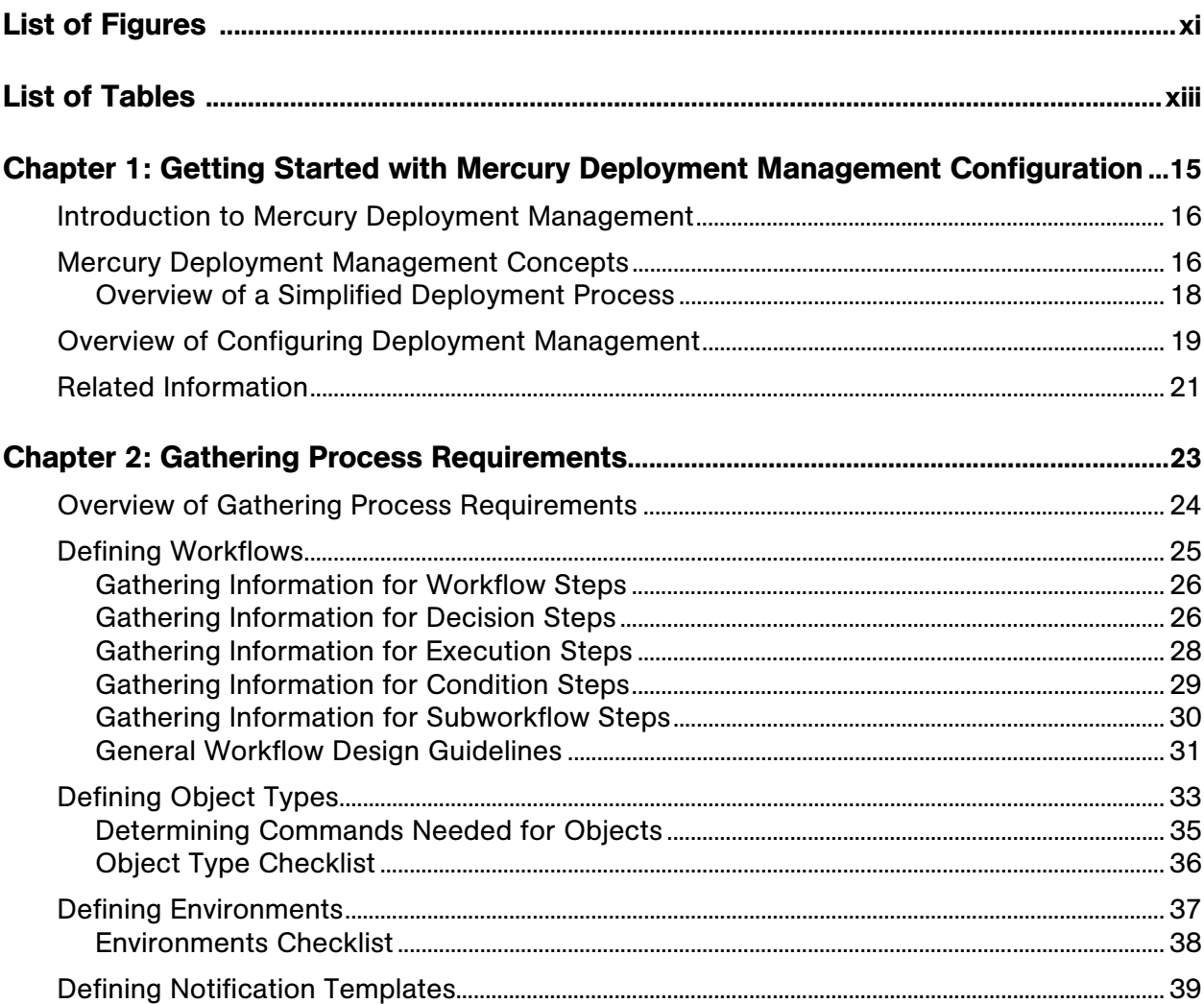

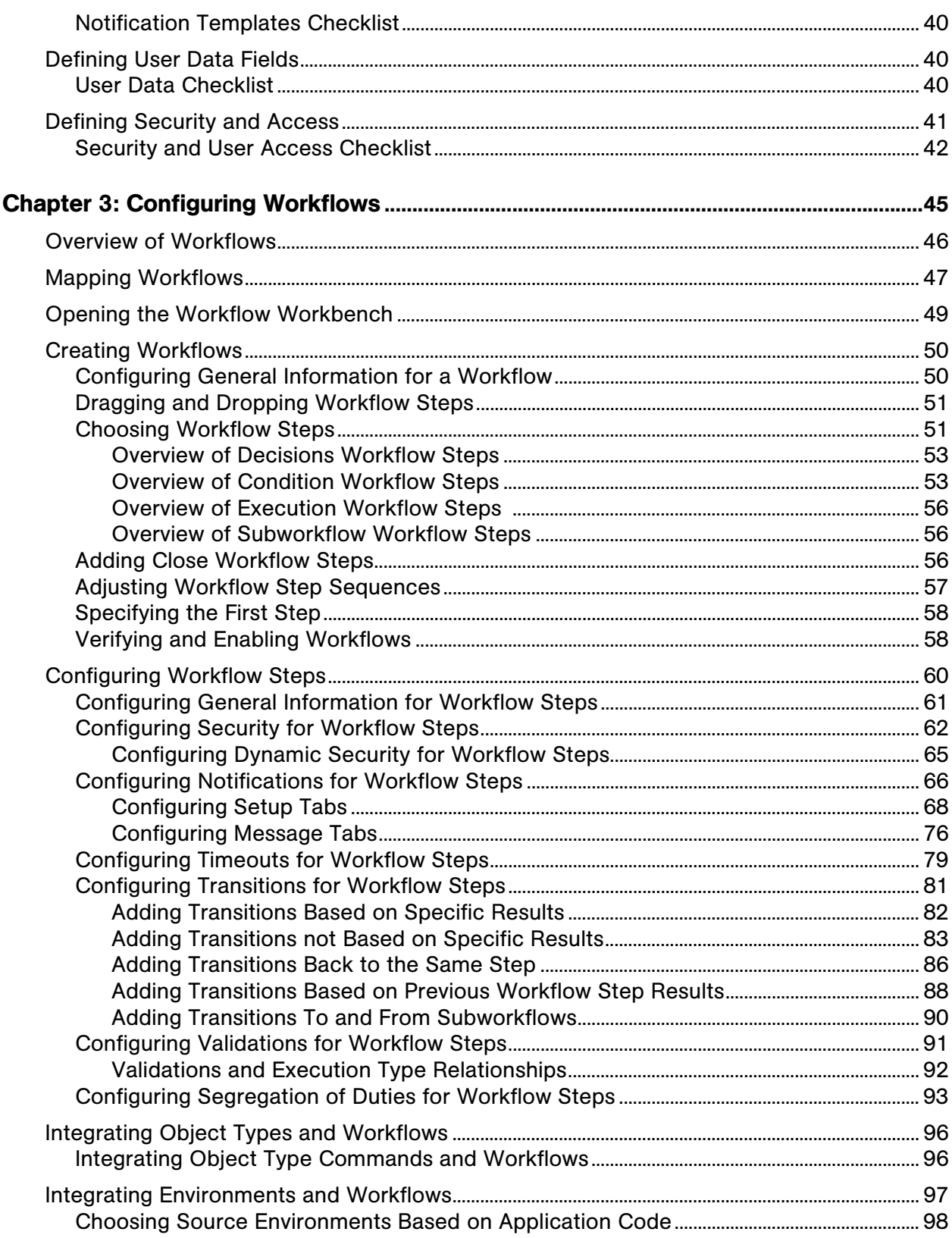

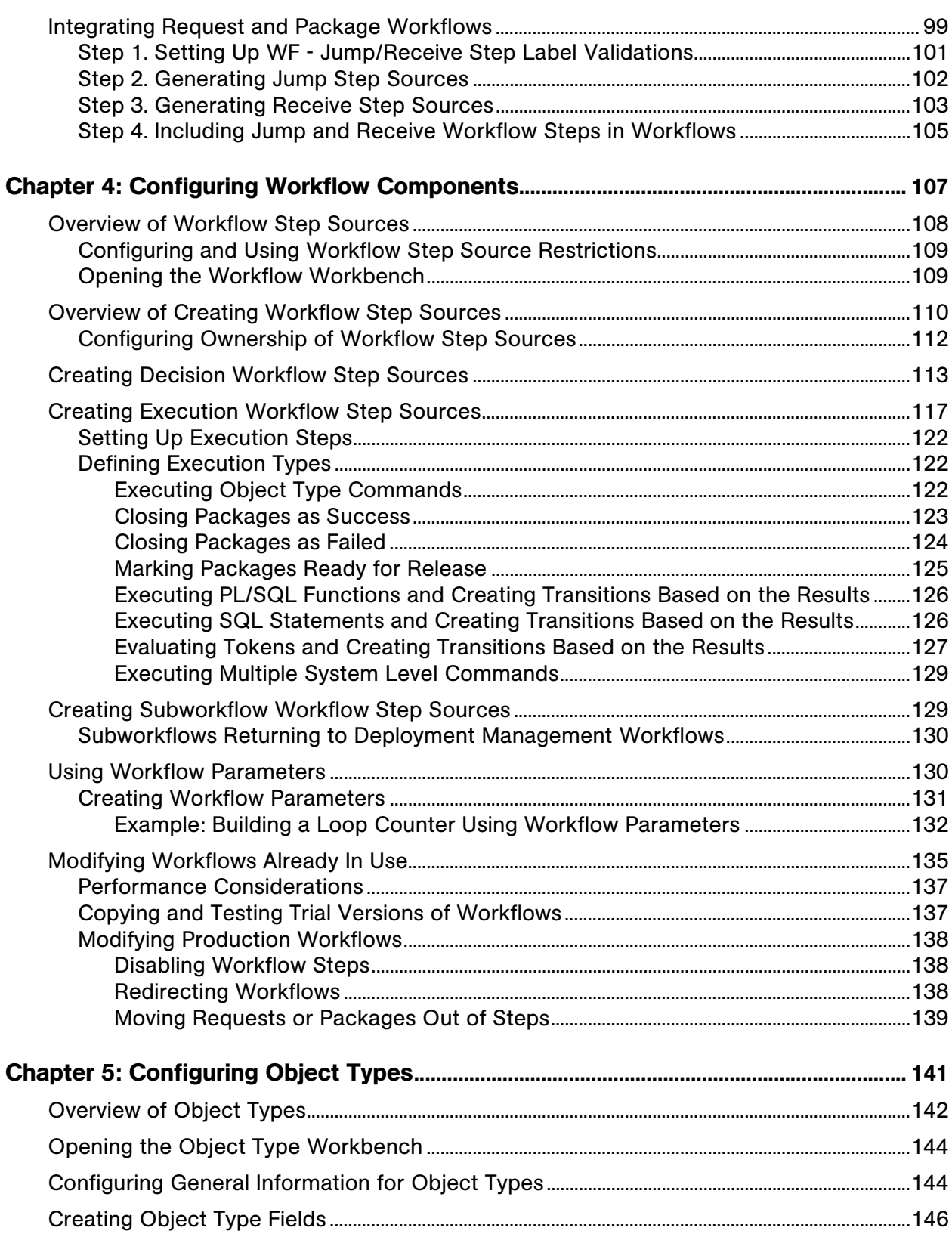

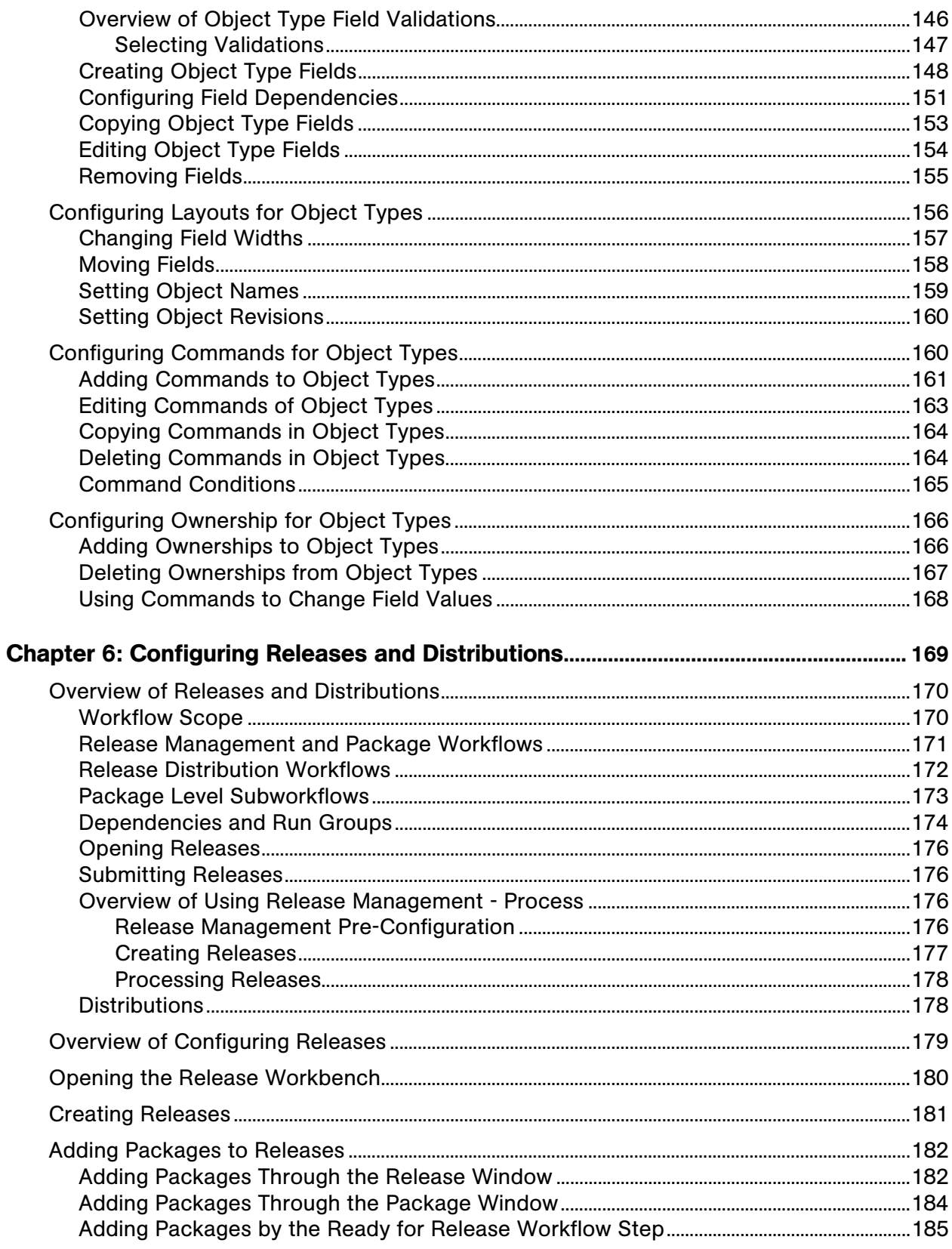

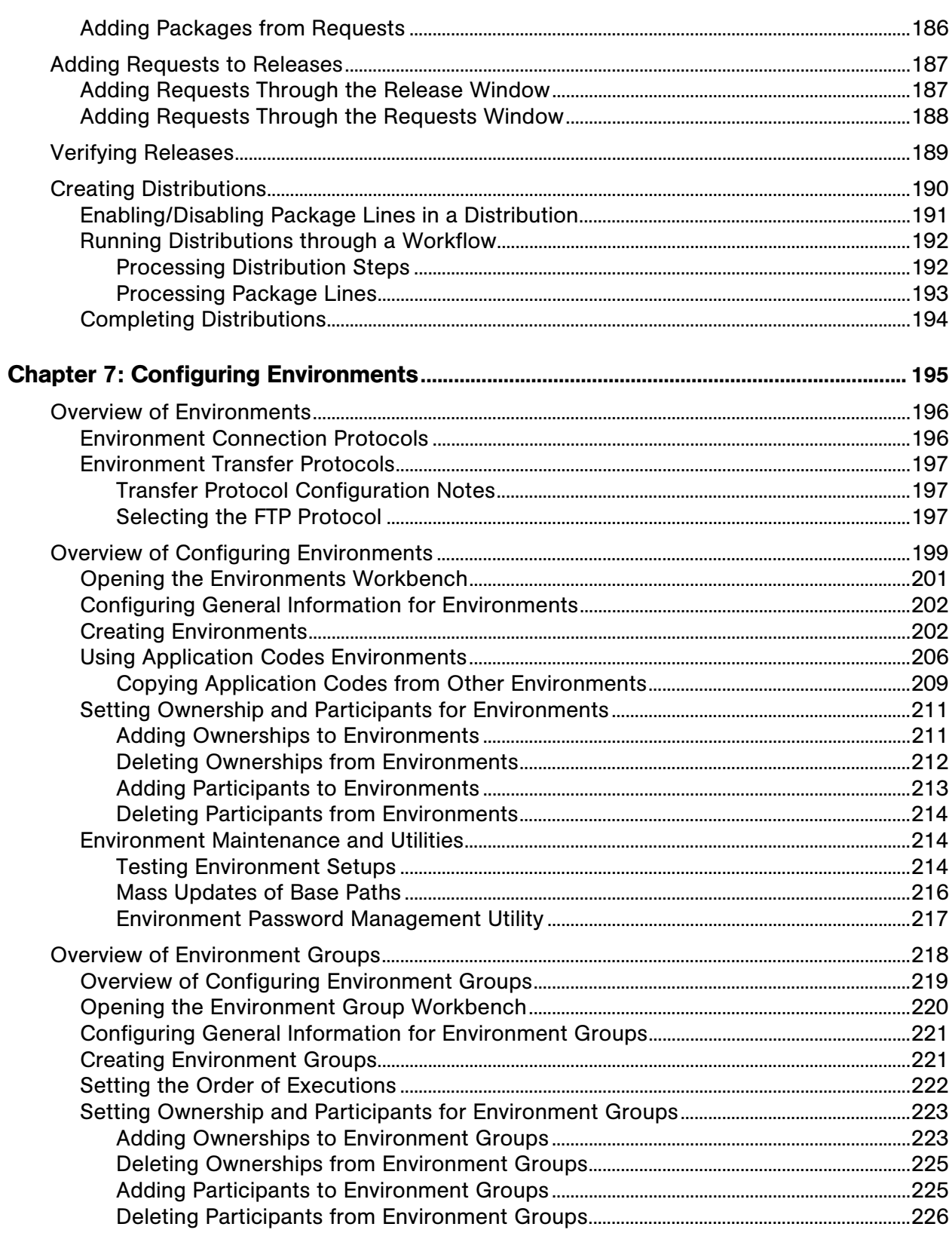

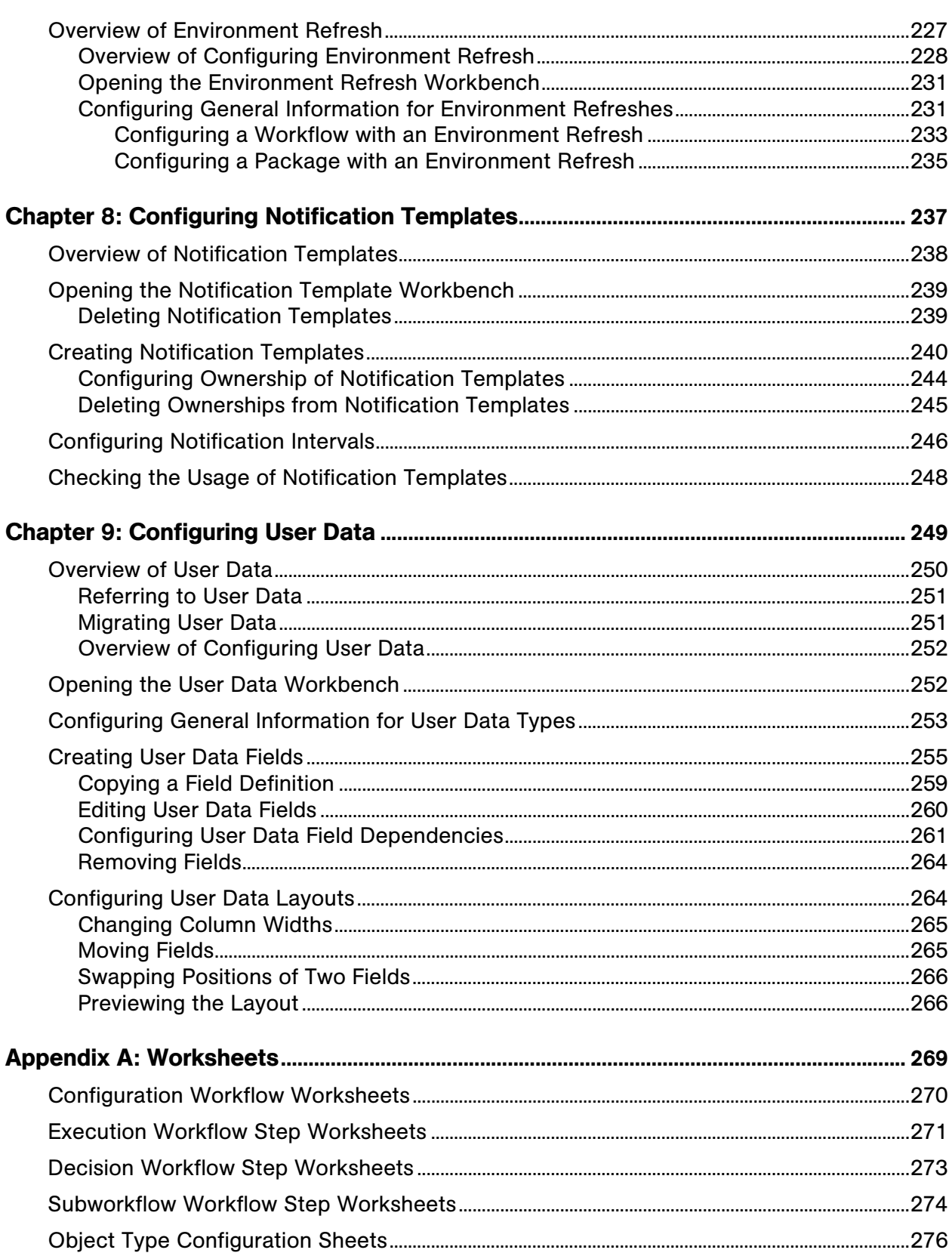

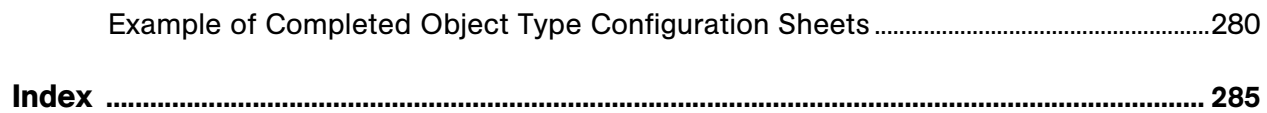

## x *Mercury Deployment Management™ Configuration Guide*

# **List of Figures**

<span id="page-10-0"></span>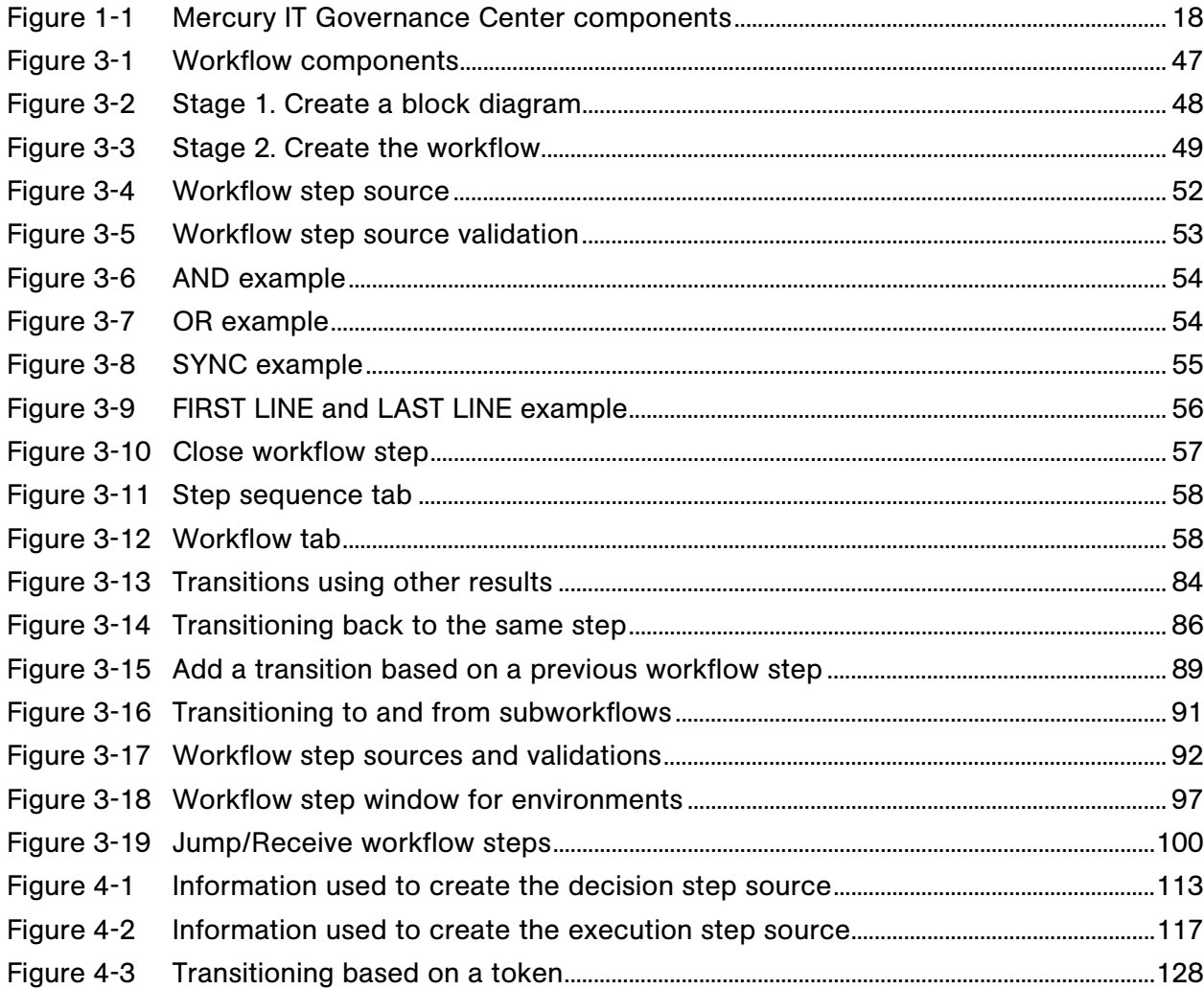

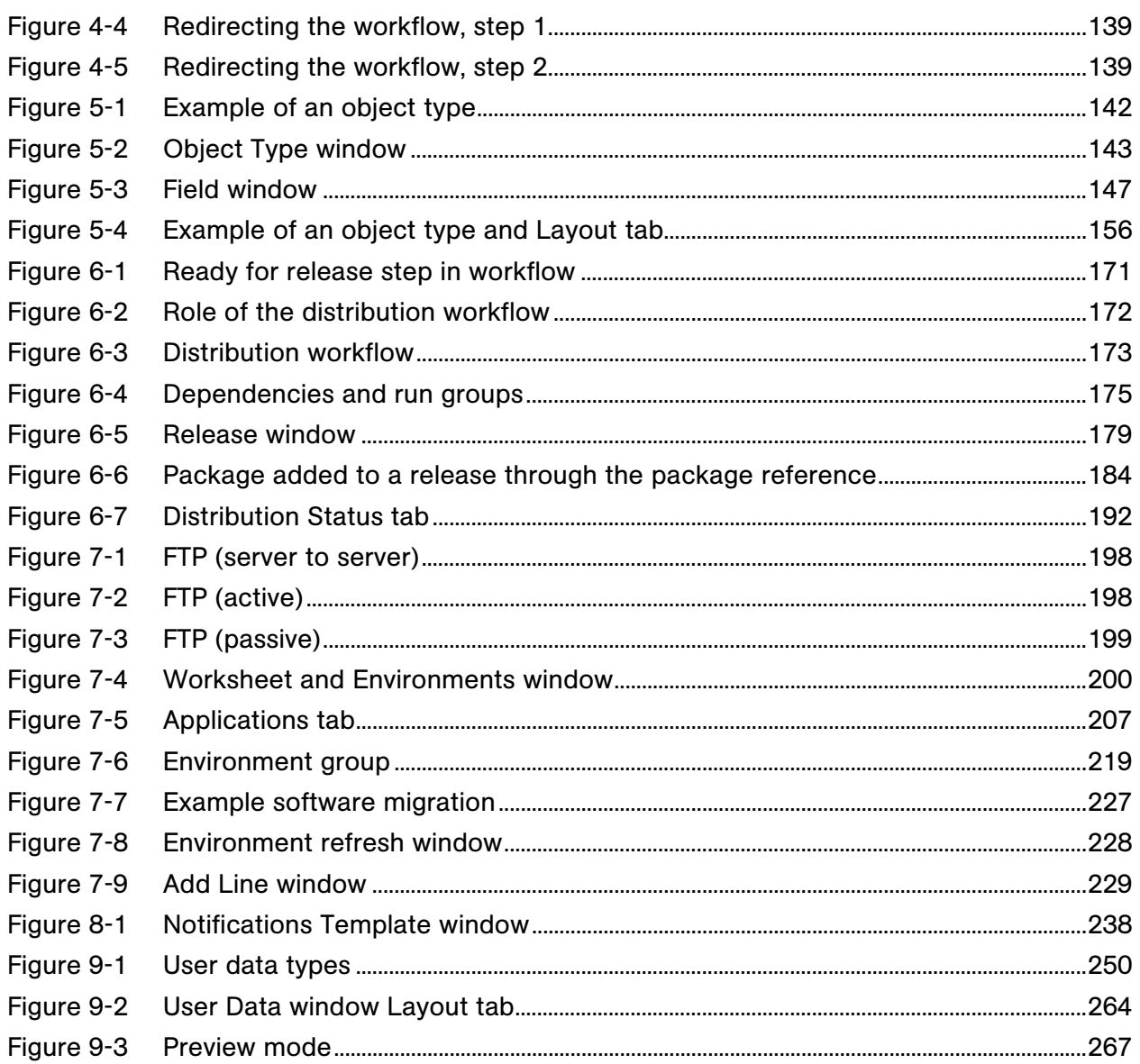

# List of Tables

<span id="page-12-0"></span>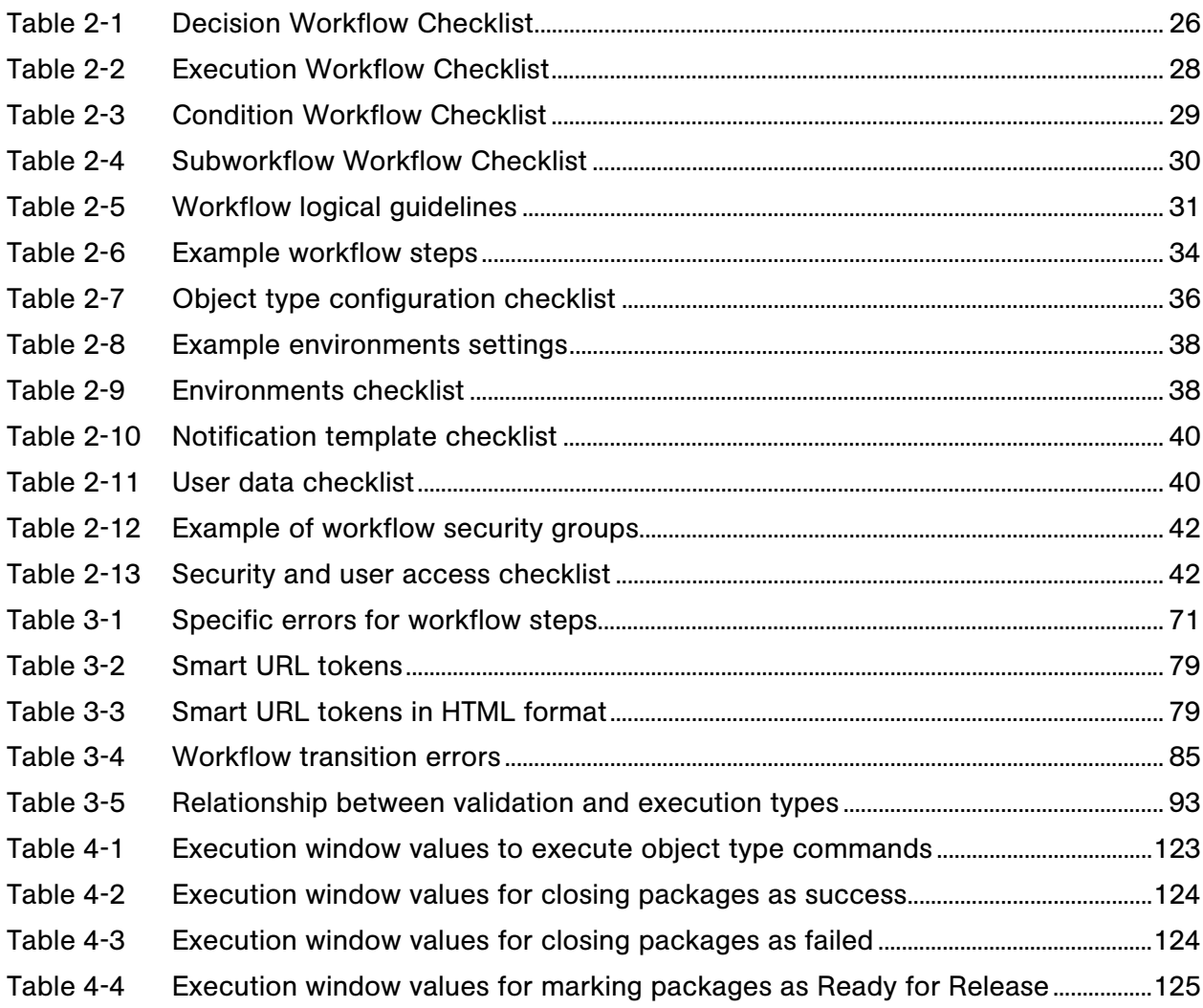

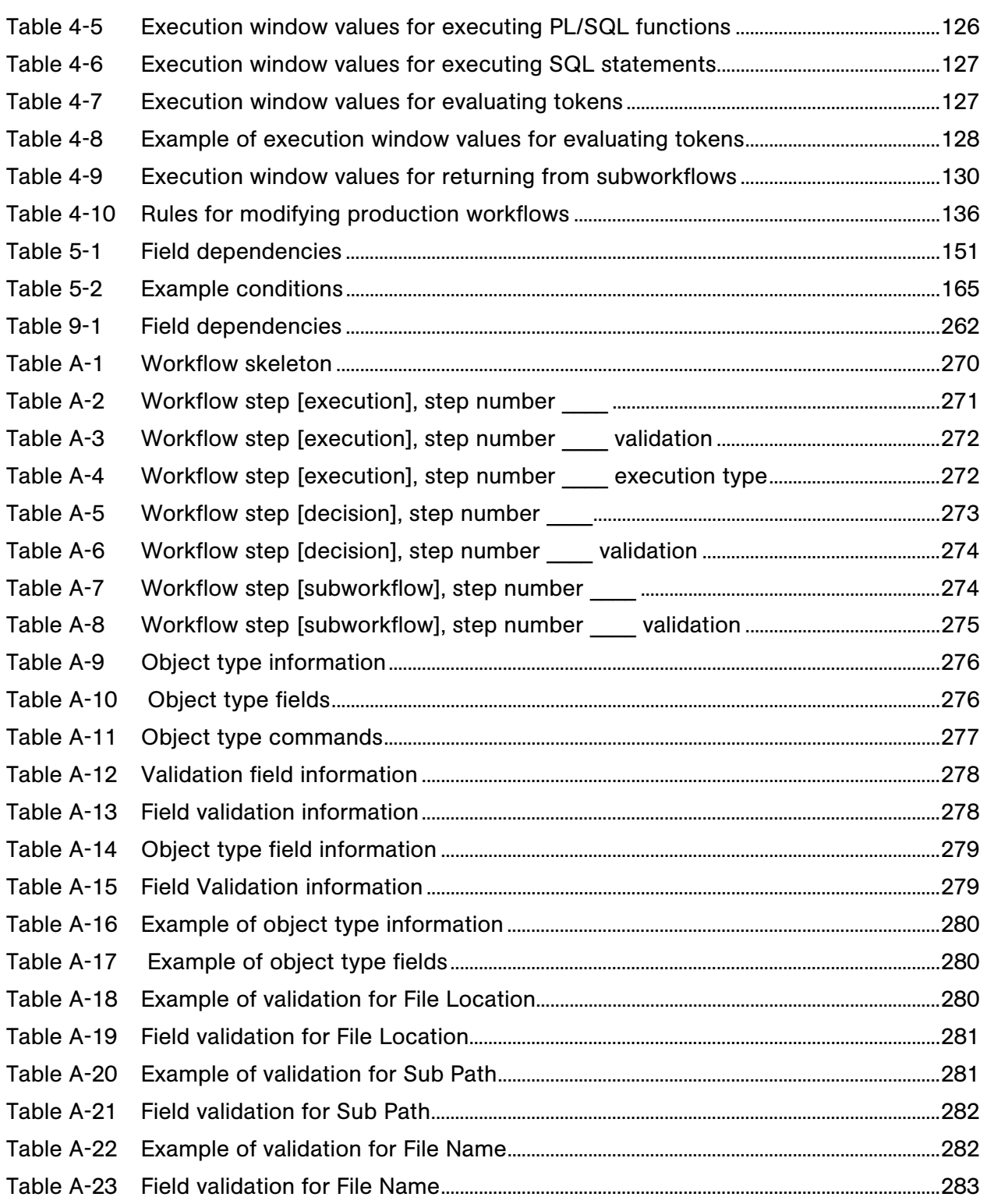

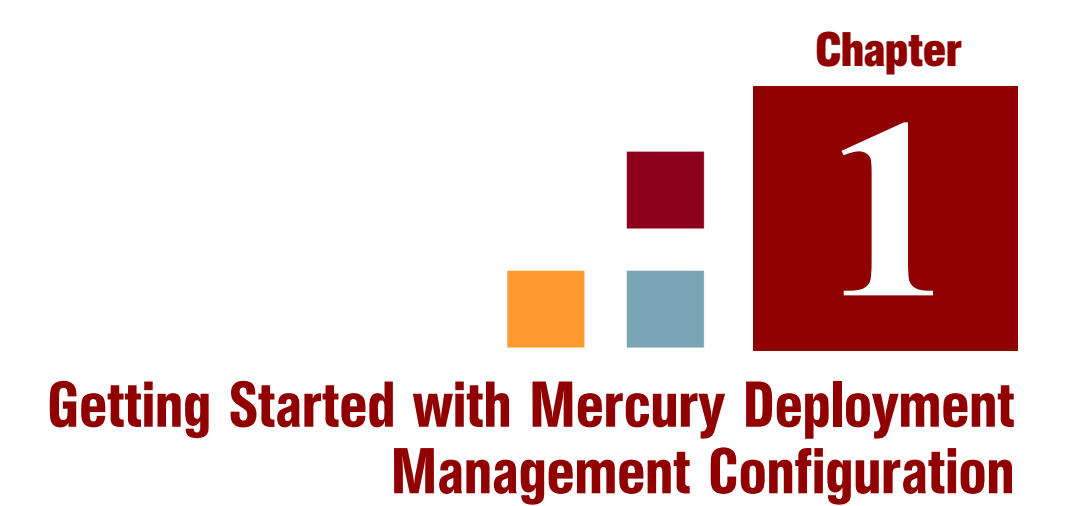

#### <span id="page-14-0"></span>In This Chapter:

- *[Introduction to Mercury Deployment Management](#page-15-0)*
- *[Mercury Deployment Management Concepts](#page-15-1)* 
	- *[Overview of a Simplified Deployment Process](#page-17-0)*
- *Overview of Configuring Deployment Management*
- *[Related Information](#page-20-0)*

## <span id="page-15-0"></span>Introduction to Mercury Deployment Management

Mercury Deployment Management™ is a Mercury IT Governance Center<sup>™</sup> application that automates and manages the migration and deployment of changes for packaged applications, custom applications, legacy systems, web content, and more. Leveraging and enforcing best practice deployment processes, Mercury Deployment Management performs all tasks required to install software changes correctly across your system landscape. With Mercury Deployment Management, packages are deployed automatically, eliminating errors inherent with manual processes. Mercury Deployment Management's detailed audit trail helps you pinpoint problems quickly, roll back changes if necessary, and supports regulatory compliance requirements, such as segregation of duties (SOD), at both the role level and the process step level.

Mercury Deployment Management allows developers to attach changes as package line items within a package. Each package line uses an object type to tell the system the type of a change. Packages then follow a digitized process to ensure they are appropriately handled with reviews and approvals. Based on the process, each package line (change) can then be deployed to the environments defined, such as development, test, and production.

This document provides the details on how to configure a Mercury Deployment Management system using the Mercury IT Governance Workbench, and making sure your packages follow your digitized process. Chapter 1, *[Getting Started with Mercury Deployment Management](#page-14-0)  [Configuration,](#page-14-0)* on page 15 (this chapter) provides an overview of how to configure Mercury Deployment Management to support your business processes.

## <span id="page-15-1"></span>Mercury Deployment Management Concepts

The following are the major concepts of Mercury Deployment Management.

**Deployment.** Deployment is moving a file, script, code, or full application (object) between two or more instances. For example, a file can be deployed from a development instance to a testing instance and finally into one or more production instances. Deployment typically involves connecting systems together, moving files between the systems, and running support scripts.

- **Environments.** Environments can consist of a server, a single database instance, or an associated remote client machine. Not all of these components need be present in an environment. For example, it is possible to have an environment which does not contain a database.
- **Environment Groups.** Environment groups define a set of environments which can be referenced as the source and destinations for object migrations and deployments.
- **Environment Refresh.** An environment refresh replaces one environment with another environment. After the physical refresh, data in Deployment Management is updated to be consistent with the refreshed environment.
- **Object Types.** Object types are used to define the technical steps required to migrate or deploy application files or changes for packaged applications, custom applications, legacy systems, web content. For example, a File Migration object type might contain the information and commands required to transfer a file from one machine to another, while a SQL script object type might address the migration and execution of database scripts.
- **Notification Templates.** Notification templates are pre-configured notification forms that can be selected and used with the various Mercury Deployment Management entities, such as workflows and packages.
- **Package.** A package is a set of objects (package lines) being migrated or deployed together. The package follows an assigned workflow through the various review, approval, and migration steps. Each object in a package is defined by a separate package line. While each package line is acted upon separately, the group of package lines (the package) represent a logical unit that should be moved and tracked together.
- **Package Lines.** A package line is one object being migrated or deployed within the package. Each package line follows the assigned workflow through the various review, approval, and migration steps.
- **Physical Refresh.** A physical refresh replaces one environment with a physical copy of another environment.
- **Refresh Group.** A refresh group reflects the environment being refreshed and the environment providing the new environment.
- **Release and Release Distribution.** Release Management introduces repeatable, reliable processes surrounding software and application releases. Mercury Deployment Management provides an interface for grouping and processing the packages and requests associated with a specific release. Groups of related packages can then be activated from a single window.
- **User Data.** Mercury Deployment Management entities such as packages and workflows include a set of standard fields that provide information concerning those entities. While these standard fields are normally sufficient for day-to-day processing, you can add "user data" fields to capture additional information specific to your business process.
- **Workflow.** A workflow is a digitized process were a logical series of steps define business process. Workflow steps can range in usage from review and approvals to performing migrations and deployments.

## <span id="page-17-0"></span>Overview of a Simplified Deployment Process

*[Figure 1-1](#page-17-1)* illustrates a simple four-step deployment process for a patch release.

The first step, **Release Patch,** is a decision step where a user is notified that a decision needs to be made, in this case, should the patch be released. Once manually approved the process moves to the second step.

The second step, **Test to PreProduction,** is an execution step where the patch (object) is automatically deployed from one environment to another environment. As part of this second step, the patch is deployed and a user is notified that the deployment has been completed. Once the execution step is complete, the process moves to the third step.

<span id="page-17-1"></span>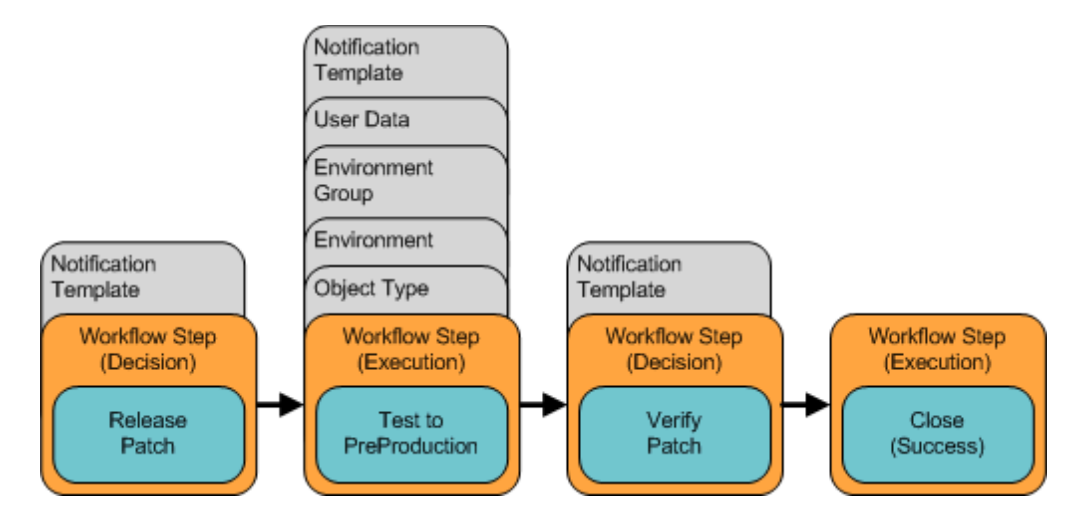

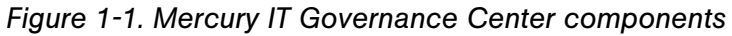

The third step, **Verify Patch,** is a decision step where a user is notified to check and verify that the patch successfully deployed from one environment to another environment. Once verified and manually approved, the process moves to the fourth and final step.

The fourth step, **Close (Success),** is an execution step that automatically closes the deployment process and automatically notifies users of the successful closure of the patch release.

## <span id="page-18-0"></span>Overview of Configuring Deployment Management

A Mercury Deployment Management system can be configured using the following steps:

#### Step 1: Gather process requirements

Before configuring a Mercury Deployment Management system, you should collect specific information concerning your process, the types of objects to be deployed, source and destination environments, and so on.

For detailed information, see Chapter 2, *[Gathering Process Requirements,](#page-22-1)*  [on page 23.](#page-22-1) [Appendix A,](#page-268-1) *Worksheets,* on page 269 also provides a series of worksheets to help gather the information required to build a deployment system.

#### Step 2: Configure workflows

Configuring workflows involves setting up the required workflow steps (decision and execution), adding transitions between the steps, and configuring each workflow step for notifications, security groups, segregation of duties, and so on. For information on how to configure workflows, see [Chapter 3,](#page-44-1)  *[Configuring Workflows,](#page-44-1)* on page 45 and Chapter 4, *[Configuring Workflow](#page-106-1)  [Components,](#page-106-1)* on page 107. Chapter 6, *[Configuring Releases and Distributions,](#page-168-1)*  [on page 169](#page-168-1) also details specific configuration requirements for Mercury Deployment Management's release process. [Appendix A,](#page-268-1) *Worksheets,*  [on page 269](#page-268-1) also provides a series of worksheets to help gather the information required to configure a workflow.

#### Step 3: Configure object types

Object types define the technical step or steps required to "copy" a change from one environment to another environment. For information on how to configure object types, see Chapter 5, *[Configuring Object Types,](#page-140-1)* on page 141. [Appendix A,](#page-268-1) *Worksheets,* on page 269 also provides a series of worksheets to help gather the information required to configure an object type.

#### Step 4: Configure environments

Configuring environments means defining the server and database instances identified by your business or deployment process. For information about how to configure environments, environment groups, and environment refreshes, see Chapter 7, *[Configuring Environments,](#page-194-1)* on page 195.

#### Step 5: Configure notification templates

Notification templates are preconfigured notification "formats" used by other Mercury Deployment Management entities, such as workflows, object types, and environments. Chapter 8, *[Configuring Notification Templates,](#page-236-1)*  [on page 237](#page-236-1) discusses how to configure notification templates.

#### Step 6: Configure user data fields

User data fields add customized data fields used by other Mercury Deployment Management entities, such as workflows, object types, and environments. Chapter 9, *[Configuring User Data,](#page-248-1)* on page 249 discusses how to configure these user data fields.

#### Step 7: Configure your security and access requirements

Part of any migration or deployment process are the permissions required to perform various decisions or executions. Two of the ways in which Mercury IT Governance Center controls access to perform these decisions or executions are by licenses and access grants.

- **Licenses.** Licenses provide users with access to a Mercury IT Governance Center product such as Mercury Deployment Management, but they do not dictate what actions the users can perform.
- **Access Grants.** Access grants, when used with licenses, define the actions a user can perform within a Mercury IT Governance Center product.

For more information concerning security and access grants, see *Security Model Guide and Reference*.

#### Once configured and tested: Educate your deployment system users

Once your Deployment Management system is configured and tested, you should train your users on the new business process. The following offers some guidance on how to education your Deployment Management system users:

**Basic Mercury Deployment Management training.** Ensure that each user understands how to create, process, and report on packages.

- **Process-specific training.** Ensure that each user understands the new process. Consider holding a formal meeting or publishing documents on the workflow steps and packages.
- **User Responsibilities.** Ensure that each user understands their individual role in the process. For example, the QA team may be restricted to approving the testing phase of a package. You can use email notifications that are part of Deployment Management to communicate information about user roles. Notifications can be very detailed, informing the recipients of their responsibility.

## <span id="page-20-0"></span>Related Information

The following documents also include information related to configuring Mercury Deployment Management:

- *Mercury Deployment Management User's Guide*
- *Commands, Tokens, and Validations Guide and Reference*
- *Open Interface Guide and Reference*
- *Reports Guide and Reference*
- *Security Model Guide and Reference*
- *Configuring the Standard Interface*
- *Mercury-Supplied Entities Guide* (includes descriptions of all Mercury Deployment Management portlets, object types, and workflows)

# <span id="page-22-1"></span>**Chapter**  Gathering Process Requirements **2**

#### <span id="page-22-0"></span>In This Chapter:

- *[Overview of Gathering Process Requirements](#page-23-0)*
- *[Defining Workflows](#page-24-0)  [Gathering Information for Workflow Steps](#page-25-0)* 
	- *[Gathering Information for Decision Steps](#page-25-1)*
	- *[Gathering Information for Execution Steps](#page-27-0)*
	- *[Gathering Information for Condition Steps](#page-28-0)*
	- *[Gathering Information for Subworkflow Steps](#page-29-0)*
	- *[General Workflow Design Guidelines](#page-30-0)*
- *Defining Object Types* 
	- *[Determining Commands Needed for Objects](#page-34-0)*
	- *[Object Type Checklist](#page-35-0)*
- *[Defining Environments](#page-36-0)* 
	- *[Environments Checklist](#page-37-0)*
- *[Defining Notification Templates](#page-38-0)* 
	- *[Notification Templates Checklist](#page-39-0)*
- *[Defining User Data Fields](#page-39-1)* 
	- *[User Data Checklist](#page-39-2)*
- *[Defining Security and Access](#page-40-0)* 
	- *[Security and User Access Checklist](#page-41-0)*

## <span id="page-23-0"></span>Overview of Gathering Process Requirements

Before configuring a Mercury Deployment Management process, you should gather information concerning your process, such as the steps in the workflow, the objects to be deployed, and the source and destination environments. Once this information is collected, you can then begin configuring your Mercury Deployment Management process.

This chapter offers you guidance on how to gather information for your deployment process. The subjects covered in this chapter are:

- **Defining workflows.** What are the steps your deployment process (workflow). Which steps require manual decisions (reviews and approvals)? Which steps require automatic executions? See *[Defining](#page-24-0)  Workflows* [on page 25](#page-24-0) for detailed information.
- **Defining object types.** What are you deploying? Are you deploying files? Are you deploying data? What scripts might be required to support the deployment? See *[Defining Object Types](#page-32-0)* on page 33 for detailed information.
- **Defining environments.** What is the source environment for your deployment? What are the destination environments for your deployment? See *[Defining Environments](#page-36-0)* on page 37 for detailed information.
- **Defining notification templates.** Is the correct notification template in place? Does your deployment require a new notification template? See *[Defining Notification Templates](#page-38-0)* on page 39 for detailed information.
- **Defining user data fields.** Does your deployment require additional user information to process correctly? See *[Defining User Data Fields](#page-39-1)*  [on page 40](#page-39-1) for detailed information.
- **Defining security and access.** Who will be allowed to build the deployment packages? Who should receive notifications? Who will be allowed to approve the deployment at each step? See *[Defining Security and](#page-40-0)  Access* [on page 41](#page-40-0) for detailed information.

## <span id="page-24-0"></span>Defining Workflows

A workflow is a digitized process were a logical series of steps define the path followed by a package. Workflow steps can range from reviews and approvals to performing the actual migration.

When defining a deployment workflow, you must first determine the intent of the business process the deployment workflow will follow. For example:

- Are you designing a simple migration of a file from one environment to another environment with little oversight or supervision?
- Are you designing a business-wide deployment process with a great deal of oversight and supervision?

Once you understand the intent of the business process, you can then begin to define the deployment workflow itself. The following lists the basic components of a workflow:

- **Workflow steps.** Workflow steps are the events (steps) of the process (workflow)? What starts your business process? Where are decisions made? Where are actions taken? The following lists the different types of workflow steps:
	- **Decision steps.** Decision steps are workflow steps that require an external process to decide their outcome.
	- **Execution steps.** Execution steps are workflow steps that perform actual work or actions.
	- **Condition steps.** Condition steps are logic steps used for complex workflow processing.
	- **Subworkflows steps.** Subworkflow steps represent multiple workflows steps that follow a consistent pattern.
- **Transitions between workflow steps.** Transitions between workflow steps represent the outcome of one workflow step that leads to next workflow step. Workflow steps can have more than one transition.
- **Security determines who can access a workflow step.** Each workflow step includes a list of who can access workflow step. Who can approve a workflow step? Can only one user approve the workflow step? Can one of several users approve the workflow step? Must multiple users approve the workflow step?

 **Notification determines who hears about the workflow step.** Each workflow step includes a list of who will be notified about the workflow step. Who is notified? When does the notification occur?

### <span id="page-25-0"></span>Gathering Information for Workflow Steps

Workflow steps are the events of the process. Mercury Deployment Management employs the following types of workflow steps:

- **Decision steps.** Decision steps are workflow steps that require an external process to decide their outcome, such as reviews, approvals, or coding.
- **Execution steps.** Execution steps are workflow steps that perform actual work or actions, such as file migration, automatic time-stamping, or automatic package status changes.
- **Condition steps.** Condition steps are logic steps used for complex workflow processing, such as AND and OR.
- **Subworkflows steps.** Subworkflow steps represent multiple workflows steps that follow a consistent pattern, such as code rework or unit testing.

## <span id="page-25-1"></span>Gathering Information for Decision Steps

Decision steps are workflow steps that require an external process to decide their outcome, such as reviews, approvals, or coding. *[Table 2-1](#page-25-2)* provides a configuration consideration checklist to help define decision steps. See [Appendix A,](#page-268-1) *Worksheets,* on page 269 for a complete list of decision step considerations.

<span id="page-25-2"></span>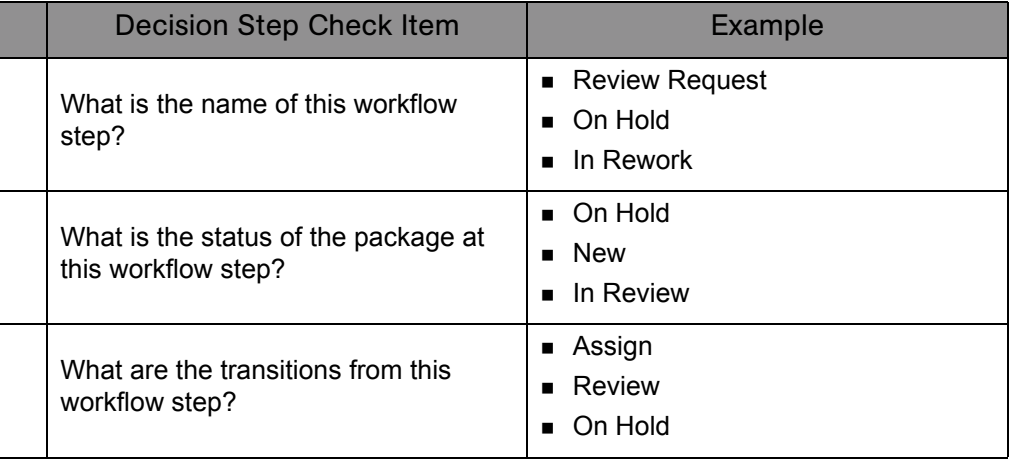

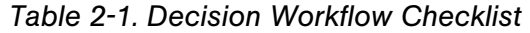

|           | <b>Decision Step Check Item</b>                                         | <b>Example</b>                                                                     |
|-----------|-------------------------------------------------------------------------|------------------------------------------------------------------------------------|
|           | Who or what groups can act on this<br>step (approve, cancel, reassign)? | <b>Security Groups</b><br>Users<br><b>Tokens</b>                                   |
|           | How many decisions are required to<br>exit this workflow step?          | Only one<br>At Least One<br>All<br>$\blacksquare$                                  |
|           | What event triggers the notification?                                   | When the process reaches the<br>workflow step<br>When a specific result is reached |
|           | Who or how many receive the<br>notification?                            | Email Address (group alias)<br>п<br><b>Security Group</b><br>■                     |
|           | What is the notification message.                                       | Test complete.<br>Approval required.<br>п                                          |
| How long? | Use this workflow step as a timeout?                                    | 1 day<br>2 days                                                                    |
|           | Are you using segregation of duties?                                    | Based on owner of the workflow?<br>Based on workflow step?                         |

*Table 2-1. Decision Workflow Checklist* 

## <span id="page-27-0"></span>Gathering Information for Execution Steps

Execution steps are workflow steps that perform actual work or actions, such as file migration, automatic times-stamping, or automatic package status changes. *[Table 2-2](#page-27-1)* provides a configuration consideration checklist to help define execution steps. See [Appendix A,](#page-268-1) *Worksheets,* on page 269 for a complete list of execution step considerations.

<span id="page-27-1"></span>

| <b>Execution Step Check Item</b>                             | Example                                                                                  |
|--------------------------------------------------------------|------------------------------------------------------------------------------------------|
| What is the name of this workflow<br>step?                   | ■ Create Package<br>Close<br>Set Temp Date<br>$\blacksquare$                             |
| Will this workflow step execute this<br>command?             | Cancel project<br>Update project                                                         |
| Will the object type (package line)<br>execute this command? | Open database<br>Copy file to environment<br>$\blacksquare$                              |
| What is the source environment?                              | (If required.)<br>KINTANA SERVER                                                         |
| What is the destination environment?                         | (If required.)<br>KINTANA_SERVER                                                         |
| What are the transitions from this<br>workflow step?         | Succeeded<br>Failed                                                                      |
| Who owns this execution step?                                | <b>Security Group</b><br>$\blacksquare$<br>User                                          |
| What event triggers the notification?                        | • When the process reaches the<br>workflow step.<br>• When a specific result is reached. |
| Who or how many receive the<br>notification?                 | ■ Email Address (group alias)<br>■ Security Group                                        |
| What is the notification message.                            | ■ Test complete.<br>Approval required                                                    |
| Use this workflow step as a timeout?<br>How long?            | 1 day<br>$\blacksquare$<br>2 days<br>٠                                                   |
| Are you using segregation of duties?                         | Based on owner of the workflow?<br>$\blacksquare$<br>Based on workflow step?             |

*Table 2-2. Execution Workflow Checklist* 

## <span id="page-28-0"></span>Gathering Information for Condition Steps

Condition steps are logic steps used for complex workflow processing, such as AND and OR. *[Table 2-3](#page-28-1)* provides a configuration consideration checklist to help define your condition steps.

<span id="page-28-1"></span>

| <b>Condition Step Check Item</b>                            | Example                                                                                    |
|-------------------------------------------------------------|--------------------------------------------------------------------------------------------|
| What is the name of this workflow<br>step?                  | ∎ AND<br>0R                                                                                |
| What is the status of the request at<br>this workflow step? | On Hold<br><b>New</b><br>In Review                                                         |
| What are the transitions from this<br>workflow step?        | Succeeded<br>Failed                                                                        |
| Who owns this workflow step?                                | <b>Security Group</b><br>$\blacksquare$<br>User<br>$\blacksquare$<br><b>Standard Token</b> |
| What event triggers the notification?                       | When the process reaches the<br>workflow step.<br>When a specific result is reached.       |
| Who or how many receive the<br>notification?                | Email Address (group alias)<br><b>Security Group</b><br>■                                  |
| What is the notification message.                           | Test complete<br>$\blacksquare$<br>Approval required                                       |
| Use this workflow step as a timeout?<br>How long?           | 1 day<br>$\blacksquare$<br>2 days<br>٠                                                     |
| Are you using segregation of duties?                        | Based on owner of the workflow?<br>$\blacksquare$<br>Based on workflow step?<br>■          |

*Table 2-3. Condition Workflow Checklist* 

## <span id="page-29-0"></span>Gathering Information for Subworkflow Steps

Subworkflow steps represent multiple workflows steps that follow a consistent pattern, such as code rework or unit testing. *[Table 2-4](#page-29-1)* provides a configuration consideration checklist to help define your subworkflow steps. See [Appendix A,](#page-268-1) *Worksheets,* on page 269 for a complete list of subworkflow step considerations.

<span id="page-29-1"></span>

| <b>Subworkflow Step Check Item</b>                     | Example                                                                              |
|--------------------------------------------------------|--------------------------------------------------------------------------------------|
| Is an existing workflow available as a<br>subworkflow? | $\blacksquare$ Yes<br>- No<br>$\blacksquare$                                         |
| What is the name of this<br>subworkflow?               | ■ QA Test Cycle<br>QA Review Cycle                                                   |
| What are the transitions from this<br>workflow step?   | ■ Succeeded<br>Failed<br>$\blacksquare$                                              |
| Who owns this workflow step?                           | <b>Security Group</b><br>User                                                        |
| What event triggers the notification?                  | ■ When the process reaches the<br>workflow step<br>When a specific result is reached |
| Who or how many receive the<br>notification?           | Email Address (group alias)<br>$\blacksquare$<br>■ Security Group                    |
| What is the notification message.                      | QA Test Cycle Succeeded.<br>QA Test Cycle Failed.                                    |
| Use this workflow step as a timeout?<br>How long?      | 1 day<br>$\blacksquare$<br>2 days<br>■                                               |
| Are you using segregation of duties?                   | Based on owner of the workflow?<br>■ Based on workflow step?                         |

*Table 2-4. Subworkflow Workflow Checklist* 

## <span id="page-30-0"></span>General Workflow Design Guidelines

*[Table 2-5](#page-30-1)* provides a workflow logical guideline checklist that you can use to configure your deployment workflow.

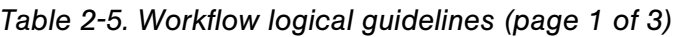

<span id="page-30-1"></span>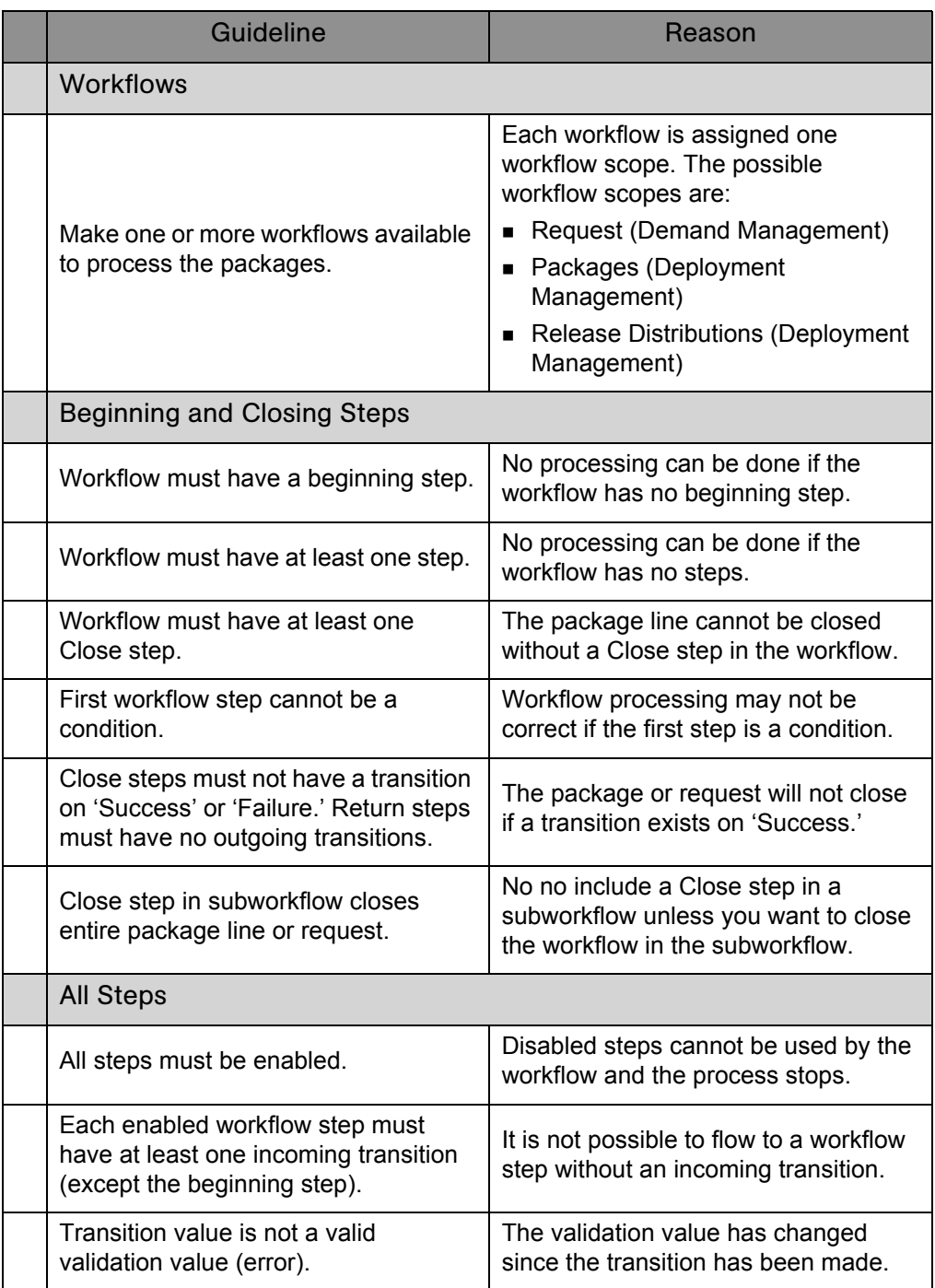

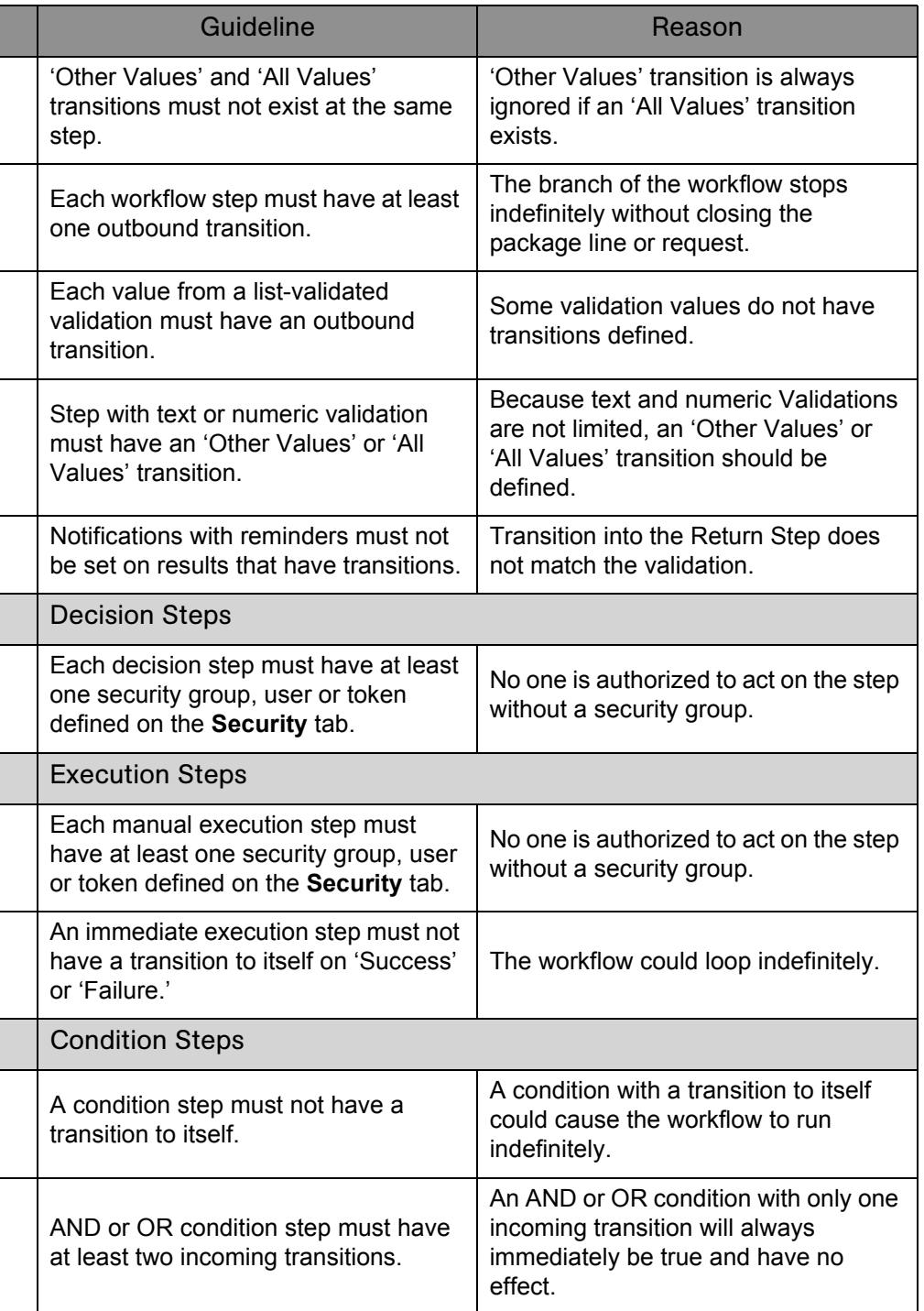

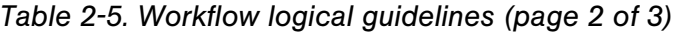

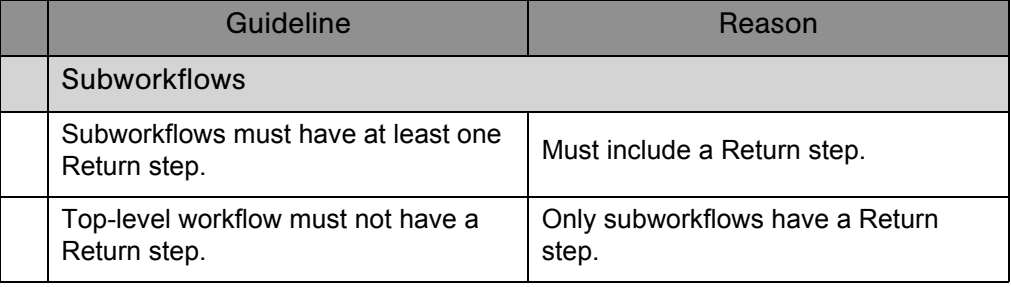

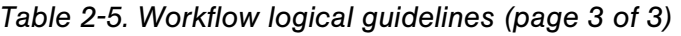

## <span id="page-32-0"></span>Defining Object Types

Object types define the technical steps required to deploy application changes for packaged applications, custom applications, legacy systems, and web content. Many types of objects are deployed through a workflow such as files, SQL scripts, and data. Each object requires different information for proper processing. The information required to properly process an object are defined by the object type. For example, the object type for a file migration requires the following:

- The name of the file
- The type of file
- The location of the file

Additional information such as file compilation after file migration can also be specified on by the object type. A single workflow can process many different object types, as the workflow specifies the process and the environments. The package specifies each object and the associated object type as a package line in the package. Information contained on a package line (defined in the object type) works in conjunction with the workflow process to ensure that the object is correctly deployed.

For each object deployed through the process, you should collect the following information:

- The name of the object
- Object category (optional, used for reporting purposes)
- **Parameters describing the object:** what it is, where it is, its name, what needs to be done to it, and so on. This information will translate into object type fields. For each object type field, define the following:
	- $\Box$  Field name
	- $\Box$  Validation and component type (dictated by the validation)
	- $\Box$  Field behavior: whether it is displayed, required, any defaulting behavior, and so on.
- Commands required for the object being deployed. Object type commands often reference information stored in the parameters. These commands are executed at specific points (executions steps) in the workflow. For additional, you might shutdown a database before inserting new data into the database. For more information, see *[Determining Commands Needed](#page-34-0)  for Objects* [on page 35](#page-34-0).

For an example of conceptual workflow steps using different object types, see *[Table 2-6](#page-33-0)*. See Chapter 5, *[Configuring Object Types,](#page-140-1)* on page 141 for information on how to configure object types.

<span id="page-33-0"></span>

| <b>Step Name</b>                      | <b>Workflow</b><br><b>Step</b> | Transition<br>Values                  | <b>Object Type Description</b>                                                                                                   |
|---------------------------------------|--------------------------------|---------------------------------------|----------------------------------------------------------------------------------------------------|
| Migrate DEV<br>to TEST                | Decision                       | Approved<br>Not Approved              | Not applicable. Decision workflow<br>step.                                                                                       |
| Stop the<br>Server                    | Execution                      | Succeeded<br>Failed                   | Connect to the server and stop the<br>processes running on it.                                                                   |
| Evaluate<br>Object Type               | Execution                      | Database<br>File<br><b>SQL Script</b> | Evaluate the object type for each<br>package line. Resolve the object<br>type token.                                             |
| Migrate to<br>Database<br>Environment | Execution                      | Succeeded<br>Failed                   | Migrate the database changes to<br>the TEST database environment.<br>To do this, execute commands<br>located in the object type. |
| Migrate to<br>Server<br>Environment   | Execution                      | Succeeded<br>Failed                   | Migrate the changes to the TEST<br>server environment. To do this,<br>execute commands located in the<br>object type.            |
| Sync                                  | Condition                      | <b>Success</b>                        | Have all package lines enter this<br>step before any continue to the next<br>process step.                                       |

*Table 2-6. Example workflow steps (page 1 of 2)* 

| <b>Step Name</b>       | Workflow<br><b>Step</b> | Transition<br>Values | <b>Object Type Description</b>                                       |
|------------------------|-------------------------|----------------------|----------------------------------------------------------------------|
| Compile                | Execution               | Succeeded            | Connect to the server and compile                                    |
| Code                   |                         | Failed               | the code located on it.                                              |
| Start the              | Execution               | Succeeded            | Connect to the server and start the                                  |
| Server                 |                         | Failed               | processes on it.                                                     |
| Close<br><b>FAILED</b> | Execution               | Succeeded            | When a package line (object) enters<br>this step, close the package. |

*Table 2-6. Example workflow steps (page 2 of 2)* 

## <span id="page-34-0"></span>Determining Commands Needed for Objects

When defining a deployment process, consider what commands need to be executed to achieve the desired results. Commands control which steps must be executed for each workflow step for the deployment process to execute properly. This can involve such things as migrating a file, executing a script, or compiling code.

At early stages of process development, it often helps to list the functional steps and desired results of the commands. It also helps to specify when in the deployment process these commands should be executed. It is then possible to use this information to build your commands adhering to Mercury Deployment Management's command standards, or to deliver these as design specifications for engineers in your group.

Collect the following information for each object type:

- $\blacksquare$  The goal/purpose of the commands
- Functional steps within the commands
- When the commands should be run

For additional information on building commands, see *Commands, Tokens, and Validations Guide and Reference*.

## <span id="page-35-0"></span>Object Type Checklist

*[Table 2-7](#page-35-1)* provides a configuration consideration checklist to help define your deployment system. See [Appendix A,](#page-268-1) *Worksheets,* on page 269 for a complete list of object type considerations.

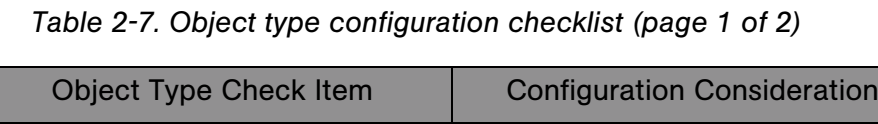

<span id="page-35-1"></span>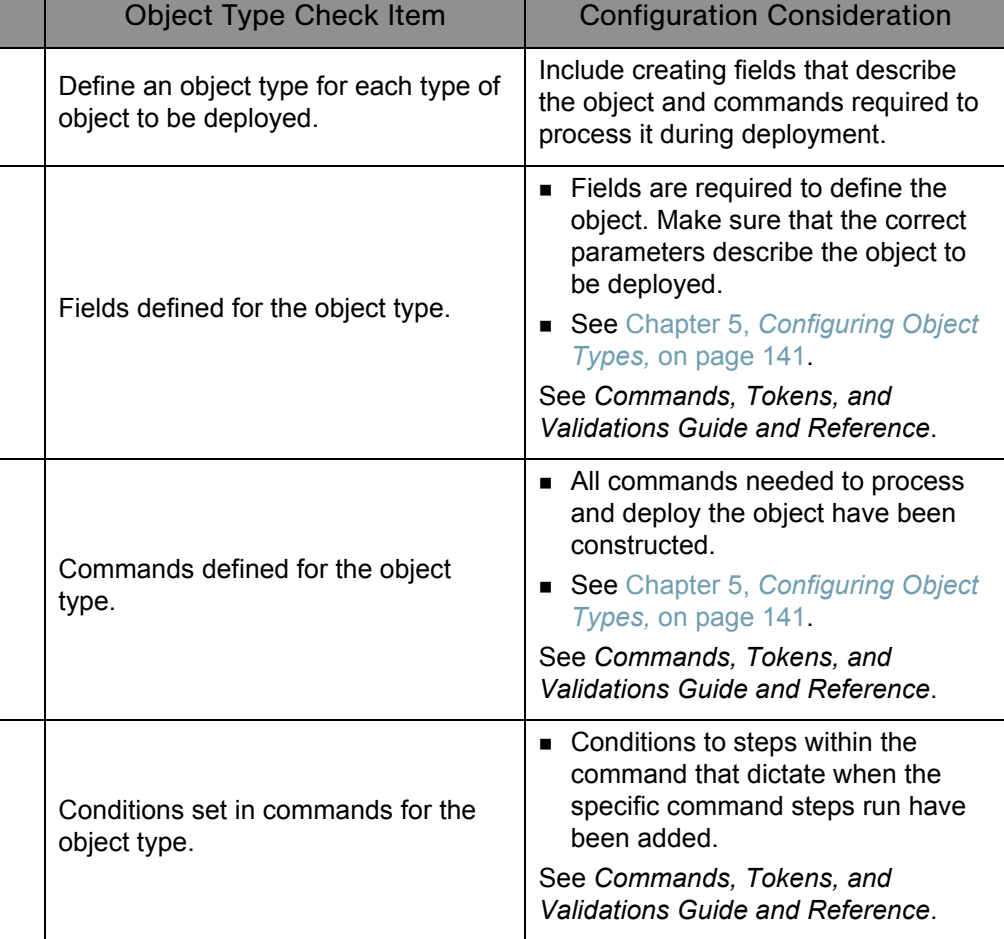
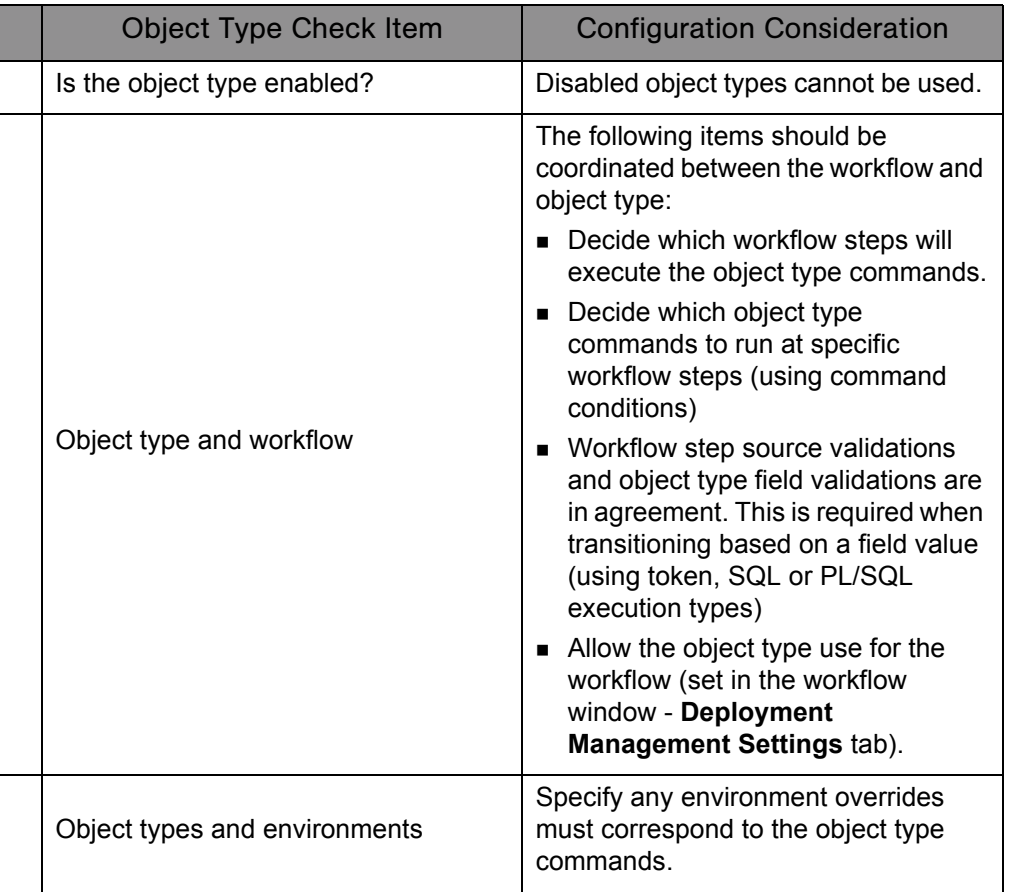

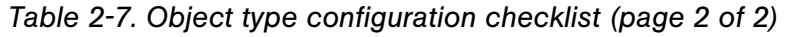

# Defining Environments

An environment can be a server, a single database instance, or an associated remote client machine. Deployment workflows require the source and destination environments as part of the execution workflow steps. Each environment must be carefully configured to ensure that passwords, communication protocols, and transfer protocols are configure properly. These configured environments can then be used in the deployment process.

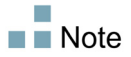

If there are multiple applications on a single environment, you can use the application codes feature in the environment definition.

*[Example environments settings](#page-37-0)* illustrates the environments for several steps in a workflow. For information concerning the configuration of environments, see Chapter 7, *[Configuring Environments,](#page-194-0)* on page 195.

<span id="page-37-0"></span>

| <b>Workflow Execution</b><br><b>Step</b> | Source<br>Environment | <b>Destination</b><br>Environment |
|------------------------------------------|-----------------------|-----------------------------------|
| Stop the Server                          | <b>DEV Server</b>     | <b>TEST Server</b>                |
| Migrate to Server<br>Environment         | <b>DEV Server</b>     | <b>TEST Server</b>                |
| Compile Code                             | <b>DEV Server</b>     | <b>TEST Server</b>                |
| <b>Start the Server</b>                  | <b>DEV Server</b>     | <b>TEST Server</b>                |
| Migrate to Database<br>Environment       | <b>DEV Database</b>   | <b>TEST Database</b>              |

*Table 2-8. Example environments settings* 

#### Environments Checklist

*[Table 2-9](#page-37-1)* provides a configuration consideration checklist to help define your environments.

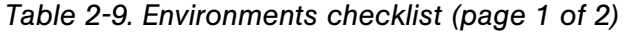

<span id="page-37-1"></span>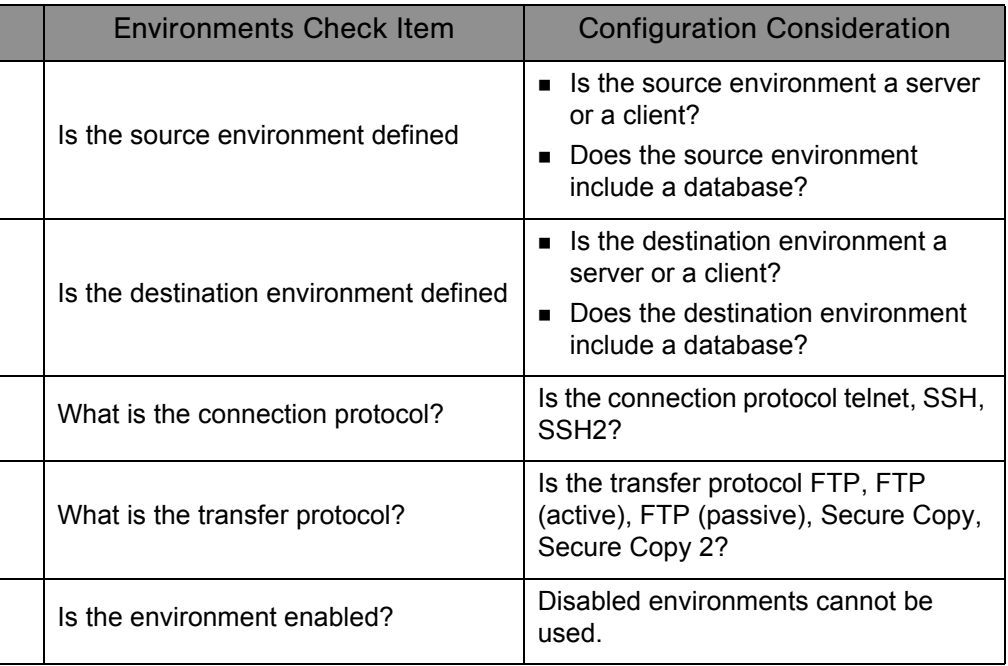

| <b>Environments Check Item</b>                  | <b>Configuration Consideration</b>                                                                                           |
|-------------------------------------------------|----------------------------------------------------------------------------------------------------|
| Is there an environment group?                  | ■ What is the environment group<br>name.<br>What is the source environment?<br>Is the execution order serial or<br>parallel? |
| Is the environment group enabled?               | Disabled environment groups cannot<br>be used.                                                                               |
| Is there an environment refresh?                | What is the environment refresh<br>name?<br>What is the source environment?<br>What is the destination<br>environment?       |
| Is the environment refresh enabled?             | Disabled environment refreshes<br>cannot be used.                                                                            |
| Environments and workflow<br>considerations.    | Specify the source and destination<br>environments (or environment groups)<br>on the workflow execution steps.               |
| Environments and object type<br>considerations. | Specify any environment overrides in<br>the object type commands.                                                            |

*Table 2-9. Environments checklist (page 2 of 2)* 

# Defining Notification Templates

Notification templates are preconfigured email forms that can be used to quickly construct the body of a message. Notification templates are used by entities of Mercury Deployment Management, such as workflows and packages. When configuring a workflow, select the notification template you want to use for each workflow step. Mercury Deployment Management comes with a set of standard notification templates. You can use these existing templates or modify these templates or create new notification templates for your business process. Chapter 8, *[Configuring Notification Templates,](#page-236-0)*  [on page 237](#page-236-0) provides detailed information concerning the configuration of notification templates.

#### Notification Templates Checklist

*[Table 2-10](#page-39-0)* provides a configuration consideration checklist to help define your notification templates.

<span id="page-39-0"></span>

| Notification Template Check Item                            | <b>Configuration Consideration</b>                                                                                                    |  |  |
|-------------------------------------------------------------|----------------------------------------------------------------------------------------------------|--|--|
| Is the notification template enabled?                       | Disabled notification template cannot<br>be used.                                                                                                    |  |  |
| Notification template and security<br>group considerations. | Set ownership groups for these<br>entities. Members of the ownership<br>group (determined by associating<br>security groups) are the only users<br>who can edit the entities. |  |  |

*Table 2-10. Notification template checklist* 

### Defining User Data Fields

Mercury Deployment Management entities such as packages and workflows include a set of standard fields that provide information about those entities. While these fields are normally sufficient for day-to-day processing, you can add "user data" fields to capture additional information specific to your business process. Chapter 9, *[Configuring User Data,](#page-248-0)* on page 249 provides detailed information concerning the configuration of user data fields.

#### User Data Checklist

*[Table 2-11](#page-39-1)* provides a configuration consideration checklist to help define your user data fields.

<span id="page-39-1"></span>

| User Data Check Item                           | <b>Configuration Consideration</b>                                                                                                    |
|------------------------------------------------|----------------------------------------------------------------------------------------------------|
| Are the user data fields enabled?              | Disabled user data fields cannot be<br>used.                                                                                                    |
| User data and security group<br>considerations | Set ownership groups for these<br>entities. Members of the ownership<br>group (determined by associating<br>security groups) are the only users<br>who can edit the user data fields. |

*Table 2-11. User data checklist* 

# Defining Security and Access

Included as part of a deployment process are the permissions required to perform various decisions or executions. Two of the ways in which Mercury IT Governance Center controls access to perform decisions and executions are by the following:

- Licenses. Licenses provide users with access to a Mercury IT Governance Center products such as Mercury Deployment Management, but licenses do not dictate what actions a user is authorized to perform.
- **Access Grants.** Access grants, when used with licenses, define the actions a user is authorized to perform within a Mercury IT Governance Center product.

For example, you can restrict a user's actions as follows:

- License, Deployment Management
	- Access Grant, View Packages Those who can view packages
	- Access Grant, Edit Packages Those who can edit packages

For more information concerning licenses and access grants, see *Security Model Guide and Reference*.

When designing deployment processes, use security groups or dynamic access (tokens). Avoid specifying a list of users to control an action. If the list of users changes (due to a departmental reorganization), you must update your workflow in a variety of places to keep the deployment process running correctly. By using a security group instead of a list of users, you can update the security group once, and the changes are propagated throughout the workflow.

*[Table 2-12](#page-41-0)* provides an example of which security groups can access a deployment workflow and at which workflow step.

<span id="page-41-0"></span>

| <b>Workflow Step</b>        | <b>Security Groups</b>                                                                       |
|-----------------------------|----------------------------------------------------------------------------------------------|
| Create a package            | Financial Apps - Engineer<br>Financial Apps - Database<br>Financial Apps - Manage Deployment |
| Use the deployment workflow | Financial Apps - Engineer<br>Financial Apps - Manage Deployment                              |
| Use a file object type      | Financial Apps - Engineer<br>Financial Apps - Database<br>Financial Apps - Manage Deployment |
| Use a database object type  | Financial Apps - Database<br>Financial Apps - Manage Deployment                              |

*Table 2-12. Example of workflow security groups* 

### Security and User Access Checklist

*[Table 2-13](#page-41-1)* provides a configuration consideration checklist to help define your security and user access requirements.

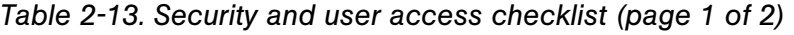

<span id="page-41-1"></span>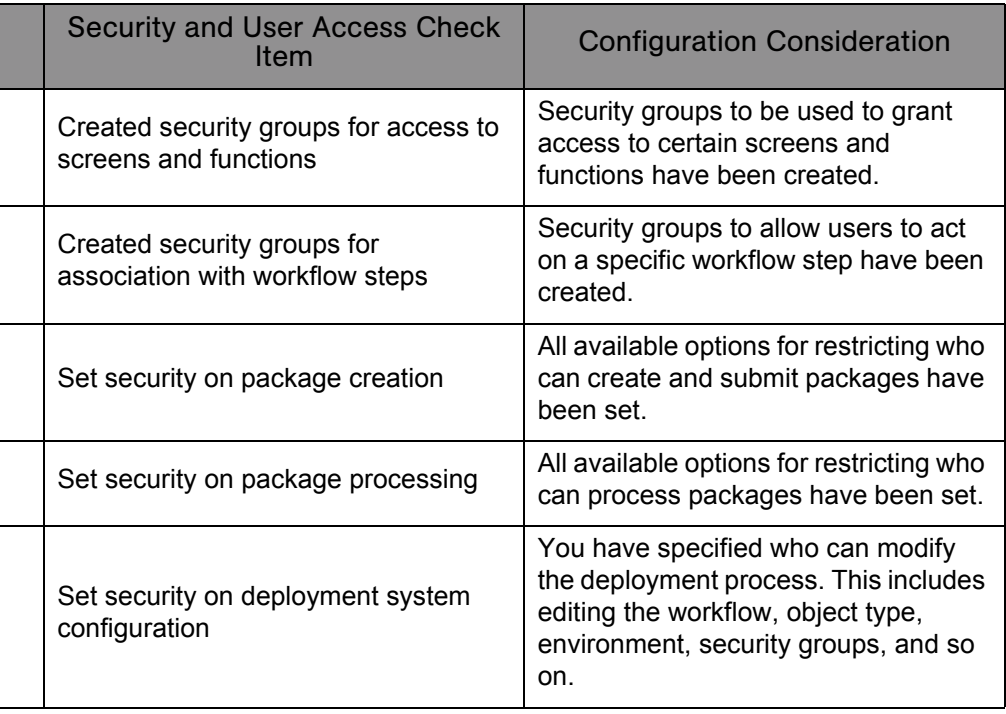

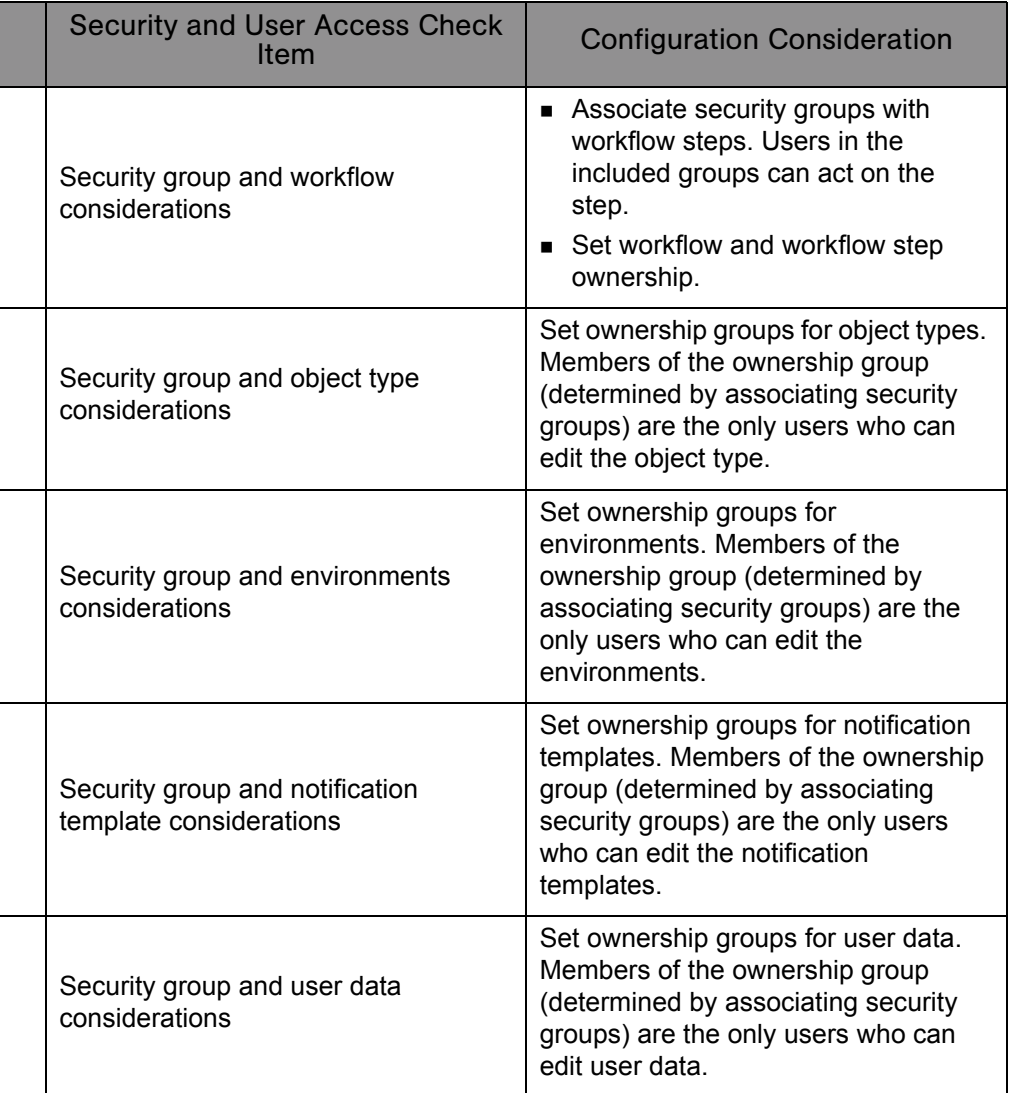

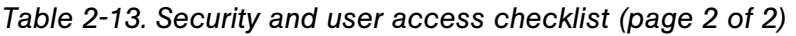

#### **Chapter**

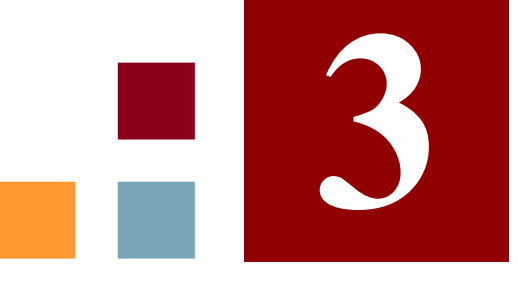

# Configuring Workflows

#### In This Chapter:

- *[Overview of Workflows](#page-45-0)*
- *[Mapping Workflows](#page-46-0)*
- *[Opening the Workflow Workbench](#page-48-0)*
- *[Creating Workflows](#page-49-0)* 
	- *[Configuring General Information for a Workflow](#page-49-1)*
	- *[Dragging and Dropping Workflow Steps](#page-50-0)*
	- *[Choosing Workflow Steps](#page-50-1)*
	- *[Adding Close Workflow Steps](#page-55-0)*
	- *[Adjusting Workflow Step Sequences](#page-56-0)*
	- *[Specifying the First Step](#page-57-0)*
	- *[Verifying and Enabling Workflows](#page-57-1)*
- *[Configuring Workflow Steps](#page-59-0)* 
	- *[Configuring General Information for Workflow Steps](#page-60-0)*
	- *[Configuring Security for Workflow Steps](#page-61-0)*
	- *[Configuring Notifications for Workflow Steps](#page-65-0)*
	- *[Configuring Timeouts for Workflow Steps](#page-78-0)*
	- *[Configuring Transitions for Workflow Steps](#page-80-0)*
	- *[Configuring Validations for Workflow Steps](#page-90-0)*
	- *[Configuring Segregation of Duties for Workflow Steps](#page-92-0)*
- *[Integrating Object Types and Workflows](#page-95-0)* 
	- *[Integrating Object Type Commands and Workflows](#page-95-1)*
- *[Integrating Environments and Workflows](#page-96-0)* 
	- *[Choosing Source Environments Based on Application Code](#page-97-0)*
- *[Integrating Request and Package Workflows](#page-98-0)*
- *[Step 1. Setting Up WF Jump/Receive Step Label Validations](#page-100-0)*
- *[Step 2. Generating Jump Step Sources](#page-101-0)*
- *[Step 3. Generating Receive Step Sources](#page-102-0)*
- *[Step 4. Including Jump and Receive Workflow Steps in Workflows](#page-104-0)*

### <span id="page-45-0"></span>Overview of Workflows

A workflow represents a business process and is used to map business rules and processes to your organization. This chapter covers information about Deployment Management workflows.

The following is a list of the basic components of a workflow:

- **Begin.** For each workflow, you must explicitly define the first eligible workflow step.
- **Workflow step.** Workflow steps are events that are linked together to form a complete workflow. The following lists the basic workflow steps:
	- **Decision step.** Decision steps represent manual activities performed outside of Mercury IT Governance Center. For example, a decision step is where a user or group of users approves a request.
	- **Execution step.** Execution steps represent actions that are automated through Mercury IT Governance Center. Example: updating a Web page with the results of a test.
	- **Condition step.** Condition steps are logic steps used for complex workflow processing, such as allowing the workflow to proceed only when each of the workflow steps are completed.
	- **Subworkflows step.** A subworkflow step represents multiple workflows steps (the subworkflow) in a workflow. For example, a test workflow step in the main workflow represents a series of tests and approvals.
- **Transition.** The results of workflow step that must be communicated to another workflow step. For example, the result of a decision step is either Approved or Not Approved.
- **Workflow step security.** Workflow step security determines who has permission to execute or choose a result for a workflow step. For example, for an Approve Request decision step, only the IT project manager can approve or deny the request.
- **Notification.** Notifications are emails alerts sent out at specific workflow steps. For example, for an Approve Request decision step, an email alert is sent to the product manager.
- **Close step.** Close steps indicate the end of the workflow. The close step is an execution step that marks the request as completed.

*[Figure 3-1](#page-46-1)* illustrates the basic workflow components in a workflow.

<span id="page-46-1"></span>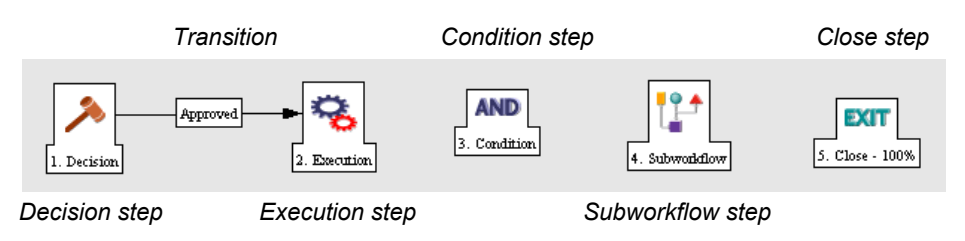

*Figure 3-1. Workflow components* 

# <span id="page-46-0"></span>Mapping Workflows

Mapping all of the individual workflow steps into a single workflow involves the following two stages:

**Stage 1.** Create a block diagram. Map each Workflow Step Worksheet as one block in the diagram. On the block diagram include transitions, workflow step security, and notifications (see *[Figure 3-2](#page-47-0)*).

**Stage 2.** Map the block diagram to the workflow. Open the Workflow Workbench and start a new workflow. Map each component from the block diagram to the new workflow (see *[Figure 3-3](#page-48-1)*).

<span id="page-47-0"></span>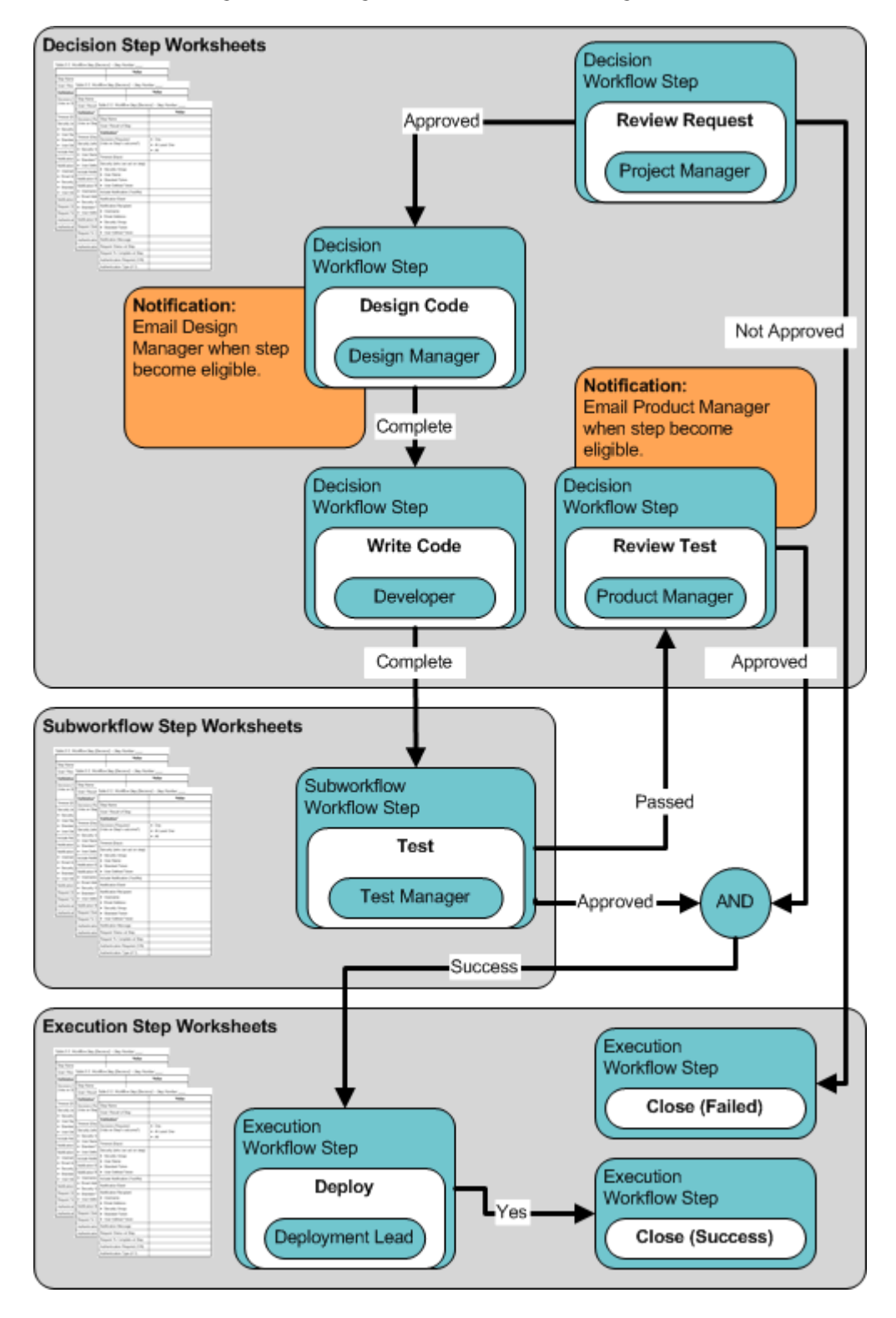

*Figure 3-2. Stage 1. Create a block diagram* 

<span id="page-48-1"></span>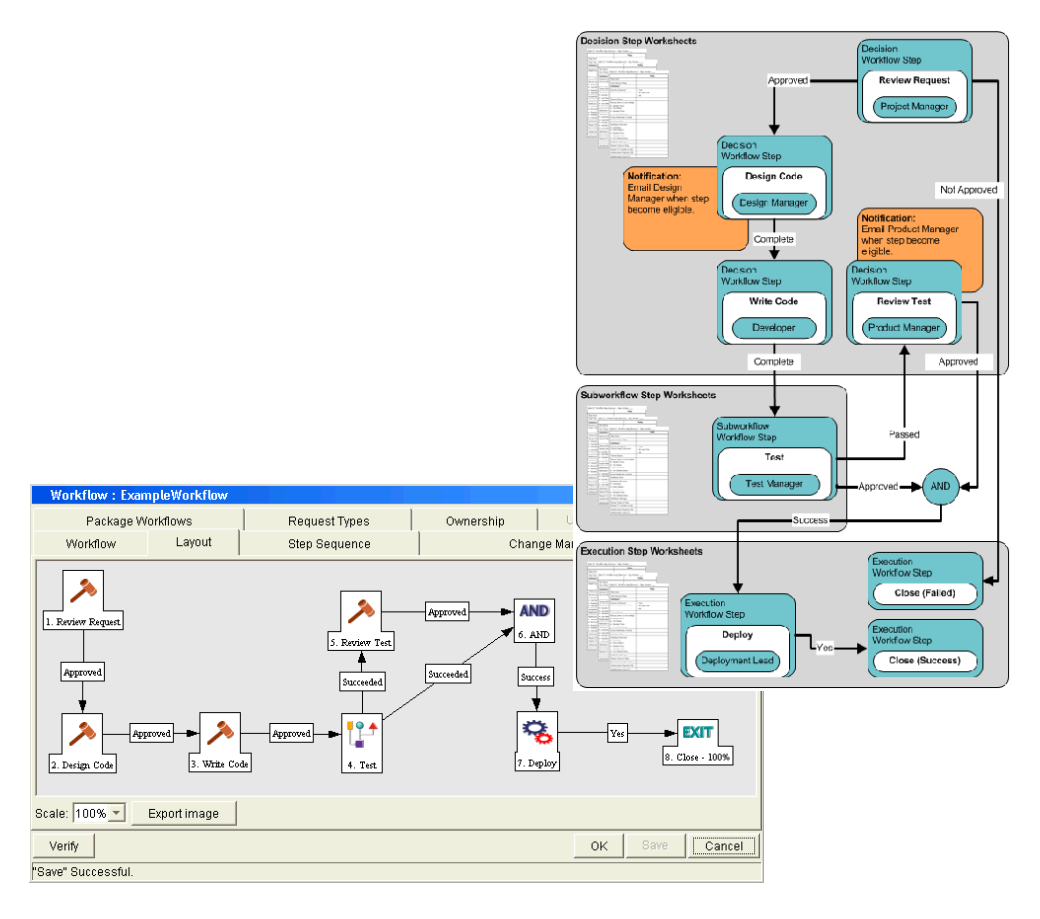

*Figure 3-3. Stage 2. Create the workflow* 

# <span id="page-48-0"></span>Opening the Workflow Workbench

To open the Workflow Workbench:

- 1 . Log on to Mercury IT Governance Center.
- 2 . From the menu bar, select **Administration > Open Workbench.**

The Workbench opens.

3 . From the shortcut bar, select **Configuration > Workflows.** 

The Workflow Workbench opens.

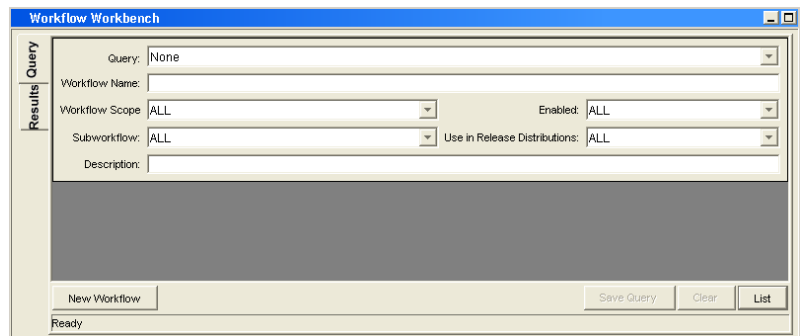

### <span id="page-49-0"></span>Creating Workflows

To start a new workflow, you must know how to use the Workflow Workbench. This section covers the basics on how to create a workflow.

### <span id="page-49-1"></span>Configuring General Information for a Workflow

To enter basic workflow information:

1. From the Workbench shortcut bar, select **Configuration > Workflows.** 

The Workflow Workbench opens.

2. Click **New Workflow.** 

The Workflow window opens.

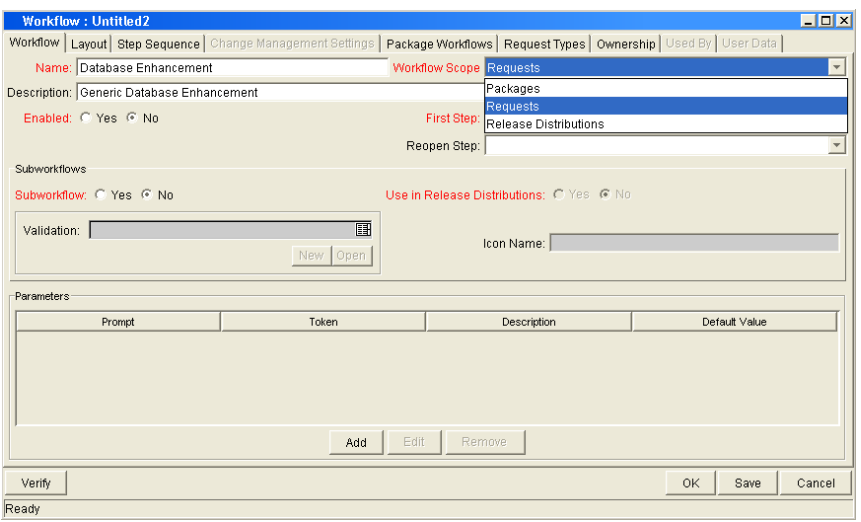

- 3. In the **Name** field, type a name for the workflow.
- 4. In the **Workflow Scope** field, select:
	- For Mercury Deployment Management packages, select **Packages.**
	- For Mercury Deployment Management releases and distributions, select **Release Distributions.**
- 5. Click **Save.**
- 6. Click **OK.**

### <span id="page-50-0"></span>Dragging and Dropping Workflow Steps

A library of existing workflow steps resides in the Workflow Step Source window. The Workflow Step Source window includes a **Filter by** field, lets you see only the workflow steps that you can use.

Workflow steps are assembled into workflows on the **Layout** tab of the Workflow window. Drag a workflow step from the Workflow Step Sources window and drop it onto the **Layout** tab.

The Workflow Step window opens.

Use the Workflow Step window to configure the following:

- General information about the workflow step
- Workflow step security
- $\blacksquare$  Notifications for the workflow step
- $\blacksquare$  Timeouts for the workflow step

#### <span id="page-50-1"></span>Choosing Workflow Steps

Mercury IT Governance Center comes with many predefined workflow steps. These workflow steps are located in the Workflow Step Source window. Workflow steps in the Workflow Step Source window are filtered using the **Filter by** field. The Workflow Step Source window contains the following folders:

- **Decision**
- Conditions
- **Executions**
- Subworkflows

To evaluate a workflow step, determine which of the these workflow folders it corresponds to. Open the Workflow Step Source folder, and then open the workflow steps that most closely suit your needs (*[Figure 3-4](#page-51-0)*).

<span id="page-51-0"></span>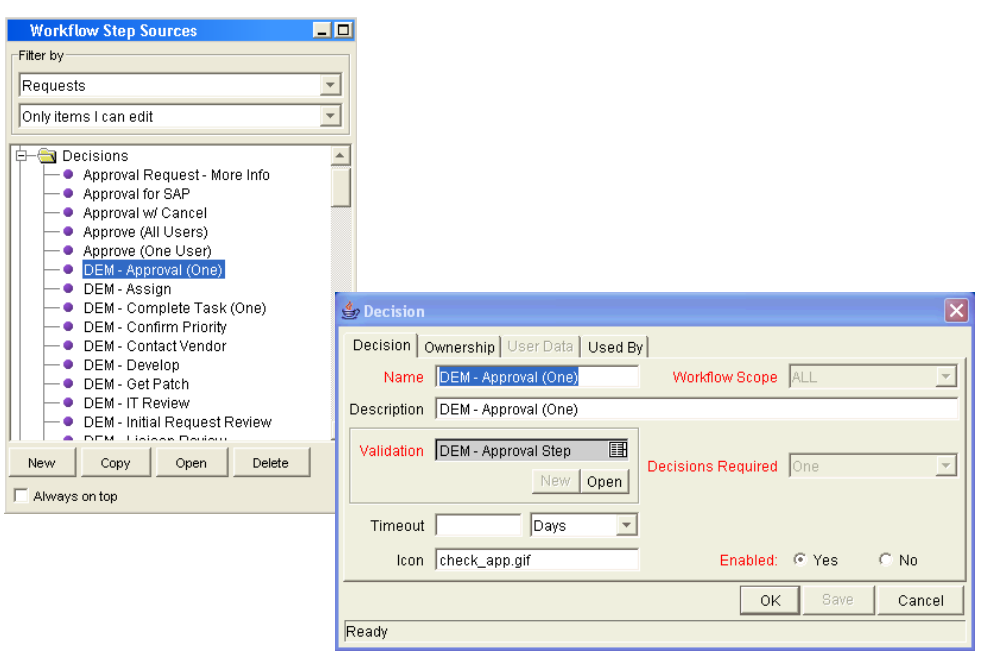

*Figure 3-4. Workflow step source* 

The validation values are the acceptable values a workflow step can have (see *[Configuring Validations for Workflow Steps](#page-90-0)* on page 91). Check these to see if they meet your transition requirements.

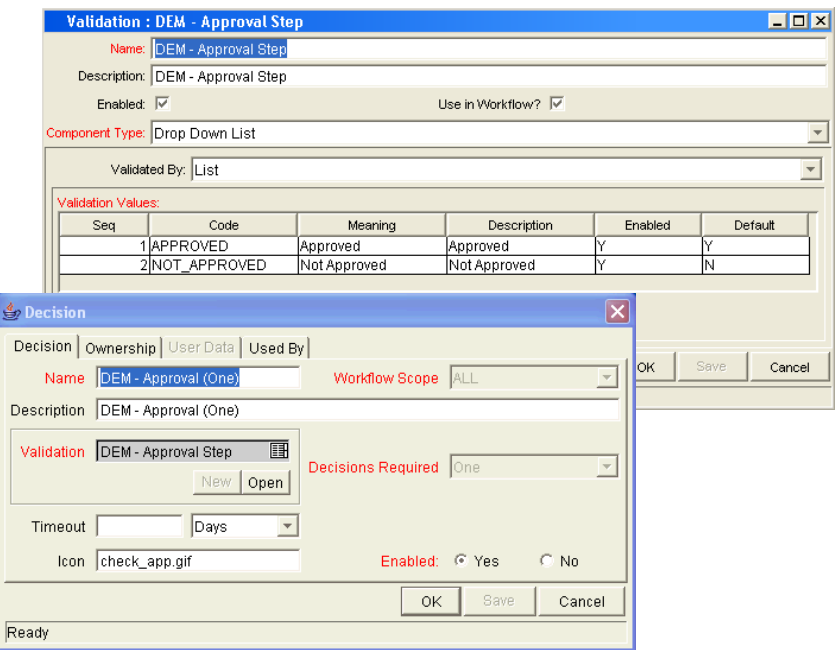

*Figure 3-5. Workflow step source validation* 

#### Overview of Decisions Workflow Steps

Decision workflow steps represent manual activities performed outside of Mercury IT Governance Center. Decision workflow steps include such activities as:

- Decisions made by committees
- Code designs and reviews

#### Overview of Condition Workflow Steps

Condition workflow steps are logic steps used for complex workflow processing, such as allowing the workflow to proceed only after each workflow step is completed. The condition workflow steps are as follows:

**AND.** This condition is met only after all workflow steps leading to it reach the specified required status. *[Figure 3-6](#page-53-0)* illustrates an example of the AND condition workflow step.

<span id="page-53-0"></span>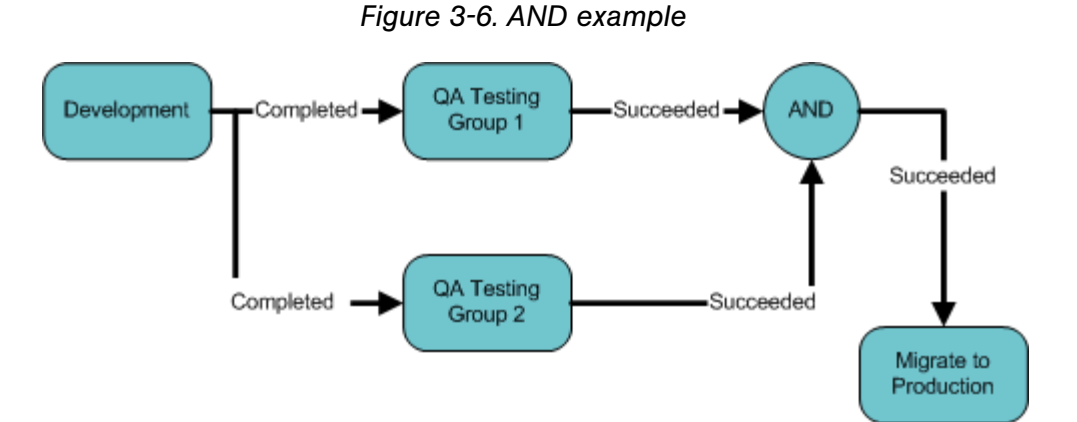

**OR.** This condition is met if at least one of the workflow steps leading to it reaches the required status specified for it *[Figure 3-7](#page-53-1)* illustrates an example of the OR condition workflow step.

*Figure 3-7. OR example* 

<span id="page-53-1"></span>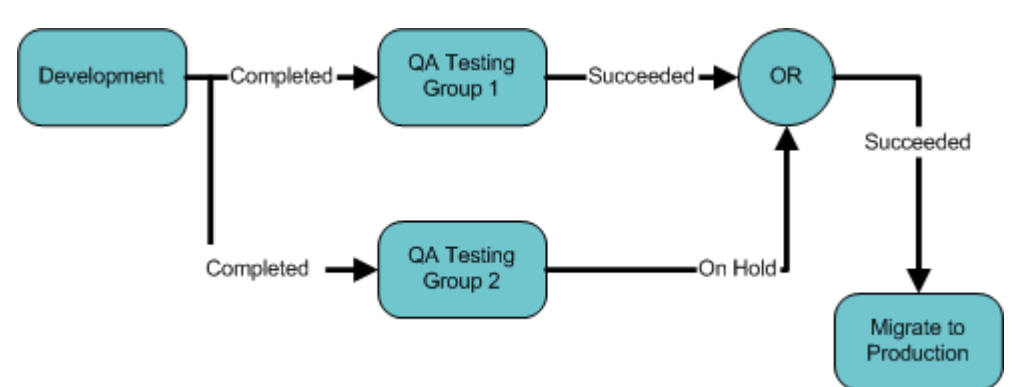

**SYNC.** A SYNC workflow condition step is successful only if all the package lines of that package reach the status required for the workflow step immediately preceding that SYNC step.

Consider the business process illustrated in *[Figure 3-8](#page-54-0)*. According to the flow chart, after QA Testing Group 1 succeeds for all package lines, SYNC succeeds, and then the next step, Migrate to Prod, becomes eligible.

*Figure 3-8. SYNC example* 

<span id="page-54-0"></span>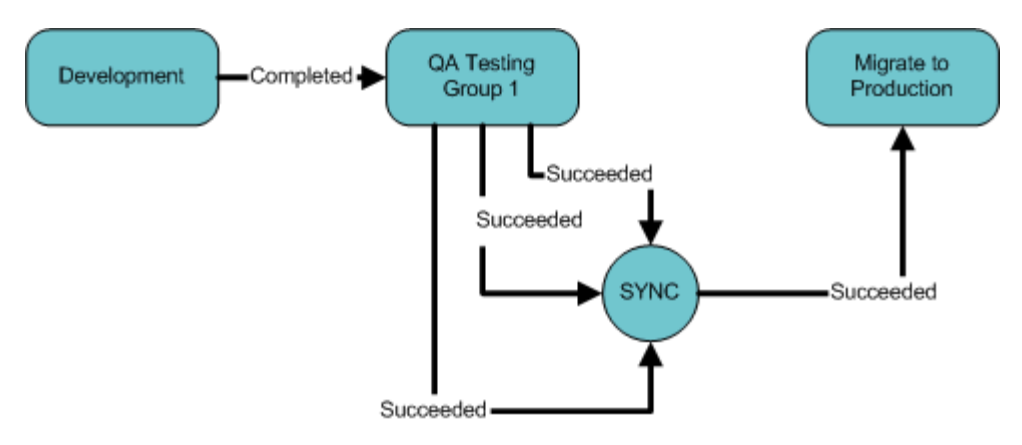

**FIRST LINE and LAST LINE.** For FIRST LINE, only the first line to reach the condition workflow step takes the True transition. All subsequent lines take the False transition.

For LAST LINE, only the last active line to reach the condition workflow step takes the True transition. All previous lines take the False transition.

The business process illustrated in *[Figure 3-9](#page-55-1)* could be part of a Web site maintenance life cycle. As part of this life cycle, three HTML files are processed on three respective package lines in a single package. The Web site updates are large enough to warrant shutting down the Web server during change migration.

By including a FIRST LINE step, only the first line causes the server to shut down. The server remains down while the rest of the changes are migrated to production. By including a LAST LINE workflow step, the server remains down until the last active line reaches the condition step. The last active line takes the True transition, the Web server starts up, and the maintenance is complete.

<span id="page-55-1"></span>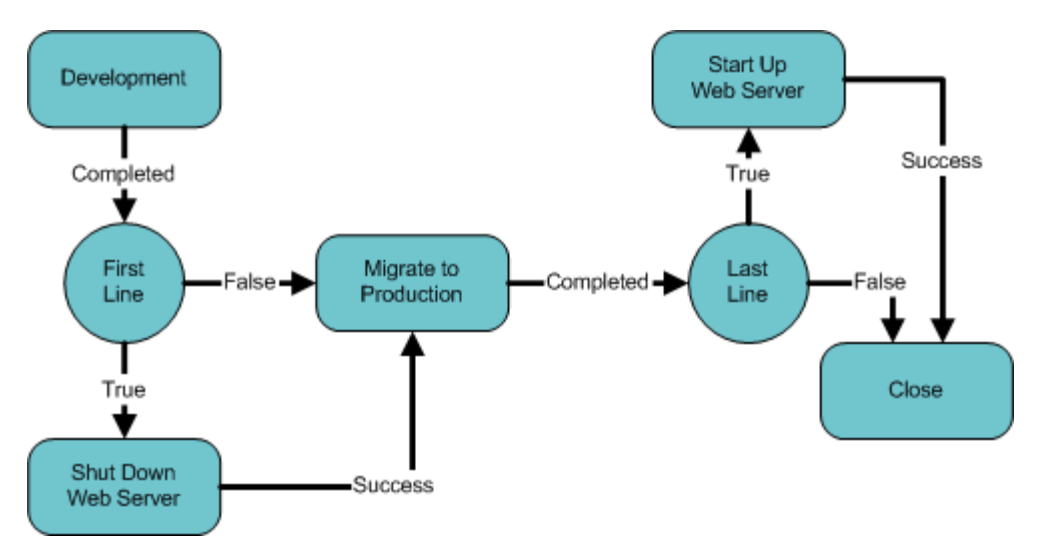

*Figure 3-9. FIRST LINE and LAST LINE example* 

#### Overview of Execution Workflow Steps

Execution workflow steps represent actions that are automated through the Mercury IT Governance Center. Execution workflow steps include such activities as:

- $\blacksquare$  Run object type commands
- Run workflow step commands
- Close the workflow (Close workflow step)

#### Overview of Subworkflow Workflow Steps

A subworkflow step represents multiple workflow steps (the subworkflow) within a workflow. After the workflow process reaches the subworkflow step, it follows the path defined in that subworkflow. Subworkflows can either end the workflow or return to the parent workflow.

#### <span id="page-55-0"></span>Adding Close Workflow Steps

Regardless of how long or short it is, every workflow must include a close workflow step (see *[Figure 3-10](#page-56-1)*). A close workflow step is a type of execution workflow step. You can find it in the Executions folder in the Workflow Step Sources window.

The three close workflow steps are as follows:

- Close (Immediate Success). This close workflow step immediately completes a request or package with a status of Success.
- **Close (Manual Success).** This close workflow step requires manual intervention to complete a request or package and set the request or package status to Success.
- Close (Immediate Failure). This close workflow step immediately completes a request or package with a status of Failure.

You add a close workflow step to a workflow as you would any other type of workflow step (*[Figure 3-10](#page-56-1)*).

<span id="page-56-1"></span>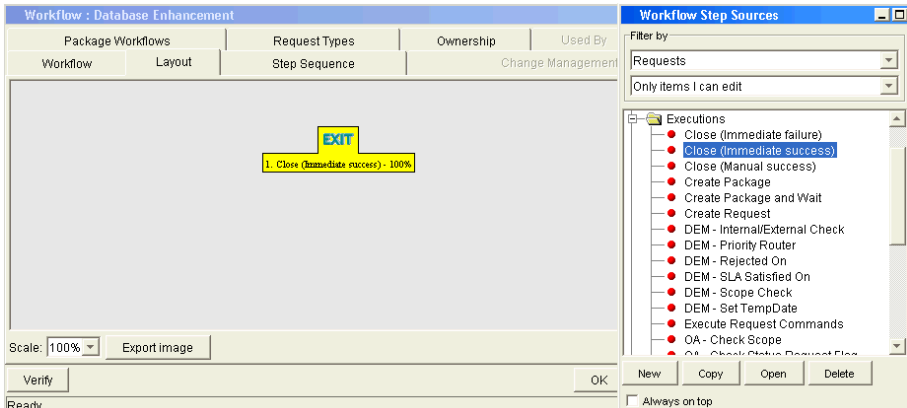

*Figure 3-10. Close workflow step* 

### <span id="page-56-0"></span>Adjusting Workflow Step Sequences

After you have assembled all of the workflow steps on **Layout** tab, you can adjust their sequence. In the Workflow window, click the **Step Sequence** tab. The **Step Sequence** tab lists all of the workflow steps. Select a workflow step, and click the arrow pointers at the bottom of the tab to move the selected workflow step up or down.

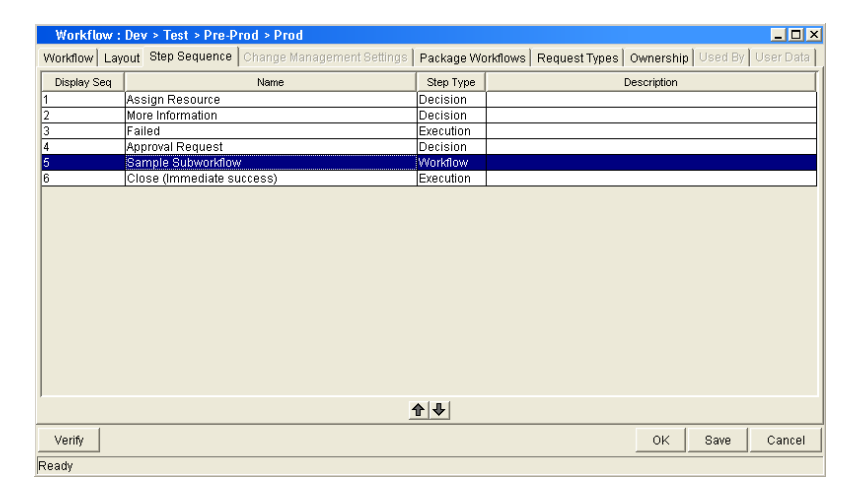

*Figure 3-11. Step sequence tab* 

#### <span id="page-57-0"></span>Specifying the First Step

After you assemble all of the workflow steps in the correct sequence, specify the first step in the workflow process. To specify the first step, in the Workflow Workbench, click the **Workflow** tab (see *[Figure 3-12](#page-57-2)*). In the **First Step** field, select the first step.

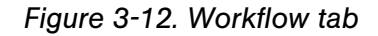

<span id="page-57-2"></span>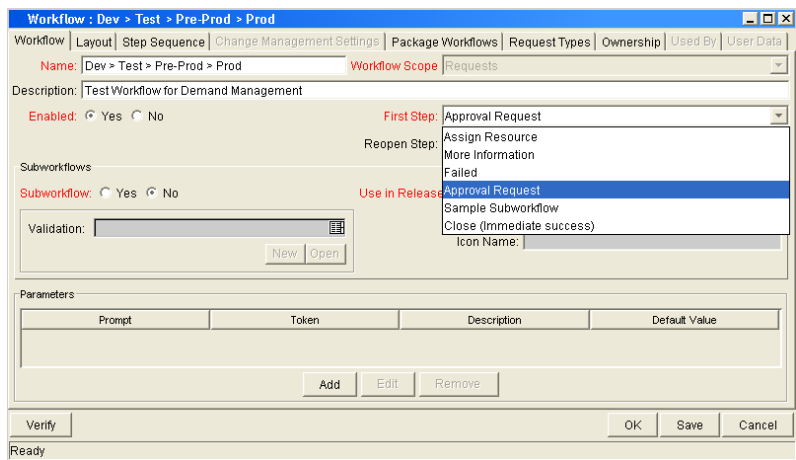

### <span id="page-57-1"></span>Verifying and Enabling Workflows

Verifying and enabling a workflow are the last steps required to make a workflow available. Verify a workflow checks to make sure the logic of the workflow is correct. Enabling a workflow makes the workflow available for use.

To verify a workflow:

1. From the Workbench shortcut bar, select **Configuration > Workflows.** 

The Workflow Workbench opens.

2. Open a workflow.

The Workflow window opens to the **Workflow** tab.

3. Click **Verify.** 

The logic of the workflow is checked and a status window is returned.

To enable a workflow:

1. From the Workbench shortcut bar, select **Configuration > Workflows.** 

The Workflow Workbench opens.

2. Open a workflow.

The Workflow window opens to the **Workflow** tab.

3. For Enabled, click **Yes.** 

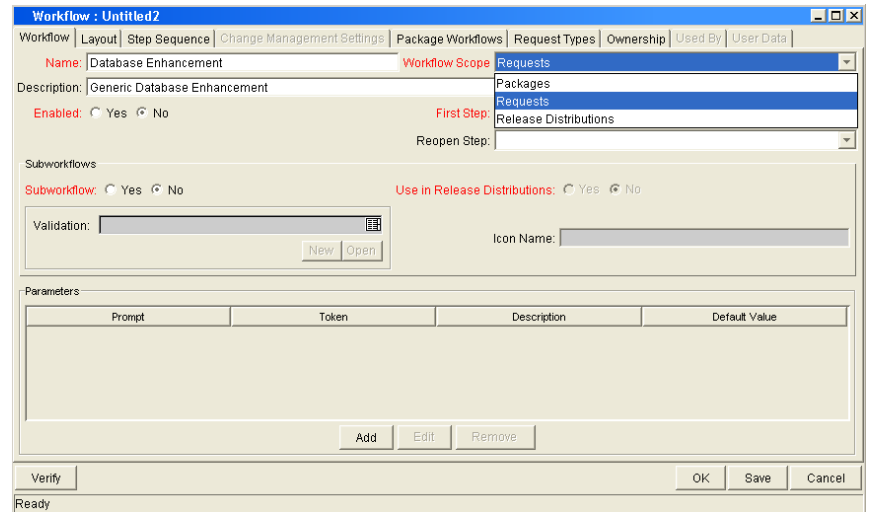

4. Click **Save.** 

### <span id="page-59-0"></span>Configuring Workflow Steps

Every time you drag a workflow step from the Workflow Step Source window to the **Layout** tab in the Workflow window, a Workflow Step window opens. You can enter none, some, or all of the known information at the initial window opening, or you can open the Workflow Step window later in the workflow design process.

Information that you enter in the Workflow Step window can be gathered from the corresponding Workflow Step Worksheets. The Workflow Step window contains the following tabs:

- **Properties.** This tab displays general information about the workflow step.
- **Security.** This tab displays permission settings for specific individuals or groups authorized to act on a workflow step.
- **Notifications.** Use this to define email notifications to send when a workflow step becomes eligible or after a workflow step is completed. Notifications can inform a user of a task (workflow step) to perform (such as review and approve a new request). Notifications can also inform a group of users of the results of a task.
- **Timeout.** Use this tab to specify how long a workflow step can remain inactive before an error is generated.
- **User Data.** Product entities such as packages, workflows, requests, and projects include a set of standard fields that provide information about those entities. While these fields are normally sufficient for day-to-day processing, user data fields provide the ability to capture additional information specific to each organization. User data is defined under the **User Data** tab. If there are no user data fields, the **User Data** tab is disabled.
- **Results.** This tab lists the validation included in each workflow step, the component type, and the results.
- **Segregation of Duties.** This tab configures workflow steps to take into account segregation of duties, excluding the participants for a workflow step from participating in a different workflow step.

### <span id="page-60-0"></span>Configuring General Information for Workflow Steps

You can use the **Properties** tab in the Workflow Step window to enter general information about a workflow step.

To add general information to a workflow step:

1. From the Workbench shortcut bar, select **Configuration > Workflows.** 

The Workflow Workbench opens.

2. Open a workflow.

The Workflow window opens.

- 3. Click the **Layout** tab.
- 4. Right-click a workflow step.

A menu window opens.

5. Click **Edit.** 

The Workflow Step window opens.

6. Complete the fields on the **Properties** tab.

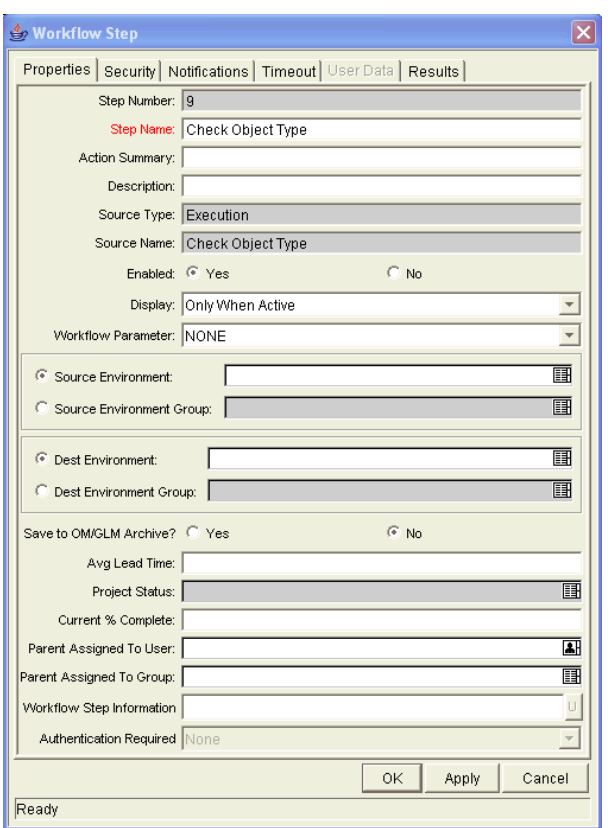

7. Click **Save.** 

### <span id="page-61-0"></span>Configuring Security for Workflow Steps

To determine which users or groups are authorized to act on a workflow step, you must set the permissions for the step.

To add security to a workflow step:

1. From the Workbench shortcut bar, select **Configuration > Workflows.** 

The Workflow Workbench opens.

2. Open a workflow.

The Workflow window opens.

- 3. Click the **Layout** tab.
- 4. Right-click a workflow step.

A menu window opens.

5. Click **Edit.** 

The Workflow Step window opens.

- 6. Click the **Security** tab.
- 7. Click **New.**

The Workflow Step Security window opens.

#### Table A-5. Workflow step [decision], step number Value Step Name Goal / Result of Step Validation\* Decisions Required<br>(Vote on Step's outcome?)  $m$  One m At Least One  $\approx$  Al Timeout (Days) Security (who can act on step): » Security Group **ExerName** » Standard Token User Defined Token Include Notification (Yes/No) Workflow Step Event  $\overline{\mathbf{x}}$ Recipient Properties Security | Notifications | Timeout | User Data | Results | iress Security Type Security Group Security Group Name ITG Project Manager d Token PFM - Finance Review Board Security Group Name fined Token ITG Time Management User Security Group Name Message ITG User Admin Security Group Name atus at Step Security Group Name ITG Time Manager Complete at Step Security Group Name ITG Administrator ion Required (Y/N) on Type (if Y) Edit Delete New  $\boxed{\phantom{1}^\fbox{OK}}$ Apply Cancel Ready

**Decision Workflow Step Worksheets** 

- 8. Select one of the following security types:
	- **Enter a Security Group Name.** Select a security group to act on the workflow step. Selecting a security group changes the name of the auto-complete to Security Group. The security type changes to Security Group.
- **Enter a Username.** Select a user to act on the workflow step. The auto-complete name changes to Username. The security type changes to Username.
- **Enter a Standard Token.** Select a standard token to act on the workflow step. The auto-complete name changes to Standard Token. The security type is left undefined. Select a standard token from the auto-complete. The **Security Type** field is defined based on the standard token chosen.
- **Enter a User Defined Token.** Select a user-defined token to act on the workflow step. This changes the auto-complete name to **User Defined Token.** The security type changes to a list, and the **Tokens** button is enabled. To open the Token Builder window and select a token, click **Tokens.** In the list, select one of the following:
	- **Username.** The selected token resolves to a username.
	- **User ID.** The selected token resolves to a user ID.
	- **Security Group Name.** The selected token resolves to a security group.
	- □ **Security Group ID.** The selected token resolves to a security group ID.
- 9. Click **OK.**
- 10. In the Workflow Step window, click **OK.**

The Workflow Step window closes.

11. From the **Security** tab, click **OK.** 

The changes are added to the workflow.

#### Configuring Dynamic Security for Workflow Steps

Workflow steps can also be configured so that its security is determined at runtime based on information entered in the request or package.

To configure a workflow step with dynamic security:

1. Open the Workflow Workbench.

The Workflow Workbench opens.

2. Open a workflow.

The Workflow window opens.

- 3. Click the **Layout** tab.
- 4. Right-click a workflow step.

A menu window opens.

5. Click **Edit.** 

The Workflow Step window opens.

- 6. Click the **Security** tab.
- 7. Click **New.**

The Workflow Step Security window opens.

- 8. Select one of the following security types:
	- **Enter a Security Group name.** Select a security group to act upon the workflow step. The auto-complete name changes to Security Group. The security type changes to Security Group.
	- **Enter a Username.** Select a user to act upon the workflow step. The auto-complete name changes to Username. The security type changes to Username.
	- **Enter a Standard Token.** Select a standard token to act upon the workflow step. The auto-complete name changes to Standard Token. The security type is left undefined. Select a standard token from the auto-complete. The **Security Type** field is defined based on the standard token chosen.
- **Enter a User Defined Token.** Select a user defined token to act upon the workflow step. Selecting a user defined token changes the name of the auto-complete to **User Defined Token.** The security type dynamically changes to a list. The **Tokens** button is enabled. Click **Tokens** to open the Token Builder window and select a token. Select one of the following from the drop-down list:
	- **Username.** The selected token resolves to a username.
	- **User ID.** The selected token resolves to a user ID.
	- **Security Group Name.** The selected token resolves to a security group.
	- **Security Group ID.** The selected token resolves to a security group ID.
- 9. In the Workflow Step Security window, click **OK.**
- 10. In the Workflow Step window, click **OK.**
- 11. From the **Security** tab of the Workflow Step window, click **OK.**

#### <span id="page-65-0"></span>Configuring Notifications for Workflow Steps

Notifications can be sent when a workflow step becomes eligible or after a workflow step is complete. Notifications can inform a user of a task (workflow step) to perform, such as review and approve a new request. Notifications can also inform a group of users of the results of a task (workflow step). Notifications are defined on the **Notifications** tab of the Workflow Step window.

Review the Workflow Step Worksheet for notification information.

To add a notification to a workflow step:

- 1. From the Workbench shortcut bar, select **Configuration > Workflows.**
- 2. Open a workflow.

The Workflow window opens.

- 3. Click the **Layout** tab.
- 4. Right-click a workflow step.

The workflow step is highlighted. A menu window opens.

5. Click **Edit.** 

The Workflow Step window opens.

- 6. Click the **Notifications** tab.
- 7. Click **New.**

The Add Notification for Step window opens.

- 8. From the **Setup** tab, configure the following:
	- When to send the notification (Event and Interval).
	- Who receives the notification (Recipients)
- 9. Click the **Message** tab.
- 10. Configure the body of the notification.

#### **Decision Workflow Step Worksheets**

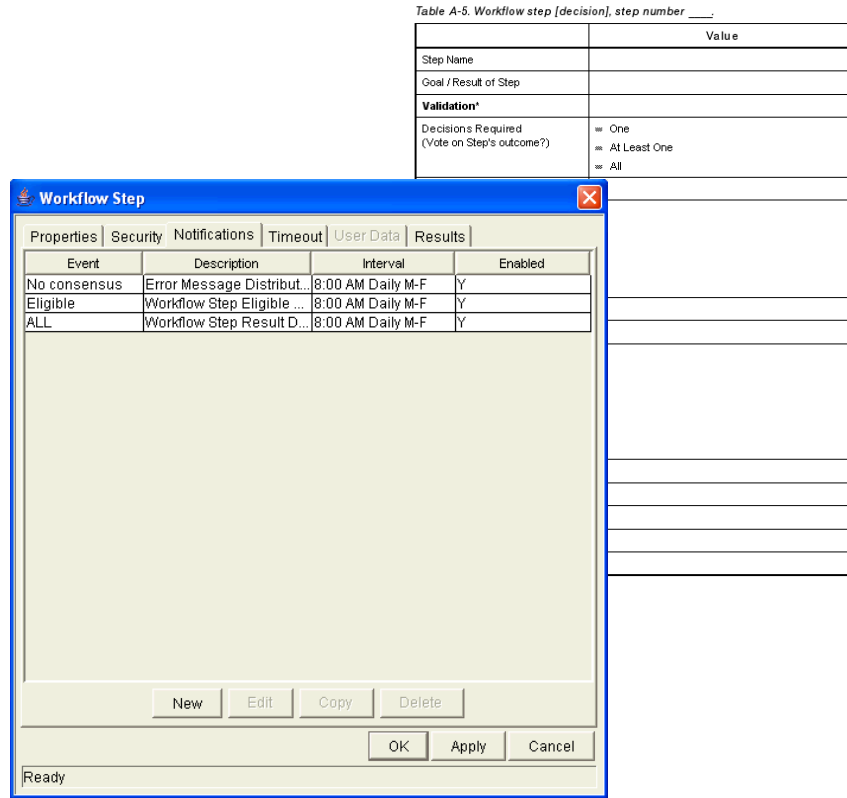

11. Click **OK.** 

The **Notifications** tab lists the new notification. You can send different notifications to different recipients for different events by clicking **New** and repeating this process. The following lists some of the reasons you might want to send different notifications for a single workflow step:

- Send different notifications depending on the result of the step
- Send different notifications depending on the type error
- Send the notifications to a different set of users depending on the step's result or error
- **Specifying different intervals or reminders based on the type of step** error
- 12. Click **OK.**

The changes are added to the workflow.

#### Configuring Setup Tabs

You can configure a workflow step to send notifications at different times, different intervals, different events, and to different recipients.

#### Sending Notifications when Workflow Steps become Eligible

To send a notification when a workflow step becomes eligible:

1. In the Workflow Step window, click the **Notifications** tab.

See *[Configuring Notifications for Workflow Steps](#page-65-0)* on page 66.

2. Click **New.** 

The Add Notification for Step window opens.

- 3. Click the **Setup** tab.
- 4. Configure the **Setup** tab as specified in the following table.

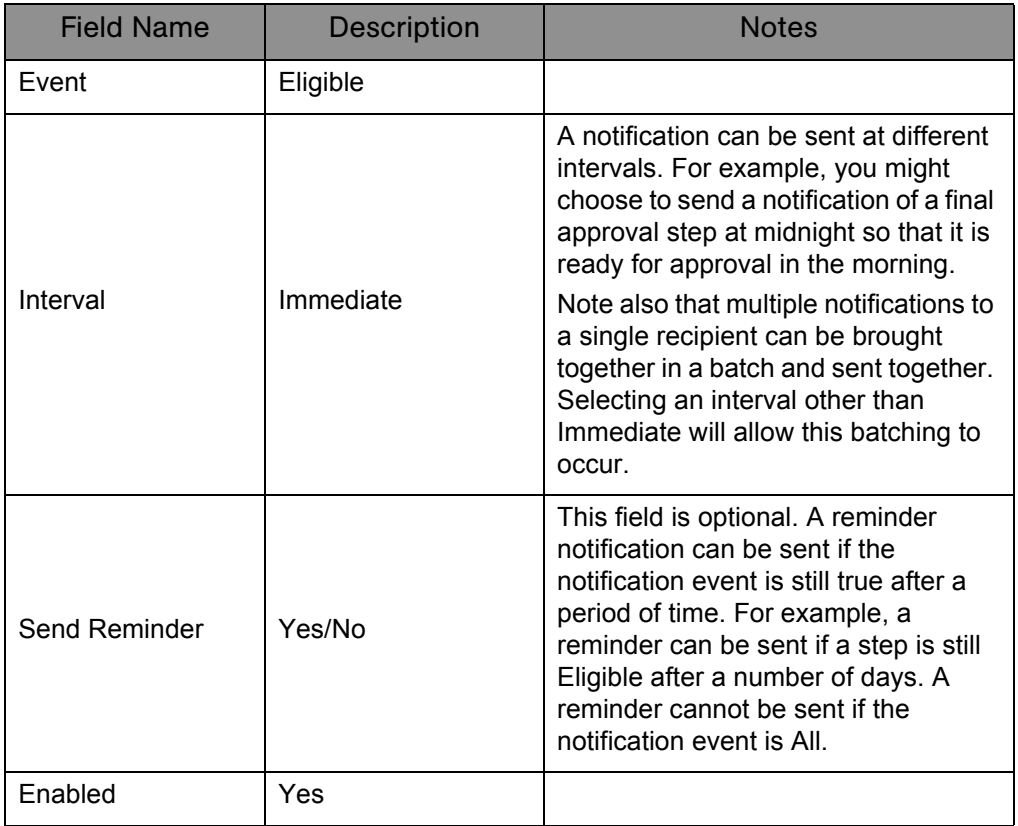

- 5. Click **OK.**
- 6. In the Workflow Step window, click **OK.**

#### Sending Notifications when Workflow Steps have Specific Results

You can configure a notification to send when a workflow step has a specific decision or execution result. The value for these results is determined by the workflow step source's validation.

To send notification when a workflow step has a specific result:

1. In the Workflow Step window, click the **Notifications** tab.

See *[Configuring Notifications for Workflow Steps](#page-65-0)* on page 66.

2. Click **New.** 

The Add Notification for Step window opens.

3. Click the **Setup** tab.

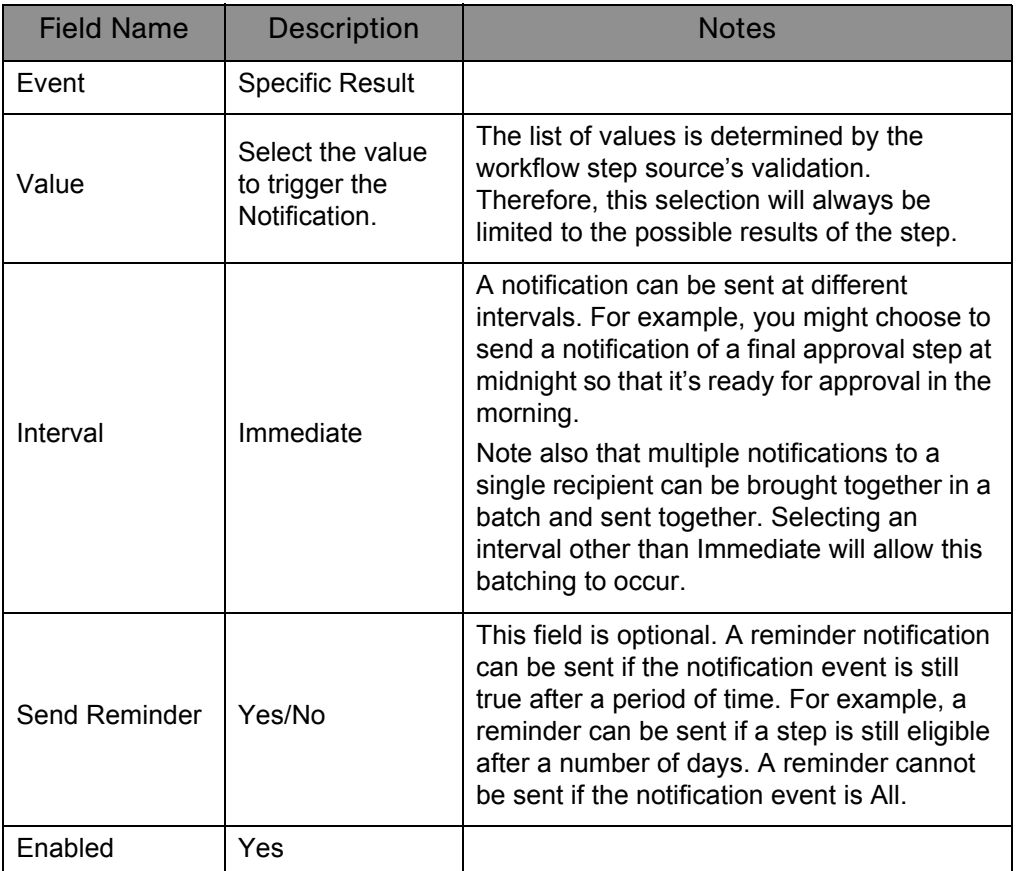

4. Configure the **Setup** tab as listed in the following table.

5. Click **OK.** 

6. In the Workflow Step window, click **OK.** 

#### <span id="page-70-1"></span>Sending Notifications When Workflow Steps Have Specific Errors

You can configure the notification to be sent when a workflow step has a specific error. *[Table 3-1](#page-70-0)* lists the workflow step errors.

<span id="page-70-0"></span>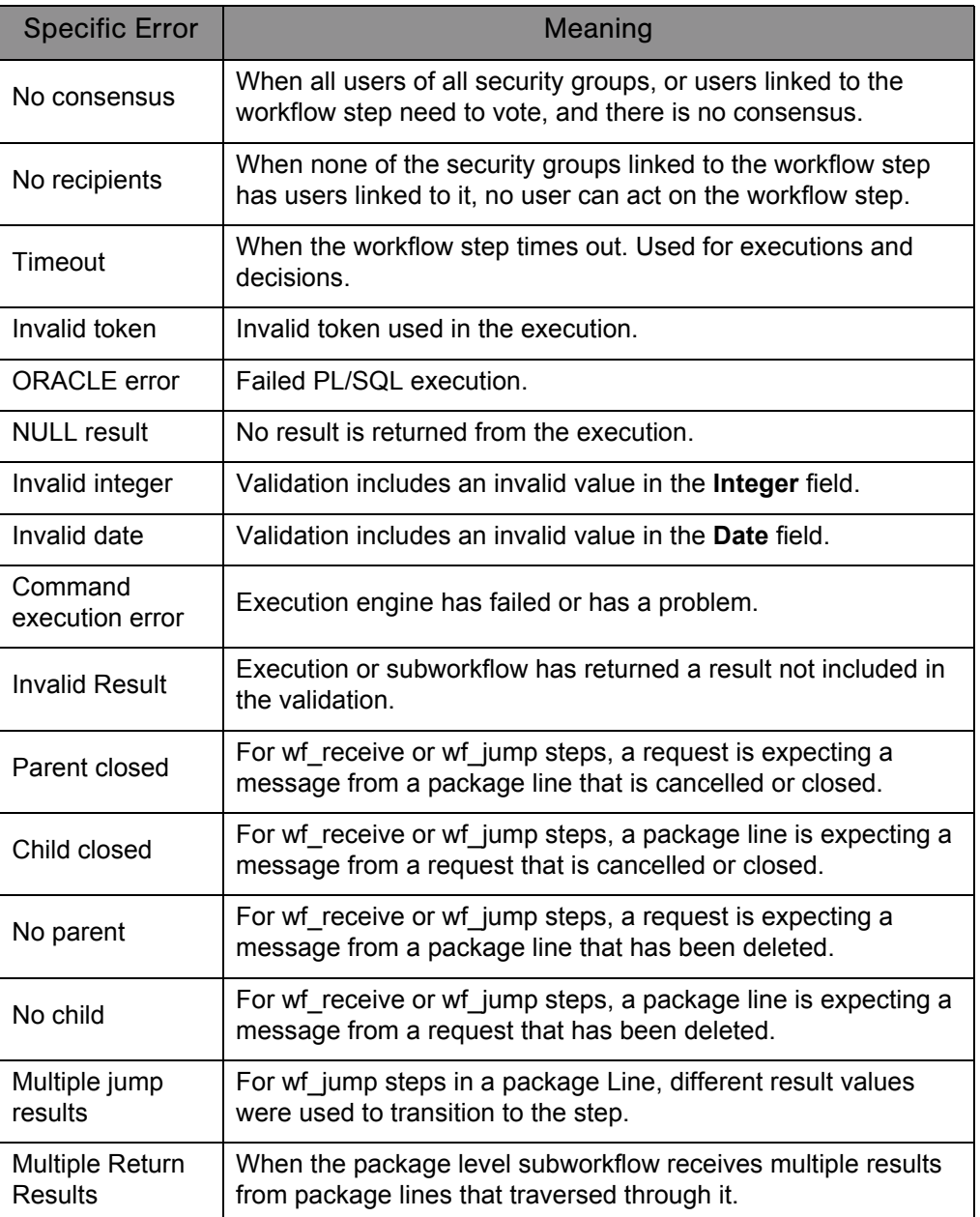

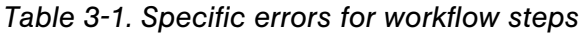

To send a notification when a workflow step has a specific error:

1. In the Workflow Step window, open the **Notifications** tab.

See *[Configuring Notifications for Workflow Steps](#page-65-0)* on page 66.

2. Click **New.** 

The Add Notification for Step window opens.

- 3. Click the **Setup** tab.
- 4. Configure the **Setup** tab as follows:

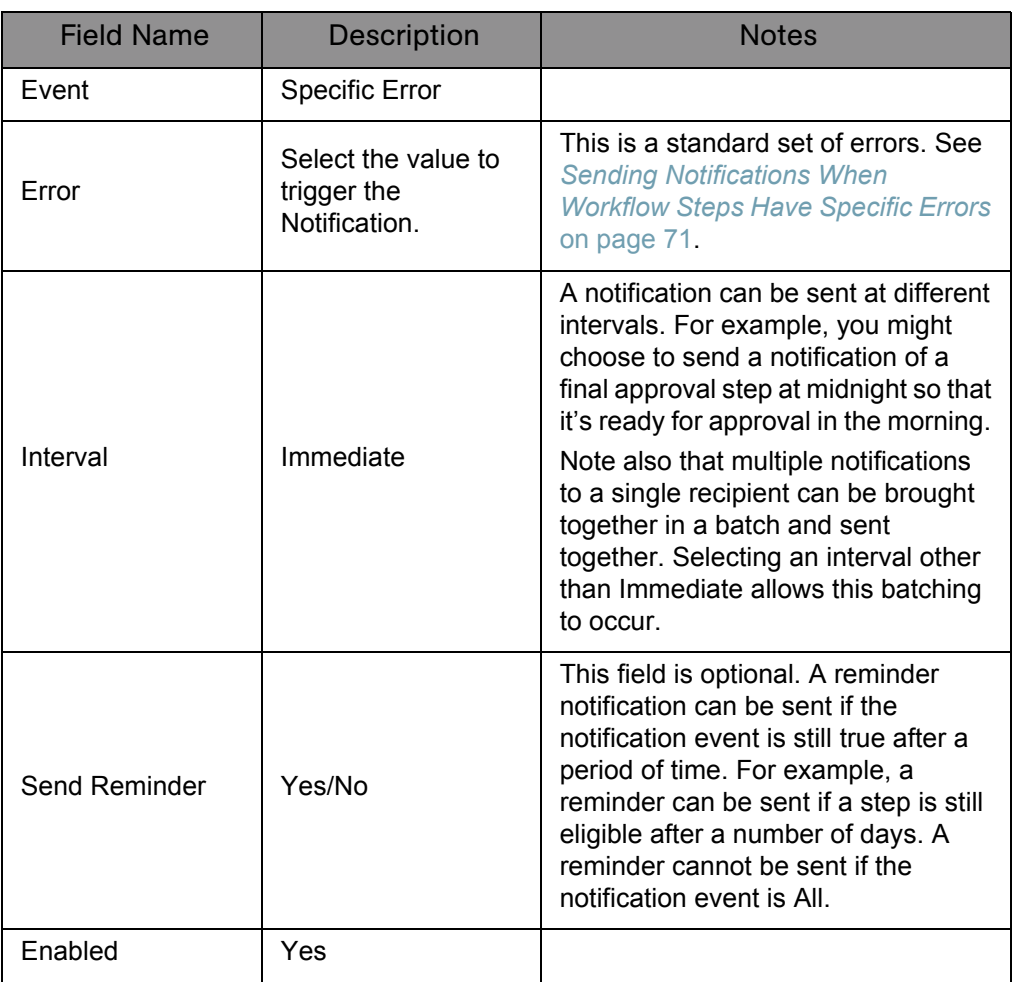

5. Click **OK.** 

6. In the Workflow Step window, click **OK.**
#### Specifying the Time Notifications are Sent

Use the **Interval** field in the workflow step to specify when to send the notification. The interval determines how frequently the notification is sent.

To send the time notification are sent:

1. In the Workflow Step window, click the **Notifications** tab.

See *[Configuring Notifications for Workflow Steps](#page-65-0)* on page 66.

2. Click **New.** 

The Add Notification for Step window opens.

- 3. Click the **Setup** tab.
- 4. Configure the **Interval** field as follows:
	- **8:00 AM Daily M-F.**This notification is sent every 8:00 a.m.on the next available work day after the notification event occurs.
	- **Hourly M-F.** This notification is sent every hour, starting on the next available work day after the notification event occurs.
	- Immediate. This notification is sent immediately.
- 5. Click **OK.**
- 6. In the Workflow Step window, click **OK.**

#### Sending Follow Up Notifications (Reminders)

A reminder notification can be sent if the notification event is still true after a period of time. For example, a reminder can be sent if a step is still Eligible after a number of days. A reminder cannot be sent if the notification event is All.

To send follow-up notifications:

1. In the Workflow Step window, click the **Notifications** tab.

See *[Configuring Notifications for Workflow Steps](#page-65-0)* on page 66. The **Notifications** tab opens.

2. Click **New.** 

The Add Notification for Step window opens.

3. Click the **Setup** tab.

4. Configure the **Interval** field, as listed in the following table.

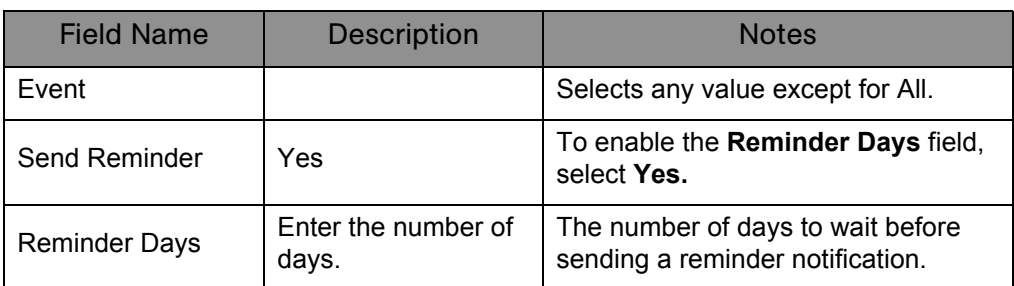

- 5. Click **OK.**
- 6. In the Workflow Step window, click **OK.**

#### Configuring Notification Recipients

You must specify at least one recipient for a notification. The recipient can be a specific user, all members of a security group, or any email address.

To add a recipient to a notification:

- 1. In the Workflow Step window, click the **Notifications** tab.
- 2. Click **New.**

The Add Notification for Step window opens.

- 3. Click the **Setup** tab.
- 4. Click **New.**

The Add New Recipient window opens.

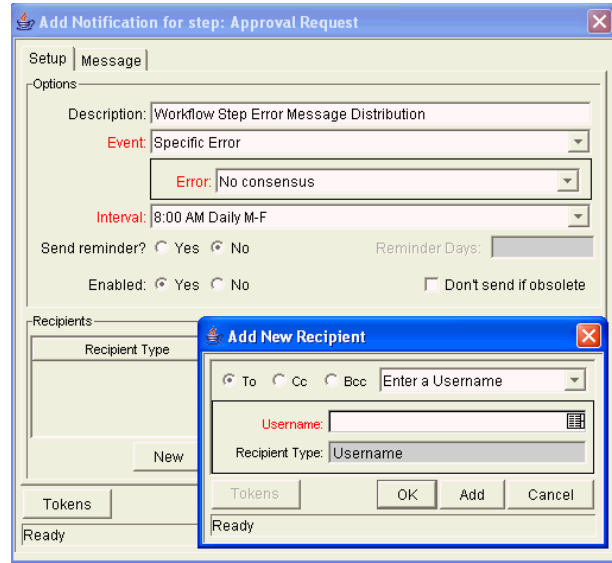

- 5. In the list, select one of the following methods to use to specify the recipient(s):
	- **Enter a Security Group.** Select a specific security group, and all enabled users in the group with email addresses will receive the notification.
	- **Enter a Username.** Select a specific user to receive the notification. The user must have an email address.
	- **Enter an Email Address.** Enter any email address of the notification.
	- **Enter a Standard Token.** Select from a list of system tokens that corresponds to a user, security group, or email address.
	- **Enter a User Defined Token.** Enter any field token that corresponds to a user, security group, or email address.

Selecting a value updates the value displayed in the **Recipient Type** field. For example, selecting Enter a Security Group changes the value to Security Group.

6. Enter the specific value that corresponds to the recipient type selected above.

This can be a username, email address, security group, or a token.

Use security groups or dynamic access (distributions) to define the notification recipients whenever possible. Avoid specifying a list of users or an individual user's email address. If the list of users changes (due to a departmental or company reorganization), that list would have to be

updated manually. By using a security group instead of a list of users, the security group can be updated once, and the changes will be propagated throughout the workflow steps.

Use distributions when sending a notification to an undetermined party. For example, the notification can be configured to be sent to the Assigned to User by specifying [REQ.ASSIGNED\_TO\_USERID] in the Add New Recipient window.

- 7. Click **OK.**
- 8. From the **Setup** tab, click **OK.**

The Workflow Step window opens.

9. Click **OK.** 

The changes are added to the workflow.

## Configuring Message Tabs

It is possible to construct the notification's message to ensure that it contains the correct information or instructions for the recipient. For example, if a notification is sent to instruct you that a request requires your approval, the message should instruct you to log onto Mercury IT Governance Center and update the request's status. Additionally, the notification should include a link (URL) to the referenced request.

Notifications include the following features to make them easier to configure and use:

- Select from a number of pre-configured notification templates to more quickly construct the body of your message.
- The body of the notification can be plain text or HTML.
- **Multiple tokens can be included in the notification.** These tokens will resolve to information relevant to the recipient. For example, you can include tokens for the URL to the request approval page, information on request status and priority, and emergency contacts.

To configure the message in a notification:

- 1. In the Workflow Step window, click the **Notifications** tab.
- 2. Click **New.**

The Add Notification for Step window opens.

3. Click the **Message** tab.

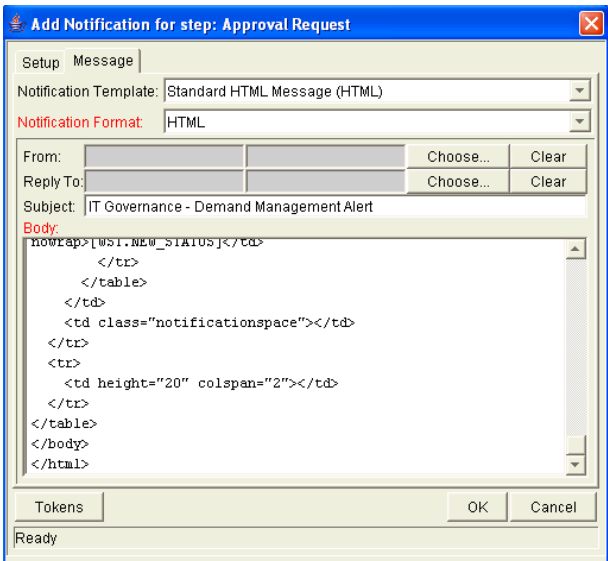

4. In the **Notification Template** field, you can select a template to use for the notification.

The **Body** field content is updated based on the selected template.

5. In the **Notification Format** field, select **HTML** or **Plain Text.** 

The HTML format allows more flexibility in the look and feel of the notification. You can use any HTML editor to write and test the HTML code, and then copy and paste this content to the **Body** field.

- 6. Select values for the **From** and **Reply to** fields.
- 7. Construct the body of the message.

When constructing the body, consider using the following:

- Token for the URL to the Request Detail page. See *Table 3-2* [on page 79](#page-78-0) for a list of these tokens.
- Token for the URL to the package (Workbench or standard interface). See *Table 3-2* [on page 79](#page-78-0) for a list of these distributions.
- Tokens in the body of the message. Click **Tokens** to access the Token Builder window where you can add tokens to the message body.
- Tokens related to specific package lines or request detail fields. Add tokens that resolve information related to the individual package line or request detail field to the **Linked Token** field.
- 8. Click **OK.**
- 9. From the **Notifications** tab, click **OK.**

#### Using Tokens in the Message Body

It is possible to select any of the available tokens accessed through the Token Builder window to include in the body of your message. However, not all tokens will resolve in all situations. As a general rule, tokens associated with the request or workflow will resolve.

#### Including URLs (Smart URLs)

When you receive a notification, it is often helpful to have a link to the item needing attention. Notifications can be configured in the body of a notification to include the Web address (URL) for the following entities:

- **Packages**
- **Requests**
- Request Types
- **Projects**
- $\blacksquare$  Tasks
- **Norkflows**
- **validations**
- Object Types
- **E**nvironments

If you are viewing your email with a Web-based mail reader (such as Microsoft Outlook), you can click the URL in the notification and be taken directly to the referenced entity.

For workflows, request types, validations, object types and environments the notification can use the entity ID or the entity name as the parameter in the

URL. This will bring you to the correct window in the Workbench and open the detail window for the specified entity.

The most commonly used smart URL tokens for packages and requests are described in *[Table 3-2](#page-78-0)*.

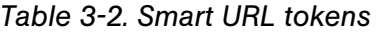

<span id="page-78-0"></span>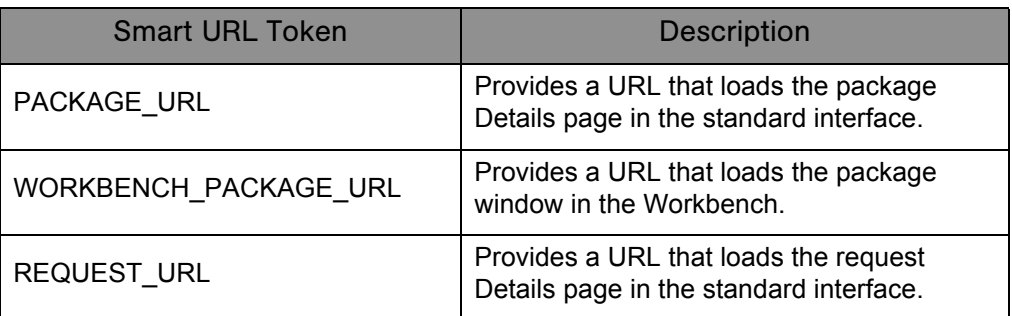

When using an HTML formatted message, an alternate token must be used to provide a link to requests. This token can also be used in plain-text formatted notifications. The smart URL token for requests is described in *[Table 3-3](#page-78-1)*.

*Table 3-3. Smart URL tokens in HTML format* 

<span id="page-78-1"></span>

| <b>Smart URL Token</b> | <b>Description</b>                                                               |
|------------------------|----------------------------------------------------------------------------------|
| REQUEST ID LINK        | Provides a link that loads the request detail<br>page in the standard interface. |

The token will resolve to the following format:

<a href="http://URL">Request Name</a>

In the notification, the link would appear as a linked entry.

## Configuring Timeouts for Workflow Steps

Timeouts determine how long a workflow step can remain eligible before generating an error. The **Timeout** tab in the Workflow Step window is used to set a timeout for the workflow step. See the **Timeout** field in the Workflow Step Worksheet for information on how to set the timeout.

To set timeouts for a workflow step:

- 1. From the Workbench shortcut bar, select **Configuration > Workflows.**
- 2. Open a workflow.

The Workflow window opens.

- 3. Click the **Layout** tab.
- 4. Right-click a workflow step.

The workflow step is highlighted. A menu window opens.

5. Click **Edit.** 

The Workflow Step window opens.

6. Click the **Timeout** tab.

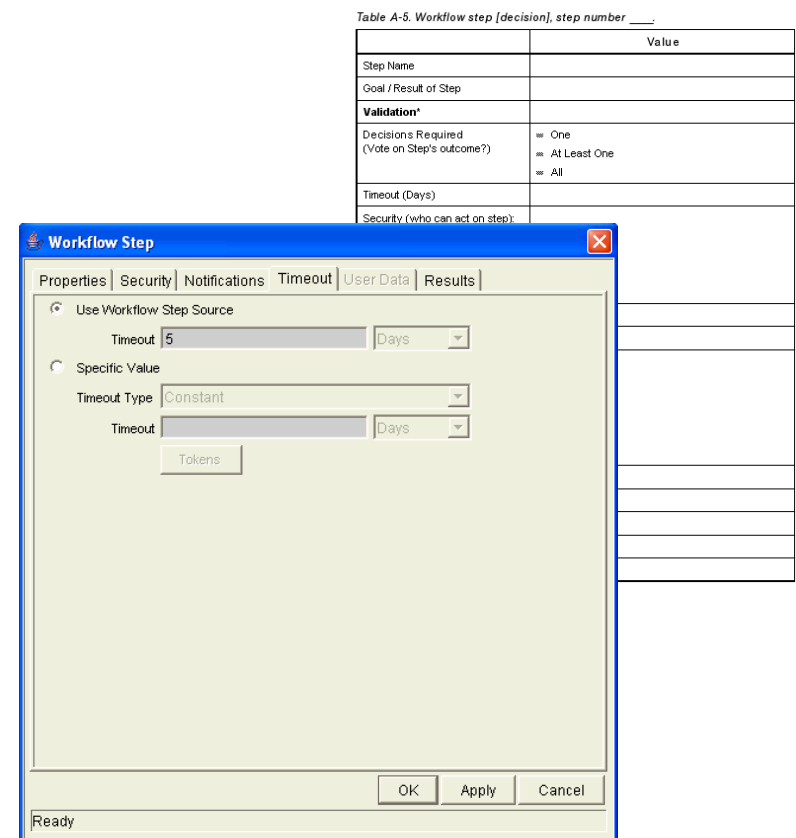

**Decision Workflow Step Worksheets** 

- 7. Configure the timeout as follows:
	- **Use Workflow Step Source.** This setting determines the timeout for workflow step. The **Timeout** and **Interval** fields are disabled.
	- **Specific Value.** You can enter a timeout value for the workflow step based on the Timeout Type value.
- 8. Click **Apply.**

## Configuring Transitions for Workflow Steps

Transitions are the rules that logically connect workflow steps. You add transitions to a workflow to establish the direction a process should take, based on the results of a workflow step. For example, a request is entered into a request resolution system. The first step in the workflow is Review Request. From this workflow step, the request might be Approved or Not Approved. Both Approved and Not Approved are transitions from the Review Request workflow step.

Transitions are added to a workflow after a workflow step had been dragged and dropped from the Workflow Step Source window to the **Layout** tab in the Workflow window. You can choose a transition between workflow steps based on the following workflow step results:

- **Specific result.** The specific result follows this transition. The specific results is the default workflow step results. Specific results are based on the workflow step's validation.
- **Other results.** All other results that do not have transitions set follow this transition.
- **All results.** All results follow this transition
- **Specific Error.** The specific error follows this transition.
- **Other Errors.** All other errors that do not have transitions set follow this transition.
- **All Errors.** All errors follow this transition.

## Adding Transitions Based on Specific Results

To add a Specific Result transition:

1. From the Workbench shortcut bar, select **Configuration > Workflows.** 

The Workflow Workbench opens.

2. Open a workflow.

The Workflow window opens.

- 3. Click the **Layout** tab.
- 4. Right-click a workflow step.

The workflow step is highlighted. A menu window opens.

5. Select **Add Transition.** 

The menu window closes. The workflow step remains highlighted.

6. Select the destination workflow step for the transition.

A line with an arrowhead appears between the workflow steps. The Define Transition and Step Transitions windows opens. The Define Transition window is enabled and has many options on how to define the transition. The most common transition is Specific Results. For information on other transitions definitions, see *[Adding Transitions not Based on Specific](#page-82-0)  Results* [on page 83](#page-82-0).

- 7. In the **Specific Results** field, select the transition.
- 8. Click **OK.**
- 9. In the Step Transitions window, click **Apply** or **OK.**

To add another validation to the transition, click **New,** and then add another transition value. Click **OK** to add the transition value and close the Step Transitions window. The defined transition name is added to the transition line.

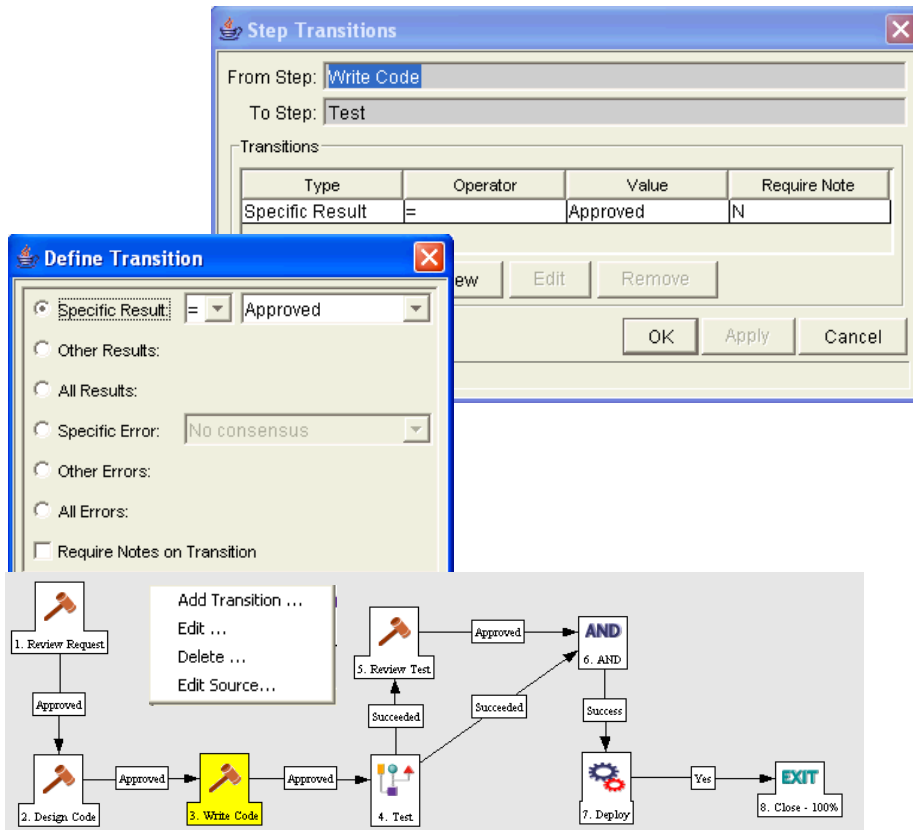

10. Click **Save.** 

## <span id="page-82-0"></span>Adding Transitions not Based on Specific Results

Transitions are added to a workflow after a workflow step had been dragged and dropped from the Workflow Step Source window to the **Layout** tab of the Workflow window. Specific results is the default transition value for the transition. The following lists other transition values:

- Other results
- All results
- $\blacksquare$  Specific Events
- **Specific Error**
- **Other Errors**
- All Errors

#### Adding Transitions Based on Data in Tables

You can transition based on information stored in a table. To transition using this method, use a workflow execution step with an execution type of SQL.

When transitioning from a properly configured execution step (Execution Type = SQL Statement), transition based on a specific result. The possible results are defined in the workflow step source's validation. The values in this field are determined by a SQL query of a database table.

As with any execution step, configure this transition as an immediate or a manual step.

#### Adding Transitions Based on All But One Specific Value

You can transition based on all but one specified value. You can use Other Results when multiple transitions exit a single step. Other Results acts as the transition if none of the other explicit transition conditions are satisfied.

For example, you might want to transition all Critical requests one way and all other results (High, Normal, Low) in a different way.

To add a transition based on all but one specific value, create a transition from a workflow step based on a value in Specific Results. Create a second transition from the same workflow step. For the second transition, specify Other Results in the Define Transition window.

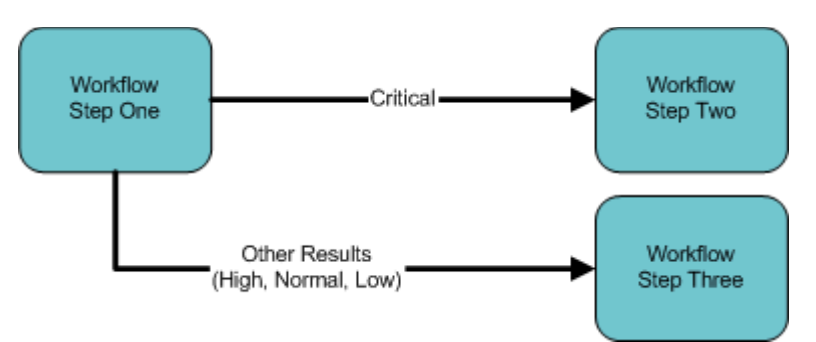

*Figure 3-13. Transitions using other results* 

#### Adding Transitions Based on All Results

It is possible to define a request to transition regardless of the step's actual results. For example, you may want to run a subworkflow to perform server maintenance after the on-call server contact is identified. To do this, add a transition from the Specify Contact step to the subworkflow. Since the next step in the process does not depend on the result of the step, it is appropriate to use the All Results transition. To do this, define a transition from the step, and then select **All Results.** 

Consider using an All Results transition to start a sub-process. Note that you can still define transitions based on Specific Results or errors when you select **All Results.** Later, you can use an AND condition workflow step to bring the process together.

#### Adding Transitions Based on Errors

You can transition based on a specific error that occurs during an execution step. You can then branch the business process based on likely execution errors such as Timeout, Command Execution, or Invalid Token (see *[Table 3-4](#page-84-0)*). As you add a transition, select Specific Error option in the Define Transition window, and then select the error.

<span id="page-84-0"></span>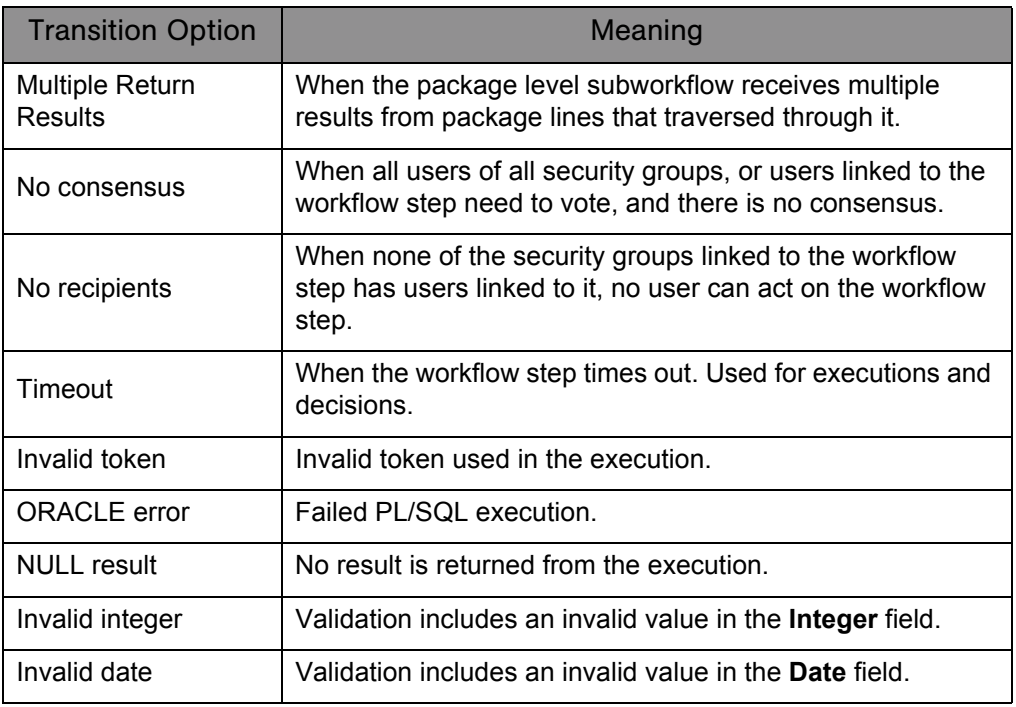

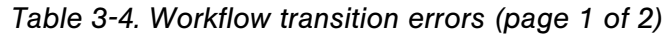

| <b>Transition Option</b>   | Meaning                                                                                                    |
|----------------------------|----------------------------------------------------------------------------------------------------|
| Command execution<br>error | Execution engine has failed or has a problem.                                                                            |
| <b>Invalid Result</b>      | Execution or subworkflow has returned a result not included<br>in the validation.                                        |
| Parent closed              | For wf receive or wf jump steps, a package line is<br>expecting a message from a request that is cancelled or<br>closed. |
| Child closed               | For wf receive or wf jump steps, a request is expecting a<br>message from a package line that is cancelled or closed.    |
| No parent                  | For wf receive or wf jump steps, a package line is<br>expecting a message from a request that has been deleted.          |
| No child                   | For wf_receive or wf_jump steps, a request is expecting a<br>message from a package line that has been deleted.          |
| Multiple jump results      | For wf_jump steps in a package line, different result values<br>were used to transition to the step.                     |

*Table 3-4. Workflow transition errors (page 2 of 2)* 

## Adding Transitions Back to the Same Step

You can keep the option of resetting failed execution workflow steps, rather than immediately transition along a failed path. This is often helpful when troubleshooting the execution (*[Figure 3-14](#page-85-0)*).

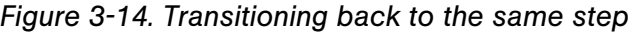

<span id="page-85-0"></span>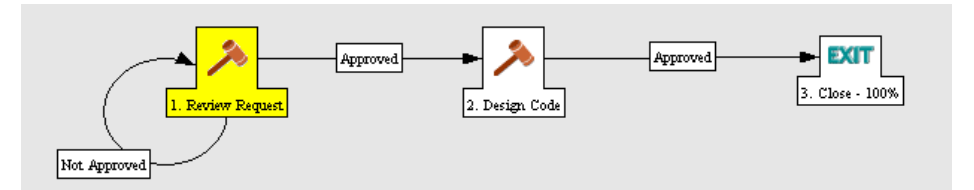

When the commands execute successfully, they will follow the Success transition path. However, when the commands fail, they will not transition out of the step because no transition has been defined for the FAILED result. The user has to manually select the workflow step and select FAILED - RETRY. The execution is re-run.

Do not use an immediate execution workflow step when a FAILED result is feeding directly back into the execution workflow step. This would result in a continual execution-failure loop.

To transition a request or package line based on a value in a field, you must:

- **Configure an execution workflow step**
- Configure the transition for the execution workflow step

To transition back to the same execution step:

1. From the Workbench shortcut bar, select **Configuration > Workflows.** 

The Workflow Workbench opens.

2. Open a workflow.

The Workflow window opens.

- 3. Click the **Layout** tab.
- 4. Configure an immediate execution workflow step, as follows:
	- a. From the Workflow Step Source window, copy an existing immediate execution workflow step.

The Execution window opens.

b. Complete the fields as specified in the following table:

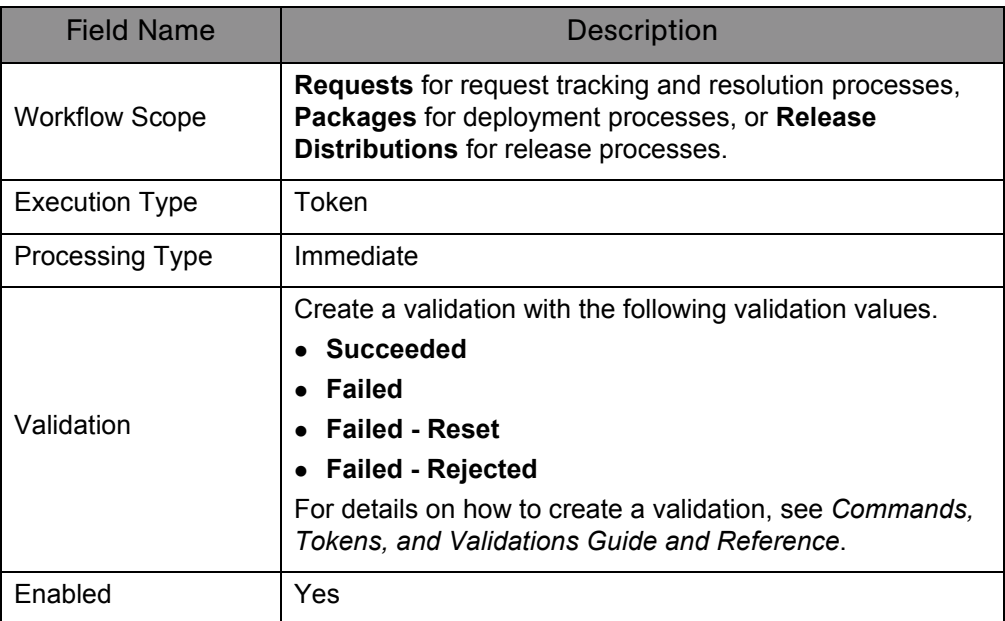

- c. Click **OK.**
- 5. Add the new execution workflow step to the workflow.
- 6. Right-click the immediate execution workflow step.

The workflow step is highlighted. A menu window opens.

- 7. Add the transition, as follows:
	- a. Select **Add Transition.**

The menu window closes and the workflow step remains highlighted.

b. Select several points near the execution workflow step, and then select the source workflow step.

The Define Transition and Step Transitions windows opens. The Define Transition window is enabled and has many options on how to define the transition.

c. In the **Specific Results** field in the Define Transitions window, select the transition.

The validations in the **Specific Results** field are the validations created for the execution workflow step. For example, select **Failed - Reset.** 

- d. Click **OK.**
- e. In the Step Transitions window, click **OK.**

The defined transition name is added to the transition line.

8. Click **Save.** 

#### Adding Transitions Based on Previous Workflow Step Results

You can use workflow parameters to store the result of a workflow step. This value can then be used later to define a transition. The basic steps of adding a transition based on a previous workflow step result are:

- 1. In the Workflow window, on the **Workflow** tab, create a workflow parameter.
- 2. Create a token execution step to resolve the value in the workflow parameter.
- 3. For a workflow step, on the **Properties** tab of the Workflow Step window, in the **Workflow Parameter** field, enter the workflow parameter name.

*[Figure 3-15](#page-88-0)* shows an example process. One step requires the user to route the request based on the type of change (code or database). The decision made at this step is considered later in the process to correctly route rework of the specific type.

<span id="page-88-0"></span>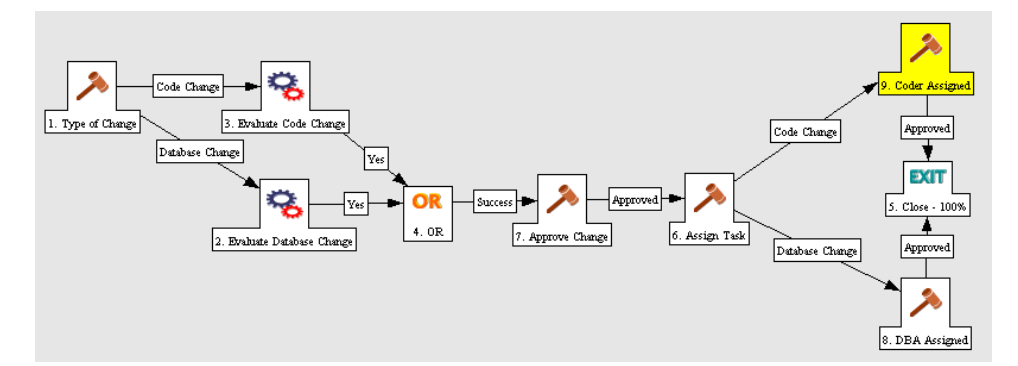

*Figure 3-15. Add a transition based on a previous workflow step* 

To add a transition based on a previous workflow step:

1. From the Workbench shortcut bar, select **Configuration > Workflows.** 

The Workflow Workbench opens.

2. Open a workflow.

The Workflow window opens to the **Workflow** tab.

- 3. Create a workflow parameter, as follows:
	- a. In the parameters section, click **Add.**

The Workflow Parameters window opens.

- b. Complete the fields.
- c. Click **OK.**

 $\blacksquare$  Note

- 4. Click the **Layout** tab.
- 5. Configure an execution workflow step with a token that resolves the value in the workflow parameter.

The validation used in this step must contain the same values as the validation specified in the Type of Change decision step.

a. From the Workflow Step Source window, copy an existing execution workflow step.

The Execution window opens.

- b. Configure the workflow step.
- c. Click **OK.**
- 6. Add the new execution workflow step to the workflow, as follows:
	- a. Add a workflow step to the workflow.

The Workflow Step window opens.

- b. In the Workflow Step window, on the **Properties** tab, select the workflow parameter from the **Workflow Parameter** field.
- c. Click **OK.**
- 7. Add the steps and transitions as shown in *[Figure 3-15](#page-88-0)* on page 89.
- 8. Click **OK.**

### Adding Transitions To and From Subworkflows

A transition to a subworkflow step is made in the same way as a transition to any other workflow step (execution, decision, or condition). The transition is graphically represented by an arrow between the two steps. The package line or request proceeds to the first step designated in the subworkflow definition.

When the package or request reaches the subworkflow step, it follows the path defined in that subworkflow. It either closes within that workflow (at a Close step) or returns to the parent workflow.

For a package line or request to transition back to the parent workflow, the subworkflow must contain a return step. The transitions leading into the return step must match the validation established for the subworkflow step. In the following example, the transitions exiting the Rework and Test step (Successful Test and Failed Test) match the possible transitions entering the subworkflow's return step.

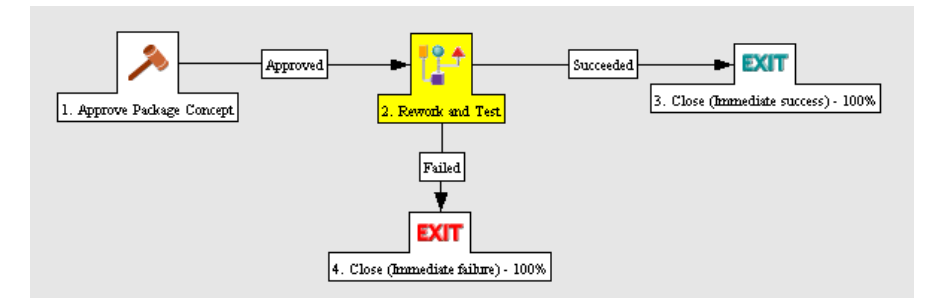

*Figure 3-16. Transitioning to and from subworkflows* 

Users must verify that the validation defined for the subworkflow step is synchronized with the transitions entering the return step. The subworkflow validation is defined in the Workflow window.

Users typically define the possible transitions from the subworkflow step during the subworkflow definition.

The subworkflow step validation cannot be edited if the subworkflow is used in another workflow definition. You cannot edit the subworkflow field if the subworkflow is used in another workflow definition.

## Configuring Validations for Workflow Steps

Validations determine the acceptable values for fields. Validations maintain data integrity by ensuring that the correct information is entered in a field before it is saved to the database. For workflow steps, validations ensure the correct transitions are associated with the correct workflow step.

Validations are defined for each workflow step found in the Workflow Step Source window. Opening a workflow step in the Workflow Step Source window opens the Decision window. The Decision window contains the workflow step's default information. One piece of the default information is the validation. *[Figure 3-17](#page-91-0)* illustrates the Decisions window of the Approve (One User) decision workflow step and the validation listed in the Decision window. In this example, the validation is WF - Approval Step. By checking the validation, WF - Approval Step has two validation values:

- Approved
- Not Approved

Once a workflow step is added to a workflow, the transition can be added. Opening the Define Transition window for the workflow step, the validation values are displayed as the **Specific Results** field.

<span id="page-91-0"></span>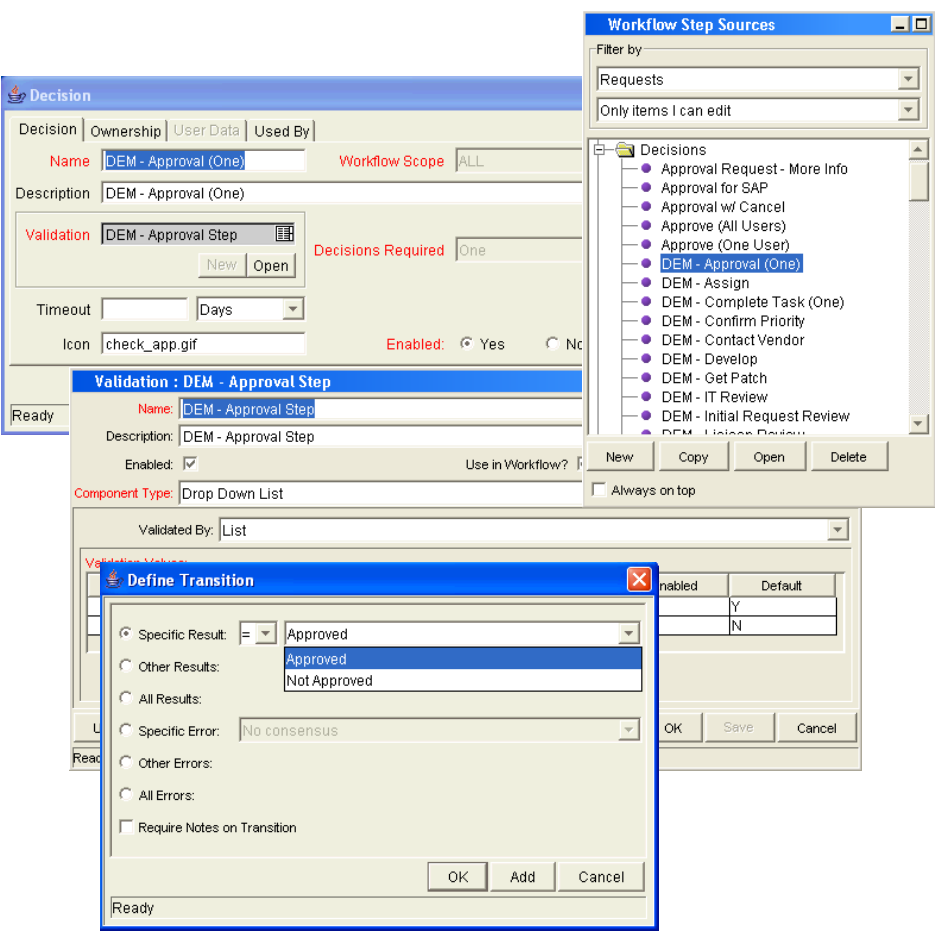

*Figure 3-17. Workflow step sources and validations* 

## Validations and Execution Type Relationships

There is a correlation between the validation and the execution type. For data-dependent transitions (token, SQL, PL/SQL), the validation must contain all possible values of the query or token resolution. Otherwise, the execution step could result in a value that is not defined for the process, and the request or package line could become stuck in a workflow step.

For most built-in workflow events and executions that run commands, the validation often includes the standard workflow results (Success or Failure). If the commands or event execute without error, the result of Success is returned, otherwise, Failure is returned.

*[Table 3-5](#page-92-0)* summarizes this relationship between validations and execution types.

<span id="page-92-0"></span>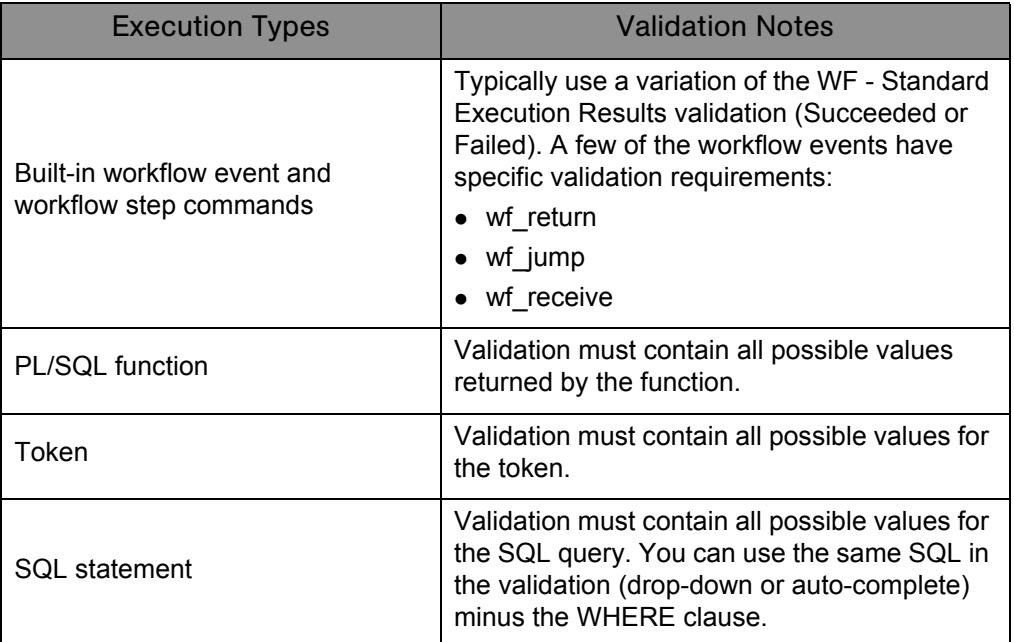

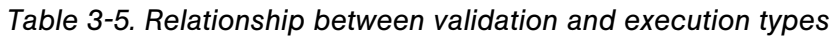

# Configuring Segregation of Duties for Workflow Steps

To set segregation of duties for a workflow step:

- 1. From the Workbench shortcut bar, select **Configuration > Workflows.**
- 2. Open a workflow.

The Workflow window opens.

3. Right-click a workflow step.

The workflow step is highlighted. A menu window opens.

4. In the menu window, click **Edit.** 

The Workflow Step window opens.

5. In the Workflow Step window, select the **Segregation of Duties** tab.

The **Segregation of Duties** tab opens.

6. Click **New.** 

The SOD - Source Step window opens.

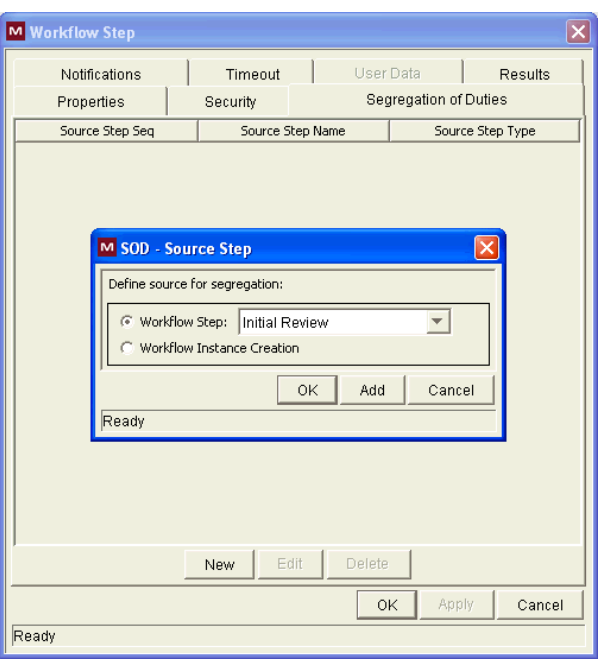

- 7. Define a segregation source for the current workflow step.
	- To segregate the current step from another workflow step, select the Workflow Step option and choose that step from the drop-down list.
	- To segregate the current step from being acted on by the creator of the package, request, or release, select the Workflow Instance Creation option.
- 8. In the SOD Source Step window, click **OK** to add the segregation source to the **Segregation of Duties** tab.

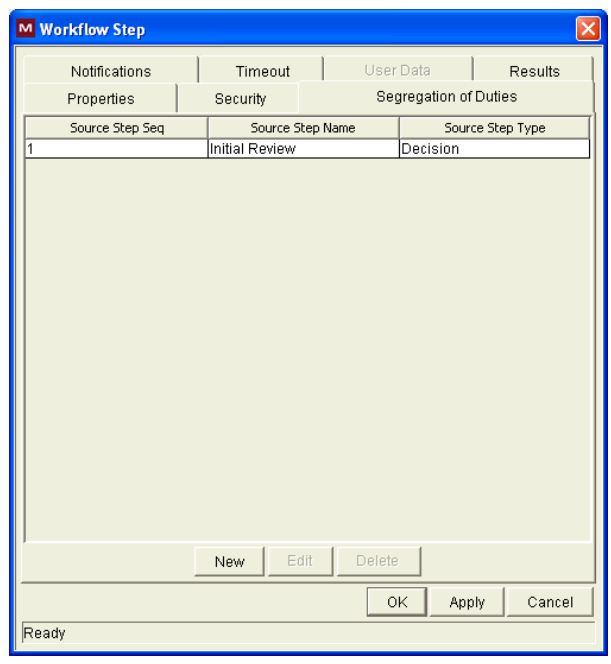

9. In the Workflow Step window, click **OK.** 

The Workflow Step window closes.

10. In the Workflow window, click **Save.** 

Changes are saved to the workflow.

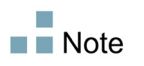

All users who are able to act on a segregated step will be excluded from acting on the current workflow step.

# Integrating Object Types and Workflows

This section details the ways in which workflows and object types can integrate to work together.

## Integrating Object Type Commands and Workflows

Object type commands are tightly integrated with Mercury IT Governance workflow engine. The commands contained in an object type are executed at execution workflow steps.

It is important to note the following concepts regarding command and workflow interaction:

- To execute object type commands at a particular workflow step, the workflow step must be configured with the following parameters:
	- $\Box$  Workflow step must be an execution type step.
	- $\Box$  Workflow Scope = Packages
	- $\Box$  Execution Type = Built-in Workflow Event
	- $\Box$  Workflow Command = execute object commands
- When the object reaches the workflow step (with Workflow Command = execute object commands), all object type commands whose conditions are satisfied will be run in the order they are entered in the object type's command field (**Commands** tab).
- The object type can be configured to run only certain commands at a particular step.
- Each object type command can be configured so that only certain steps (within a command) are executed within a particular workflow step. This is set using conditional statements within the command.

# Integrating Environments and Workflows

Environments must be linked to execution workflow steps that require connection, communication, or transfer between the clients, servers and databases used in the deployment system.

<span id="page-96-0"></span>Environments are specified in the Workflow Step window, accessible from the **Layout** tab in the Workflow window. Select the source and destination environment or environment groups from the fields shown in *[Figure 3-18](#page-96-0)*.

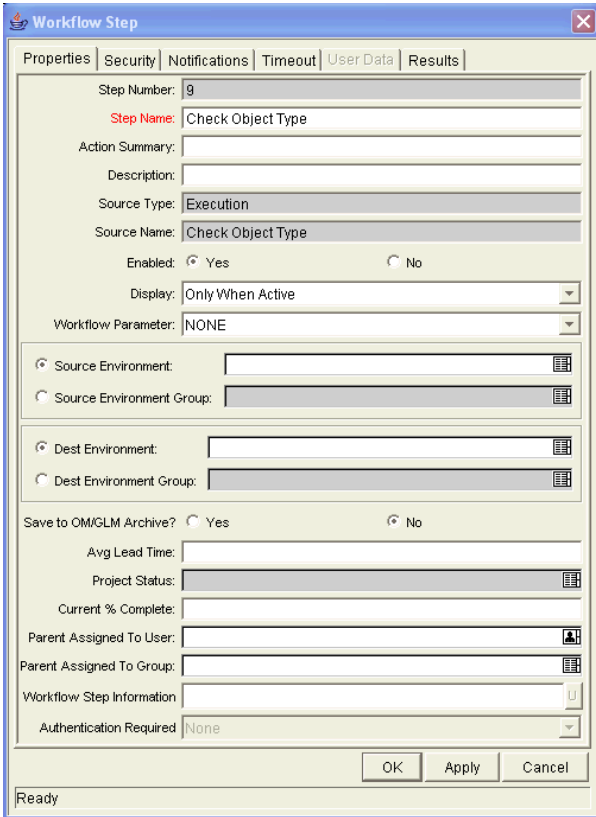

*Figure 3-18. Workflow step window for environments* 

## Choosing Source Environments Based on Application Code

Environment groups can be used to dynamically determine the source environment based on the application code for a package line. The application codes are selected based on the environments associated with the environment groups. All application codes associated with an environment are inherited by the environment group.

To enable the dynamic selection of a source environment:

1. From the Workbench shortcut bar, select **Environments > Environment Groups.** 

The Environments Workbench opens.

2. Select an environment group or create a new environment group.

The Environment Group window opens.

3. Click the **Application Codes** tab.

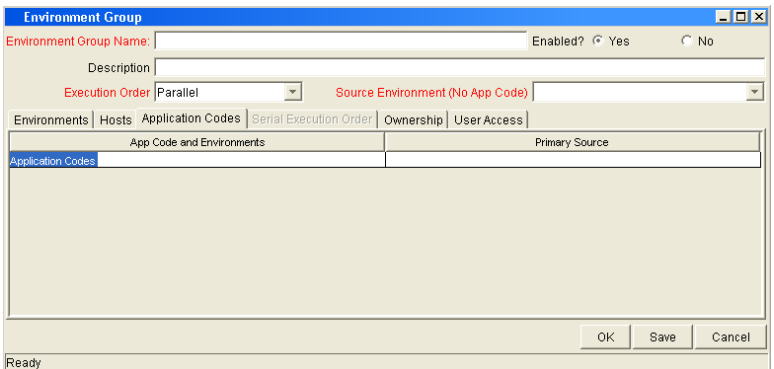

4. For each application code, select **Primary Source Environment.** 

The primary source environment is selected automatically as the source environment in the workflow step when the associated application code is used in a specified package line.

5. Click **OK.** 

# Integrating Request and Package Workflows

Request (Demand Management) and package workflows (Deployment Management) can be configured to work together, communicating at key points in the request and package processes. A request workflow step can actually jump to a preselected package workflow step. The package workflow step receives the request workflow step and acts on it to go to the next step in the process.

Packages and requests can also be integrated at a level that does not rely on the workflow configuration. Attach packages and requests to each entity as references. Dependencies can then be set on these reference to control the behavior of the request or package. For example, you can specify a request as a predecessor to the package. This means the package cannot continue until the request closes.

Two built-in workflow events facilitate this cross-product workflow integration. These workflow steps are **wf\_jump** and **wf\_receive.** Jump workflow step (**wf\_jump**) and receive workflow step (**wf\_receive**) are used at the points of interaction between workflows. Each jump workflow step must be coupled with a receive workflow step. Workflows can communicate through these jump and receive workflow step pairs.

As an example of when this kind of communication is useful:

- 1. A request spawns a package for migrating new code to the production environment.
- 2. The newly spawned package must go through an Approval step.
- 3. After the Approval step succeeds, the process jumps back to, and is received by, the request. The request then undergoes more testing and changes in the QA Environment.
- 4. After successfully completing the QA Test, the process jumps from the request and is received by the package.
- 5. Since the step has succeeded, the process can now migrate the code changes to the Production Environment.

This process is illustrated in *[Figure 3-19](#page-99-0)*.

<span id="page-99-0"></span>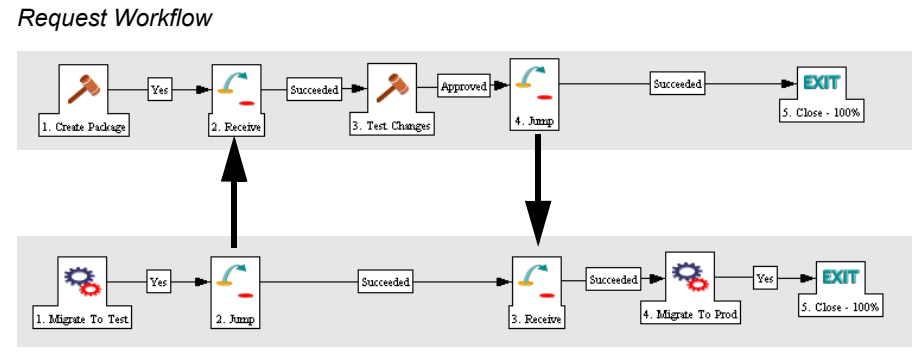

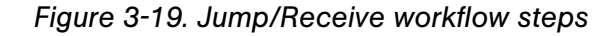

The jump and receive workflow step pair must be carefully coordinated. Each jump workflow step must have an associated receive workflow step, linked together by a common jump and receive workflow step label defined in the Workflow Step window. The transition values for entering into and exiting the jump and receive workflow steps must also be coordinated.

To establish communication between request and package workflows:

1. Set up the **WF - Jump/Receive Step Labels** validation for use in the Workflow Step window.

This validation is used to group a jump and receive workflow step pair. The selected **WF - Jump/Receive Step Labels** must match in the paired jump and receive Workflow Step windows. See *[Step 1. Setting Up WF - Jump/](#page-100-0)  [Receive Step Label Validations](#page-100-0)* on page 101.

2. Create a jump workflow step using the **wf\_jump Built-in Workflow Event.** 

See *[Step 2. Generating Jump Step Sources](#page-101-0)* on page 102.

3. Create a receive workflow step using the **wf\_receive Built in Workflow Event.** 

See *[Step 3. Generating Receive Step Sources](#page-102-0)* on page 103.

4. Verify that both the jump and receive workflow steps specify the same entry in the **WF - Jump/Receive Step Labels** field and that the entry matches the transition value between the two steps.

See *[Step 4. Including Jump and Receive Workflow Steps in Workflows](#page-104-0)*  [on page 105.](#page-104-0)

*Package Workflow* 

# <span id="page-100-0"></span>Step 1. Setting Up WF - Jump/Receive Step Label Validations

To set up the **WF - Jump/Receive Step Labels** validation:

- 1. From the Workbench shortcut bar, select **Configuration > Validations.**  The Validation Workbench opens.
- 2. In the Validation Workbench, open **WF - Jump/Receive Step Labels.**

The Validation window opens.

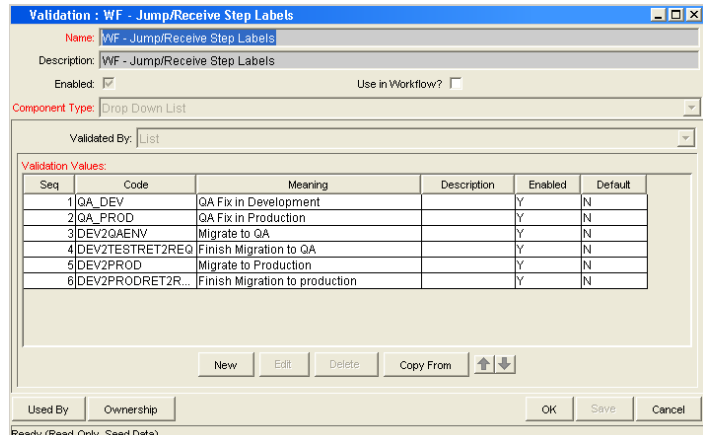

3. To define a new validation value to use to link two workflows, click **New.** 

The Add Validation Value window opens.

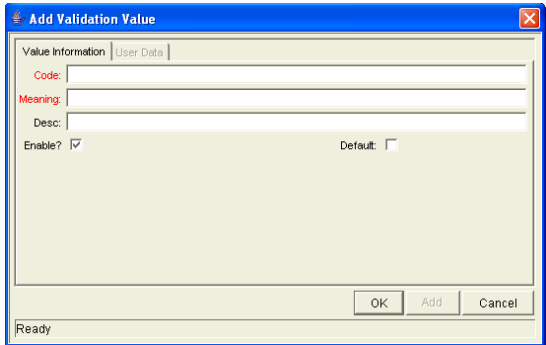

- 4. Enter the code, meaning and a description.
- 5. Click **OK.**

The Validation window is enabled.

6. To select which ownership groups can edit this validation, click **Ownership.** 

#### 7. Click **OK.**

The new validation value is now included in the **Jump/Receive Step Label** field in the Workflow Step window.

#### For More Information

For more information concerning configuring validations, see *Commands, Tokens, and Validations Guide and Reference*.

# <span id="page-101-0"></span>Step 2. Generating Jump Step Sources

To create a jump step using the wf\_jump built-in workflow event:

1. From the Workbench shortcut bar, select **Configuration > Workflows.** 

The Workflow Workbench opens.

2. Open a workflow.

The Workflow window opens.

3. In the Workflow Step Sources window, in the Executions folder, click **New.** 

The Execution window opens.

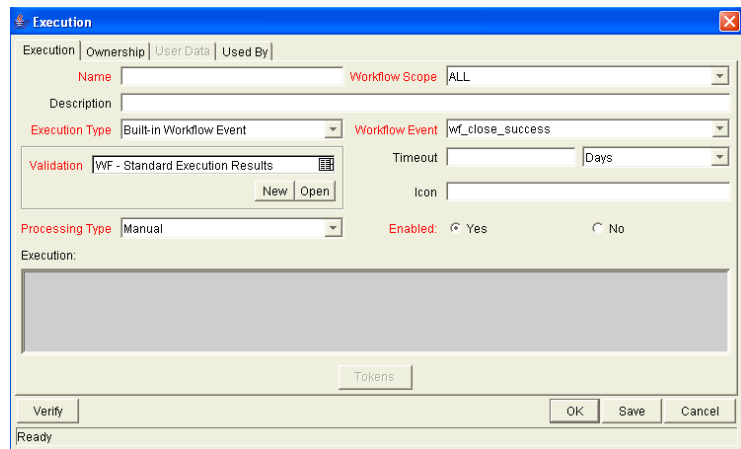

4. Select either **Packages** or **Requests** from the **Workflow Scope** field, depending on the desired application of the workflow.

Package level subworkflows and Release Distribution workflows cannot include jump and receive steps.

5. In the **Execution Type** field, select **Built-in Workflow Event.** 

- 6. In the **Workflow Event** field, select **wf\_jump.**
- 7. In the **Validation** field, select or create a validation to use to transition out of this workflow step.

The validation values exiting the Jump workflow step must match the possible validation values entering the Jump workflow step.

- 8. Enter any other required or optional information, such as name, description, or processing type.
- 9. Click the **Ownership** tab.
- 10. Specify the Ownership Groups that can edit this execution workflow step.
- 11. Click **OK.**

The workflow step is added to the Workflow Step Sources window.

This workflow step can now be used in any new or existing workflow within the step's defined workflow scope. Remember that every jump step must have a paired receive step in another workflow.

## <span id="page-102-0"></span>Step 3. Generating Receive Step Sources

To create a receive step using the wf\_receive built-in workflow event:

1. From the Workbench shortcut bar, select **Configuration > Workflows.** 

The Workflow Workbench opens.

2. Open a workflow.

The Workflow window opens.

3. In the Workflow Step Sources window, in the Executions folder, click **New.** 

The Execution window opens.

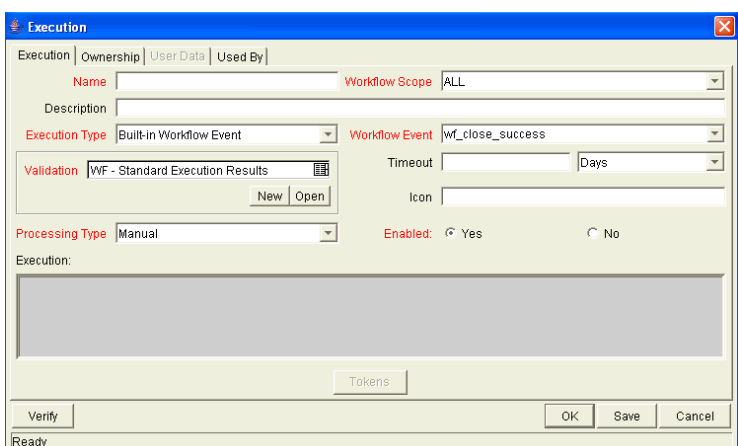

- 4. In the **Workflow Scope** field, select either **Packages** or **Requests,** depending on the workflow application.
- 5. In the **Execution Type** field, select **Built-in Workflow Event.**
- 6. In the **Workflow Event** field, select **wf\_receive.**
- 7. Select or create a validation to use to transition out of this workflow step.

The validation values exiting the Receive workflow step must match the possible validation values entering and exiting the Jump workflow step.

- 8. Enter any other required or optional information, such as name, description, or processing type.
- 9. Click the **Ownership** tab.
- 10. Select the Ownership Groups that are to be allowed to edit this execution workflow step.
- 11. Click **OK.**

The Workflow Step Sources window now lists the workflow step.

This workflow step can now be used in any new or existing workflow within the defined workflow scope. Keep in mind that every receive step must correspond to a jump step in another workflow.

# <span id="page-104-0"></span>Step 4. Including Jump and Receive Workflow Steps in Workflows

With the jump workflow and receive workflow steps generated (see *[Step 2.](#page-101-0)  [Generating Jump Step Sources](#page-101-0)* and *[Step 3. Generating Receive Step Sources](#page-102-0)*), the two workflow steps must now be included in the workflow. The Jump/ Receive Step Label field is the key communication link between separate workflows. The communicating jump and receive workflow steps must have a matching Jump/Receive Step Label field entry. The Jump/Receive Step Label field entry must be unique for any jump and receive pair.

To include a jump and a receive workflow step in a workflow:

1. From the Workbench shortcut bar, select **Configuration > Workflows.** 

The Workflow Workbench opens.

2. Open a workflow.

The Workflow window opens.

- 3. From the Executions folder, add the jump workflow step.
	- a. Drag the jump workflow step from the Workflow Step Sources window to the **Layout** tab for the workflow.

The Workflow Step window opens.

b. In the **Jump/Receive Step Label** field, select an item.

For example, **Migrate to Production.** This item must be the same for a paired jump and receive workflow step. The Jump/Receive Step Label field is the key communication link between separate workflows. The communicating jump and receive workflow steps must have a matching Jump/Receive Step Label field. The Jump/Receive Step Label field must be unique for any jump and receive pair.

- c. In the Workflow Step window, enter any additional workflow step information, and then click **OK.**
- 4. In the Executions folder, add the receive workflow step.
	- a. Drag the **Receive** step from the Workflow Step Sources window to the **Layout** tab for the workflow.

The Workflow Step window opens.

b. In the **Jump/Receive Step Label** field, select an item.

For example, **Migrate to Production.** This item must be the same for a paired jump and receive workflow step. The Jump/Receive Step Label field is the key communication link between separate workflows. The communicating jump and receive workflow steps must have a matching Jump/Receive Step Label field. The Jump/Receive Step Label field must be unique for any jump and receive pair.

- c. In the Workflow Step window, enter any additional workflow step information, and then click **OK.**
- 5. Add a transition between the jump workflow step and the receive workflow step. The transition must be set to the value selected in the **Jump/Receive Step Label** field, for example **Migrate to Production.**
- 6. Click **Save** to save and close the workflow.

# **Chapter**  Configuring Workflow Components **4**

#### In This Chapter:

- *[Overview of Workflow Step Sources](#page-107-0)* 
	- *[Configuring and Using Workflow Step Source Restrictions](#page-108-0)*
	- *[Opening the Workflow Workbench](#page-108-1)*
- *[Overview of Creating Workflow Step Sources](#page-109-0)* 
	- *[Configuring Ownership of Workflow Step Sources](#page-111-0)*
- *[Creating Decision Workflow Step Sources](#page-112-0)*
- *[Creating Execution Workflow Step Sources](#page-116-0)* 
	- *[Setting Up Execution Steps](#page-121-0)*
	- *[Defining Execution Types](#page-121-1)*
- *[Creating Subworkflow Workflow Step Sources](#page-128-0)* 
	- *[Subworkflows Returning to Deployment Management Workflows](#page-129-0)*
- *[Using Workflow Parameters](#page-129-1)* 
	- *[Creating Workflow Parameters](#page-130-0)*
- *[Modifying Workflows Already In Use](#page-134-0)* 
	- *[Performance Considerations](#page-136-0)*
	- *[Copying and Testing Trial Versions of Workflows](#page-136-1)*
	- *[Modifying Production Workflows](#page-137-0)*

# <span id="page-107-0"></span>Overview of Workflow Step Sources

This chapter covers information about Deployment Management workflows.

Mercury IT Governance Center includes a number of standard workflow step sources that you can add to a workflow. These sources are pre-configured with standard validations (transition values), workflow events, and workflow scope. These available steps specify the following common attributes, which are expected to remain consistent across all workflows which use that step source:

- $\blacksquare$  Validation associated with the step (and, thus, the list of valid transition values out of the step).
- Voting requirements of the step.
- Default timeout value for the step. (You can configure a unique timeout value for each step.)
- $\blacksquare$  Icon used for the step within the graphical layout.

Browse through all of the workflow step sources using the Available Workflow Steps window in the Workflow Workbench. If a step source that meets the process requirements is not available, one needs to be created.

If Mercury IT Governance Center has a workflow step source that meets the process requirements, you can copy and rename it. This can save configuration effort and avoid user processing errors. For example, if you need a step to route a request based on whether it needs more analysis, you could copy and use the preconfigured Request Analysis workflow step source.

Copy the step source so that it can be used uniquely for the processes. This allows you to control who can edit the step source, ensuring that the process will not be inadvertently altered by another user.

Create a new step source when the step requires any of the following:

- A unique validation (transition values) leaving the step
- A unique execution in the step: PL/SQL function, token, SQL function, or workflow step commands
- A different processing type: immediate versus manual
- $\blacksquare$  A specific workflow scope
- A unique combination of the above settings
## Configuring and Using Workflow Step Source Restrictions

The following restrictions apply to workflow step sources:

- You cannot delete a step source that is in use in a workflow.
- You cannot change a validation for a step source that is in use. If you must change the validation, copy the associated step source, and then configure a new validation.
- You must enable the workflow step source before you can add it to a workflow.
- Only add step sources to a workflow if the workflow has a matching workflow scope, or the step source scope is set to All.
- You cannot delete a workflow step in a workflow that has processed a request, package line, or release. Deleting the step would compromise data integrity. Instead, remove all transitions to and from the workflow step, and then disable the step.

## Opening the Workflow Workbench

To open the Workflow Workbench:

- 1 . Log on to Mercury IT Governance Center.
- 2 . From the menu bar, select **Administration > Open Workbench.**

The Workbench opens.

3 . From the shortcut bar, select **Configuration > Workflows.** 

The Workflow Workbench opens.

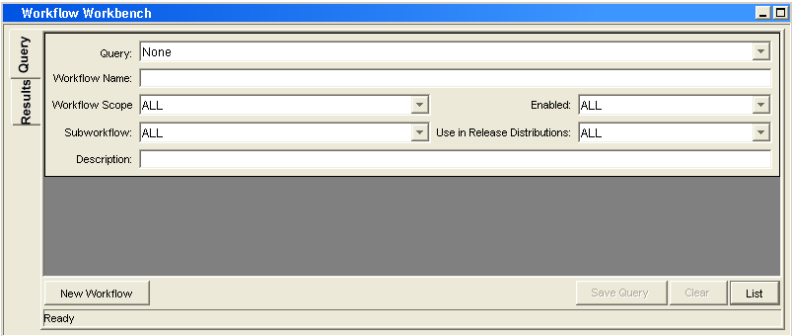

# Overview of Creating Workflow Step Sources

It is possible to create new decision and execution workflow step sources from the Workflow Step Sources window. Subworkflow workflow steps are created by configuring a standard workflow to be a subworkflow (see *[Creating](#page-128-0)  [Subworkflow Workflow Step Sources](#page-128-0)* on page 129). Condition steps cannot be added to, deleted or modified.

To create a new workflow step source:

- 1. From the Workbench shortcut bar, select **Configuration > Workflows.**
- 2. Open a workflow.

The Workflow window opens.

3. Select the Workflow Step Sources window.

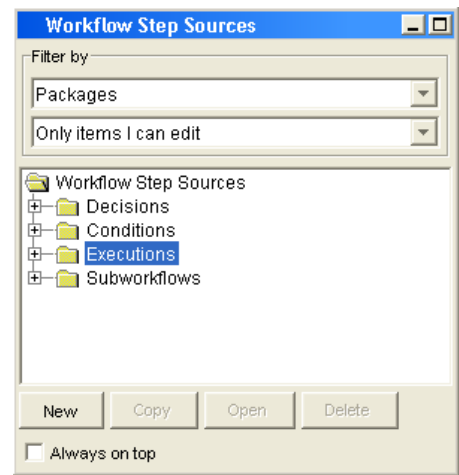

- 4. In the first **Filter by** field, select **Requests, Packages,** or **Release Distributions,** depending on the type of workflow.
- 5. In the second **Filter by** field, select **Only items I can edit.**
- 6. Under Workflow Step Sources, select **Decisions** or **Executions.**
- 7. Click **New.**

A window that corresponds to the selected workflow step source type opens.

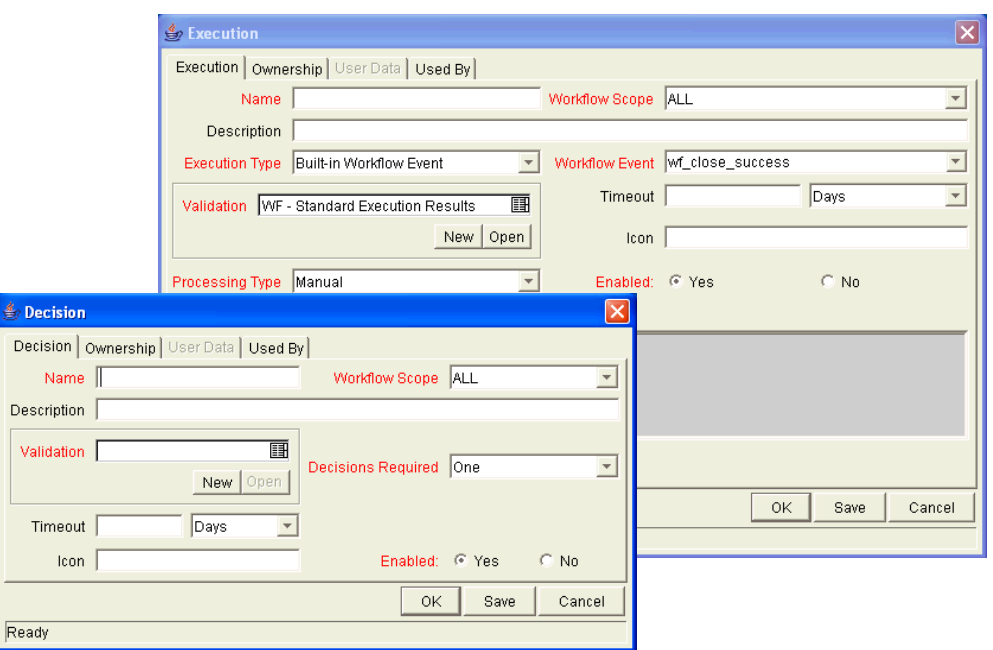

8. Enter the required information and any optional information to define the workflow step.

For information about how to configure a specific workflow step source, see *[Creating Decision Workflow Step Sources](#page-112-0)* on page 113 or *[Creating](#page-116-0)  [Execution Workflow Step Sources](#page-116-0)* on page 117.

9. Configure the ownership of the workflow step source.

For information on configuring the ownership of a workflow step source, see: *[Configuring Ownership of Workflow Step Sources](#page-111-0)* on page 112.

- 10. For **Enabled,** click **Yes.**
- 11. Click **OK.**

The new workflow step source is now included in the Workflow Step Sources window. You can use it in any new or existing workflow with the corresponding workflow scope.

### <span id="page-111-0"></span>Configuring Ownership of Workflow Step Sources

As you Configure a workflow step source, you can specify who can edit the workflow step source.

To configure ownership of a new workflow step source:

- 1. From the Workbench shortcut bar, select **Configuration > Workflows.**
- 2. Open a workflow.

The Workflow window opens.

3. Open a decision or execution workflow step source window.

A window that corresponds to the selected workflow step source type opens.

4. Click the **Ownership** tab.

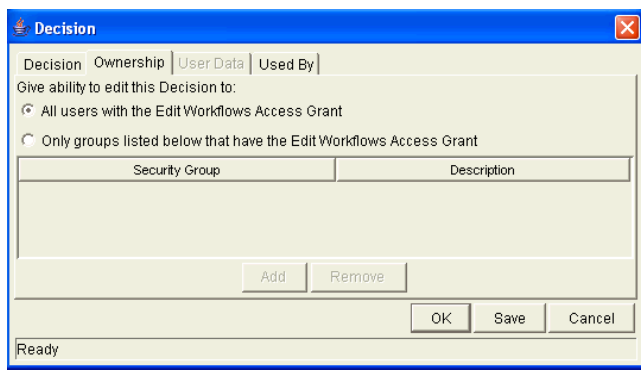

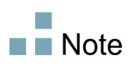

You use the **Ownership** tab to select the security groups that can edit this workflow step. The default is to allow all security groups who can edit workflows to edit a workflow step source.

- 5. Select **Only groups listed below that have the Edit Workflows Access Grant.**
- 6. Click **Add.**

The Add Security Group window opens.

- 7. Select a security group.
- 8. Click **OK.**

Only users who belong to a listed security group that can edit workflows can now edit this workflow step source.

9. From the **Ownership** tab, click **OK.** 

The new workflow step source is now listed in the Workflow Step Sources window. You can use it in any new or existing workflow with the corresponding workflow scope.

# <span id="page-112-0"></span>Creating Decision Workflow Step Sources

Before creating a decision workflow step source, check the Decision Step Worksheet. The Decision Step Worksheet contains the information required to properly configure the workflow step source. *[Figure 4-1](#page-112-1)* illustrates the Decision Step Worksheet.

<span id="page-112-1"></span>*Figure 4-1. Information used to create the decision step source* 

#### **Decision Workflow Step Worksheets**

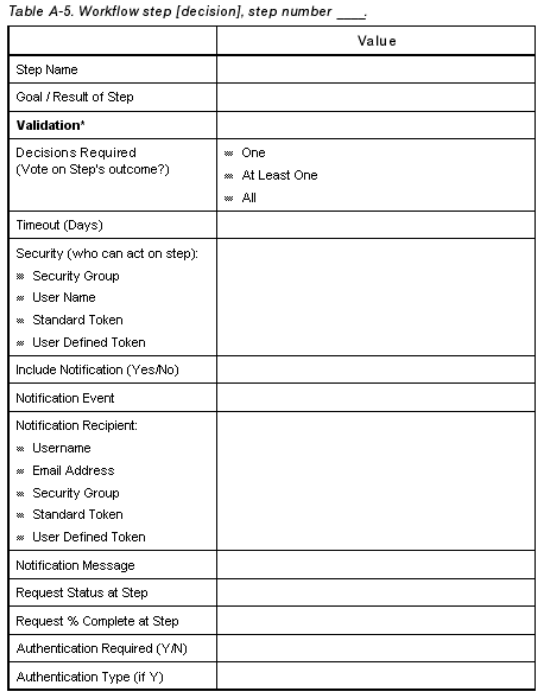

To create a new decision workflow step source:

- 1. From the Workbench shortcut bar, select **Configuration > Workflows.**
- 2. Open a workflow.

The Workflow window opens.

- 3. In the first **Filter by** field, select **Requests, Packages,** or **Release Distributions,** depending on the type of workflow.
- 4. Select the **Workflow Step Sources.**
- 5. Under Workflow Step Sources, select **Decisions.**
- 6. Click **New.**

The Decision window opens.

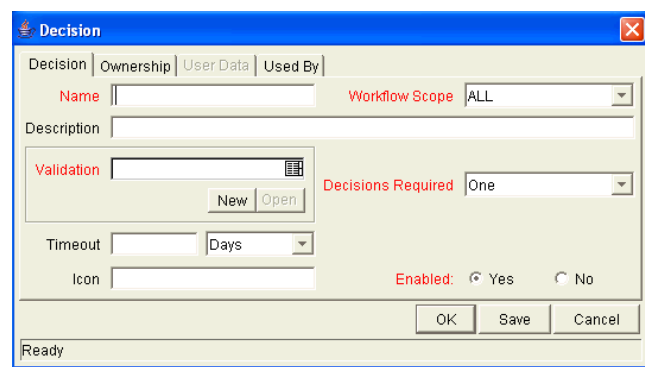

7. From the **Decision** tab, enter the information as listed in the following table.

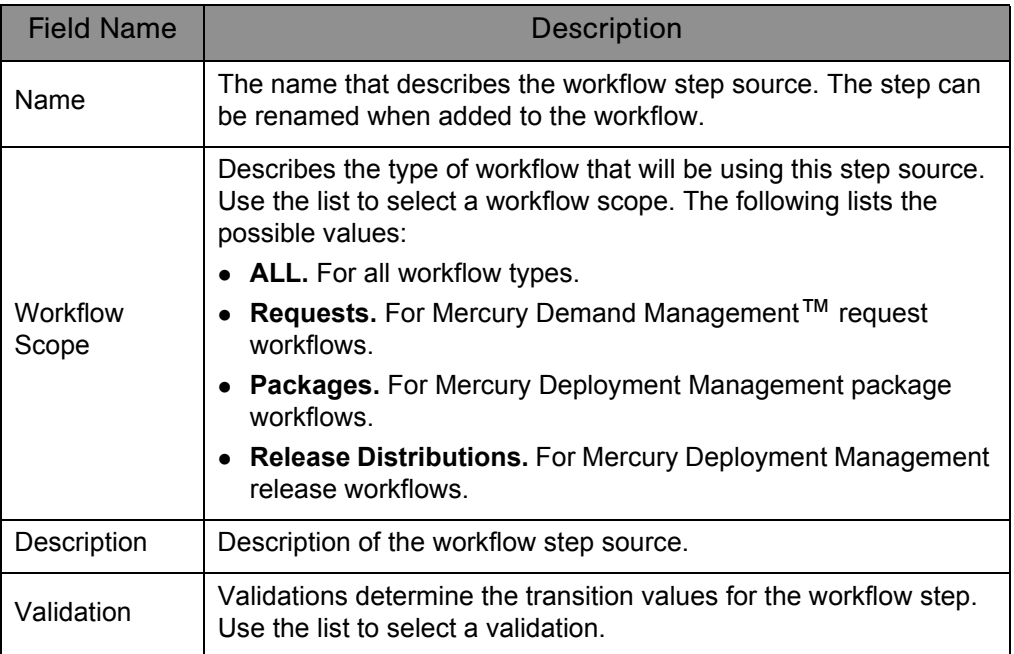

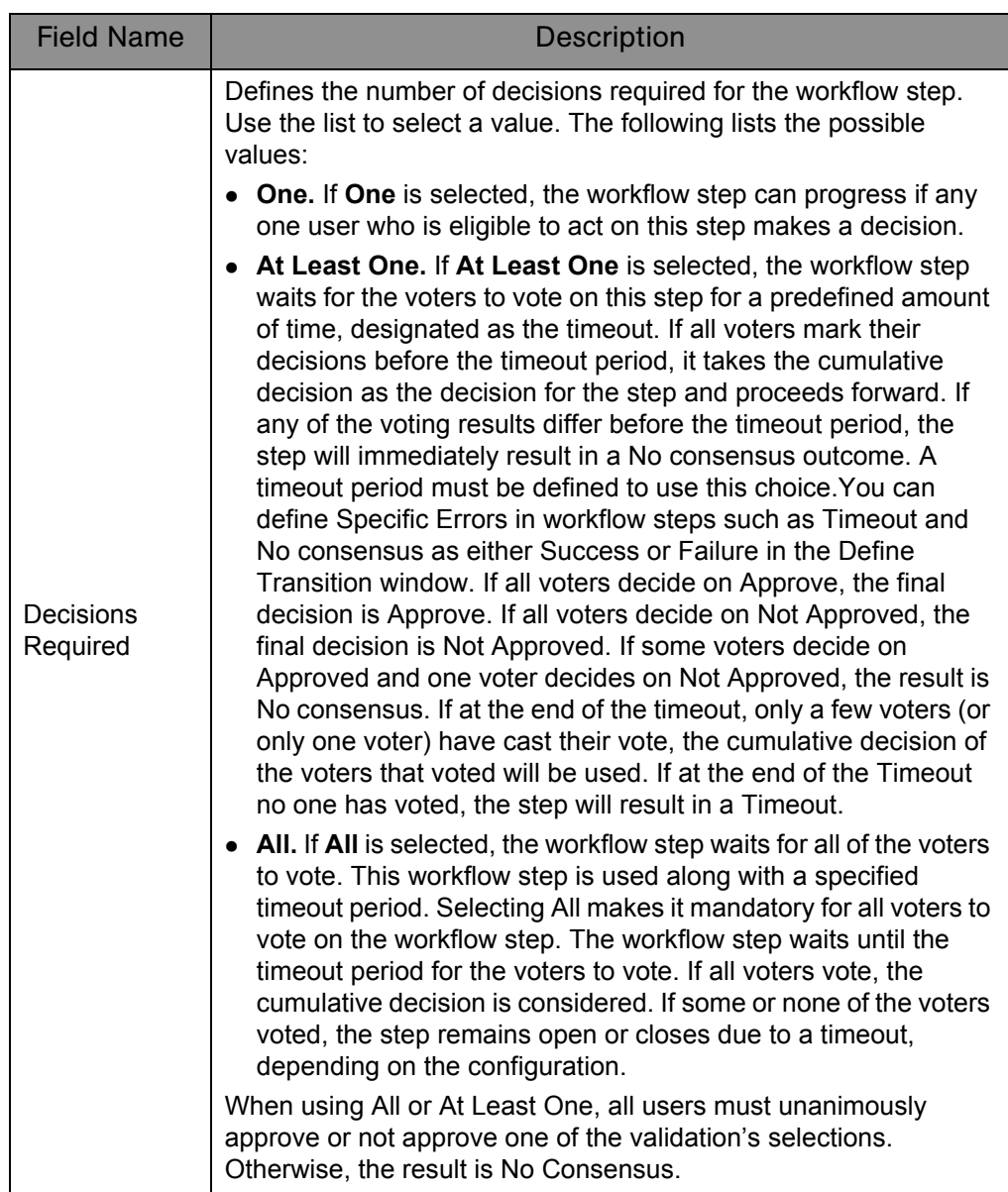

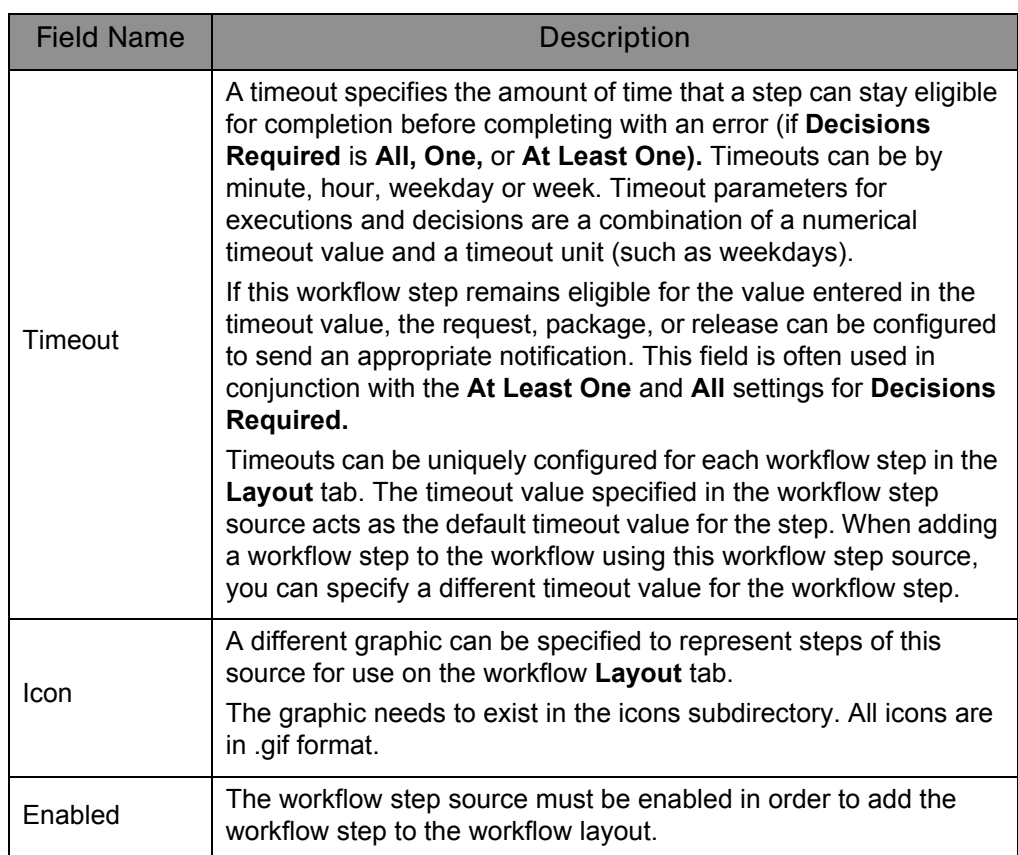

- 8. Click the **Ownership** tab.
- 9. From the **Ownership** tab, specify the security groups that can edit this workflow step.

For detailed information about how to configure the **Ownership** tab, see *[Configuring Ownership of Workflow Step Sources](#page-111-0)* on page 112.

10. Click the **User Data** tab.

Product entities such as packages, workflows, requests and projects include a set of standard fields that provide information about those entities. While these fields are normally sufficient for day to day processing, user data fields provide the ability to capture additional information specific to each organization. User data is defined under the **User Data** tab. If there are no user data fields, the **User Data** tab is disabled.

11. Click the **Used By** tab.

The **Used By** tab displays reference information concerning the workflow step.

12. Click **OK.** 

The new workflow step source is now included in the Workflow Step Sources window. It can be used in any new or existing workflow with the corresponding workflow scope.

# <span id="page-116-0"></span>Creating Execution Workflow Step Sources

Before creating an execution workflow step source, check the Execution Step Worksheet. The Execution Step Worksheet contains the information required to properly configure the workflow step source. *[Figure 4-2](#page-116-1)* illustrates the Execution Step Worksheet.

<span id="page-116-1"></span>*Figure 4-2. Information used to create the execution step source* 

#### **Execution Workflow Step Worksheets**

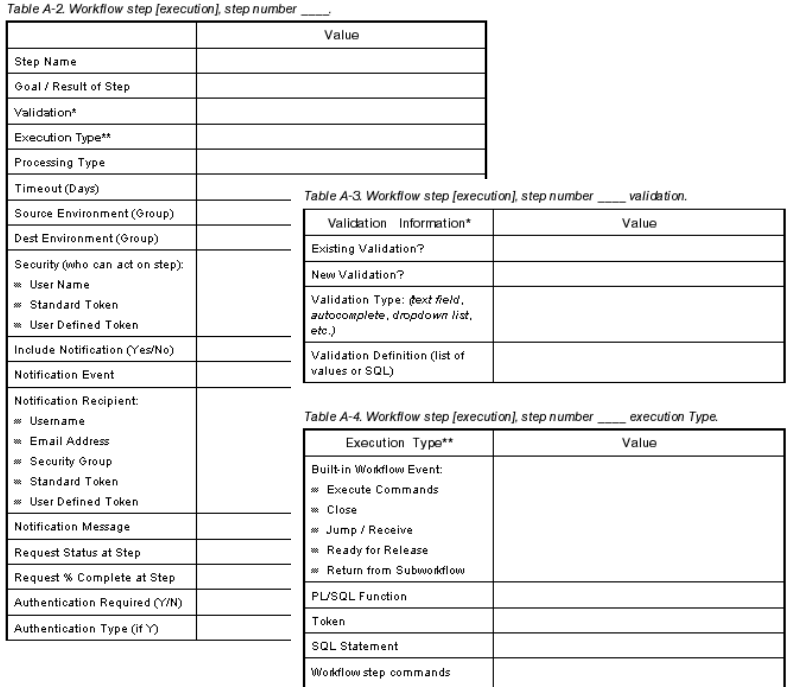

To create a new execution workflow step source:

- 1. From the Workbench shortcut bar, select **Configuration > Workflows.**
- 2. Open a workflow.

The Workflow window opens.

- 3. Select the Workflow Step Sources window.
- 4. In **Filter by** field, select **Requests, Packages,** or **Release Distributions,**  depending on the type of workflow.
- 5. Select the Executions folder.
- 6. Click **New.**

The Execution window opens.

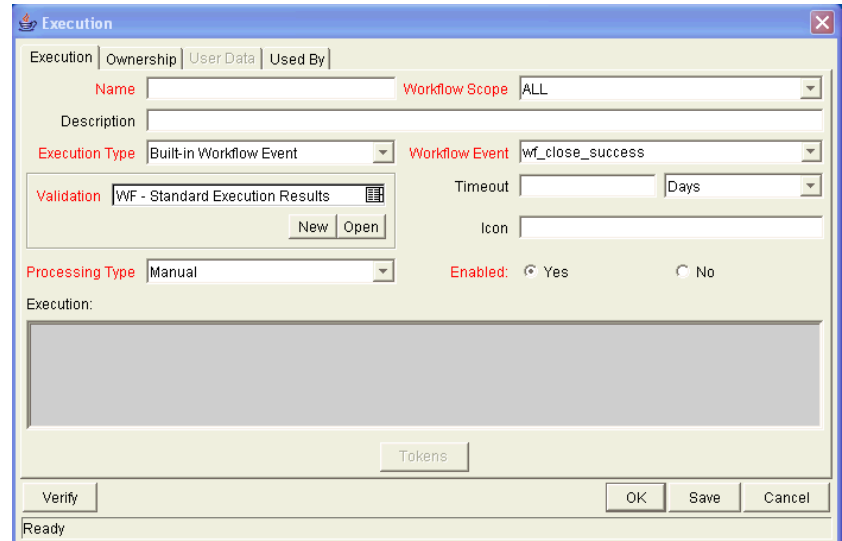

7. Enter the information as listed in the following table.

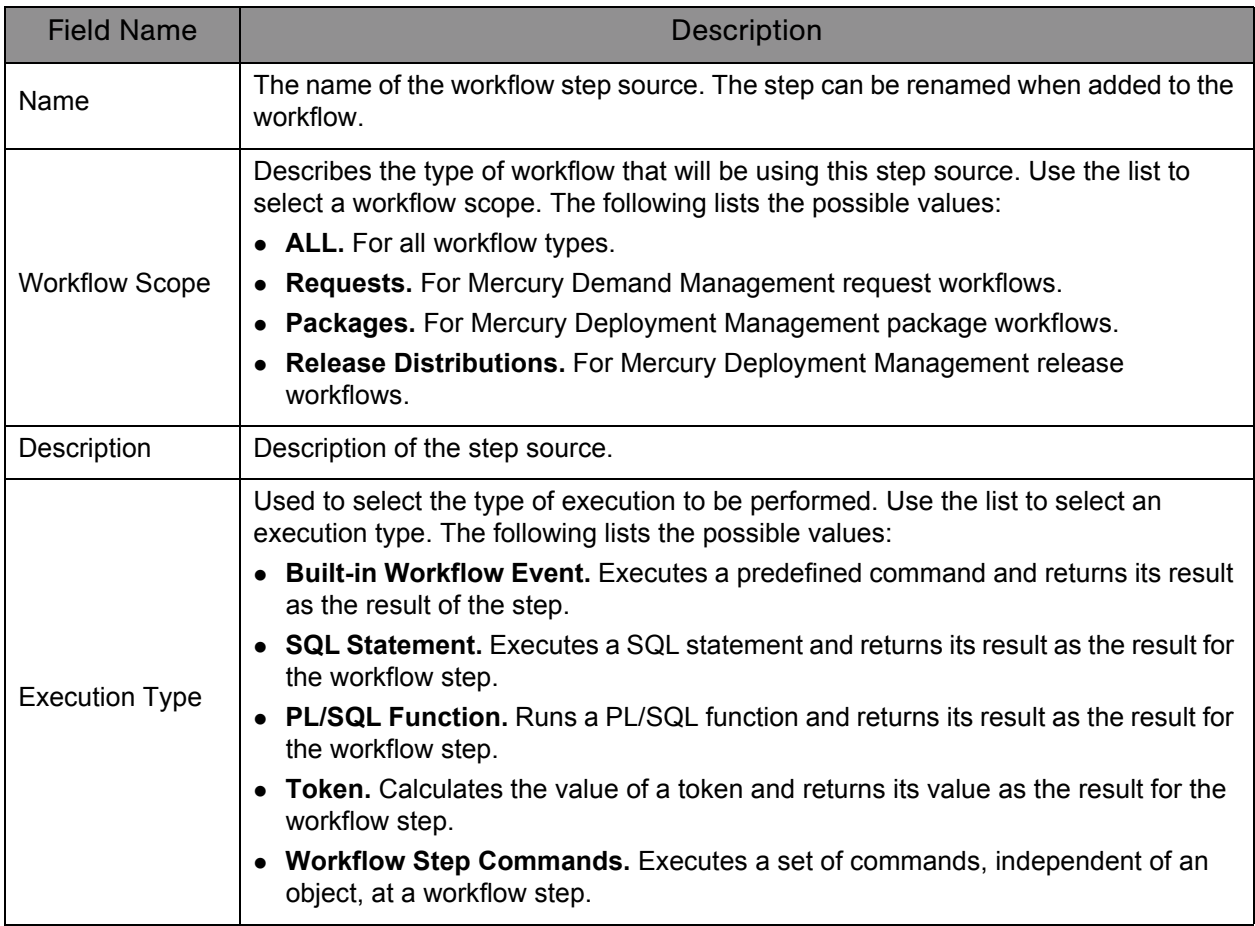

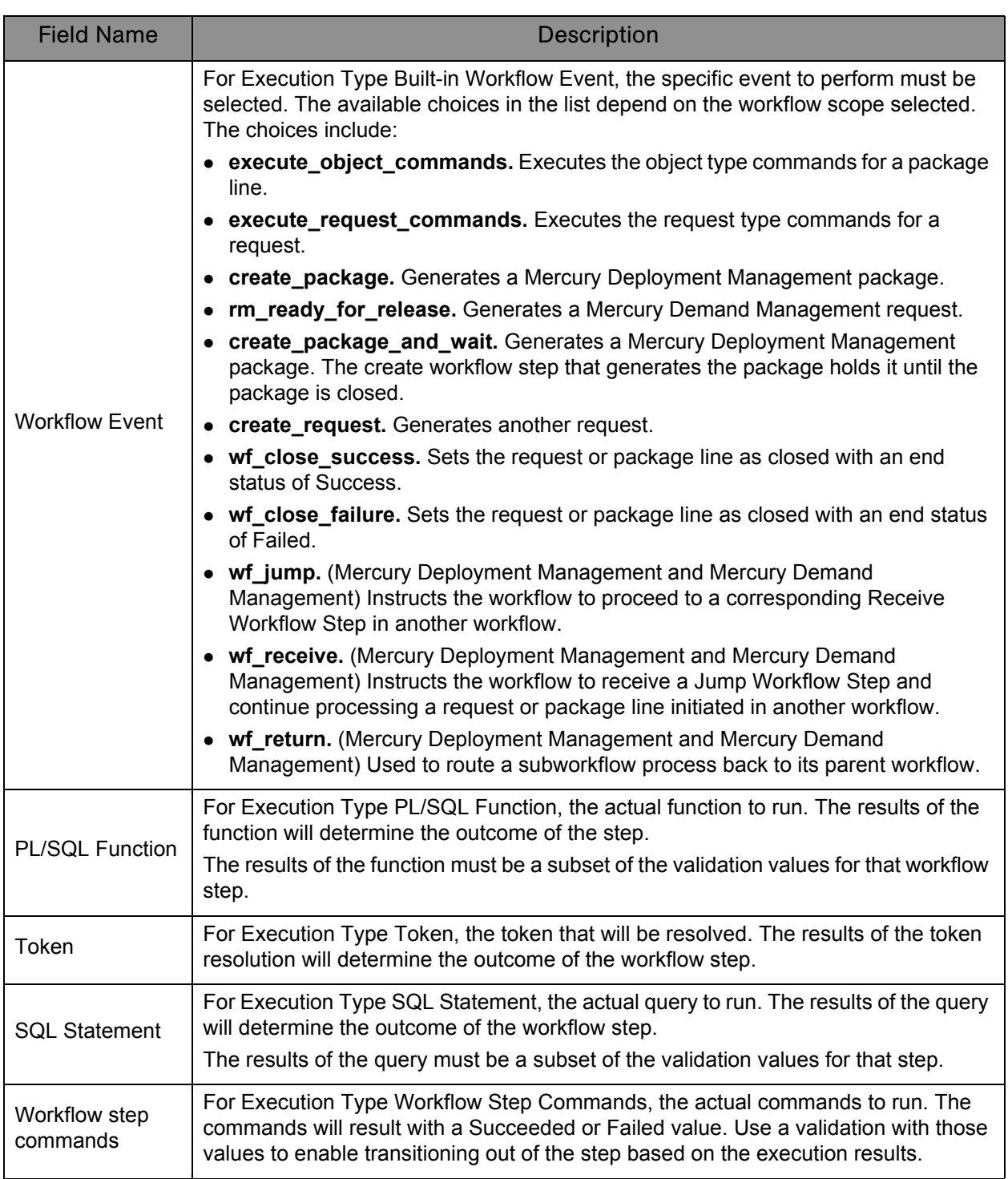

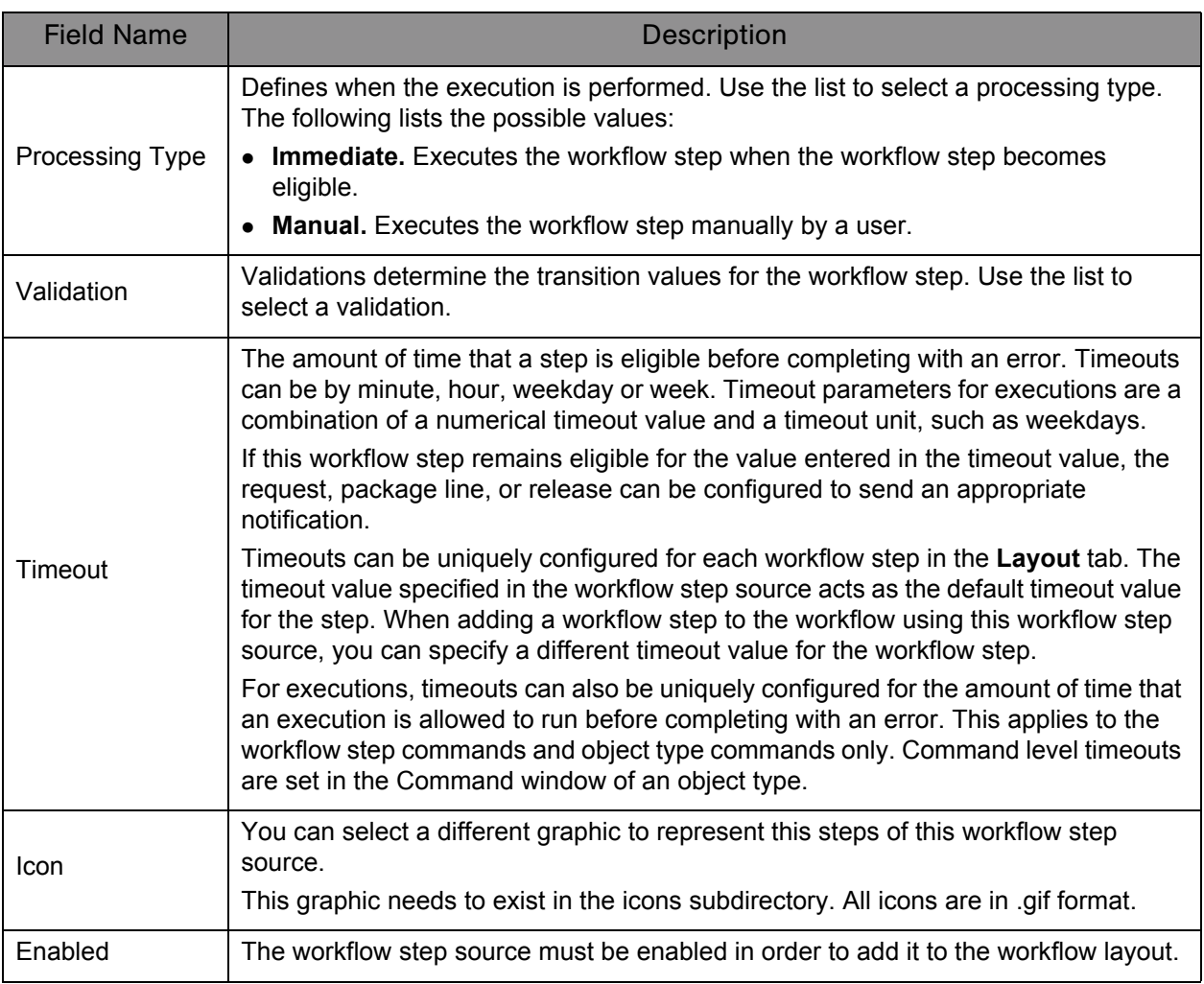

#### 8. Click the **Ownership** tab.

The **Ownership** tab configures which security groups will have the ability to edit this workflow step. The default is to allow all security groups who can edit workflows to edit a workflow step source. For complete instructions on how to configure the **Ownership** tab, see *[Configuring](#page-111-0)  [Ownership of Workflow Step Sources](#page-111-0)* on page 112.

#### 9. Click the **User Data** tab.

Product entities such as packages, workflows, requests and projects include a set of standard fields that provide information about those entities. While these fields are normally sufficient for day to day processing, user data fields provide the ability to capture additional information specific to each organization. User data is defined under the **User Data** tab. If there are no user data fields, the **User Data** tab is disabled.

10. Click the **Used By** tab.

The **Used By** tab displays reference information concerning the workflow step.

11. Click **OK.** 

The new workflow step source is now included in the Workflow Step Sources window. It can be used in any new or existing workflow with the corresponding workflow scope.

## Setting Up Execution Steps

When setting up execution workflow steps, be sure to include workflow events (transitions) for both Success and Failure. If a workflow step has failed and users cannot select Failure as one of the workflow events, the workflow will not be able to proceed.

### Defining Execution Types

Execution workflow steps are used to perform specific actions. Mercury Deployment Management provides a number of number of built in workflow events for processing common execution events, such as running request type commands, object type commands, and closing a request. You can also create custom executions based on SQL, PL/SQL, token resolution, and custom commands.

### Executing Object Type Commands

Different objects stored in the package line require unique processing at different points in a process. For example, the commands needed to migrate a file are different than the commands needed to migrate data. Therefore, it is possible to program the commands on an object type basis. The workflow can then be configured to execute the object type commands at a specific step in the process. Each package line will run its own commands, ensuring the correct execution for that object type.

Mercury Deployment Management includes the execution workflow step source DLV Execution w/ Reset that executes object type commands. Use this step source unless it does not meet the required specifications, such as validation or processing type.

To create this execution step source, make a copy of execution workflow step source DLV Execution w/ Reset and changes the field values as defined in *Table 4-1* [on page 123.](#page-122-0)

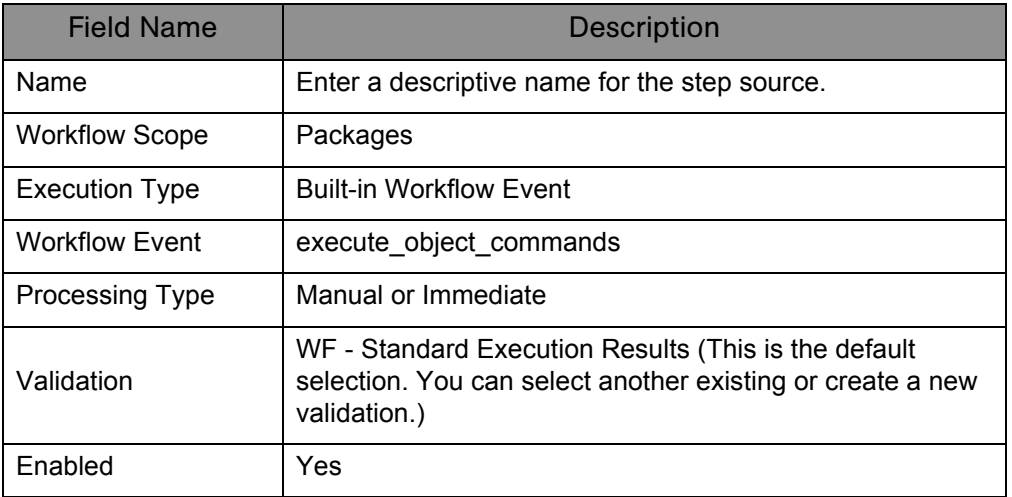

<span id="page-122-0"></span>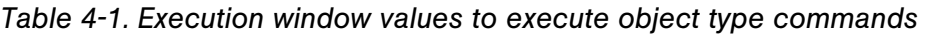

### Closing Packages as Success

It is possible to create an execution workflow step that close a package line and marks the package line as **Success.** When all package lines are closed, the package will close. Each package workflow should resolve with a closed package. Later, the packages that were closed successfully can be reported on.

This type of step is also required when integrating request and package workflows. If a package has been created using the request workflow step Create Package and Wait, the request workflow will not proceed until the package workflow has closed.

Mercury Deployment Management includes the execution workflow step sources Close (Immediate success) and Close (Manual success) that performs this task. Use one of these step sources unless they do not meet the required specifications, such as validation or processing type.

To create the execution step source, make a copy of execution workflow step source Close (Immediate success) or Close (Manual success) and changes the field values as defined in *Table 4-2* [on page 124.](#page-123-0)

| <b>Field Name</b>     | <b>Description</b>                                                                                                    |
|-----------------------|----------------------------------------------------------------------------------------------------|
| Name                  | Enter a descriptive name for the workflow step source.                                                                             |
| <b>Workflow Scope</b> | Packages                                                                                                    |
| Execution Type        | <b>Built-in Workflow Event</b>                                                                                                    |
| <b>Workflow Event</b> | wf close success                                                                                                    |
| Processing Type       | Manual or Immediate                                                                                                    |
| Validation            | WF - Standard Execution Results (This is the default<br>selection. You can select another existing or create a new<br>validation.) |
| Enabled               | Yes                                                                                                    |

<span id="page-123-0"></span>*Table 4-2. Execution window values for closing packages as success* 

### Closing Packages as Failed

It is possible to create an execution step that closes a package and marks the package as **Failed.** Each package workflow should resolve with a closed package.

This type of step is also required when integrating request and package workflows. If a package has been created using the request workflow step Create Package and Wait, the request workflow will not proceed until the package workflow has closed.

Mercury Deployment Management includes the execution workflow step source Close (Immediate failure) that performs this task. Use this step source unless it does not meet the required specifications, such as validation or processing type.

To create the execution step source, make a copy of execution workflow step source Close (Immediate failure) and changes the field values as defined in *Table 4-3* [on page 124.](#page-123-1)

<span id="page-123-1"></span>*Table 4-3. Execution window values for closing packages as failed (page 1 of 2)* 

| Field Name            | <b>Description</b>                                     |
|-----------------------|--------------------------------------------------------|
| <b>Name</b>           | Enter a descriptive name for the workflow step source. |
| <b>Workflow Scope</b> | Packages                                               |
| <b>Execution Type</b> | <b>Built-in Workflow Event</b>                         |

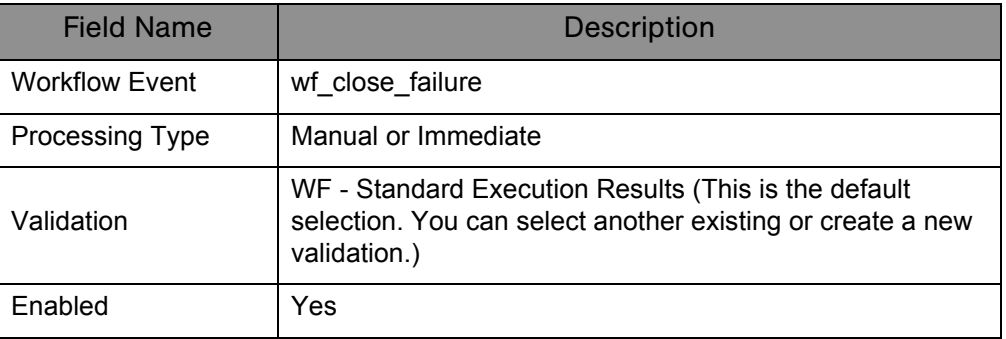

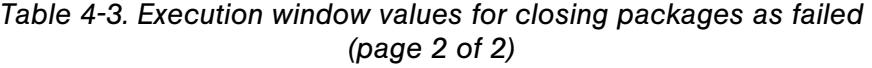

## Marking Packages Ready for Release

You can configure an execution workflow step source to feed a package into Deployment Management.

Mercury Deployment Management includes the execution workflow step source Ready for Release that performs this task. Use this step source unless it does not meet the required specifications, such as validation or processing type.

To create the execution step source, make a copy of execution workflow step source Ready for Release and change the field values listed and described in *[Table 4-4](#page-124-0)*.

<span id="page-124-0"></span>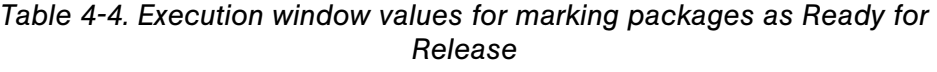

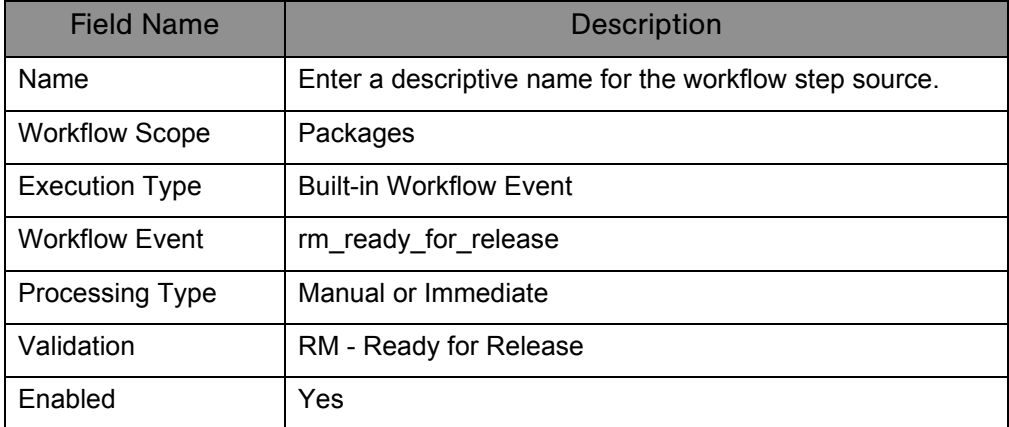

### Executing PL/SQL Functions and Creating Transitions Based on the Results

PL/SQL function execution workflow steps are used when a workflow needs to be routed based on the results of the PL/SQL function. A PL/SQL function execution workflow step runs a PL/SQL function and returns its results as the result of that workflow step.

Create a new execution step source with the field values as defined in *[Table 4-5](#page-125-0)*.

| <b>Field Name</b>      | <b>Description</b>                                                                                           |
|------------------------|----------------------------------------------------------------------------------------------------|
| Name                   | Enter a descriptive name for the workflow step source.                                                       |
| <b>Workflow Scope</b>  | Packages                                                                                                    |
| <b>Execution Type</b>  | <b>PL/SQL Function</b>                                                                                       |
| <b>Processing Type</b> | Manual or Immediate                                                                                          |
| Validation             | Selects or creates a validation that includes all of the<br>possible values of the SQL query.                |
|                        | You can create a validation validated by SQL. Use the<br>same SQL from the execution minus the WHERE clause. |
| Execution              | Enter the SQL query.                                                                                         |
| Enabled                | Yes                                                                                                    |

<span id="page-125-0"></span>*Table 4-5. Execution window values for executing PL/SQL functions* 

#### Executing SQL Statements and Creating Transitions Based on the Results

SQL statement execution workflow steps are used when a workflow needs to be routed based on the result of a query. An SQL statement execution workflow step runs a SQL query and returns its results as the result of that workflow step.

When creating the SOL statement, you must obey the following rules:

- Use only SELECT statements
- Tokens can be used within the WHERE clause
- $\blacksquare$  A query must return only one value

Create a new execution step source with the field values described in *[Table 4-6](#page-126-0)*.

<span id="page-126-0"></span>

| <b>Field Name</b>     | <b>Description</b>                                                                                                    |
|-----------------------|----------------------------------------------------------------------------------------------------|
| Name                  | Enter a descriptive name for the workflow step source.                                                                 |
| <b>Workflow Scope</b> | Packages                                                                                                    |
| <b>Execution Type</b> | <b>SQL Statement</b>                                                                                                   |
| Processing Type       | Manual or Immediate                                                                                                    |
| Validation            | Selects or creates a validation that includes all of the<br>possible values of the SQL query.                          |
|                       | You can create a validation validated by SQL. Use the<br>same SQL defined for the execution minus the WHERE<br>clause. |
| Execution             | Enter the SQL query.                                                                                                   |
| Enabled               | Yes                                                                                                    |

*Table 4-6. Execution window values for executing SQL statements* 

### Evaluating Tokens and Creating Transitions Based on the Results

Mercury Demand Management includes workflow execution steps that may be used to set up data-dependent rules for the routing of workflow processes. Token execution workflow steps enable a workflow to be routed based on the value of any field within a particular entity. A token execution workflow step references the value of a given token and uses that value as the result of the workflow step. A transition can be made based on the value stored in the product by using tokens in the execution workflow step.

Create a new execution step source with the field values as defined in *[Table 4-7](#page-126-1)*.

| <b>Field Name</b>     | <b>Description</b>                                     |
|-----------------------|--------------------------------------------------------|
| Name                  | Enter a descriptive name for the workflow step source. |
| <b>Workflow Scope</b> | Packages                                               |
| <b>Execution Type</b> | Token                                                  |
| Processing Type       | Manual or Immediate                                    |

<span id="page-126-1"></span>*Table 4-7. Execution window values for evaluating tokens (page 1 of 2)* 

| Field Name | <b>Description</b>                                                                                                    |
|------------|----------------------------------------------------------------------------------------------------|
| Validation | Selects or creates a validation that includes all of the<br>possible values of the resolved token.                     |
|            | For example, if the token is for the <b>Priority</b> field, use the<br>validation for the Priority field here as well. |
| Execution  | Enter the token for the value that the transition will be<br>based on.                                                 |
| Enabled    | Yes                                                                                                    |

*Table 4-7. Execution window values for evaluating tokens (page 2 of 2)* 

For example, IT needs to deploy changes to different servers depending on the type of object being deployed.

*Figure 4-3. Transitioning based on a token* 

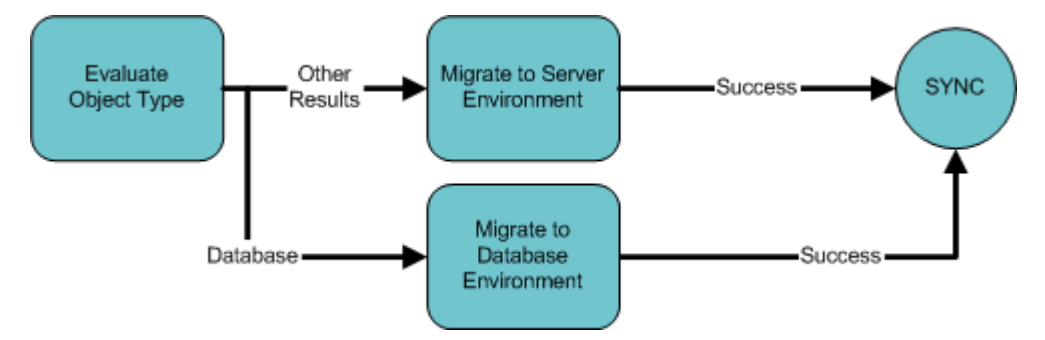

IT decides to use an execution workflow step to automatically evaluate the object type and route the package line accordingly. To accomplish this, an execution workflow step source, Evaluate Object Type, is configured with the parameters listed in *[Table 4-8](#page-127-0)*.

<span id="page-127-0"></span>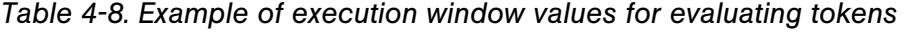

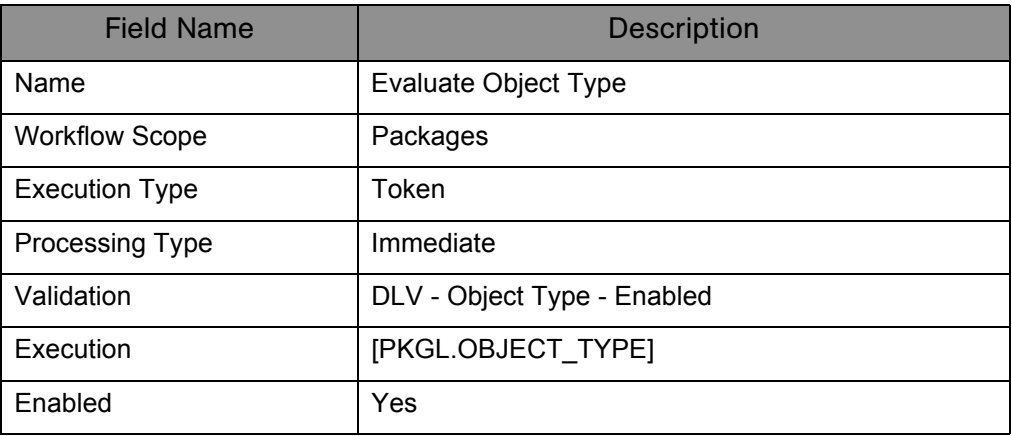

### Executing Multiple System Level Commands

System level commands can be run for execution steps of the following execution type:

- Built-in Workflow Event (execute object commands)
- Workflow Step Commands

When either the workflow or the object type commands execute at this step, the commands either succeed or fail. It may be preferable to retain the option of resetting failed execution steps, rather than immediately transitioning along a failed path. This is often helpful when troubleshooting the execution.

# <span id="page-128-0"></span>Creating Subworkflow Workflow Step Sources

A subworkflow is any workflow that is referenced from within another workflow. Use subworkflows to model complex business processes into logical, more manageable, and reusable subprocesses.

You can drag a subworkflow from the Workflow Step Sources window and drop it onto the **Layout** tab. When the package, request, or release reaches the subworkflow step, it follows the path defined in that subworkflow. The subworkflow either closes within that workflow or returns to the parent workflow.

Subworkflows are defined in the Workbench using the same process as when configuring a workflow. When creating a subworkflow, be sure to set the following:

- Set the **Sub-workflow** option to **Yes.**
- Make sure that the validation for the step leaving the subworkflow layout matches the subworkflow step in the parent workflow.

### Subworkflows Returning to Deployment Management Workflows

Execution workflow steps can be configured to automatically return from a subworkflow to its parent Deployment Management workflow.

For a request to transition back to the parent workflow, the subworkflow must contain a return step. The transitions leading into the return step must match the validation established for the subworkflow step. You must verify that the validation defined for the subworkflow step is synchronized with the transitions entering the return step.

Mercury Deployment Management includes the Return from Subworkflow execution workflow step source, which performs this task. Use this step source unless it does not meet the required specifications, such as validation or processing type.

To create the execution step source, make a copy of execution workflow step source Return from Subworkflow and changes the field values as defined in *[Table 4-9](#page-129-0)*.

| <b>Field Name</b>     | <b>Description</b>                                                                                                    |
|-----------------------|----------------------------------------------------------------------------------------------------|
| Name                  | Enter a descriptive name for the work step source.                                                                                |
| <b>Workflow Scope</b> | Packages                                                                                                    |
| <b>Execution Type</b> | <b>Built-in Workflow Event</b>                                                                                                    |
| <b>Workflow Event</b> | wf return                                                                                                    |
| Processing Type       | Manual or Immediate                                                                                                    |
| Validation            | WF - Standard Execution Results (This is the default<br>selection. You can select a different validation or create a<br>new one.) |
| Enabled               | Yes                                                                                                    |

<span id="page-129-0"></span>*Table 4-9. Execution window values for returning from subworkflows* 

# Using Workflow Parameters

Use workflow parameters to store the results of a workflow step. This value can then be used later to define a transition. The following lists the rules concerning workflow parameters:

■ You can use the WFI.P token prefix to reference workflow parameters.

■ You can use workflow parameters in PL/SQL and SQL workflow step executions.

## Creating Workflow Parameters

To create a workflow parameter:

- 1. From the Workbench shortcut bar, select **Configuration > Workflows.**
- 2. Open a workflow.

The Workflow window opens.

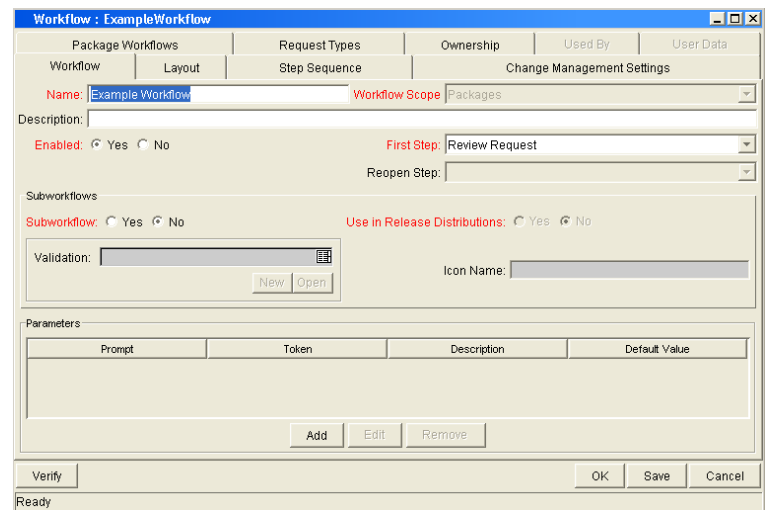

3. From the **Workflow** tab, click **Add.** 

The Workflow Parameter window opens.

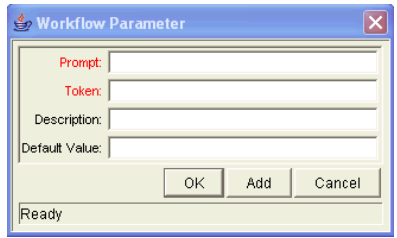

4. Enter information in the Workflow Parameter window as specified in the following table:

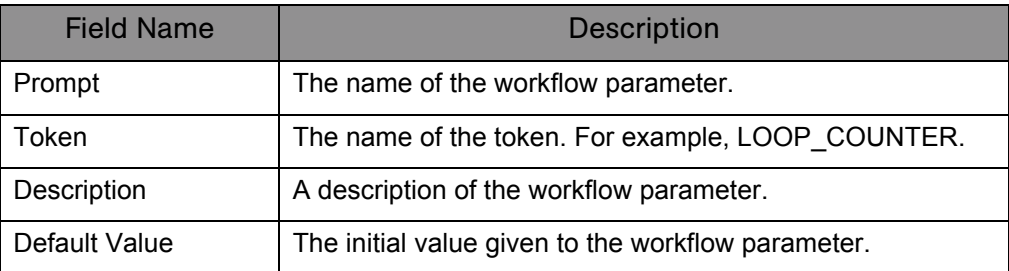

- 5. In the **Parameters** section of the **Workflow** tab, click **Add.**
- 6. Click **OK.**
- 7. From the **Workflow** tab, click **OK.**

### Example: Building a Loop Counter Using Workflow Parameters

A workflow parameter can be used to generate a counter for the number of times a workflow step enters a state.

To build a loop counter using workflow parameters:

- 1. From the Workbench shortcut bar, select **Configuration > Workflows.**
- 2. Open a workflow.

The Workflow window opens.

3. From the **Workflow** tab, click **Add.** 

The Workflow Parameter window opens.

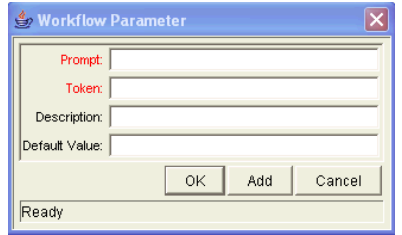

4. Enter the information as listed in the following table.

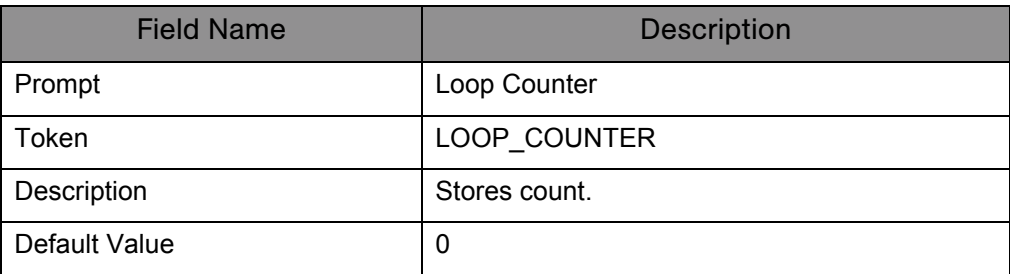

- 5. In the Parameters section of the **Workflow** tab, click **Add.**
- 6. Click **OK.**

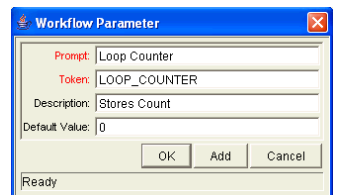

- 7. From the **Workflow** tab, click **OK.**
- 8. Create a new immediate SQL execution workflow step.

For details on how to create an SQL execution workflow step, see *[Creating](#page-116-0)  [Execution Workflow Step Sources](#page-116-0)* on page 117.

There are two key concepts to note about the new step definition.

- The result of the SQL execution workflow step returns the result LOOP COUNTER  $+ 1$ . This return value is linked back into the parameter when the workflow step is generated on a workflow.
- A validation for a Numeric text field is used. This allows you to use  $\leq$ ,  $\leq, \geq$ , and  $>$  comparisons in transitions off this step.

The following illustrates the Execution window for the SQL execution workflow step.

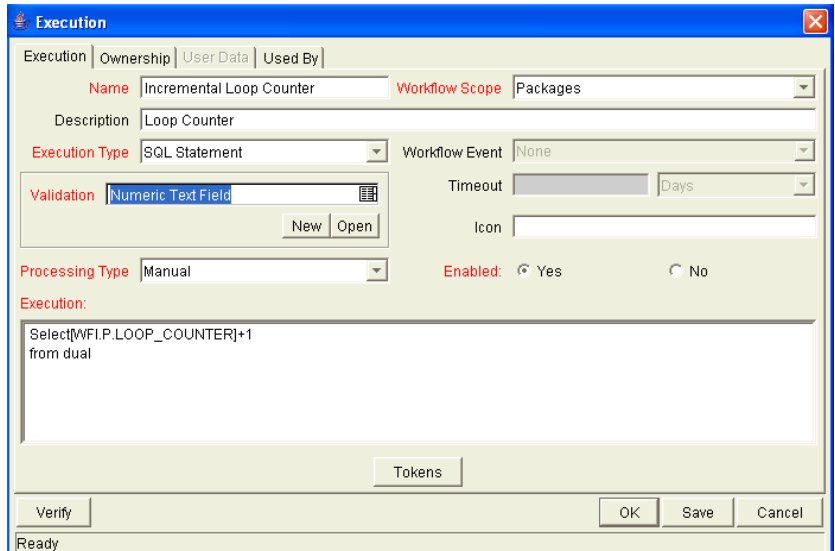

9. Add the workflow step to a workflow and choose the new workflow parameter Loop Counter.

By choosing Loop Count, the workflow engine is told to assign the result of "select loop counter val  $+1$ " from dual back into the loop counter parameter.

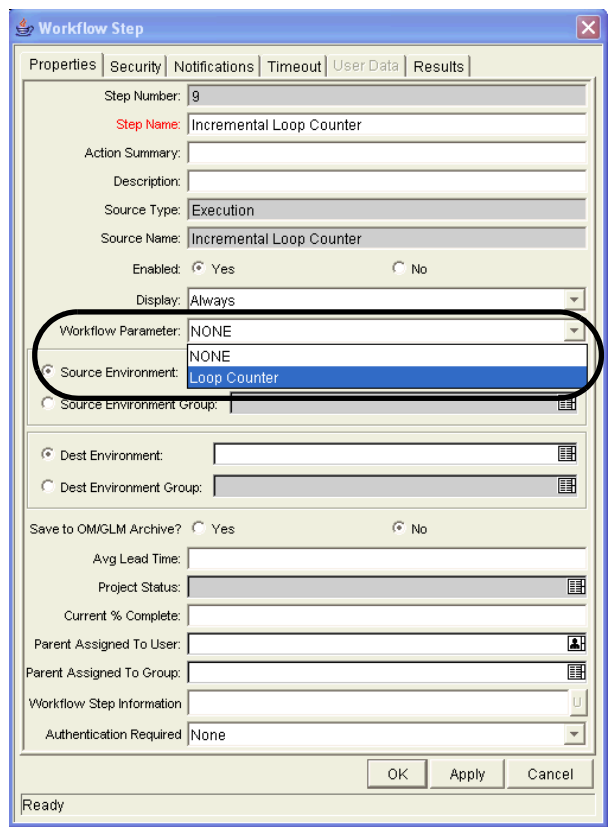

You can now add transitions to and from the new loop counter step. For example, you add the loop counter each time an execution fails. If the execution fails three times, a notification is sent to the user. If the execution fails five times, management is notified.

# Modifying Workflows Already In Use

Workflows can be modified while they are going through their workflow steps after a package or request has been initiated. These modifications include adding new workflow steps, as well as changing the transitions, security assignments and notifications from within the workflow.

It is possible to make changes to workflows currently in use with the same procedures and windows that you used to define the workflows. All of these procedures are performed in the Workflow Workbench window.

When modifying workflows that are being used, rules exist for which entities can be added, changed, deleted or renamed. These rules are described in *[Table 4-10](#page-135-0)*.

<span id="page-135-0"></span>

| Entity                                                                                                 | Procedure                                                                                                    |
|----------------------------------------------------------------------------------------------------|----------------------------------------------------------------------------------------------------|
| Transitions<br>Security<br><b>Notifications</b><br><b>Workflow Steps</b><br><b>Workflow Parameters</b> | You can change any of these entities or add them to a<br>workflow that is in use.                                                                                                    |
| Transitions<br>Security<br><b>Notifications</b><br><b>Workflow Parameters</b>                          | You can delete any of these entities from a workflow<br>in use.                                                                                                    |
| <b>Workflow Steps</b>                                                                                  | You cannot delete this entity from a workflow in use,<br>but you can rename it. You can delete transitions<br>coming into or going out of a workflow step to<br>effectively remove it from the workflow. |

*Table 4-10. Rules for modifying production workflows* 

If a workflow that is in use is changed and saved, the changes take effect immediately. Any changes made to workflow steps are applied to all open package lines, requests, releases, and distributions.

Changes to a workflow can have undesirable effects on requests or packages currently in progress and are using that workflow.

When modifying a workflow that is in use, this can disrupt the normal flow in and out of the workflow and prevent it from reaching completion. For example, removing a transition from a workflow step may result in the requests or package lines being stuck in that workflow step.

## Performance Considerations

Updating an existing workflow step's security with a specific configuration can impact system performance. When adding dynamic security to a step, such as based on a standard or user defined token, in the Workflow Step window in the **Layout** tab, product database tables are updated to handle this new configuration. Due to the scope of these database changes, Database Statistics need to be re-run on your database.

For information about how to run database statistics on your database, see the document *System Administration Guide and Reference*. For help with this procedure, contact your application administrator.

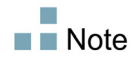

This also applies when migrating a workflow with these types of changes into an instance of the Mercury IT Governance Center.

Migrating a workflow with these types of changes into an instance of the Mercury IT Governance Center can impact system performance. Product database tables must be updated to handle this new workflow. Due to the scope of these database changes, Database Statistics need to be re-run on your database.

For information about how to run database statistics on your database, see the document *System Administration Guide and Reference*. For help with this procedure, contact your application administrator.

## Copying and Testing Trial Versions of Workflows

Before modifying a workflow that is being used, do the following:

- 1. Make a copy of the original workflow.
- 2. Modify the copied version of the workflow with the changed workflow steps.
- 3. Test the modified version of the workflow to make sure it works correctly.
- 4. Determine if the workflow step is in use.To determine which steps are currently eligible, remove the incoming transition to the step that will be deleted and run the following reports. The reports will indicate if the step to be deleted is eligible for action by package lines or requests.
	- $\blacksquare$  To determine when the requests have flowed out of a workflow step, run the Workflow Detail Report. This report indicates if the step to delete is eligible for user action or has been completed.

 To determine if any package lines are eligible for user action in a workflow, run the Packages Pending Report.

You are ready to make the same changes to the original workflow.

### Modifying Production Workflows

The final step in modifying workflows already in use is to modify the production workflow. The following sections offer guidance on how to modify the production workflow.

#### Disabling Workflow Steps

As mentioned in *[Table 4-10](#page-135-0)*, a step can not be deleted from a workflow when it is in use. It can only be disabled. However, you may want to change the process. Any changes to the process must be reflected in the workflow. This may require disabling existing steps and adding new steps.

To disable a and add a new step:

- 1. Remove transitions to the existing workflow step you no longer want to use.
- 2. Add a new workflow step to the workflow.
- 3. Redirect the transitions to the new workflow step.

#### Redirecting Workflows

When disabling a workflow step that is currently **Eligible** for user action, the requests or package lines in that step will become stuck. Since the step is now disabled, the user cannot take action on it and will not be able to progress any further through the workflow.

The outgoing transition to be deleted is still intact, so the eligible package lines and requests will eventually be acted upon and flow out of the workflow step.

Add a new workflow step to the workflow and redirect the transitions to that new workflow step so that the movement of package lines and requests avoids the disabled step and is not interrupted.

For example, consider a workflow where you wanted to disable workflow step B in the sequence shown in *[Figure 4-4](#page-138-0)*.

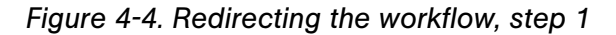

<span id="page-138-0"></span>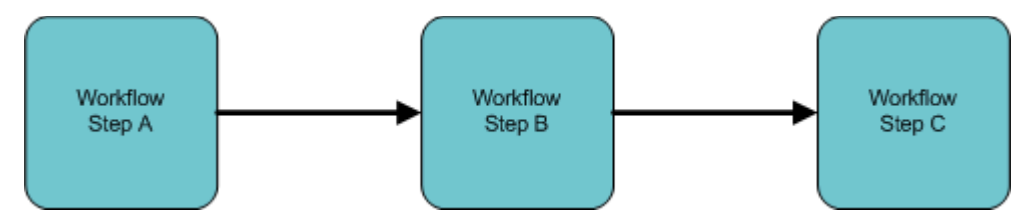

After removing the incoming and outgoing transitions to B, add a new workflow step D which would connect steps A and C and let the workflow continue to process requests or package lines (see *[Figure 4-5](#page-138-1)*).

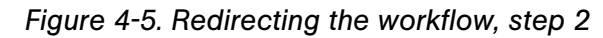

<span id="page-138-1"></span>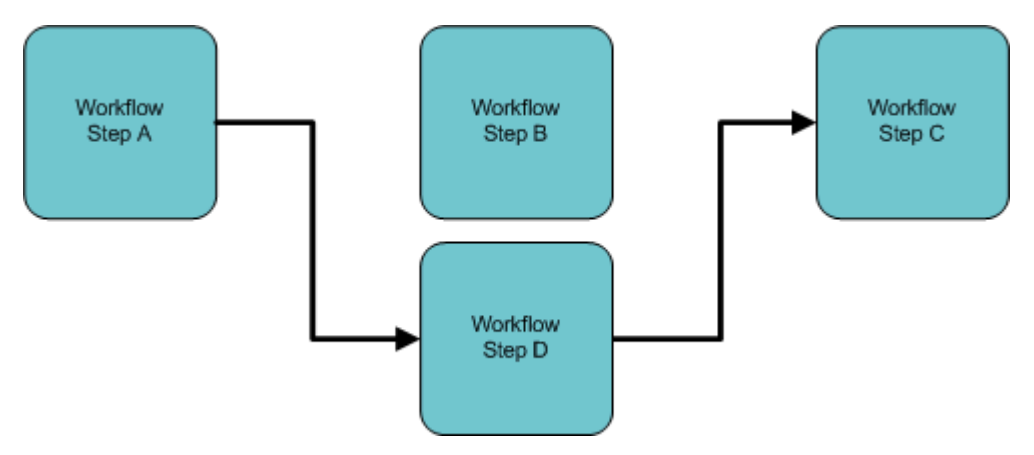

Run the appropriate report(s) again to be sure there are no entities Eligible for action by the user in the step that was disabled.

### Moving Requests or Packages Out of Steps

If the requests or packages are stuck in a step after a transition has been removed from a workflow in use, add the deleted transition back to the workflow. After the requests or packages have flowed out of the step, delete the transition again.

# **Chapter**

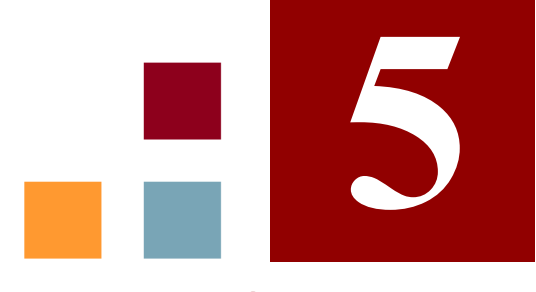

# Configuring Object Types

#### In This Chapter:

- *[Overview of Object Types](#page-141-0)*
- *[Opening the Object Type Workbench](#page-143-0)*
- *[Configuring General Information for Object Types](#page-143-1)*
- *[Creating Object Type Fields](#page-145-0)* 
	- *[Overview of Object Type Field Validations](#page-145-1)*
	- *[Creating Object Type Fields](#page-147-0)*
	- *[Configuring Field Dependencies](#page-150-0)*
	- *[Copying Object Type Fields](#page-152-0)*
	- *[Editing Object Type Fields](#page-153-0)*
	- *[Removing Fields](#page-154-0)*
- *[Configuring Layouts for Object Types](#page-155-0)* 
	- *[Changing Field Widths](#page-156-0)*
	- *[Moving Fields](#page-157-0)*
	- *[Setting Object Names](#page-158-0)*
	- *[Setting Object Revisions](#page-159-0)*
- *[Configuring Commands for Object Types](#page-159-1)* 
	- *[Adding Commands to Object Types](#page-160-0)*
	- *[Editing Commands of Object Types](#page-162-0)*
	- *[Copying Commands in Object Types](#page-163-0)*
	- *[Deleting Commands in Object Types](#page-163-1)*
	- *[Command Conditions](#page-164-0)*
- *[Configuring Ownership for Object Types](#page-165-0)* 
	- *[Adding Ownerships to Object Types](#page-165-1)*
	- *[Deleting Ownerships from Object Types](#page-166-0)*
	- *[Using Commands to Change Field Values](#page-167-0)*

# <span id="page-141-0"></span>Overview of Object Types

Mercury Deployment Management automates complex software deployment processes. While Mercury IT Governance workflows define the process, object types are used to define the technical steps required to deploy a particular object. For example, a File Migration object type may contain the information and commands required to transfer a file from one machine to another, while a SQL script object type might address the migration and execution of database scripts.

<span id="page-141-1"></span>Object types are used to create and process packages. Each package line in a package consists of one object of a specific type. To define a package line, the user selects an object type in the Add Line window in the package screen (see *[Figure 5-1](#page-141-1)*). The fields required to process that object type are dynamically displayed.

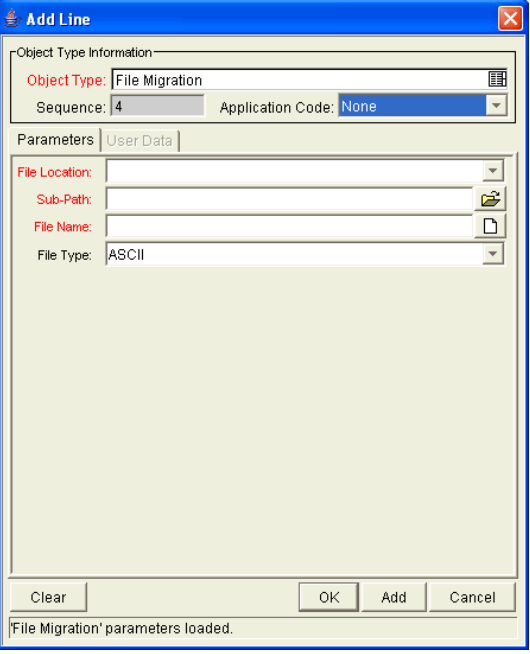

*Figure 5-1. Example of an object type* 

<span id="page-142-0"></span>You use the Object Type window to create and configure object types (see *[Figure 5-2](#page-142-0)*).

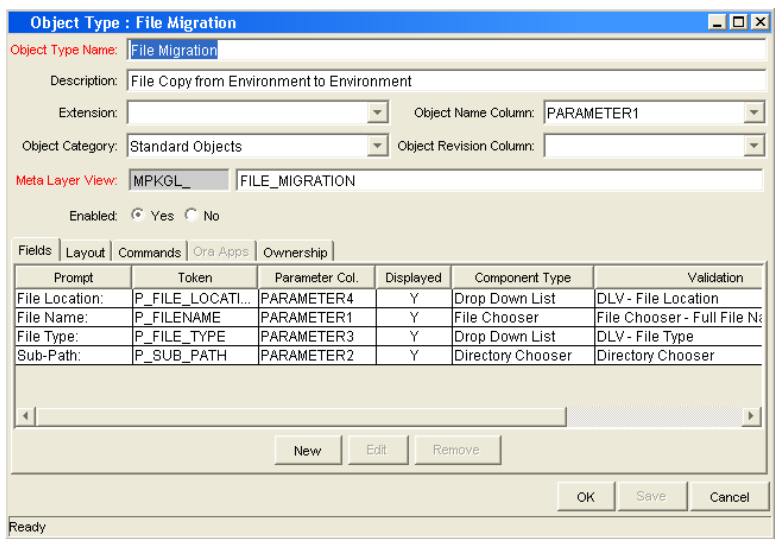

*Figure 5-2. Object Type window* 

The following is a list of the main components of an object type:

- **General information.** General information includes basic information concerning the object type, such as the object type name and the object type category. See *[Configuring General Information for Object Types](#page-143-1)*  [on page 144.](#page-143-1)
- **Fields.** Every object type includes fields. The **Fields** tab is used to create fields for the object type. See *[Creating Object Type Fields](#page-145-0)* on page 146.
- **Layout.** Once all of the fields are created for a object type, the layout of those fields can be configured using the **Layout** tab. See *[Configuring](#page-155-0)  [Layouts for Object Types](#page-155-0)* on page 156.
- **Commands.** Commands can also be used to control certain behavior of object type fields. At specific workflow execution steps in a deployment process, it is possible to select to run the commands stored in the object type. These commands can then manipulate the data inside a object type field. This provides an advantage over the defaulting features on the **Field**  tab, which can only default based on a single parameter stored on the same object type. See *[Configuring Commands for Object Types](#page-159-1)* on page 160.
- **OraApps.** Mercury Deployment Management Extension for Oracle  $E$ -Business Suites<sup>TM</sup> requires specially configured object types. If Mercury

Deployment Management Extension for Oracle E-Business Suites is not installed, the **OraApps** tab is disabled.

 **Ownership.** Configure who can edit the object type. See *[Configuring](#page-165-0)  [Ownership for Object Types](#page-165-0)* on page 166.

# <span id="page-143-0"></span>Opening the Object Type Workbench

To open the Object Type Workbench:

- 1. Log on to Mercury IT Governance Center.
- 2. From the menu bar, select **Administration > Open Workbench.**

The Workbench opens.

3. From the shortcut bar, select **Deployment Mgmt > Object Types.** 

The Object Type Workbench window opens.

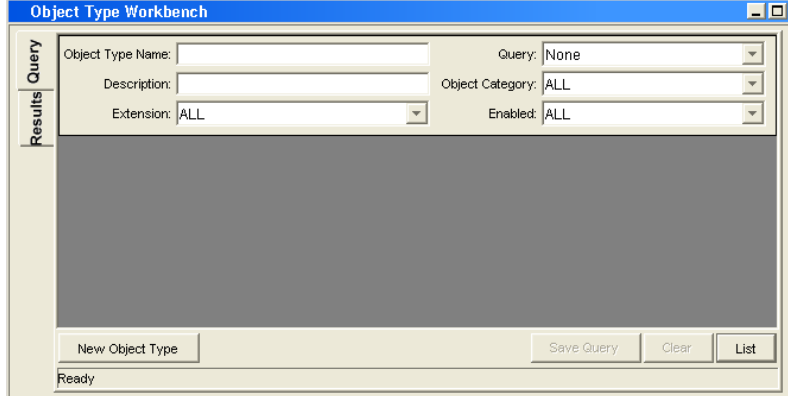

# <span id="page-143-1"></span>Configuring General Information for Object Types

To configure the general information of an object type:

1. From the Workbench shortcut bar, select **Deployment Mgmt > Object Types.** 

The Object Type Workbench opens.

2. Open an object type.
The Object Type window opens.

3. Enter the information listed in the following table:

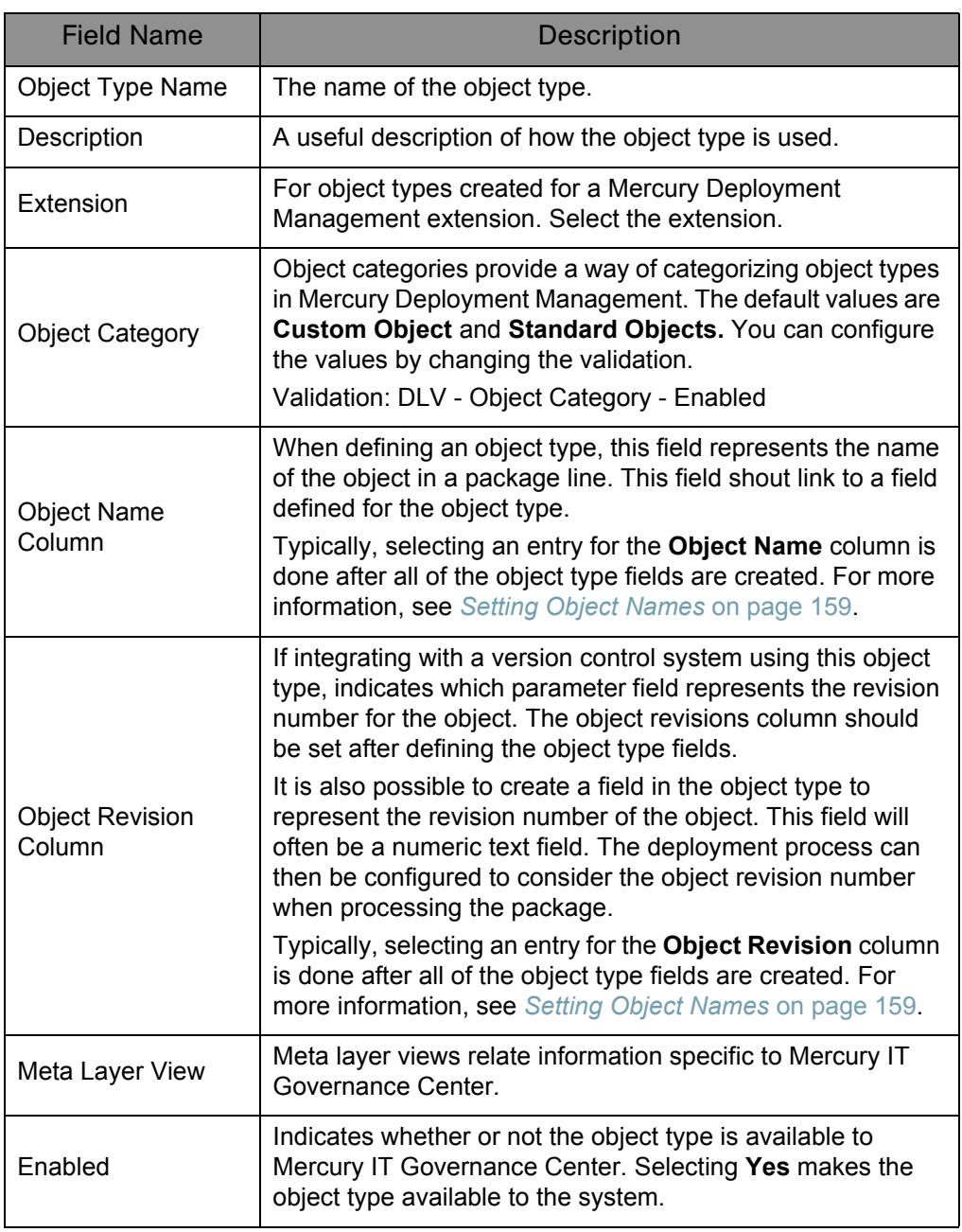

4. To save the changes and close the Object Type window, click **OK.** To save the changes and leave the Object Type window open, click **Save.** 

# <span id="page-145-1"></span>Creating Object Type Fields

You can configure each field to behave in a certain way using the Field configuration window in the Object Type window. The Field window contains three tabs:

- **Attributes.** The **Attributes** tab is used to set basic display, edit, and requirement field properties.
- **Default.** The **Default** tab is used to set the value in the field.
- **Dependencies.** The **Dependencies** tab is used set clearing, display and requirement field properties based on values in other object type fields.

From the Field window, configure whether the field:

- Is displayed (for example, you might need to store a value for later use in commands, but do not want to clutter the package line)
- Can be edited under different circumstances
- Is required under different circumstances
- Defaults to a certain value
- $\blacksquare$  Is dependent on values in other fields in the object type
	- $\Box$  Clear the field's value when another field changes
	- $\Box$  Display only when another field has a specific value
	- $\Box$  Required only when another field has a specific value

#### <span id="page-145-0"></span>Overview of Object Type Field Validations

When configuring the object type, you can specify a different validation for each field. The validation dictates the possible values that can be entered in the field and the field type (such as text field, drop-down list, or date field).

For example, XYZ Corporation requires a **File Type** field to capture the objects to be deployed. On their object type, they set up the field as shown in *[Figure 5-3](#page-146-0)*.

<span id="page-146-0"></span>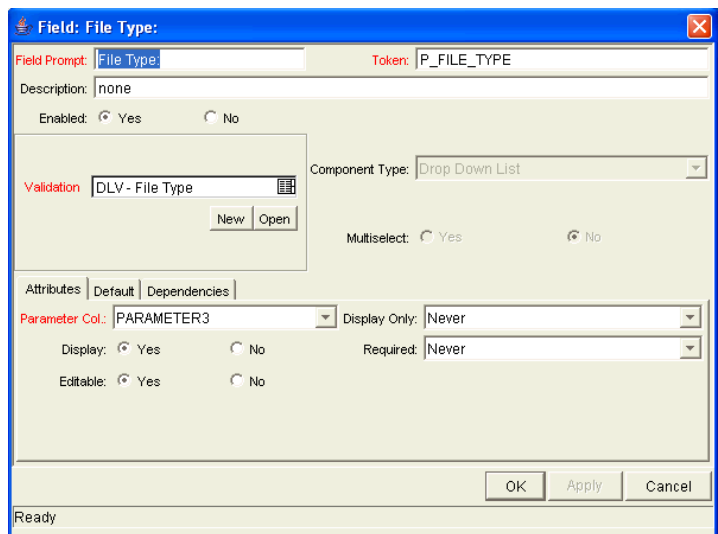

*Figure 5-3. Field window* 

The validation is validated by a list. This is an appropriate choice because the selection is not expected to change.

#### Selecting Validations

If no validation meets the necessary requirements (such as having the appropriate values), you must create one. You can also select a validation that has been configured for use at your site.

Be careful if you use a validation that is configured for use in another process. If the owner of the other process changes the validation, the validation also changes for the items in your process. Consider copying the existing validation to create a new one. You can then control who can alter the validation values by setting validation ownership.

#### Creating Object Type Fields

To create an object type field:

1. From the Workbench shortcut bar, select **Deployment Mgmt > Object Types.** 

The Object Type Workbench window opens.

2. Open an object type.

The Object Type window opens.

3. Click **New.** 

The Field window opens.

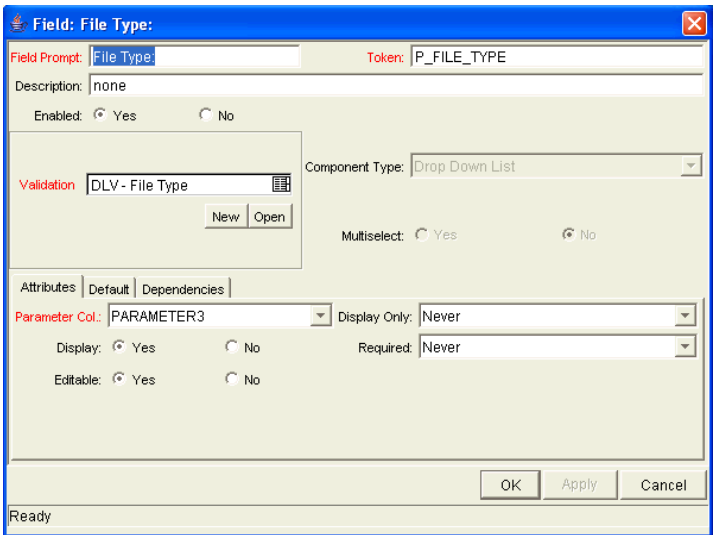

4. Complete the fields in the Field window as specified in the following table:

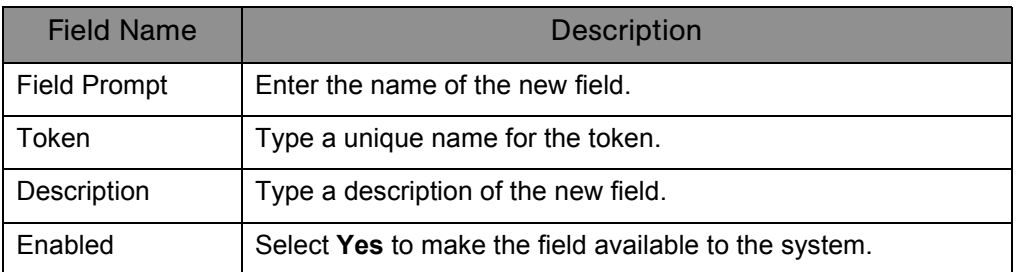

5. In the Field window, in **Validation** field, select a validation.

See *[Overview of Object Type Field Validations](#page-145-0)* on page 146 for information regarding the choosing of a validation. If no existing validation meets the requirements, create a one that does.

6. Configure field behavior.

This consists of setting options in the field's **Attributes, Default,** and **Dependencies** tabs. See *[Creating Object Type Fields](#page-145-1)* on page 146. Note that some field behavior is dependent on other object type fields. You may need to revisit this step after you create the other fields in the object type.

To configure field behavior:

a. Complete the fields in the **Attributes** tab, as in the following table:

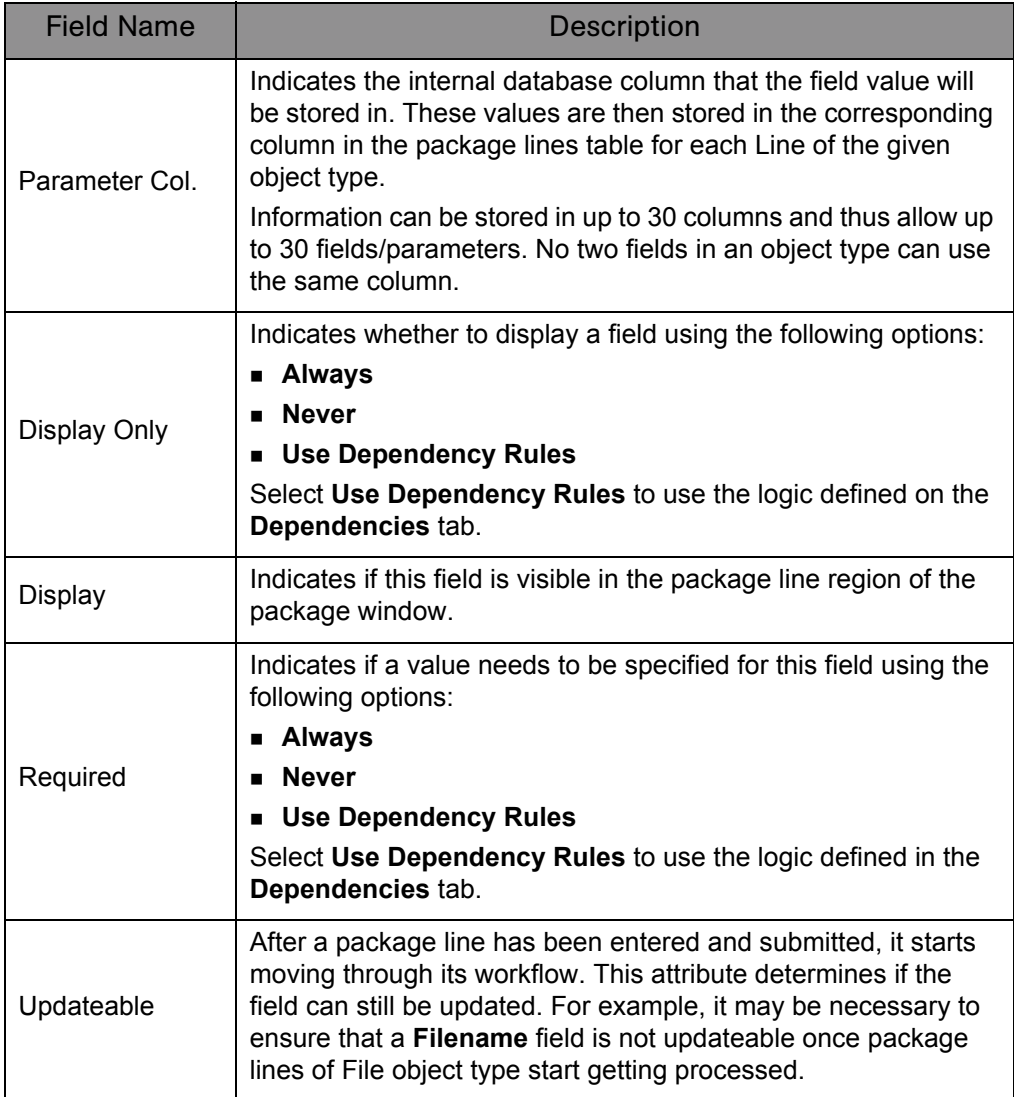

b. Complete the fields in the **Default** tab as specified in the following table:

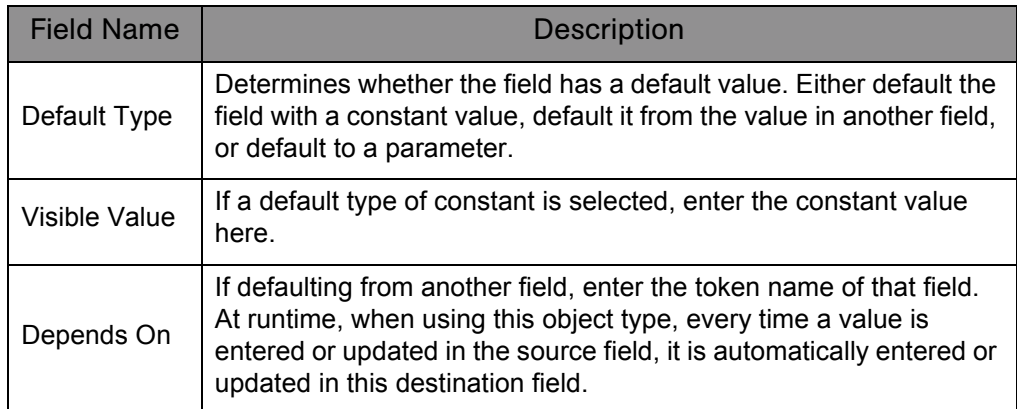

c. Complete the fields on the **Dependencies** tab, as specified in the following table:

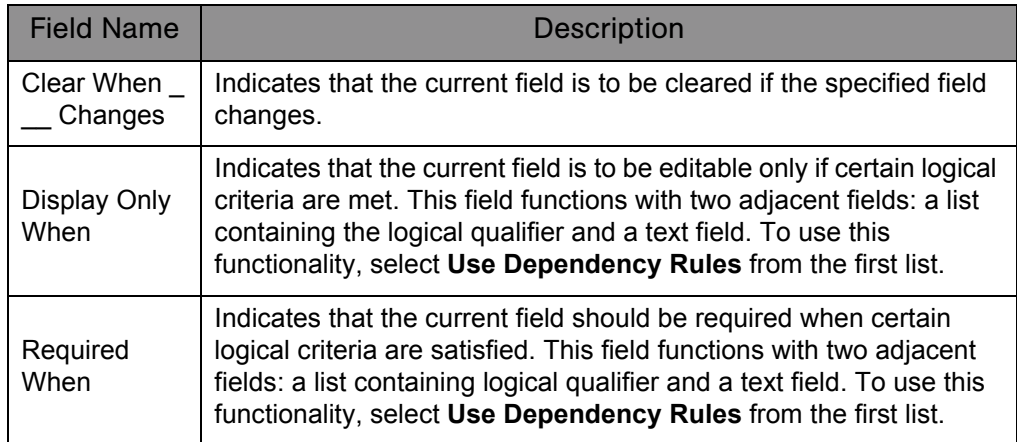

7. Click **OK.** 

The changes to the object type are saved.

## Configuring Field Dependencies

Field behavior and properties can be linked to the value of other fields defined for that entity. For example, an object type field can become required when the value in another field in that object type equals the text Critical.

A field can be configured to:

- Clear when another field changes.
- Become read only when another field meets a logical condition defined in the following table (*[Table 5-1](#page-150-0)*).
- Become required when another field meets a logical condition defined in *[Table 5-2](#page-164-0)*.

<span id="page-150-0"></span>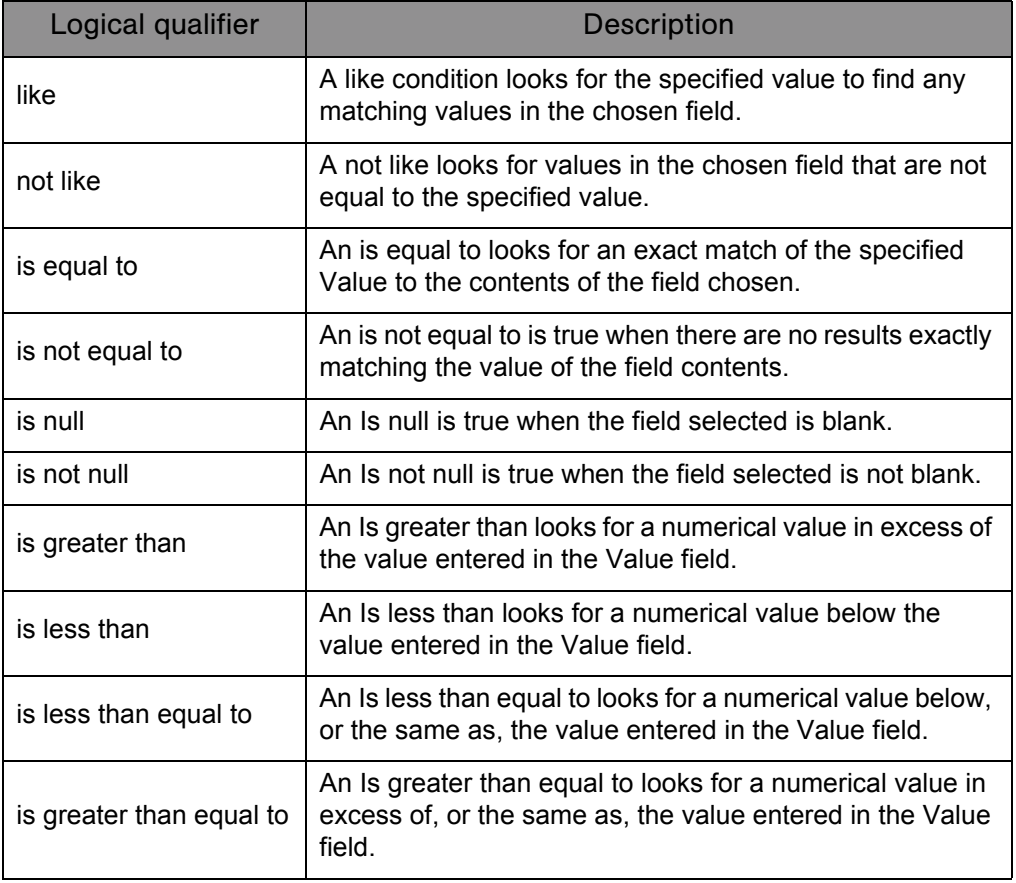

#### *Table 5-1. Field dependencies*

To configure a field dependency:

1. From the Workbench shortcut bar, select **Deployment Mgmt > Object Types.** 

The Object Type Workbench window opens.

2. Open an object type.

The Object Type window opens.

3. Select and edit an existing field or create a new field.

The Field window opens.

- 4. Click the **Dependencies** tab.
- 5. Set the field dependencies, using one of the following options:
	- In the **Clear When** field, select a field name to indicate that the current field is to be cleared if the selected field changes.
	- In the **Display Only When** field, select a field name to indicate that, if certain logical criteria are satisfied, the current field is to be read-only.

This field functions with two adjacent lists that contain logical qualifier, and a field which dynamically changes to a date field, list, or text field, depending on the validation of the selected field.

 In the **Required When** field, select a field name to indicate that the current field is to be required if certain logical criteria are satisfied.

This field functions with two adjacent lists that contain logical qualifier, and a field that dynamically changes to a date field, list, or text field, depending on the validation of the selected field.

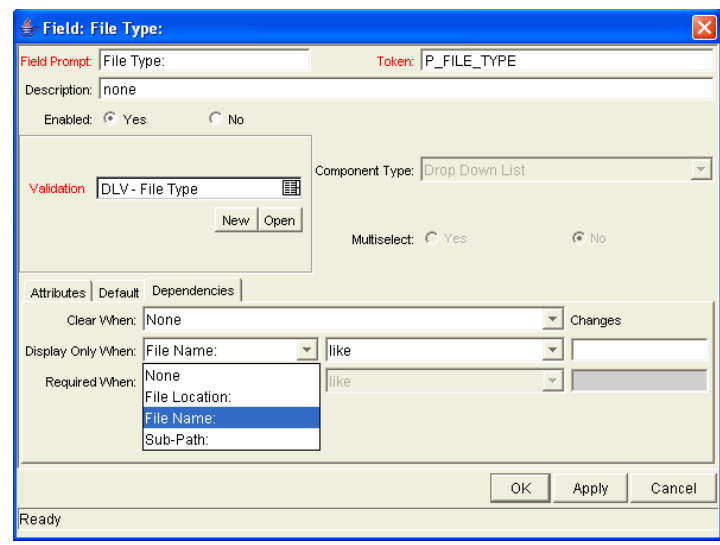

6. Click **OK.** 

This adds the field dependencies to the **Fields** tab of the Object Type window and closes the Field: New window.

7. Click **OK.** 

## Copying Object Type Fields

To copy an object type field:

1. From the Workbench shortcut bar, select **Deployment Mgmt > Object Types.** 

The Object Type Workbench opens.

2. Open an object type.

The Object Type window opens to the **Fields** tab.

3. Click **New.** 

The Field window opens.

4. Click **Copy From.** 

The Field Selection window opens.

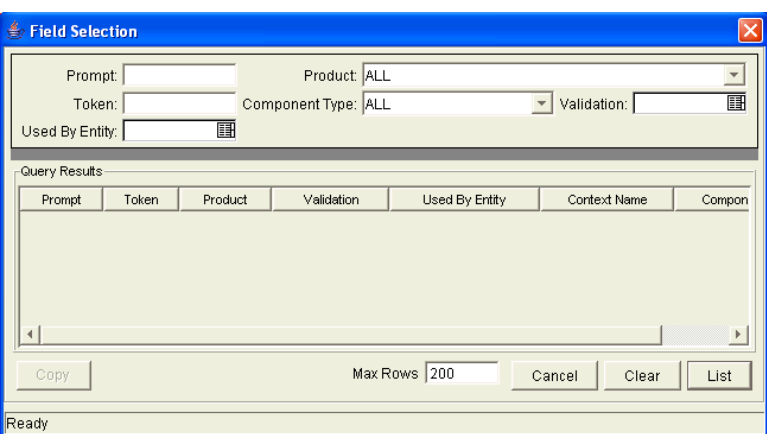

5. Query for the field you want to copy.

You can use several criteria, including token name or field prompt, to query fields. You can perform more complex queries. For example, you can list all fields that reference a given validation or that a specific entity uses. Because of the number of Mercury IT Governance Center fields, limit the list of fields by one or more of the query criteria.

6. In the Field Selection window, select the desired field and click **Copy.** 

The Field Selection window closes and the definition of the selected field is copied to the New Field window.

- 7. In the New Field window, modify the fields as required.
- 8. Click **OK.**

The new field is added to the **Fields** tab.

9. Click **OK.** 

#### Editing Object Type Fields

Changes to fields for object types already used by existing package lines can have a significant impact. For example, if the column where a field value gets stored in is changed, all existing package lines for this object type will now have incorrect data. Also, remember that tokens can be used in object type commands and notifications. Any changes to these could disrupt the system.

Changing information like the field prompt or description should not affect the behavior of existing package lines.

To edit an existing field:

1. From the Workbench shortcut bar, select **Deployment Mgmt > Object Types.** 

The Object Type Workbench opens.

2. Open an object type.

The Object Type window opens.

3. From the **Fields** tab, select a field, and then click **Edit.** 

The Field window opens.

- 4. Modify the field as required, and then click **OK.**
- 5. Click **OK.**

#### Removing Fields

Removing a field from an object type does not change the historical information for existing package lines using the given object type. Any values for the deleted field remain in the package lines table in the column specified in the field definition.

To remove a field permanently from an object type:

1. From the Workbench shortcut bar, select **Deployment Mgmt > Object Types.** 

The Object Type Workbench opens.

2. Open an object type.

The Object Type window opens.

- 3. From the **Fields** tab, select a field, and then click **Remove.**
- 4. Click **OK.**

# Configuring Layouts for Object Types

You can change the look of an object type using the **Layout** tab of the Object Type window. Fields can be wide or narrow. Wide fields span two columns. Narrow fields span a single column. You can also move wide fields up and down. Narrow fields can move up and down, and side to side. *[Figure 5-3](#page-146-0)*  shows the **Layout** tab of an object type and what the object type looks like.

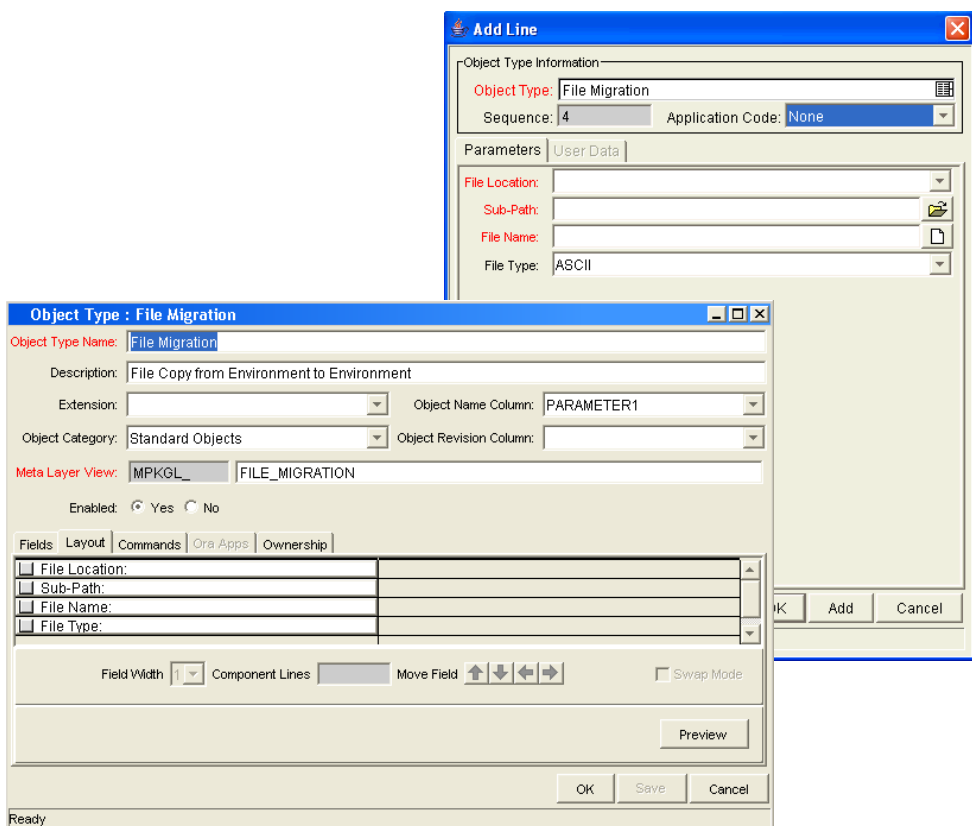

*Figure 5-4. Example of an object type and Layout tab* 

#### Changing Field Widths

To change the width of an object type field:

1. From the Workbench shortcut bar, select **Deployment Mgmt > Object Types.** 

The Object Type Workbench opens.

2. Open an object type.

The Object Type window opens.

- 3. Click the **Layout** tab.
- 4. Select a field.
- 5. In the **Field Width** field, select **1** or **2.**

The Layout editor does not let you make changes that conflict with another field in the layout. For example, you cannot change the width of a field from 1 to 2 if another field exists in column two on the same row.

For fields of component type Text Area, you can determine the number of lines the text area displays by clicking the Text Area type field and changing the value in the Component Lines attribute. If the selected field is not of type Text Area, this attribute is blank and not updateable.

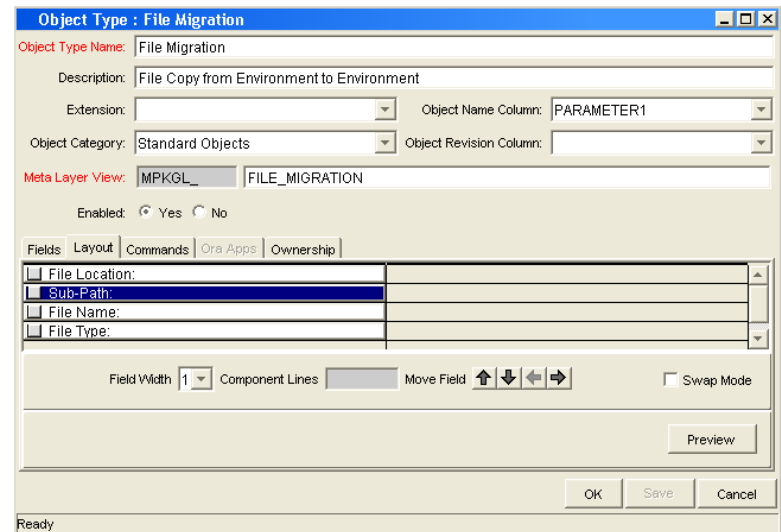

6. Click **OK.** 

#### Moving Fields

To move an object type field:

- 1. From the Workbench shortcut bar, select **Deployment Mgmt > Object Types.**  The Object Type Workbench opens.
- 2. Open an object type.

The Object Type window opens.

- 3. Click the **Layout** tab.
- 4. Select a field.

To select a range of fields, use the **Shift** key. (You cannot use the **Ctrl**  key to select nonadjacent field names.)

5. Use the arrow pointers to reposition the fields in the layout builder.

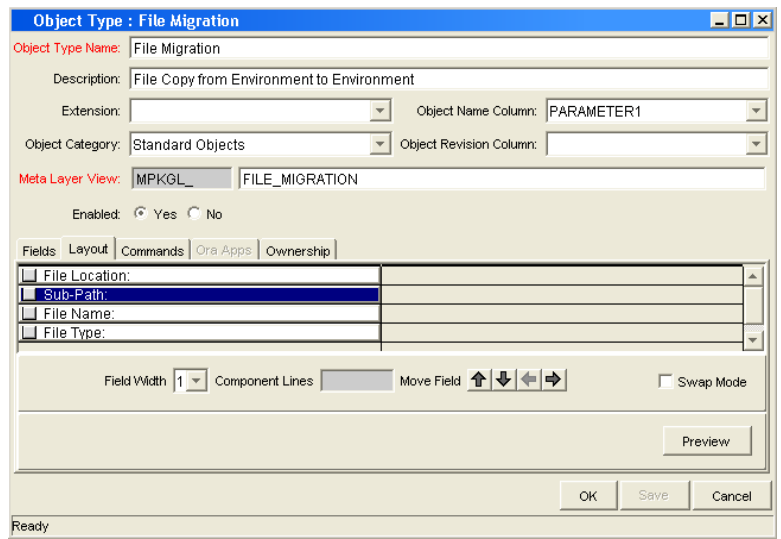

- 6. To switch the positions of two fields:
	- a. Select the first field, and then select the **Swap Mode** option.

An S is displayed in the option section of the selected field.

b. Double-click the second field.

After the fields change positions, the Swap Mode option is cleared.

7. To open a window that displays a preview of your layout, click **Preview.** 

Note that:

- If all of the fields are one column wide, then all displayed columns automatically span the available section whenever a user views a package line of the given object type.
- Rows that contain no fields are ignored. They are not displayed as blank lines.
- Any fields that are not displayed do not affect the layout. They are considered the same as a blank field.
- 8. Click **OK.**

The changes to the object type are saved.

#### <span id="page-158-0"></span>Setting Object Names

When defining an object type, it is important to choose one field to represent the name of this object in a package line. This field is the object name. To designate a field as the object name, select that field's Parameter Column in the **Object Name Column** field.

For example, to designate File Name as the object name field for a File Migration object type, select the File Name field's Parameter Column in the **Object Name Column** field.

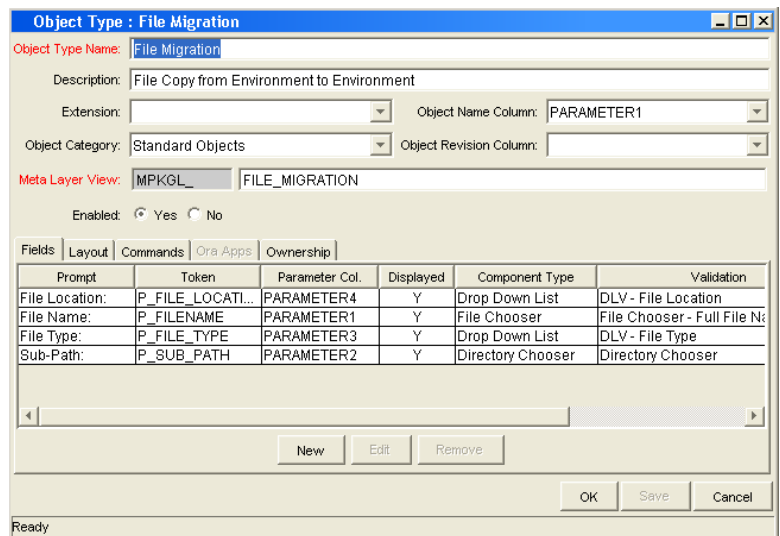

In the package window, the object name for each package line is displayed in the **Object Name** column on the **Status** tab.

The object name field drives additional functionality:

- If the object name field is a file chooser or an auto-complete, multi-selection is automatically enabled on this field when users add a line to a package with this object type. If multiple values are selected, a new package line for each value will be created, allowing users to add multiple lines to a package simultaneously.
- All migrations are tracked in the database tables KENV\_ENV\_ CONTENTS and KENV\_ENV\_CONTENTS\_HIST. The value of a package line's object name field is stored in these tables (along with other relevant data) whenever a migration occurs.
- You can use the Object Type Workbench to query the Object Name.

#### Setting Object Revisions

You can create a field on the object type to represent the revision number of the object. This field is often a numeric text field. You can then configure the deployment process to consider the object revision number during package processing.

## Configuring Commands for Object Types

Object types can have many commands and each command can have many command steps. A command can be viewed as a particular function for an object type. Copying a file can be one command and checking that file into version control can be another. To perform these functions, a series of events needs to take place, and these events are defined in the command steps.

An additional level of flexibility is introduced if some commands can only be executed under certain circumstances. This is powered by the **Condition** field of the commands (see *[Command Conditions](#page-164-1)* on page 165).

#### For More Information

For more information about how to create commands and special commands, see *Commands, Tokens, and Validations Guide and Reference*.

## Adding Commands to Object Types

To add commands to object types:

1. From the Workbench shortcut bar, select **Deployment Mgmt > Object Types.**  The Object Type Workbench opens.

2. Open an object type.

The Object Type window opens.

3. Click the **Commands** tab.

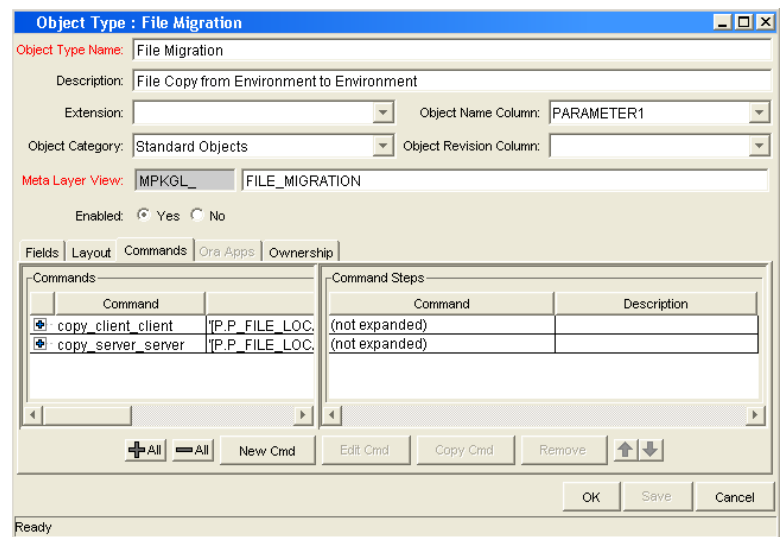

4. Click **New Cmd.** 

The New Command window opens.

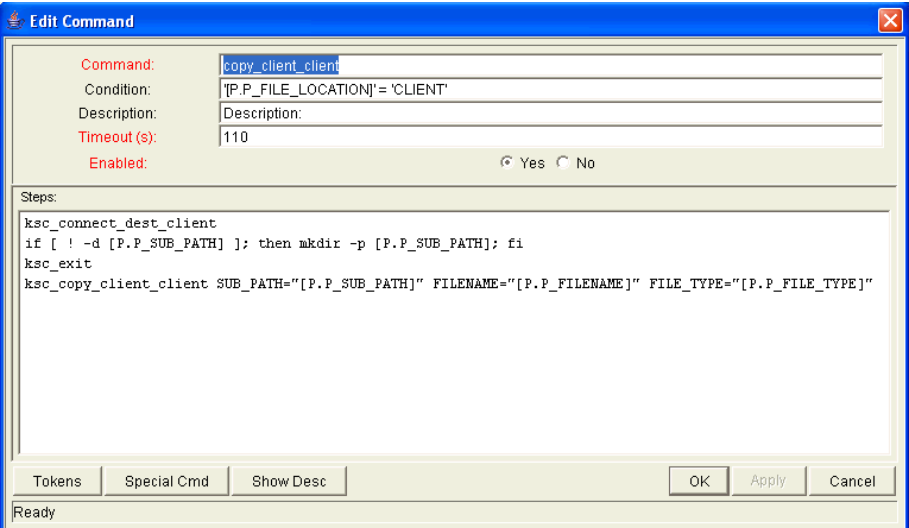

5. Complete the fields in the New Command window as specified in the following table:

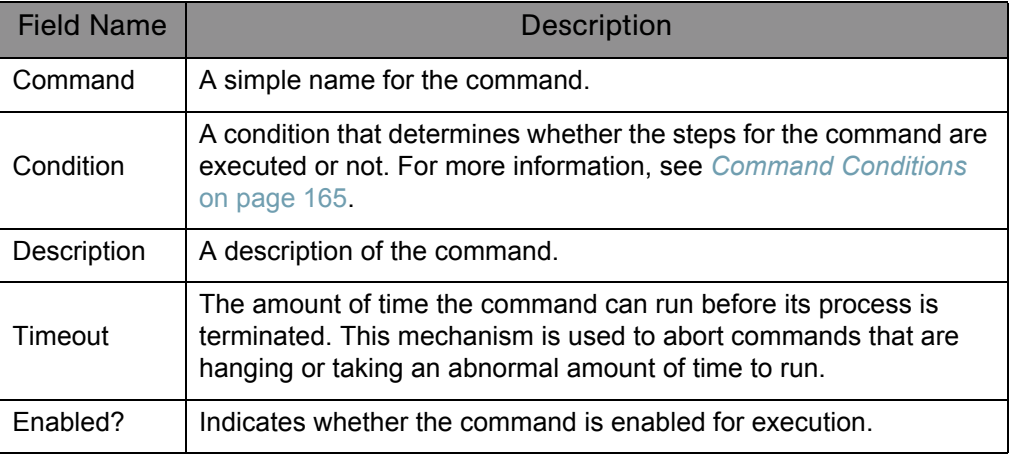

6. Click **OK.** 

The **Commands** tab lists the new command.

7. Click **OK.** 

## Editing Commands of Object Types

To edit a command on an object type:

- 1. From the Workbench shortcut bar, select **Deployment Mgmt > Object Types.**  The Object Type Workbench opens.
- 2. Open an object type.

The Object Type window opens.

- 3. Click the **Commands** tab.
- 4. Click **Edit Cmd.**

The Edit Command window opens.

- 5. Select the command to edit.
- 6. Enter the information specified in the following table:

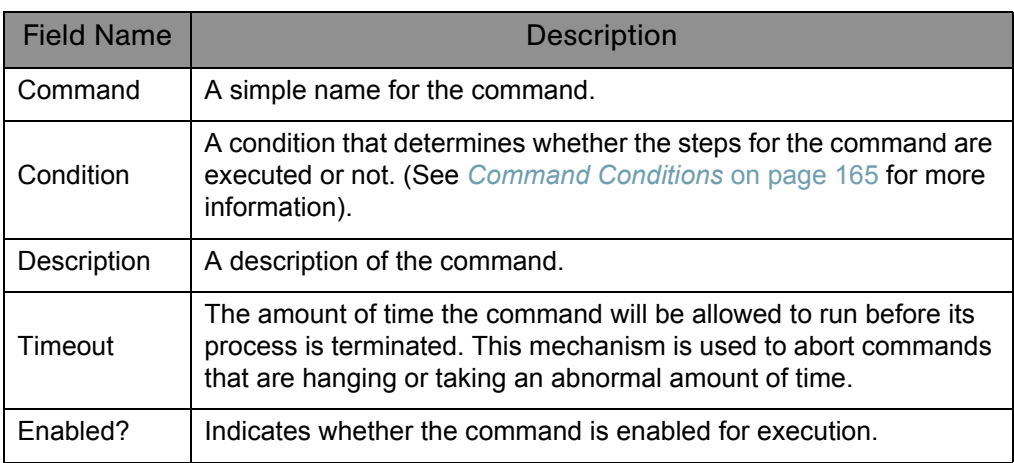

7. Click **OK.** 

The **Commands** tab lists the edited command.

8. Click **OK.** 

## Copying Commands in Object Types

To copy a command in an object types:

- 1. From the Workbench shortcut bar, select **Deployment Mgmt > Object Types.**  The Object Type Workbench opens.
- 2. Open an object type.

The Object Type window opens.

- 3. Click the **Commands** tab.
- 4. Select the command to copy, and then click **Copy Cmd.**

The command is copied to another line in the **Commands** tab.

5. Click **OK.** 

The changes to the object type are saved.

## Deleting Commands in Object Types

To copy a command in an object types:

- 1. From the Workbench shortcut bar, select **Deployment Mgmt > Object Types.**  The Object Type Workbench opens.
- 2. Open an object type.

The Object Type window opens.

- 3. Click the **Commands** tab.
- 4. Select the command to delete, and then click **Remove.**
- 5. Click **OK.**

#### <span id="page-164-1"></span>Command Conditions

Depending on the execution context, it might be necessary to run a different set of commands. This flexibility is achieved through the use of conditional commands. The **Condition** field for a command is used to define the situation under which the associated command steps execute.

Conditions are evaluated as boolean expressions. If the expression evaluates to true, the command is executed. If false, the command is skipped and the next command is evaluated. If no condition is specified, the command is always executed. The syntax of a condition is identical to the WHERE clause of a SQL statement, which allows enormous flexibility when evaluating scenarios. Some example conditions are detailed in *[Table 5-2](#page-164-0)*. Be sure to place single quotes around string literals or tokens that are to evaluate strings.

<span id="page-164-0"></span>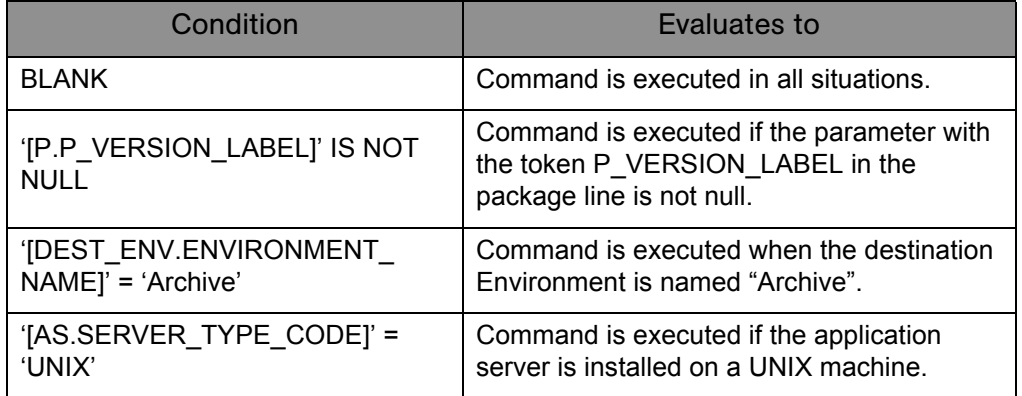

#### *Table 5-2. Example conditions*

#### For More Information

The condition can include tokens. For more information concerning tokens, see *Commands, Tokens, and Validations Guide and Reference*.

## Configuring Ownership for Object Types

To define ownership groups, you add security groups to the **Ownership** tab. If no ownership groups are associated with the entity, the entity is treated as global and any user who can edit an object type can edit, copy, or delete this object type.

If a security group is disabled or loses the ability to edit object types, its members also can no longer edit an object type.

 $\blacksquare$  Note

For more information on access grants, see the document *Security Model Guide and Reference*.

#### Adding Ownerships to Object Types

To add an ownership:

1. From the Workbench shortcut bar, select **Deployment Mgmt > Object Types.** 

The Object Type Workbench opens.

2. Open an object type.

The Object Type window opens.

3. Click the **Ownership** tab.

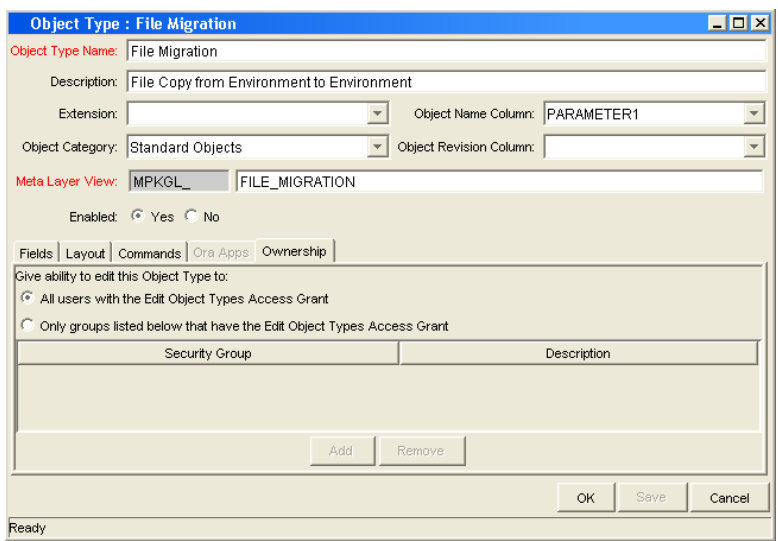

- 4. Select one of the following:
	- All users with the Edit Object Type Access Grant.
	- Only groups listed below that have the Edit Object Type Access Grant.

For **Only groups listed below that have the Edit Object Type Access Grant:** 

a. Click **Add.** 

The Add Security Groups window opens.

b. Select the security groups and click **OK.** 

The Add Security Groups window lists the selected security groups.

c. Click **OK.** 

The security group is added to the **Ownership** tab.

5. Click **OK.** 

#### Deleting Ownerships from Object Types

To delete an ownership:

- 1. From the Workbench shortcut bar, select **Deployment Mgmt > Object Types.**  The Object Type Workbench opens.
- 2. Open an object type.

The Object Type window opens.

- 3. Click the **Ownership** tab.
- 4. Select an ownership.

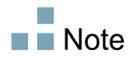

The **All users with the Edit Object Type access grant** option assigns ownership of the object type to users who can edit object types.

- 5. Click **Remove.**
- 6. Click **OK.**

#### Using Commands to Change Field Values

Commands can also be used to control certain behavior of object type fields. At specific points (execution workflow steps) in the deployment process, it is possible to run the commands stored in the object type. These commands can then manipulate the data inside an object type field. For example, you can construct a command to consider a number of parameters and then default a field based on those parameters. This provides an advantage over the defaulting features in the Field window, which can only default based on a single field located in the same object type.

The ksc store special command can perform this function. For information on using this and other commands, see *Commands, Tokens, and Validations Guide and Reference*.

You may find it useful to use commands to control field values in the following situations:

- To store a value from an execution in a custom field
- To clear a field after you evaluate several parameters

# **Chapter 6**

# Configuring Releases and Distributions

#### In This Chapter:

- *[Overview of Releases and Distributions](#page-169-0)* 
	- *[Workflow Scope](#page-169-1)*
	- *[Release Management and Package Workflows](#page-170-0)*
	- *[Release Distribution Workflows](#page-171-0)*
	- *[Package Level Subworkflows](#page-172-0)*
	- *[Dependencies and Run Groups](#page-173-0)*
	- *[Opening Releases](#page-175-0)*
	- *[Submitting Releases](#page-175-1)*
	- *[Overview of Using Release Management Process](#page-175-2)*
	- *[Distributions](#page-177-0)*
- *[Overview of Configuring Releases](#page-178-0)*
- *[Opening the Release Workbench](#page-179-0)*
- *[Creating Releases](#page-180-0)*
- *[Adding Packages to Releases](#page-181-0)* 
	- *[Adding Packages Through the Release Window](#page-181-1)*
	- *[Adding Packages Through the Package Window](#page-183-0)*
	- *[Adding Packages by the Ready for Release Workflow Step](#page-184-0)*
	- *[Adding Packages from Requests](#page-185-0)*
- *[Adding Requests to Releases](#page-186-0)* 
	- *[Adding Requests Through the Release Window](#page-186-1)*
	- *[Adding Requests Through the Requests Window](#page-187-0)*
- *[Verifying Releases](#page-188-0)*
- *[Creating Distributions](#page-189-0)* 
	- *[Enabling/Disabling Package Lines in a Distribution](#page-190-0)*
- *[Running Distributions through a Workflow](#page-191-0)*
- *[Completing Distributions](#page-193-0)*

# <span id="page-169-0"></span>Overview of Releases and Distributions

A release is a group of packages and related requests that need to be deployed together. Release management provides an interface through which users can group, view and execute these packages. You can add packages to a release either by including a Ready for Release step in the package workflow or by the release manager through the Release window.

For example, a software company has a product update release scheduled five months from now. In order to ensure a smooth product delivery, they decide to track all changes to their original code using release management. As developers complete their packages, those packages are included in a release and processed together. By grouping every required change in the release, the company is able to quickly and easily assess the state of the product delivery.

#### <span id="page-169-1"></span>Workflow Scope

Each workflow has an associated workflow scope. The workflow scope determines which release management entities can be processed through that workflow. The workflow scope can be one of the following:

- **Packages**
- Requests
- Release Distributions

Release management uses workflows with Packages and Release Distribution scopes. Certain workflow configuration restrictions are enforced by the workflow scope. For example, release distribution workflows cannot include the wf jump and wf receive workflow events.

### <span id="page-170-0"></span>Release Management and Package Workflows

You can configure your standard package workflows to feed packages into a release. A Ready for Release workflow step can be included in the package workflow. When a package line enters the Ready for Release step, the developer (or other release management user responsible for that package) can select which release they would like to add the package to. The user selects the release and adds the package and its associated package lines to the release. When all of the package lines are confirmed in the Ready for Release step, the package is ready to be used in the release.

*[Figure 6-1](#page-170-1)* illustrates the process by which developers can add packages to a release.

<span id="page-170-1"></span>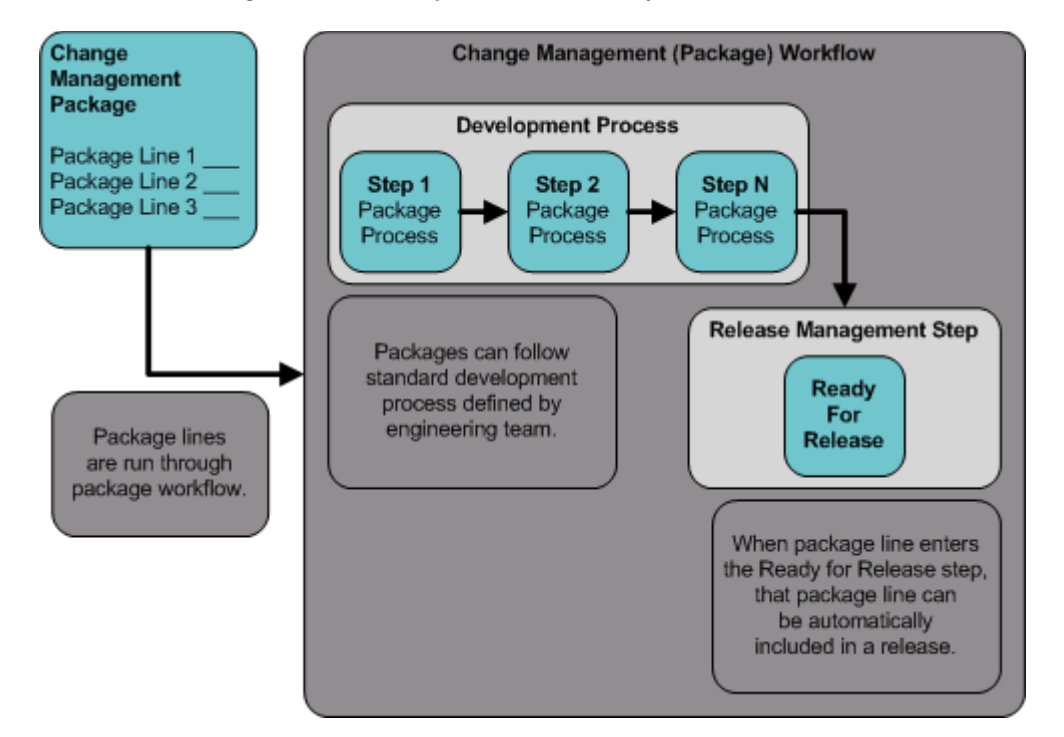

*Figure 6-1. Ready for release step in workflow* 

#### <span id="page-171-0"></span>Release Distribution Workflows

Just as the inclusion of appropriate packages and requests is integral to the release definition, so is the process by which the packages are processed in a release distribution. Distribution workflows are used to define the process by which the release's packages are properly tested, approved, and executed against any required environments.

Release distribution workflows need to include package level subworkflows to perform key package level processing. All package line (object type) execution will occur in the subworkflow.

*[Figure 6-2](#page-171-1)* illustrates the relationships between packages and release workflows.

<span id="page-171-1"></span>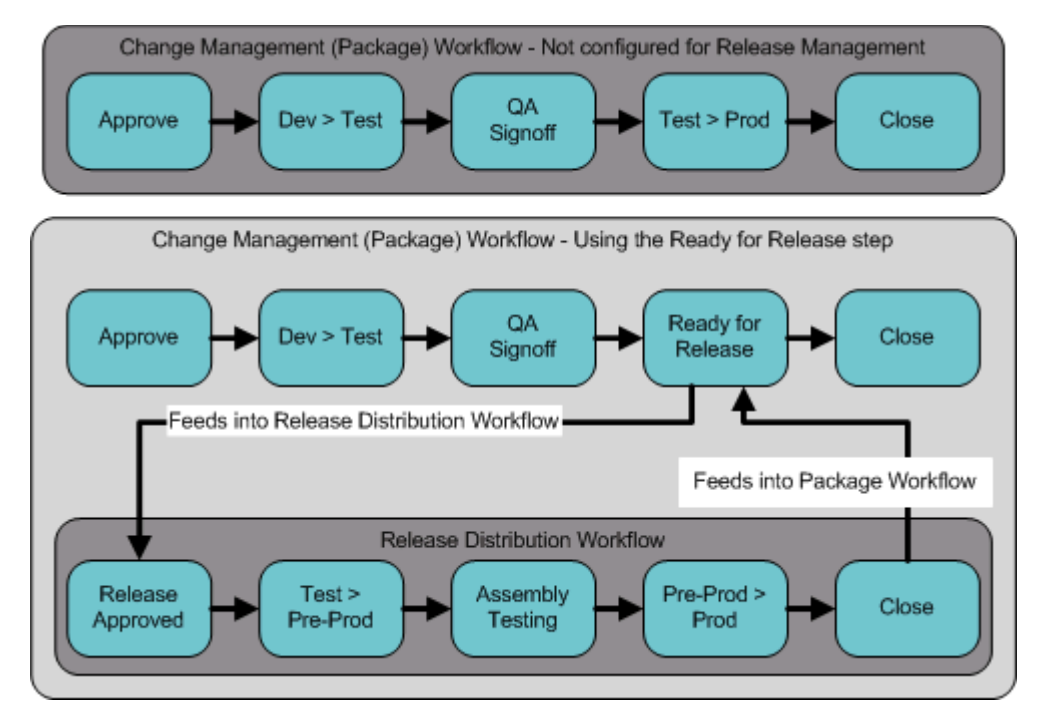

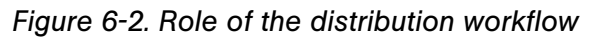

The release distribution workflow provides a way in which the release manager can ensure that all files associated with the release deploy properly. As with any workflow, the distribution workflow can be configured to model your existing or best-practice release processes.

#### <span id="page-172-0"></span>Package Level Subworkflows

Release distributions include package level subworkflows, which are used to perform key package level processing. Package level subworkflows are any package subworkflows that have the Use in Release Distributions flag set to **Yes.** All package line (object type) execution occurs in these subworkflows. Also, all package and package line tokens are resolved as these workflows are traversed.

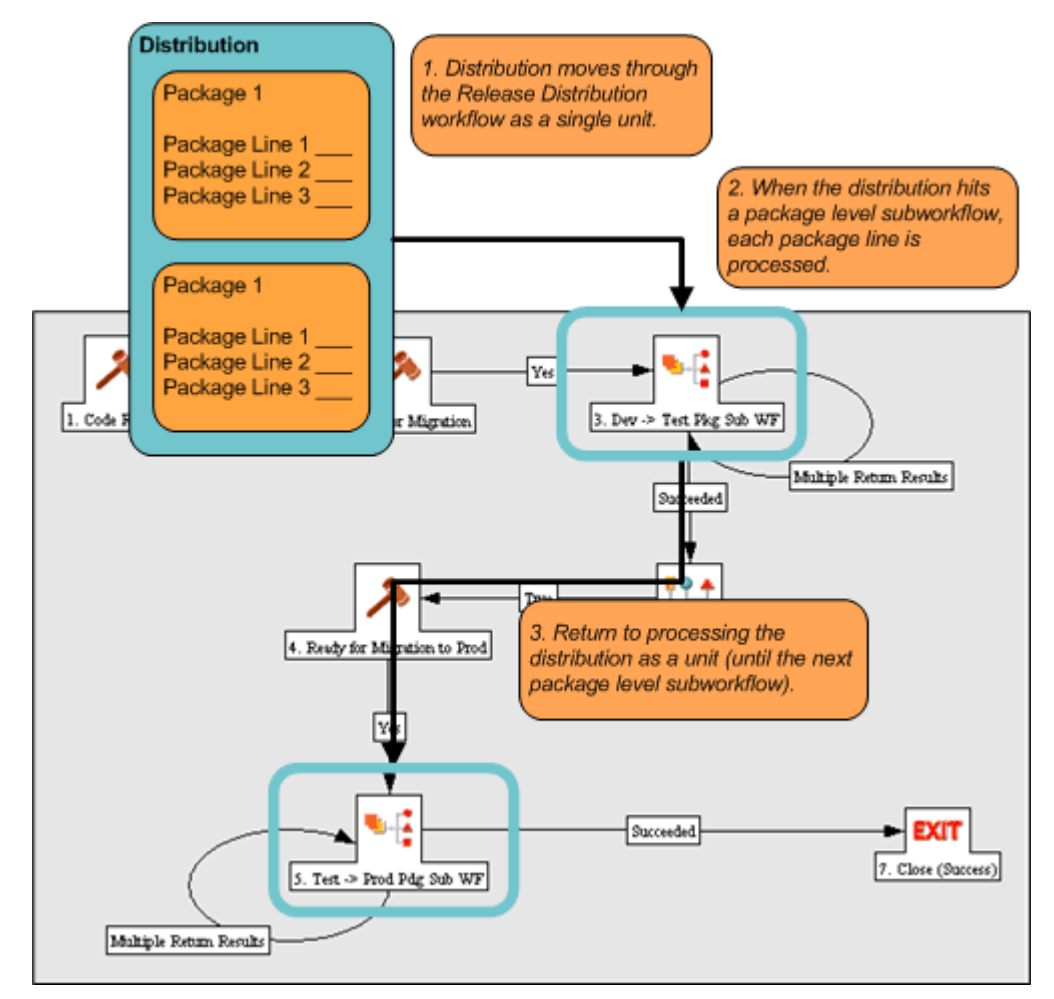

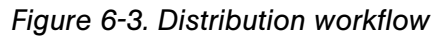

Package level subworkflows are used within release distribution workflows. The release distribution workflow is typically used for release approvals and executing system commands (such as starting or stopping servers). The distribution is processed as a single unit as it proceeds through the release distribution workflow. When the distribution hits a package-level subworkflow, each package line within the distribution is processed. The

package subworkflows are used to process package lines and execute object type commands.

## <span id="page-173-0"></span>Dependencies and Run Groups

Within a release, the release manager can configure the order in which the packages are processed. The release manager can select certain packages to run before or after other packages in the release. The ordering of packages segregates them into run groups. When a distribution enters an execution step in a package-level subworkflow, all package lines in the first run group will be executed before the package lines in the next run group can begin.

Run groups are automatically determined as you set dependencies between packages. Run groups present an efficient way to process packages which can be run in parallel without having to serially wait for unrelated dependencies. *[Figure 6-4](#page-174-0)* illustrates how package dependencies result in different run groups.

Run groups are automatically determined when a release distribution is created, based on package dependencies specified in the release.

<span id="page-174-0"></span>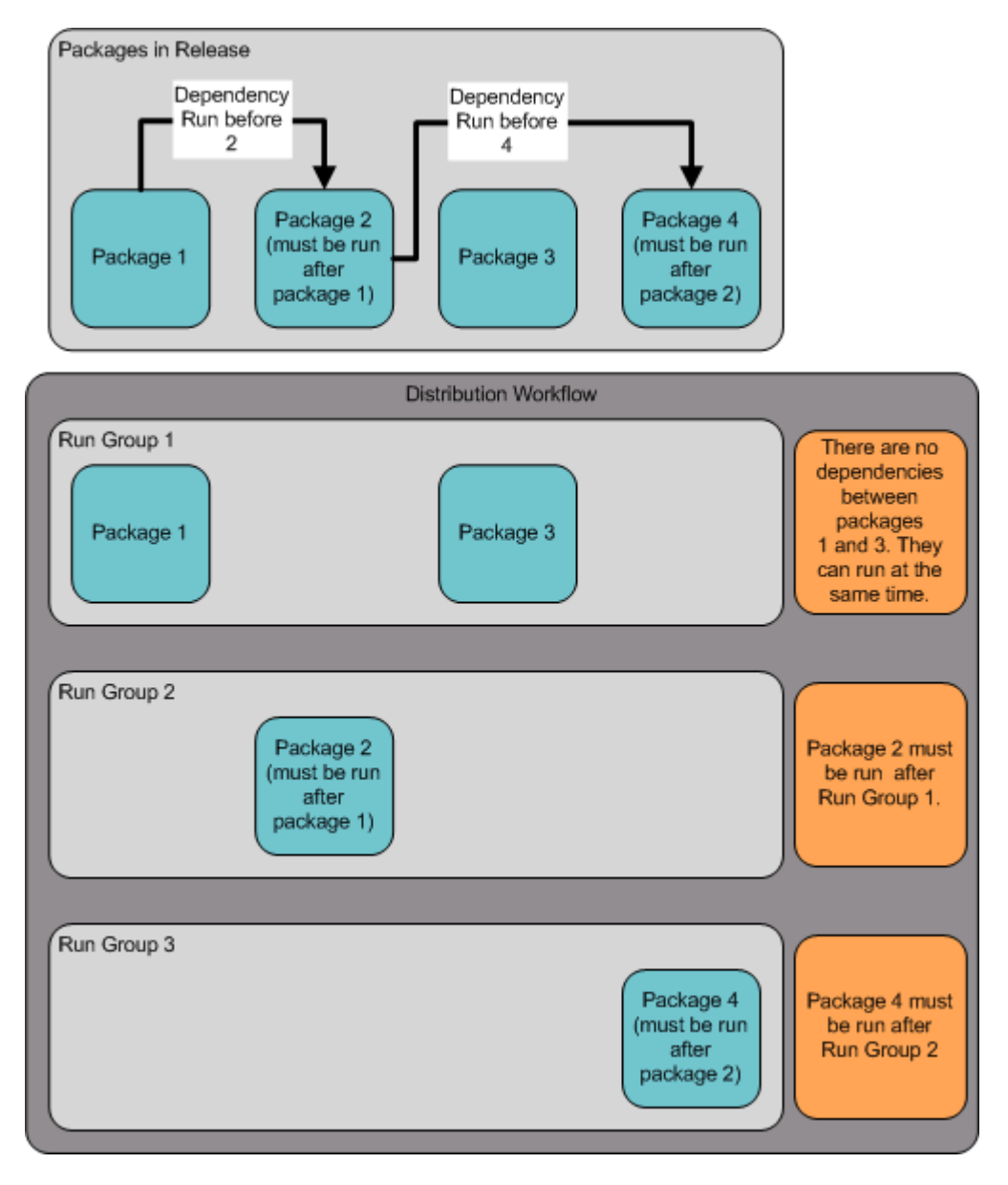

*Figure 6-4. Dependencies and run groups* 

#### <span id="page-175-0"></span>Opening Releases

When a release manager first creates a release, only release management users with permission to edit the Release window can add packages. The release manager can enable other users to add packages to the release by clicking **Open Release** in the Release window. By creating an open release, developers processing a Ready for Release workflow step will have the option of adding the package to that release. If a release is not opened, it is not displayed in the list used for that Ready for Release step.

#### <span id="page-175-1"></span>Submitting Releases

When a release manager submits a release, the release enters a code freeze state. In this state, packages cannot be added or removed from the release by anyone other than the release manager. When the release is submitted, a distribution is automatically created. You can then process the distribution or cancel it and create a new one later.

#### <span id="page-175-2"></span>Overview of Using Release Management - Process

Release management introduces repeatable, reliable processes surrounding software and application releases. Release management provides an interface for grouping and processing the packages and requests associated with a specific release.

#### Release Management Pre-Configuration

Planning for an application or software release should begin immediately upon recognition that a release is pending. Before the release manager creates a release, it is often necessary to pre-configure the following in release management:

- 1. Modify package workflows to include the Ready for Release workflow step.
- 2. Create all required distribution workflows (including all package-level subworkflows).

By adding the Ready for Release workflow step to workflows, you provide developers with the ability to add a required package to a release at the appropriate time. Development package workflows will typically address necessary approval and execution steps directly related to that package. The Ready for Release workflow step indicates that the developer has signed off on

the package and the package is ready to be integrated and shipped with other packages related to the release.

The release manager should also create the distribution workflows. This includes defining any subworkflows (package level or distribution level) that will be used in the release distribution workflow. These workflows define the process by which the release's packages are properly tested, approved, and executed against any required environments. The release distribution workflow and associated subworkflows ensure that all files associated with the release are properly deployed. As with any workflow, the distribution workflow can be configured to model your existing or best-practice release processes.

#### Creating Releases

To create a release in release management:

- 1. Create a new release in the Release window.
- 2. Open the release by clicking **Open Release.**

This allows developers working in the Deployment Management Package window to add packages to the release via the Ready for Release workflow step.

3. Add packages and requests to the release.

Packages can be added through the Ready for Release workflow step in the Packages window or directly by the release manager through the Release window.

- 4. Click **Dependencies** in the **Package** tab to set package dependencies.
- 5. Configure dependencies between packages in the release.
- 6. Verify the release.

#### Processing Releases

When the appropriate data is collected in the release (packages, requests and dependencies) and the appropriate workflows have been created, the release manager can then process the release.

To process a release the release manager will:

- 1. Submit the release.
	- a. Create a distribution. This consists of selecting a workflow for the distribution and disabling any package lines that should not run with that distribution.
	- b. Submit the distribution.
- 2. Send feedback to packages. Send feedback to the packages at any time from the Distribution window. Select the value from the feedback drop-down list and click **Feedback.** This value is sent back to the package line in the Ready for Release workflow step and is used to transition out of that step.
- 3. Close the release only if there is no need to create additional distributions for use at a later date.
	- When the release is closed, any in-progress distributions are cancelled.
	- $\blacksquare$  If a distribution is not submitted, it is not cancelled when the release is closed. However, after the release is closed the distribution cannot be edited.

#### <span id="page-177-0"></span>**Distributions**

A distribution is a deployment of a release. In a distribution, the release manager specifies which workflow will control the release process and which of the release's packages will be included.

For example, a software company has a product update release scheduled five months from now. As a part of their release process, they need to update their testing, production, and training instances of the product. The processes required for delivering the product to these different environments differs in the following ways:

Not all of the packages in the release need to be applied to each instance, such as the training instance requires custom code to establish additional product security which is not required in the production instance.

■ There is a different review process for each instance, such as the testing instance does not require the department head sign-off for each iteration of the release.

The software company creates a distribution for each of these release instances. For each distribution the release manager defines:

- Which packages are included in the specific release instance.
- Which workflow the release follows.

# <span id="page-178-0"></span>Overview of Configuring Releases

Setting up a successful software or application release requires a comprehensive view of the release process. Release management provides the tools for capturing the entire release process. See *[Overview of Using Release](#page-175-2)  [Management - Process](#page-175-2)* on page 176 for an overview of the items and processes involved in creating a release.

One of the first steps in establishing a controlled release is to create a new release in the Release Workbench.

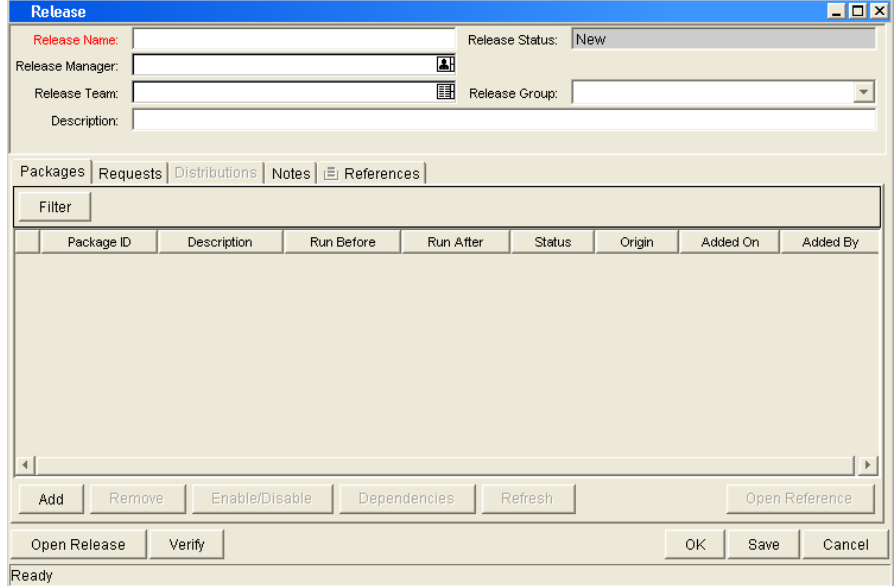

*Figure 6-5. Release window* 

The following lists the major section found in the Release window:

- **General information.** General information includes basic information concerning the environment, such as the environment name and description. See *[Creating Releases](#page-180-0)* on page 181.
- **Packages.** The **Packages** tab allows packages to be added to the release. See *[Adding Packages to Releases](#page-181-0)* on page 182.
- **Requests.** The **Requests** tab allows requests to be added to the release. See *[Adding Requests to Releases](#page-186-0)* on page 187.
- **Distributions.** The **Distributions** tab creates distributions for releases. See *[Creating Distributions](#page-189-0)* on page 190.
- **Notes.** The **Notes** tab lets you add notes to a release.
- **References.** The **References** tab tracks information regarding the release.

## <span id="page-179-0"></span>Opening the Release Workbench

To open the Release Workbench:

- 1. Log on to Mercury IT Governance Center.
- 2. From the menu bar, select **Administration > Open Workbench.**

The Workbench opens.

3. From the shortcut bar, select **Deployment Mgmt > Releases.** 

The Release Workbench opens.

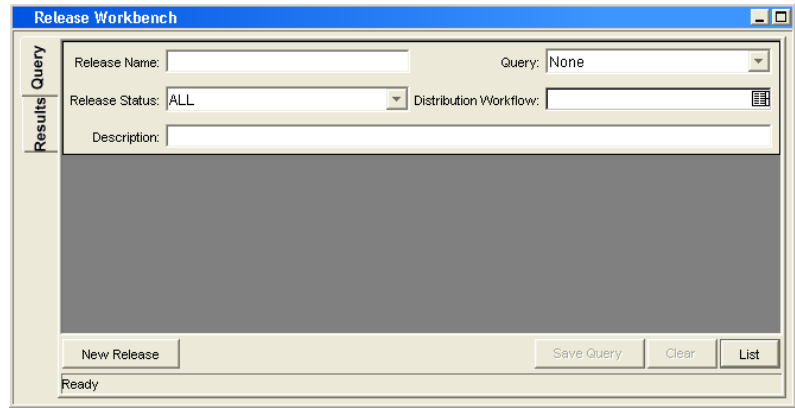
# Creating Releases

To configure general information and create a release:

1. From the Workbench shortcut bar, select **Deployment Mgmt > Releases.** 

The Release Workbench opens.

2. Click **New Release.** 

The Release window opens.

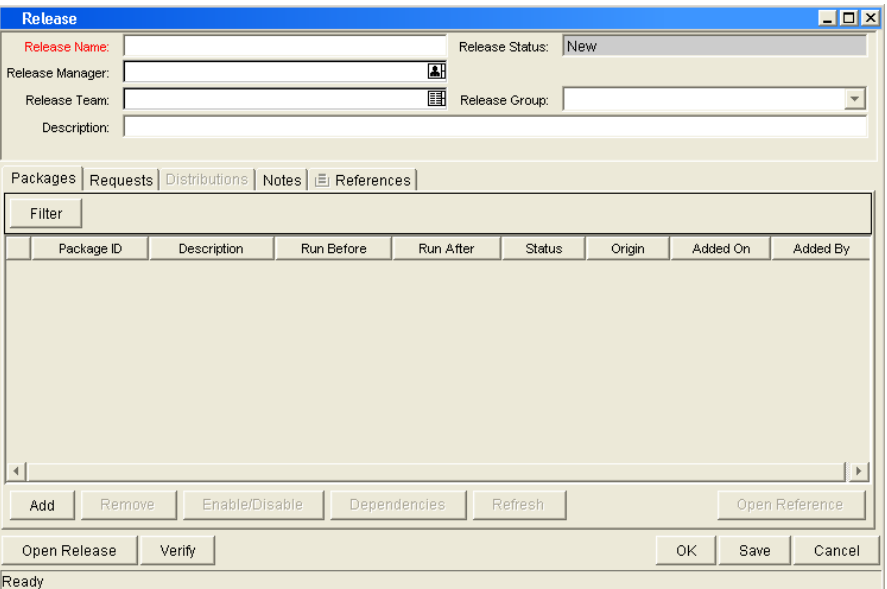

3. Complete the fields as specified in the following table:

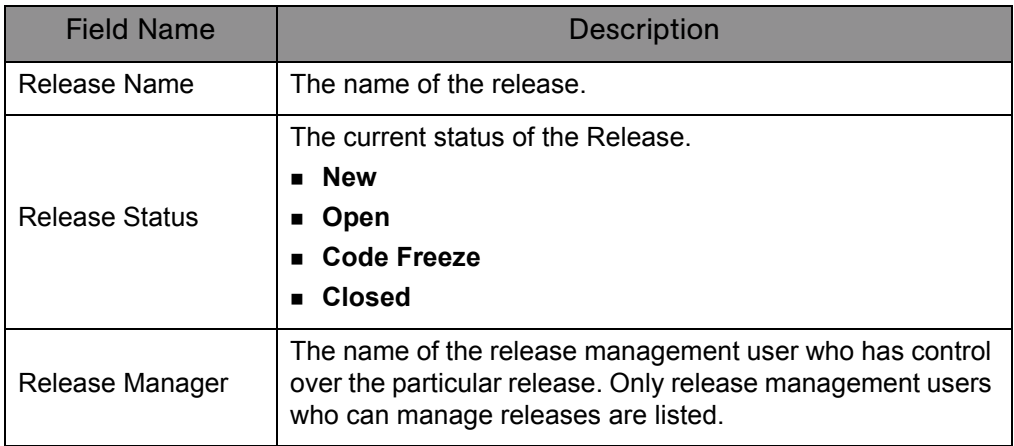

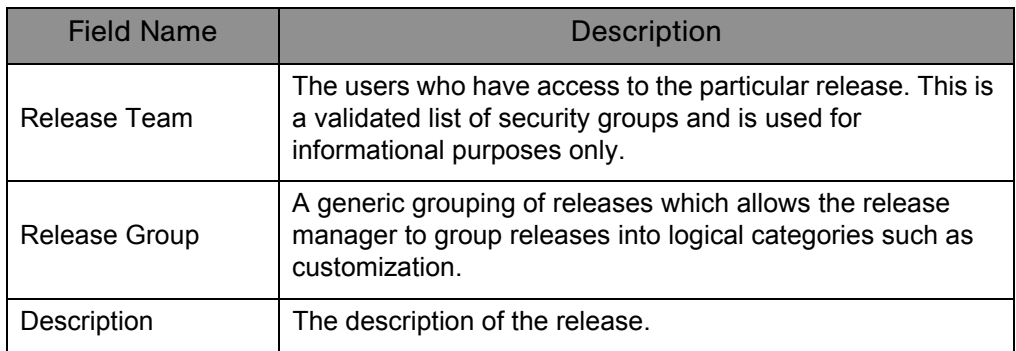

4. Add packages to the release.

For information on how to add packages, see *[Adding Packages to Releases](#page-181-0)*  [on page 182.](#page-181-0)

5. Add requests to the release.

For information on how to add requests, see *[Adding Requests to Releases](#page-186-0)*  [on page 187.](#page-186-0)

- 6. To allow other release management users to add packages and requests to the release, click **Open Release.**
- 7. Click **OK.**

# <span id="page-181-0"></span>Adding Packages to Releases

You can add packages to release in one of the following ways.

#### Adding Packages Through the Release Window

When defining a release in the Release window, the release manager can decide to manually add packages to the release.

To manually add a package to a release:

1. From the Workbench shortcut bar, select **Deployment Mgmt > Releases.** 

The Release Workbench opens.

2. Open a release.

The Release window opens to the **Packages** tab.

#### 3. Click **Add.**

The Package Selection window opens.

4. Specify your search criteria, and then click **List.** 

The **Query Results** field displays the packages that match the search criteria.

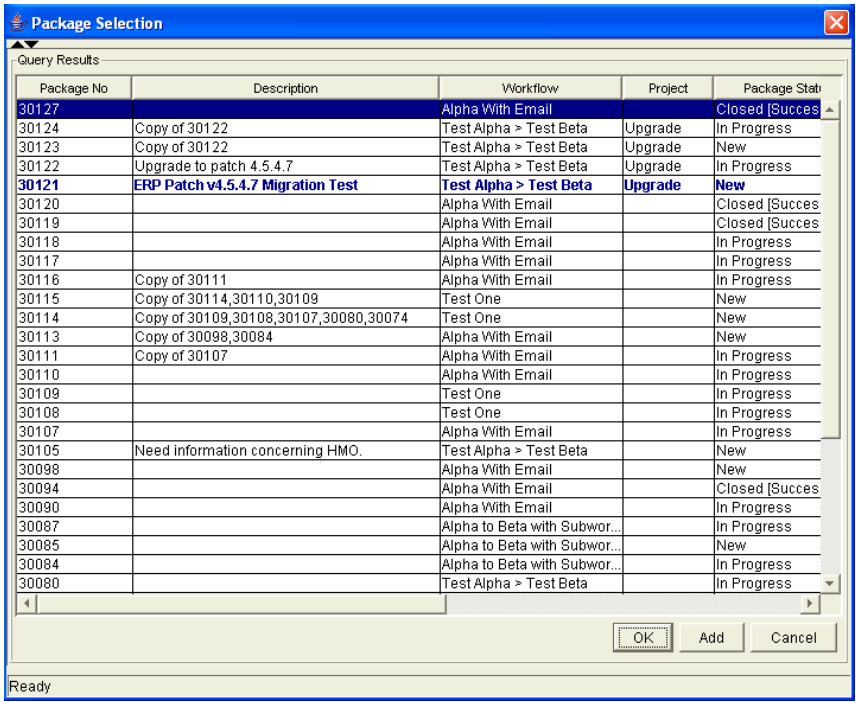

5. In the **Query Results** field, select the packages to add to the release.

#### 6. Click **Add.**

If the packages reference any other packages or requests, you are prompted to indicate whether to include or exclude them.

7. Click **Close.** 

The Release window now lists the packages you added.

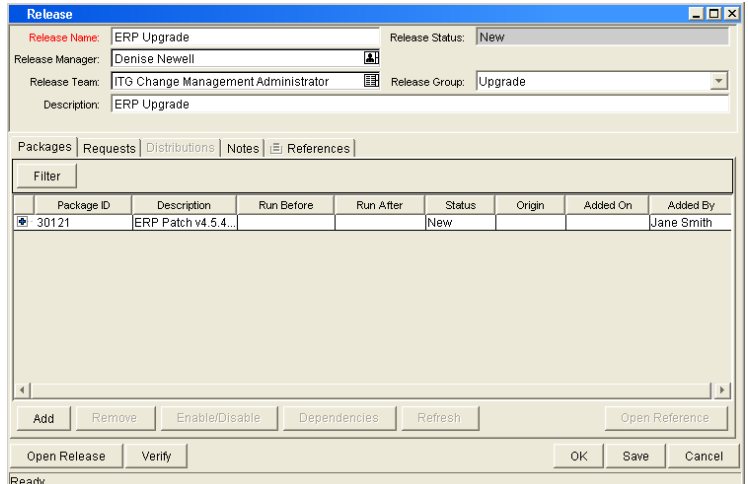

8. Click **Save.** 

## Adding Packages Through the Package Window

To add packages to a release from the Package window, you reference the release on the package **References** tab.

The References window is shown in *[Figure 6-6](#page-183-0)*.

<span id="page-183-0"></span>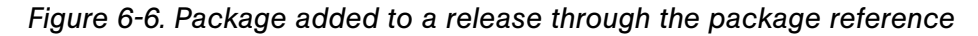

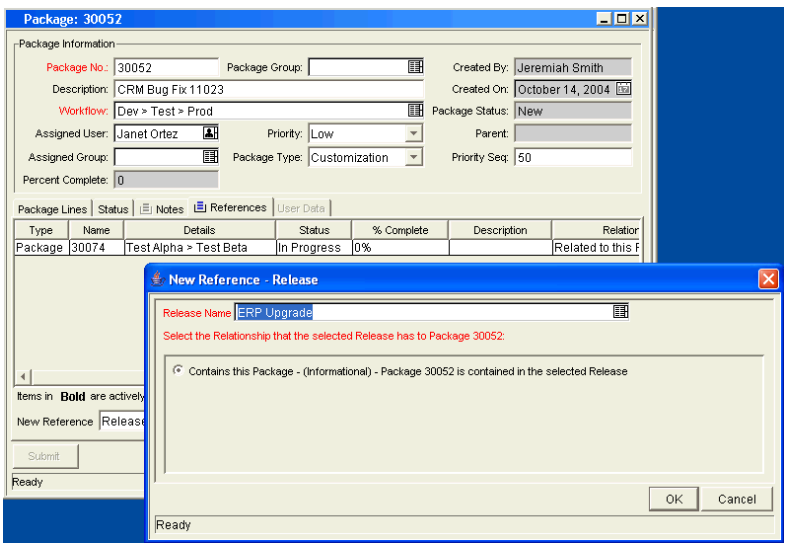

## Adding Packages by the Ready for Release Workflow Step

Release management provides a Ready for Release workflow step source which can add significant value to your release process. When a package line reaches the Ready for Release workflow step and is executed, the status of the package line changes to Confirmed. As soon as all of the lines in a package reach this status, the entire package status changes to Ready for Release. The release distribution can then feed back to each of its associated packages so that each package can progress to the next workflow step.

To reject the Ready for Release workflow step, select **Bypass Execution** or **Override Status.** This stops package release, but allows the package to continue through its own workflow.

To act on a Ready for Release workflow step:

1. From the Workbench shortcut bar, select **Deployment Mgmt > Packages.** 

The Package Workbench opens.

2. Open a package.

The Package window opens.

- 3. Click the **Status** tab.
- 4. Select the workflow step to act on.

Workflows that are available for action are displayed in bold text. After you select an available workflow step, the **Action** button label changes to the workflow step name.

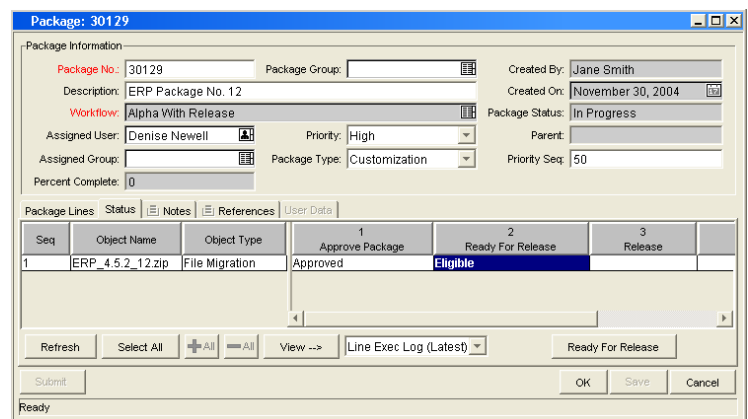

5. Click **Ready for Release.** 

The Package Action window opens.

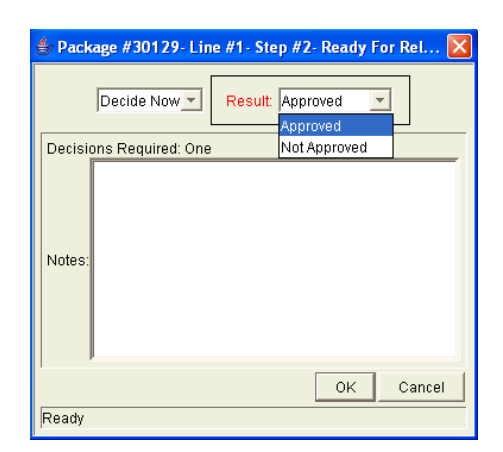

6. In the **Results** field, select the workflow step result.

You can also enter any relevant notes in this window.

7. Use the **Add to Release** field to select the release to associate with the package.

This field may be required, depending on the workflow step configuration.

- 8. Click **OK.**
- 9. In the Package window, click **OK.**

The package is now ready for release.

#### Adding Packages from Requests

When a request that is included in a release spawns a package, that package is included in the release automatically. This becomes a powerful method for including packages in a release.

For example, a development manager can include a request to fix a software bug in the release. You can configure that request workflow to automatically create a package to migrate changes into production. That package is then included in the release.

# <span id="page-186-0"></span>Adding Requests to Releases

You can add requests to a release to track information associated with the release. For example, the release manager may want to track which software bugs or enhancements (captured using a request) were implemented during the release timeframe.

#### Adding Requests Through the Release Window

To add a request to a release from the Release window:

1. From the Workbench shortcut bar, select **Deployment Mgmt > Releases.** 

The Release Workbench opens.

2. Open a release.

The Release window opens.

- 3. Click the **Requests** tab.
- 4. Click **Add.**

The Request Selection window opens.

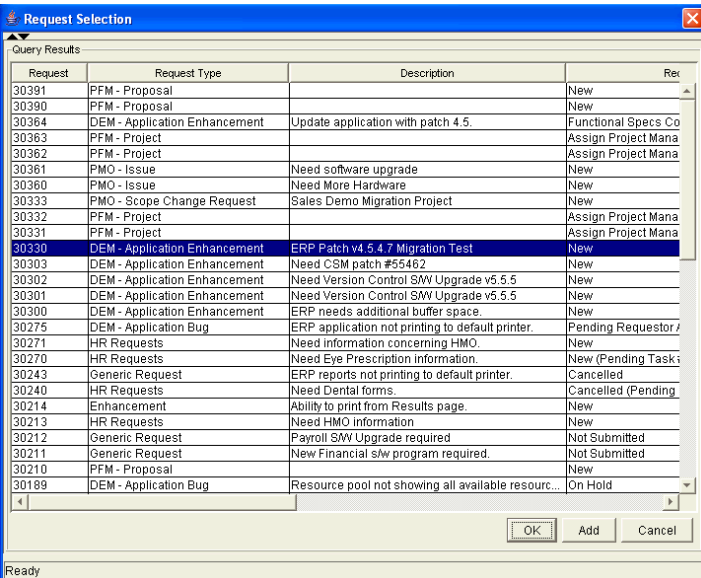

- 5. Enter search criteria, and then click **List.**
- 6. In the **Query Results** field, select the request to add to the release.

7. Click **Add.** 

If there are any referenced entities, you are prompted to indicate whether to include or exclude them.

- 8. Click **Close.**
- 9. In the Release window, click **Save.**

#### Adding Requests Through the Requests Window

Users can only add requests to an open release. Once the release reaches the code freeze or closed state, requests can only be added through the Release window by the release manager.

To add a request to a release:

- 1. From the Dashboard, open a request.
- 2. In the request, select the References section.
- 3. In the **New Reference** field, select **Release.**
- 4. Click **Add.**

The Reference Release window opens.

5. Use the **Release** field to select a release.

The **Release** field displays only the releases that the release manager has opened.

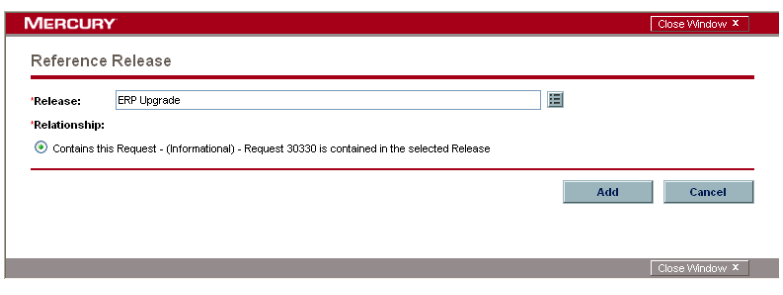

# Verifying Releases

After you assemble a release (packages, requests, and dependencies), verify that the release is properly configured.

To verify your release:

1. From the Workbench shortcut bar, select **Deployment Mgmt > Releases.** 

The Release Workbench opens.

2. Open a release.

The Release window opens to the **Packages** tab.

3. Click **Verify.** 

The Verify Release Properties window opens.

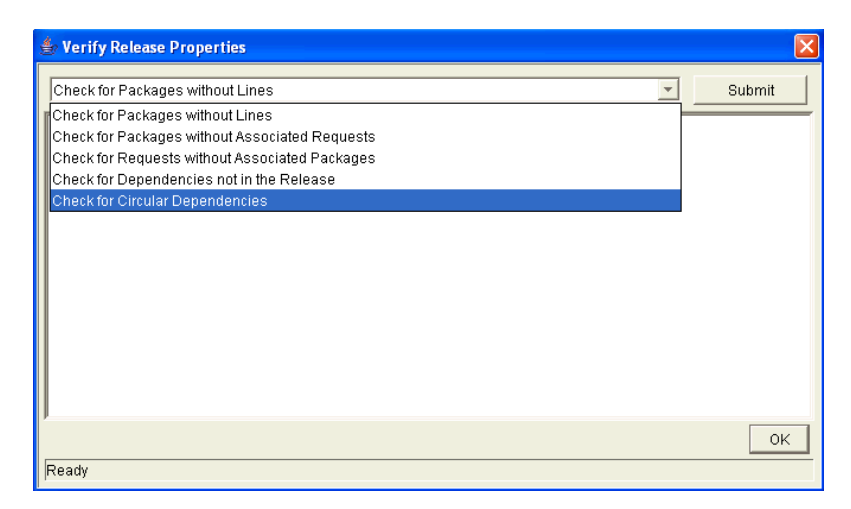

- 4. In the list at the top of the window, select one of the following options:
	- **Check for packages without lines**
	- Check for packages without associated requests
	- Check for packages without associated packages
	- **Check for dependencies not in the release**
	- **Check for circular dependencies**
- 5. Click **Submit.**

Any errors are reported in the window.

6. After you examine the results, click **OK.** 

# Creating Distributions

A distribution is a deployment of a release. In a distribution, the release manager specifies the workflow to control the release process and specifies which release packages to include.

To create a distribution:

1. From the Workbench shortcut bar, select **Deployment Mgmt > Releases.** 

The Release Workbench opens.

2. Open a release.

The Release window opens.

3. Click **Open Release.** 

This enables the **Distributions** tab.

4. Click the **Distributions** tab.

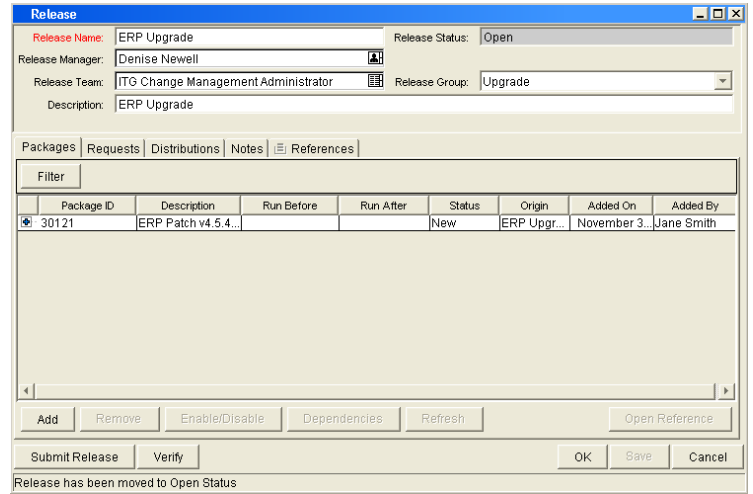

5. Click **New.** 

The Distribution window opens.

- 6. Enter the new distribution name and description.
- 7. Select the workflow for this distribution to follow.
- 8. Select any packages that you want to disable, and then click **Enable/ Disable.**

The names of disabled packages are displayed in italic text.

#### 9. Click **Submit Release.**

The distribution runs through the workflow specified. The release begins to run through the assigned workflow.

## Enabling/Disabling Package Lines in a Distribution

To disable a package line in a distribution:

1. From the Workbench shortcut bar, select **Deployment Mgmt > Releases.** 

The Release Workbench opens.

2. Open a release.

The Release window opens.

- 3. Click the **Distributions** tab.
- 4. Click the **Package Status** tab.
- 5. Locate the package line that you want to disable.
- 6. To display all of the packages, click **Run Groups.**

Note that you may have to change your filter to see the package you want.

7. Select the package line to disable.

You can disable an entire package. Disabling a package line in an active run group (within a package-level subworkflow) cancels the package line.

8. Click **Disable.** 

The name of the disabled package line is displayed in italic text.

If you disable a package line in an active run group, you cannot re-enable the package line until the run group completes. If the disabled package line was not in an active run group, you can re-enable it immediately.

#### Running Distributions through a Workflow

The last step involved in creating a release is running the release through a Deployment Management workflow. This involves running any decisions, commands, token evaluations, or other tasks for the entire distribution.

Processing the distribution requires that you process steps on both the **Distribution Status** and **Package Status** tabs.

#### Processing Distribution Steps

Active workflow steps appear in bold text. Select the active line and click **Action** to process that workflow step. On the **Distribution Status** tab, you can expand and act on all distribution steps (including distribution-level subworkflow steps). To process package lines, you must use the **Package Status** tab.

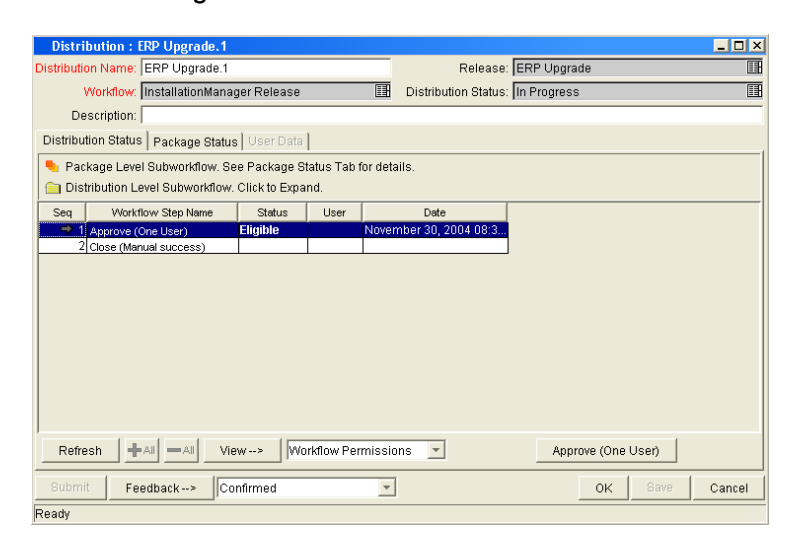

*Figure 6-7. Distribution Status tab* 

#### Processing Package Lines

Package lines can be processed individually or in groups. Package lines that are available for your action appear in bold text. Select an active package line and click **Action** to process that individual workflow step.

Release management provides a convenient interface for processing groups of package lines (in the same workflow step) simultaneously. This is done by viewing and selecting the package statuses.

To select all package lines within a workflow step of a particular status:

1. From the Workbench shortcut bar, select **Deployment Mgmt > Releases.** 

The Release Workbench opens.

2. Open a release.

The Release window opens.

- 3. Select the **Distributions** tab.
- 4. Click the **Package Status** tab.
- 5. Expand all run groups and workflows.
- 6. To display a status summary of all the package lines in each workflow step, in the Description column, click the plus character  $(+)$ .

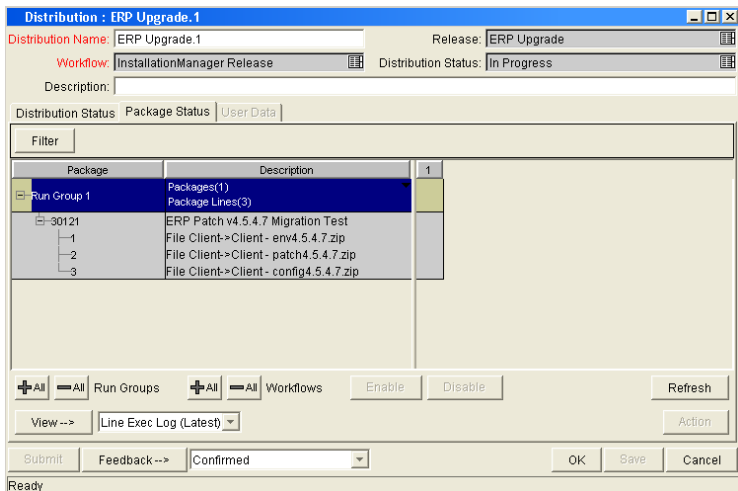

7. Select the summary.

Again, items that are available for your action appear in bold text. When you select the summary, all package lines in that state are automatically selected. You can deselect individual items using  $\texttt{ctrl} + \texttt{click}.$ 

- 8. Click **Action** to process all of the selected package lines.
- 9. Proceed to the next workflow step in the package process or distribution process (depending on your pre-configured process).

To view updates in the **Distribution Status** tab, click in the **Distribution Status,** and then click **Refresh.** 

### Completing Distributions

When the distribution completes and the workflow closes, a value can be returned to the Ready for Release workflow steps. Those packages can then continue to process based on that validation. That value is sent by clicking **Feedback** in the Distribution window.

## **Chapter**

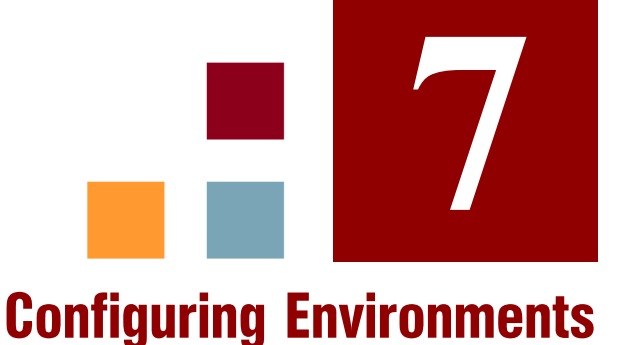

#### In This Chapter:

- *[Overview of Environments](#page-195-0)* 
	- *[Environment Connection Protocols](#page-195-1)*
	- *[Environment Transfer Protocols](#page-196-0)*
- *[Overview of Configuring Environments](#page-198-0)* 
	- *[Opening the Environments Workbench](#page-200-0)*
	- *[Configuring General Information for Environments](#page-201-0)*
	- *[Creating Environments](#page-201-1)*
	- *[Using Application Codes Environments](#page-205-0)*
	- *[Setting Ownership and Participants for Environments](#page-210-0)*
	- *[Environment Maintenance and Utilities](#page-213-0)*
- *[Overview of Environment Groups](#page-217-0)* 
	- *[Overview of Configuring Environment Groups](#page-218-0)*
	- *[Opening the Environment Group Workbench](#page-219-0)*
	- *[Configuring General Information for Environment Groups](#page-220-0)*
	- *[Creating Environment Groups](#page-220-1)*
	- *[Setting the Order of Executions](#page-221-0)*
	- *[Setting Ownership and Participants for Environment Groups](#page-222-0)*
- *[Overview of Environment Refresh](#page-226-0)* 
	- *[Overview of Configuring Environment Refresh](#page-227-0)*
	- *[Opening the Environment Refresh Workbench](#page-230-0)*
	- *[Configuring General Information for Environment Refreshes](#page-230-1)*

# <span id="page-195-0"></span>Overview of Environments

When migrating objects, Mercury Deployment Management logs onto remote computers in the same way any other user would (using FTP, SCP, SSH, or Telnet). Mercury Deployment Management can log on using any existing username and password. However, Mercury recommends that you generate a new user on each computer that Mercury Deployment Management is to access. This helps to clarify the setup and relieve some administrative burden.

Make sure that you have full access to the  $\leq$ *ITG* Home<sup> $>$ </sup> directory on the Mercury IT Governance Server as well as the correct read and write permissions on other required directories. In addition, on Windows servers, the Administrators group must have read access to the Mercury IT Governance Server home directory. Any Windows server that Mercury Deployment Management will access should have been configured as described in *System Administration Guide and Reference*.

#### <span id="page-195-1"></span>Environment Connection Protocols

The communication protocol that will be used to connect to the server or client must be specified in the environment. This protocol will be used by commands to connect to source and destination environments in the deployment system. Work with the application administrator to determine which connection protocols are supported at your site for the machines housing the deployment environments.

Mercury Deployment Management supports the following connection protocols:

- **Telnet**
- SSH
- $\blacksquare$  SSH2

### <span id="page-196-0"></span>Environment Transfer Protocols

The transfer protocol that will be used to transfer files to the server or client must be specified in the environment.

Mercury Deployment Management supports the following transfer protocols:

- **FTP**
- $\blacksquare$  FTP (active)
- $\blacksquare$  FTP (passive)
- Secure Copy
- Secure Copy 2

#### Transfer Protocol Configuration Notes

Choose the transfer protocol best suited to the business and technology needs. Consider factors related to security and performance when selecting the transfer protocol. Work with the application administrator to determine which connection protocols are supported for the machines housing the deployment environments. The following list provides some suggestions for when to use the above protocols.

No additional product configuration is required to enable one FTP mode over another. Application administrators need to consider their FTP server configuration (particularly as they relate to security and firewall settings) when selecting an FTP protocol for transferring data.

#### Selecting the FTP Protocol

The following capabilities must be enabled on the source and destination machines for the following FTP protocol selection to function properly.

- FTP (server to server). See *[Figure 7-1](#page-197-0)*.
	- $\Box$  Either the source or the destination environment needs to allow outgoing connections to a third party
	- $\Box$  FTP PORT command must be enabled on one of the environments
	- FTP PASV command must be enabled on the other environment

<span id="page-197-0"></span>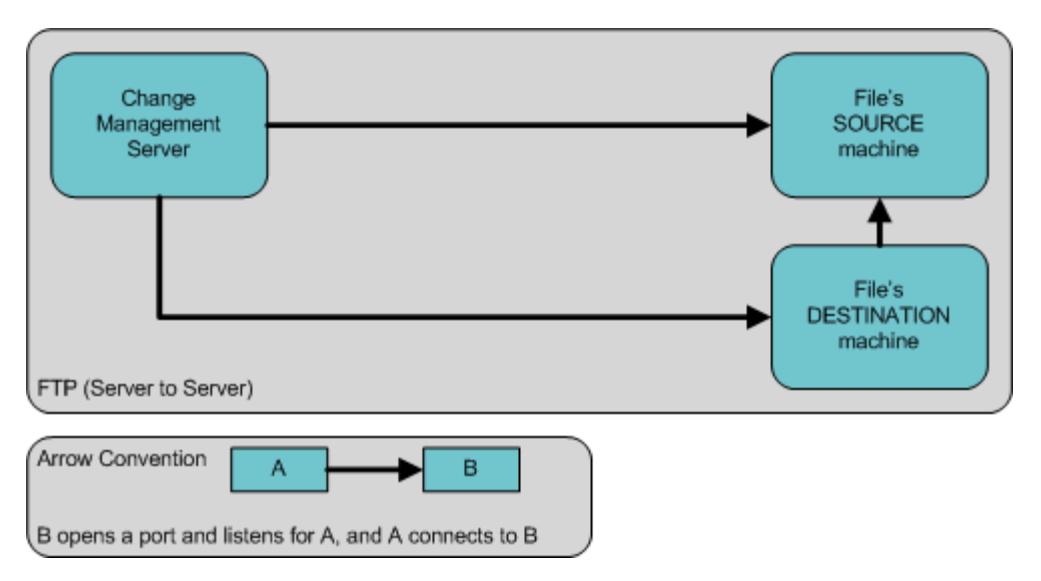

*Figure 7-1. FTP (server to server)* 

- FTP (active). See *Figure* 7-2.
	- PORT command must be enabled on both the source and destination environments (allows outgoing back to the requestor)

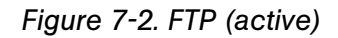

<span id="page-197-1"></span>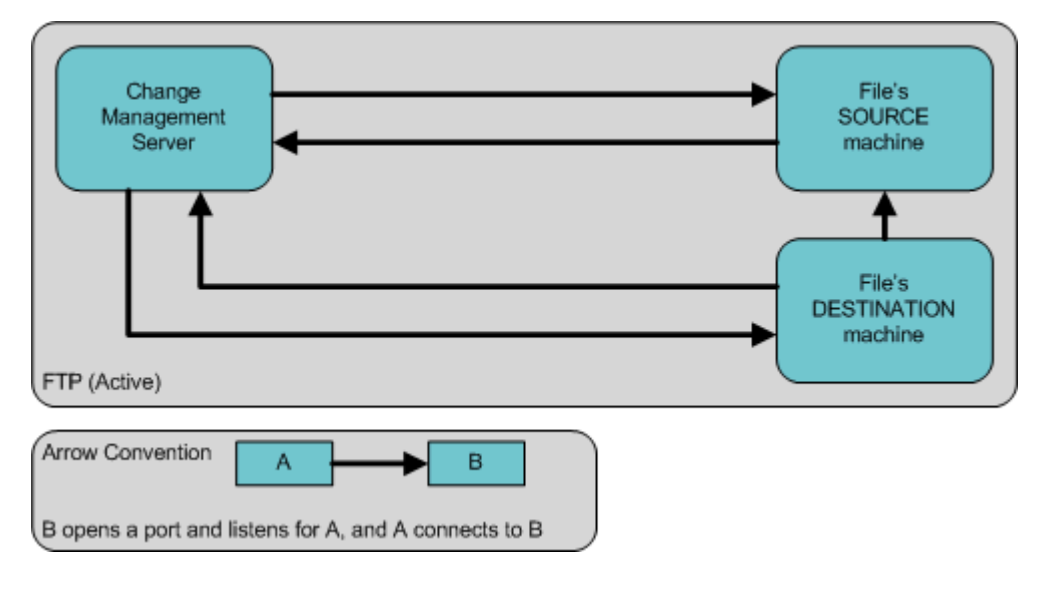

- FTP (passive). See *[Figure 7-3](#page-198-1)*.
	- $\Box$  PASV must be enabled on both the source and destination environments. In this configuration, the Mercury Deployment Management server sends a command to the source or destination instructing that environment to open a port. The Mercury Deployment Management server then connects to that port.

<span id="page-198-1"></span>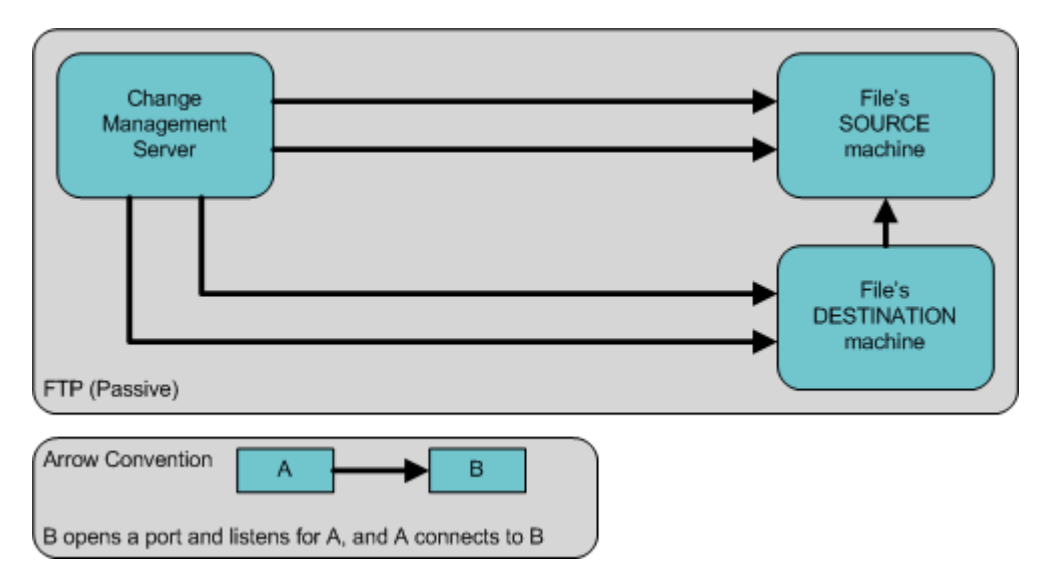

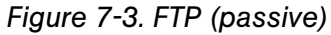

# <span id="page-198-0"></span>Overview of Configuring Environments

Environments are configured in the Environments window. Some of the information entered on the Environments window can be gathered from the appropriate Workflow Step Worksheets (see *[Figure 7-4](#page-199-0)*).

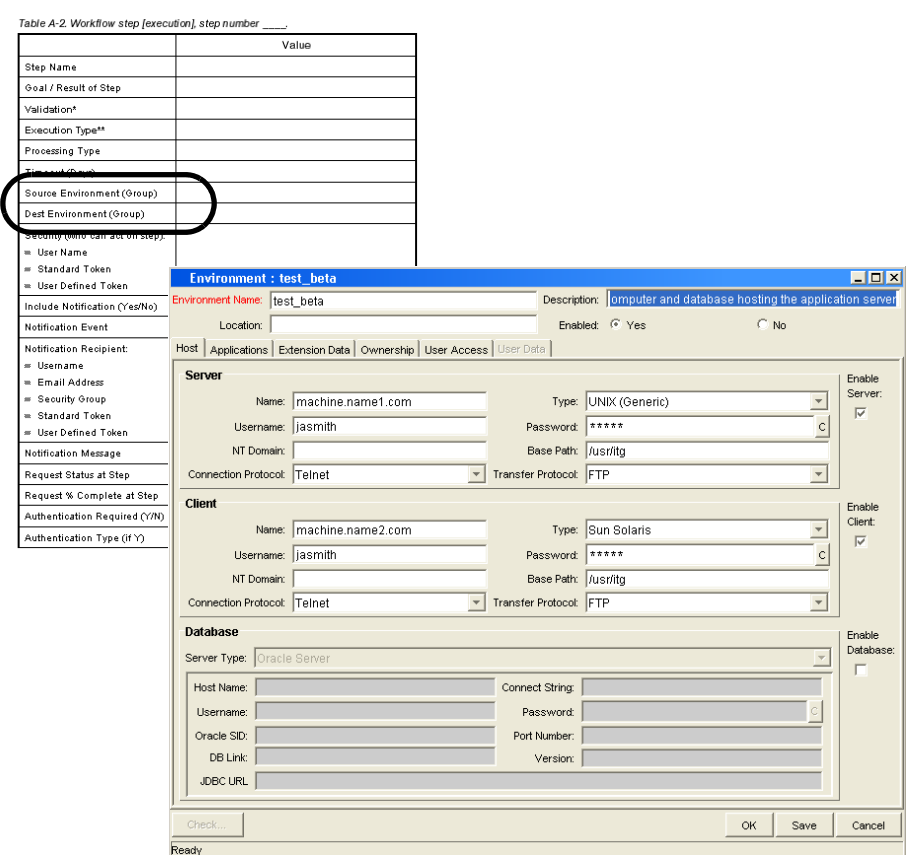

*Figure 7-4. Worksheet and Environments window* 

#### <span id="page-199-0"></span>**Execution Workflow Step Worksheets**

The following lists the major section found in the Environments window:

- **General information.** General information includes basic information concerning the environment, such as the environment name and description. See *[Configuring General Information for Environments](#page-201-0)*  [on page 202.](#page-201-0)
- **Host.** The **Host** tab defines basic information about the client, server, and database for the environment. The fields for the client and server sections are identical. See *[Creating Environments](#page-201-1)* on page 202.
- **Applications.** Every Mercury Deployment Management environment can contain its own set of applications. See *[Using Application Codes](#page-205-0)  [Environments](#page-205-0)* on page 206.
- **Extension Data.** Mercury Deployment Management Extensions requires specially configured environments. If Mercury Deployment Management Extensions products are not installed, the **Extension Data** tab is disabled.
- **Ownership.** Configure who can edit the environment. See *[Setting](#page-210-0)  [Ownership and Participants for Environments](#page-210-0)* on page 211.
- **User Access.** Configures participants of the environment. Participants can then be given specific access rights to the environment. See *[Adding](#page-212-0)  [Participants to Environments](#page-212-0)* on page 213.
- **User Data.** Product entities such as packages, workflows, requests, and projects include a set of standard fields that provide information about those entities. While these fields are normally sufficient for day to day processing, user data fields provide the ability to capture additional information specific to each organization. User data is defined under the **User Data** tab. If there are no user data fields, the **User Data** tab is disabled.

#### <span id="page-200-0"></span>Opening the Environments Workbench

To open the Environments Workbench:

- 1. Log on to Mercury IT Governance Center.
- 2. From the menu bar, select **Administration > Open Workbench.**

The Workbench opens.

3. From the shortcut bar, select **Environments > Environments.** 

The Environments Workbench opens.

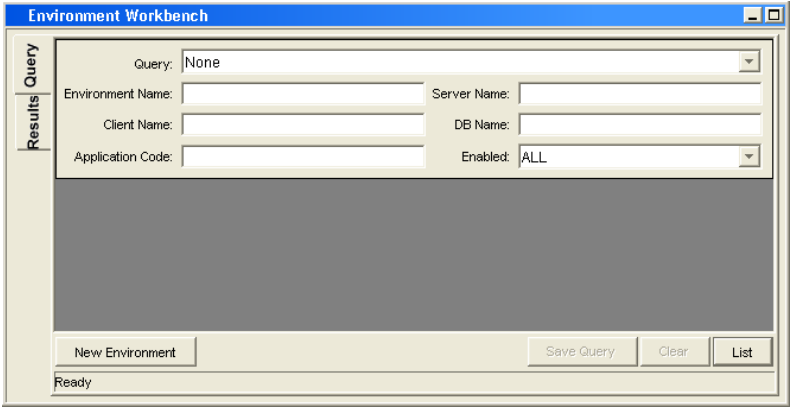

## <span id="page-201-0"></span>Configuring General Information for Environments

To configure the general information of an environment:

1. From the Workbench shortcut bar, select **Environments > Environments.** 

The Environments Workbench opens.

2. Open an environment.

The Environment window opens.

3. Complete the fields as specified in the following table:

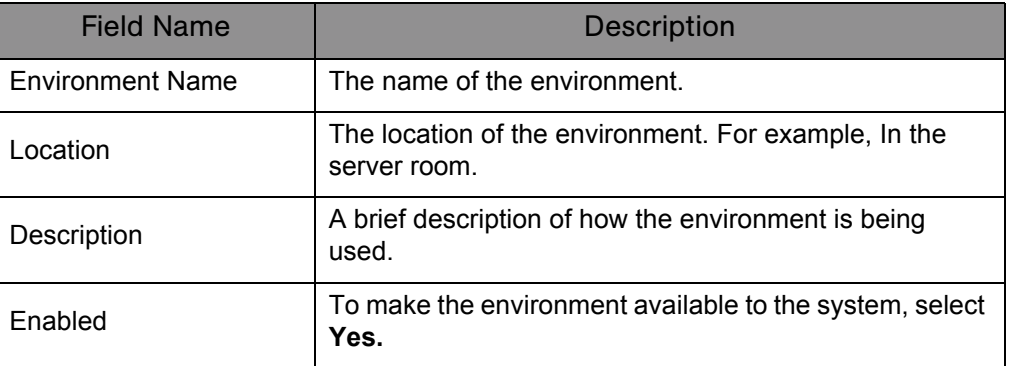

4. Click **OK.** 

#### <span id="page-201-1"></span>Creating Environments

To define a new environment:

1. From the Workbench shortcut bar, select **Environments > Environments.** 

The Environments Workbench opens.

2. Open an environment.

The Environment window opens to the **Hosts** tab. The **Hosts** tab has the following three sections:

- **Server**
- **Client**
- **Database**

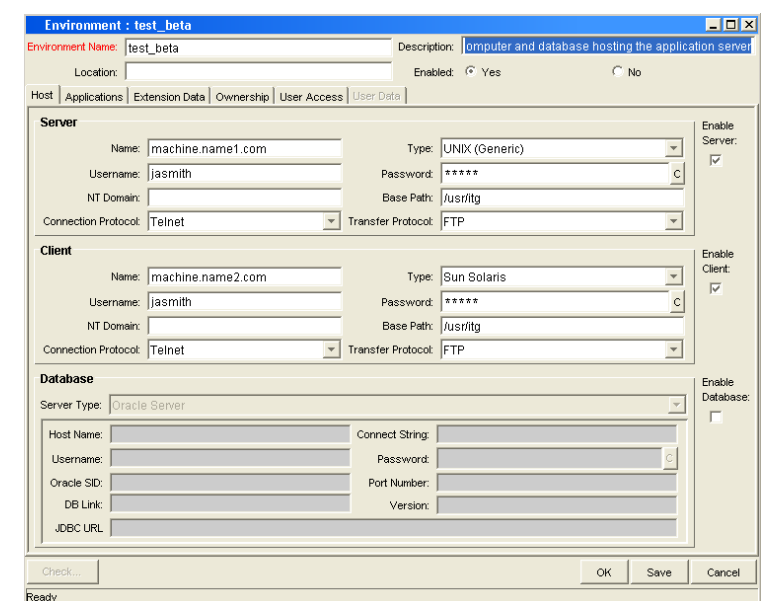

t

3. Complete the fields in the **Server** section as specified in the following table:

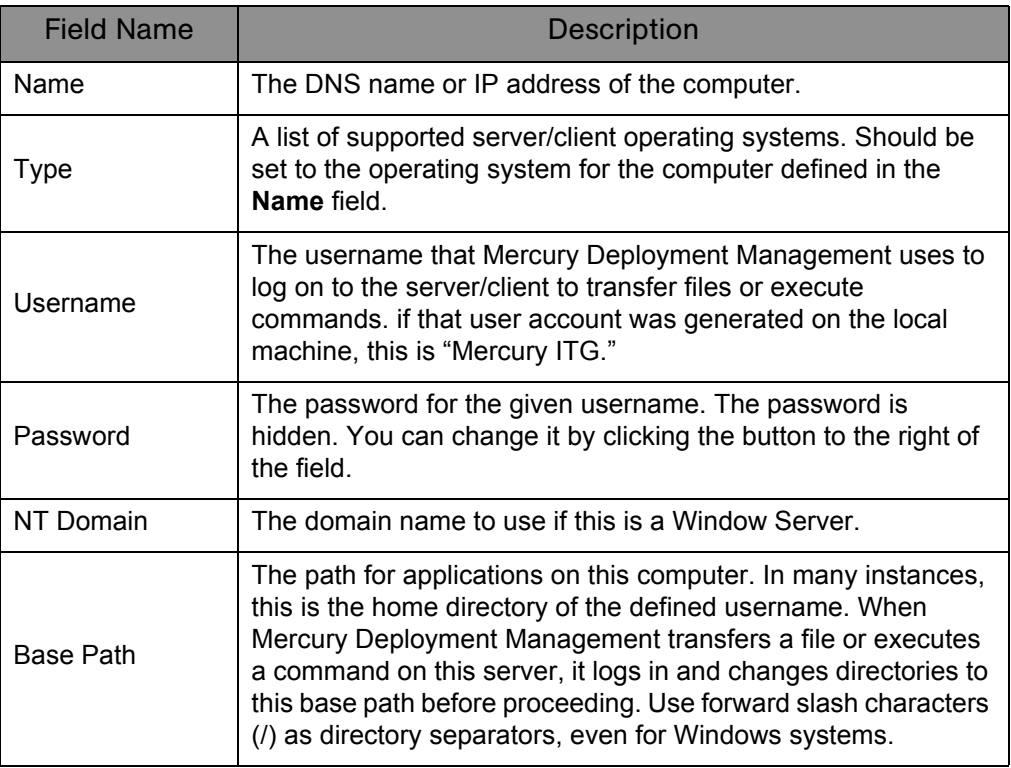

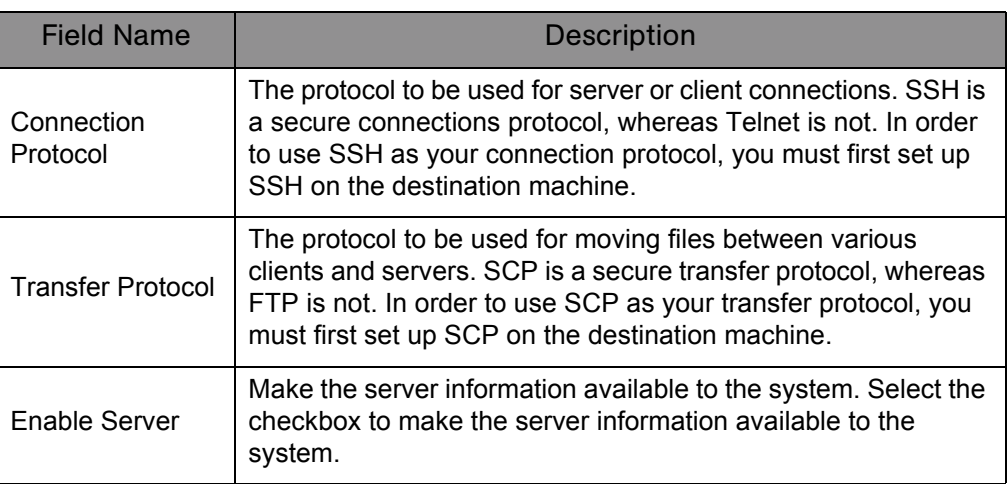

4. Complete the fields in the **Client** section as specified in the following table:

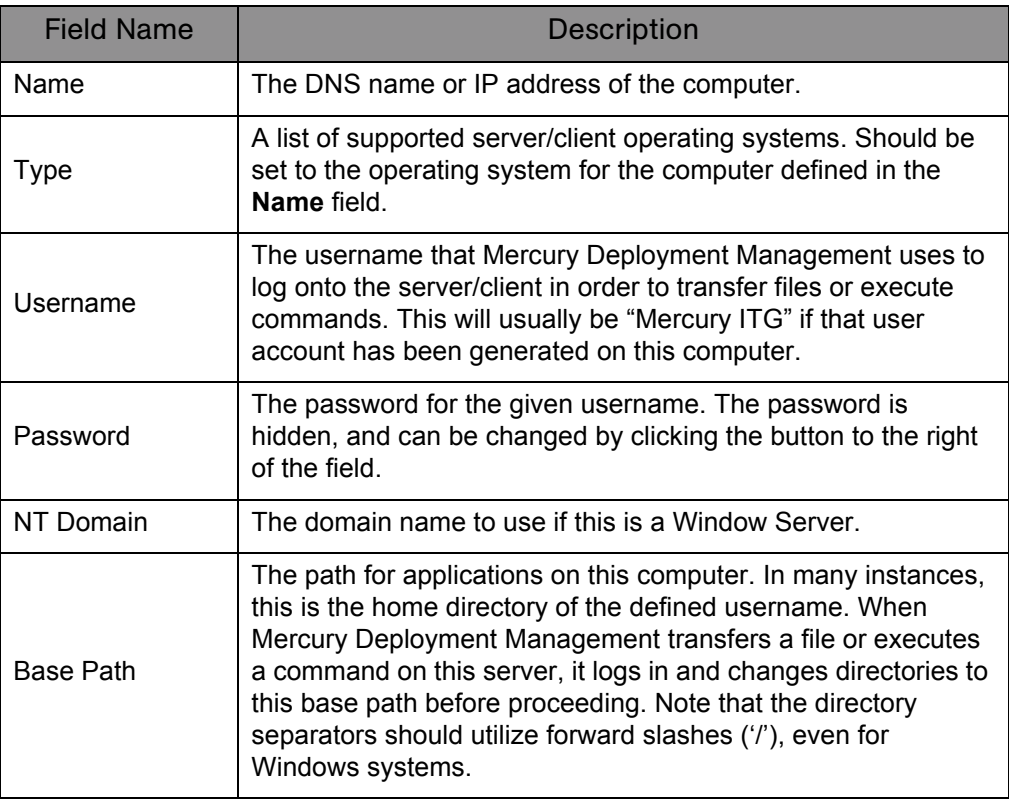

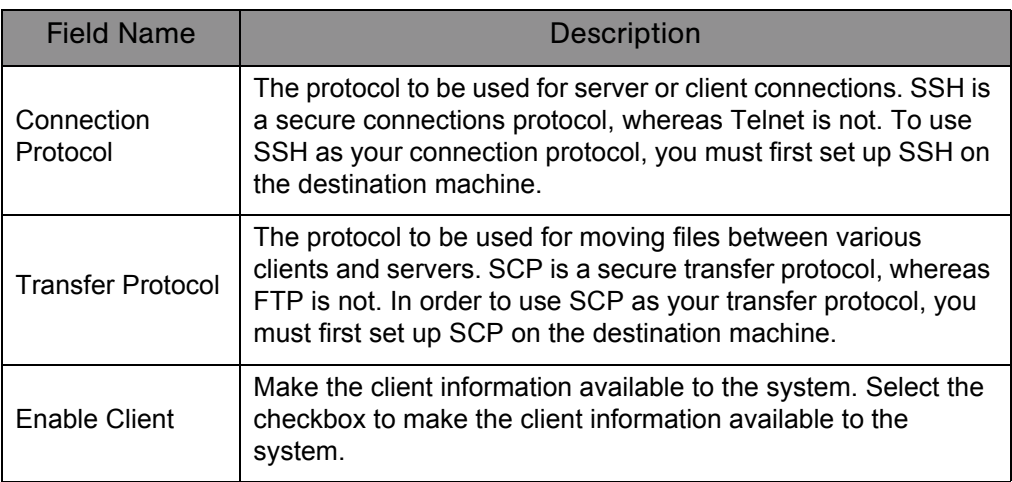

- 5. In the Environment window, in the **Database** section, enter the database server type in the **Server Type** field.
	- If **Oracle Server** is selected, complete the fields as specified in the following table:

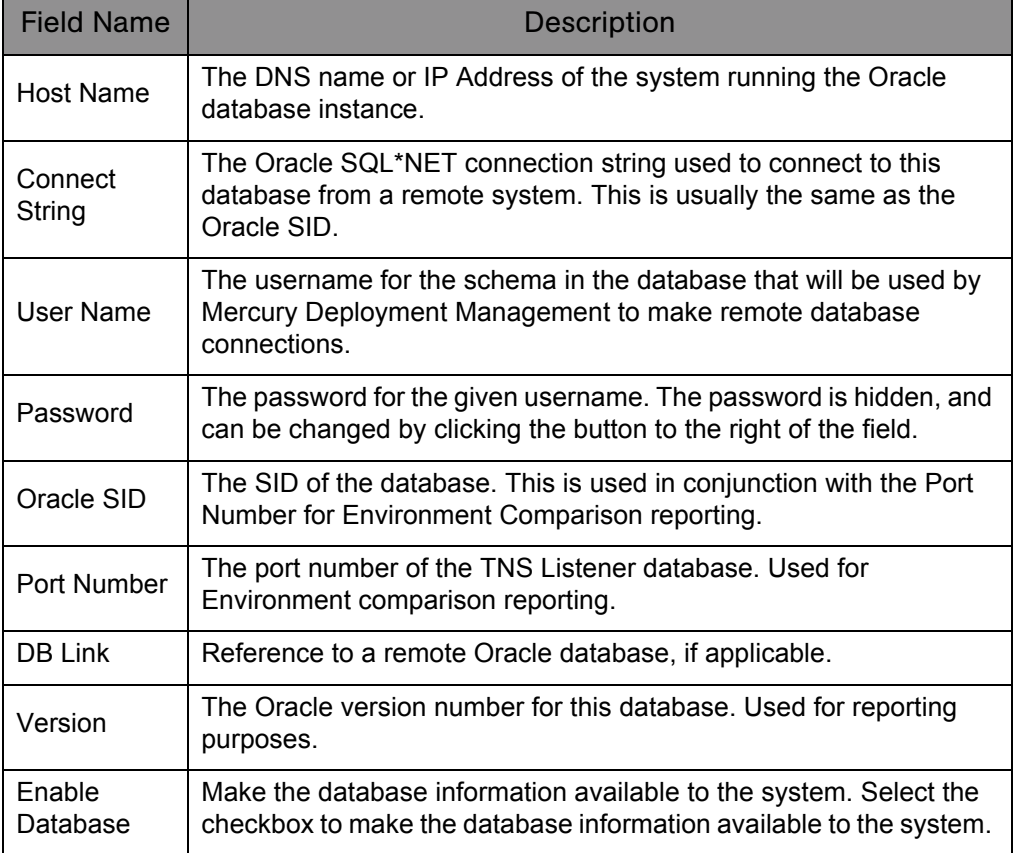

If **SQL Server** is selected, complete the fields as specified in the following table:

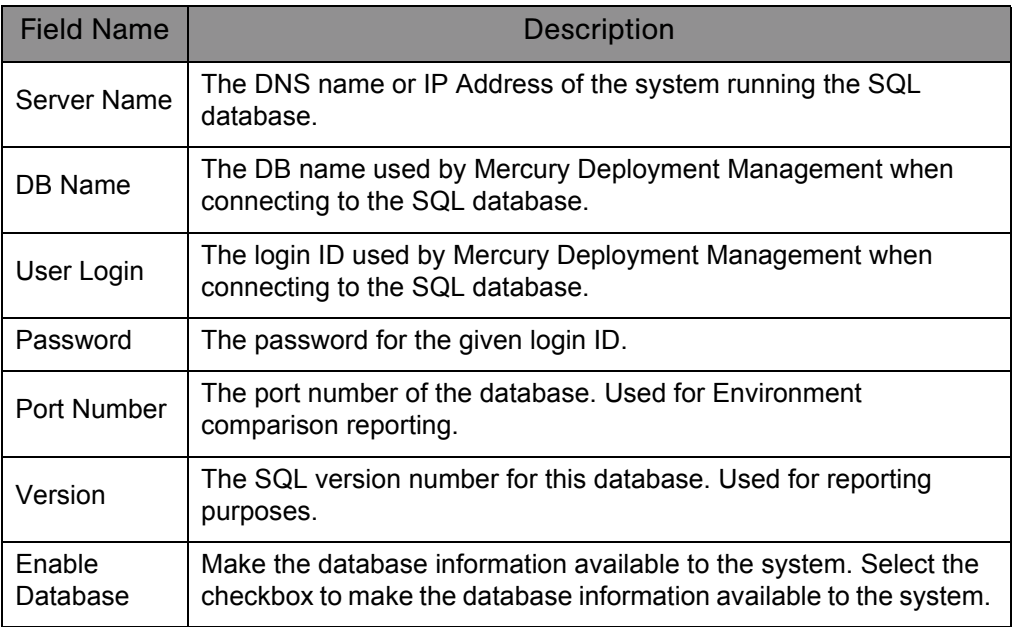

6. Click **OK.** 

#### <span id="page-205-0"></span>Using Application Codes Environments

Complex environments are often segmented into subsections called environment applications. The environment information consists of the default set of attributes for an environment. It is rare, however, that an actual environment could be described simply by this set of defaults. For example, files belonging to different applications may reside at different paths and may be owned by different users. SQL scripts may need to be run against a different schema than the one defined on the **Host** tab.

When adding a line to a package, there is the option of choosing the application code to specify the application that the migration object belongs to. When that object is subsequently migrated, the application-specific environment items are referenced in place of the default environment items. As a general rule, any application specific environment item that has no value is substituted by the corresponding environment value.

**Environment User Data** fields are inherited by each application code and are displayed on the application code's **User Data** tab. **Application Code User Data**  fields behave like other application code fields (such as host name and base path), in that blank field values indicate that the application code has the same value as its parent environment. Therefore, required **Environment User Data**  fields are not also required at the application code level.

<span id="page-206-0"></span>Each environment can contain its own set of applications. The **Applications** tab in the Environment window is shown in *[Figure 7-5](#page-206-0)*.

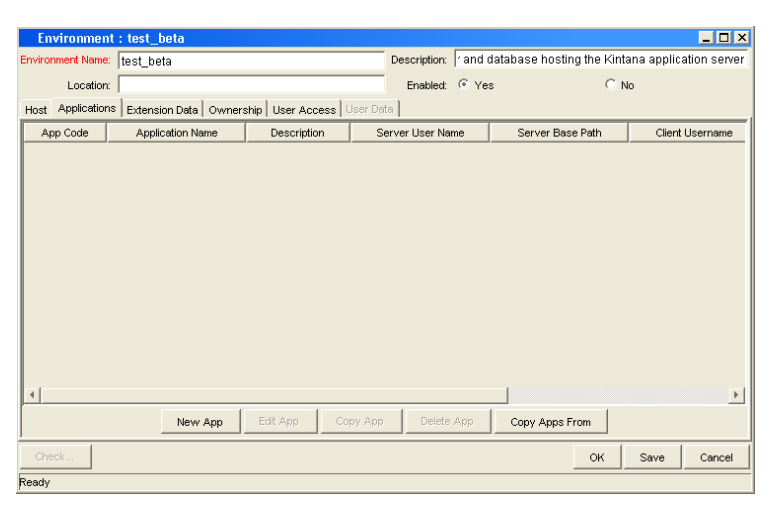

*Figure 7-5. Applications tab* 

The **Applications** tab consists of the various fields and buttons shown in the *[Figure 7-5](#page-206-0)*. Application fields do not always have to be populated. Click **New App** to open the New Application Code window, where a new application code can be defined.

To define the application codes:

1. From the Workbench shortcut bar, select **Environments > Environments.** 

The Environments Workbench opens.

2. Open an environment.

The Environment window opens.

- 3. Click the **Applications** tab.
- 4. Click **New App.**

The New Application Code window opens.

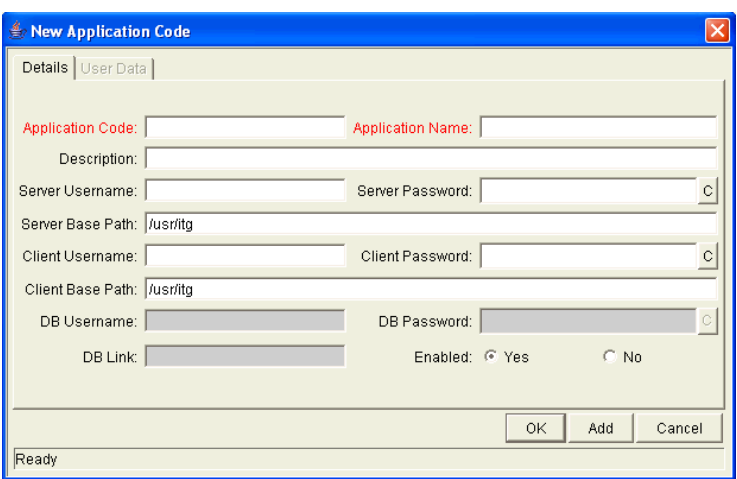

5. Complete the fields in the New Application Code window as specified in the following table:

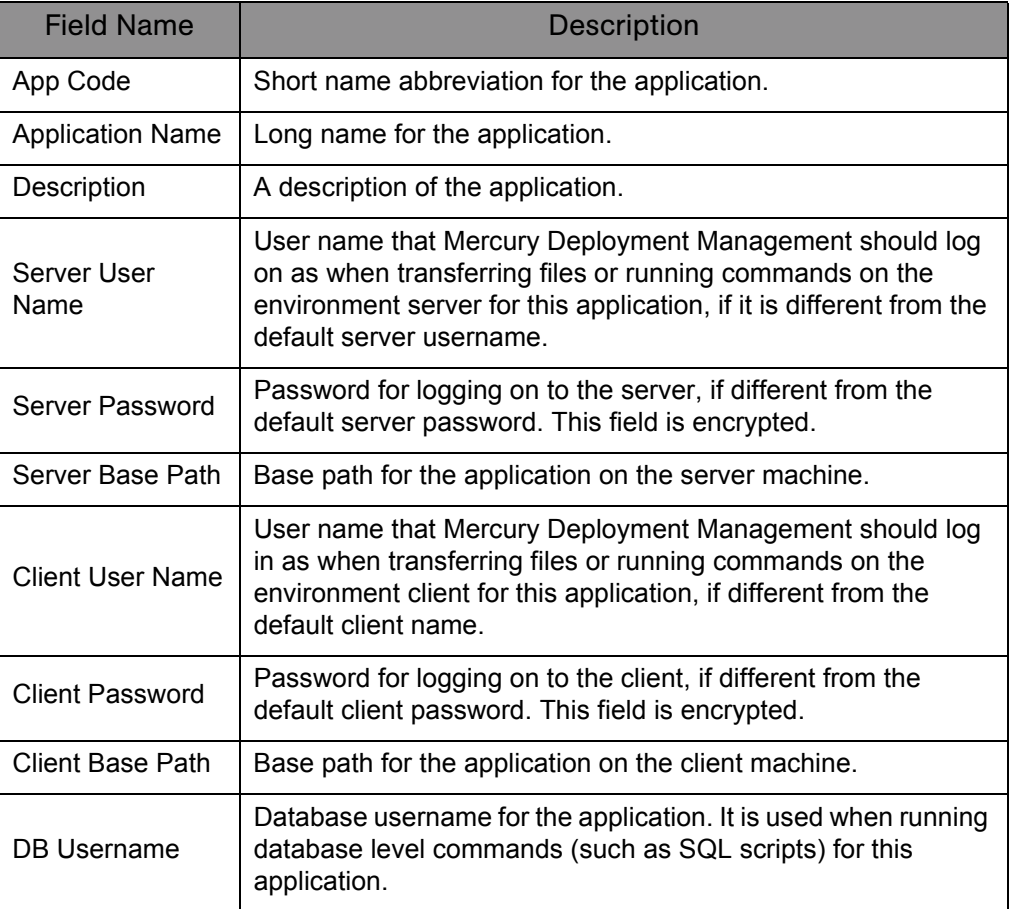

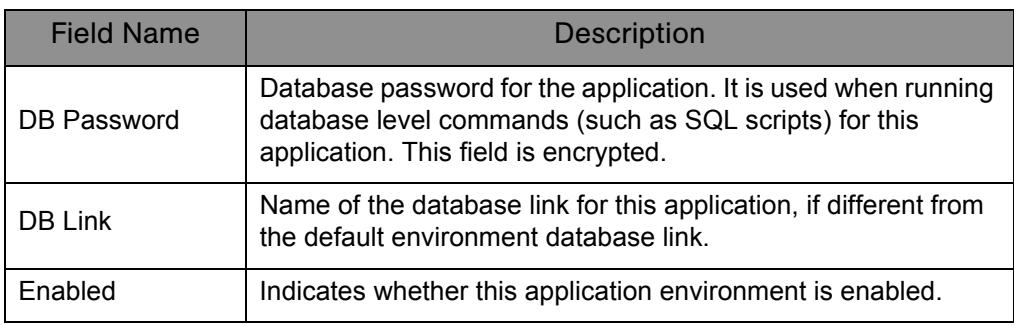

- 6. Click **OK.**
- 7. From the **Applications** tab, click **OK.**

#### Copying Application Codes from Other Environments

When generating a new environment, all or some of the applications attached to an existing environment can be copied to the new environment to speed up the setup process.

To copy the application codes:

1. From the Workbench shortcut bar, select **Environments > Environments.** 

The Environments Workbench opens.

2. Open an environment.

The Environment window opens.

- 3. Click the **Applications** tab.
- 4. Click **New App.**

The New Application Code window opens.

5. Click **Copy Apps From.** 

The Copy From Dialog window opens.

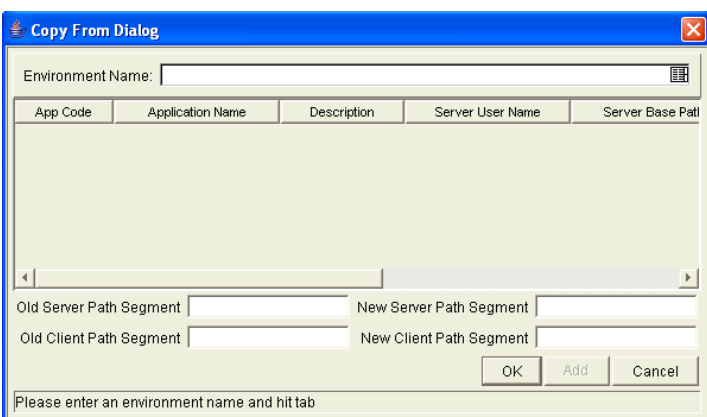

6. In the **Environment Name** field, select the environment from which to copy the applications.

The application code names are listed.

- 7. To change the base path segment of all the application codes selected, enter the old server and client base path segment and the new server and client base path segment in their respective fields.
- 8. Select all the applications to copy.
- 9. Click **Add.**

These fields have, by default, the server or client base path of the environment from which the applications are being copied. For example, suppose that two applications have been selected. The server base paths for these two applications are /u2/apps/isi and /u2/apps/demo\_107. To change u2 to u3, enter u2 in Old Server Base Path and u3 in New Server Base Path before you copy these applications. Every occurrence of the old server and client base path segment is changed to the new base path segment in all the selected applications. The changes will be reflected in the applications in the environment into which they were copied.

- 10. After copying the application codes, any necessary modifications such as adding additional applications, deleting applications, or editing any of the applications can be made.
- 11. Click **OK.**

#### <span id="page-210-0"></span>Setting Ownership and Participants for Environments

Ownership groups are defined by adding security groups to the **Ownership** tab. If no ownership groups are associated with the entity, the entity is considered global and any user who can edit environments can edit, copy or delete the environment. For more information about access grants, see the document *Security Model Guide and Reference*.

If a security group is disabled or loses its ability to edit environments, that group can no longer edit the entity.

#### Adding Ownerships to Environments

To add an ownership:

- 1. From the Workbench shortcut bar, select **Environments > Environments.**
- 2. Open an environment.

The Environment window opens.

3. Click the **Ownership** tab.

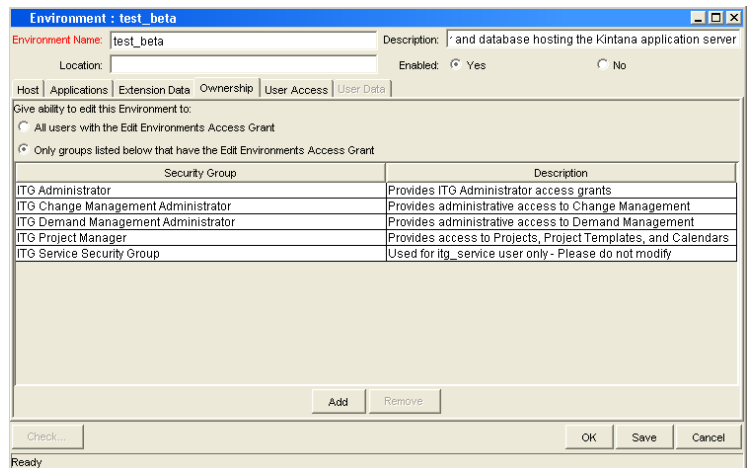

- 4. Select the ownership option.
	- **All users with the Edit Environment Access Grant**
	- Only groups listed below that have the Edit Environments Access Grant

For **Only groups listed below that have the Edit Environments Access Grant:** 

a. Click **Add.** 

The Add Security Groups window opens.

b. Select the security groups and click **OK.** 

The security groups are added to the **Ownership** tab.

5. From the **Ownership** tab, click **OK.** 

#### Deleting Ownerships from Environments

To delete an ownership:

- 1. From the Workbench shortcut bar, select **Environments > Environments.**
- 2. Open an environment.

The Environments window opens.

- 3. Click the **Ownership** tab.
- 4. Select an ownership.
- 5. Click **Remove.**
- 6. Click **OK.**

#### <span id="page-212-0"></span>Adding Participants to Environments

It is possible to control which users can access an environment for use in environment groups and workflows.

To add participants to the environment:

- 1. From the Workbench shortcut bar, select **Environments > Environments.**
- 2. Open an environment.

The Environment window opens.

3. Click the **User Access** tab.

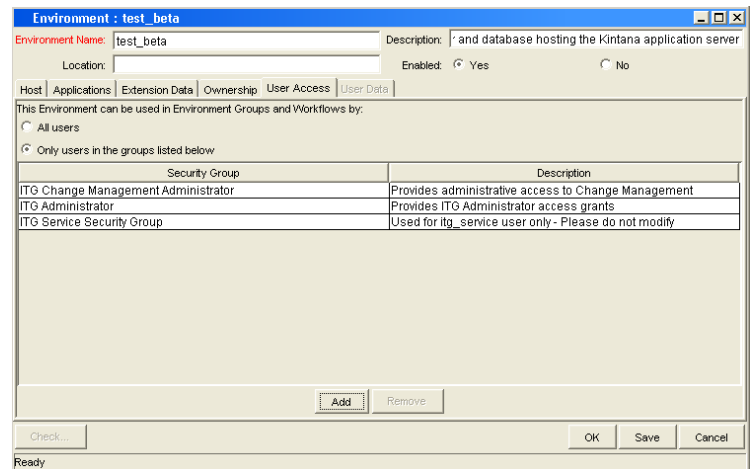

- 4. Select one of the following options:
	- **All Users**
	- **Only Users in the groups listed below**

If you selected **Only Users in the groups listed below:** 

a. In the **User Access** tab, click **Add.** 

The Add Security Group window opens.

b. Select the security groups and click **OK.** 

The security groups are added to the **User Access** tab.

5. From the **User Access** tab, click **OK.** 

#### Deleting Participants from Environments

To delete participants from the environment:

1. From the Workbench shortcut bar, select **Environments > Environments.** 

The Environments Workbench opens.

2. Open an environment.

The Environment window opens.

- 3. Click the **User Access** tab.
- 4. Select a participant to delete.
- 5. Click **Remove.**
- 6. Click **OK.**

#### <span id="page-213-0"></span>Environment Maintenance and Utilities

This section provides information on validating and maintaining the environment definitions in Mercury Deployment Management.

#### Testing Environment Setups

To check the validity of the Environment:

- 1. From the Workbench shortcut bar, select **Environments > Environments.**
- 2. Open an environment.

The Environment window opens.

3. Click **Check.** 

The Check Environment window opens.

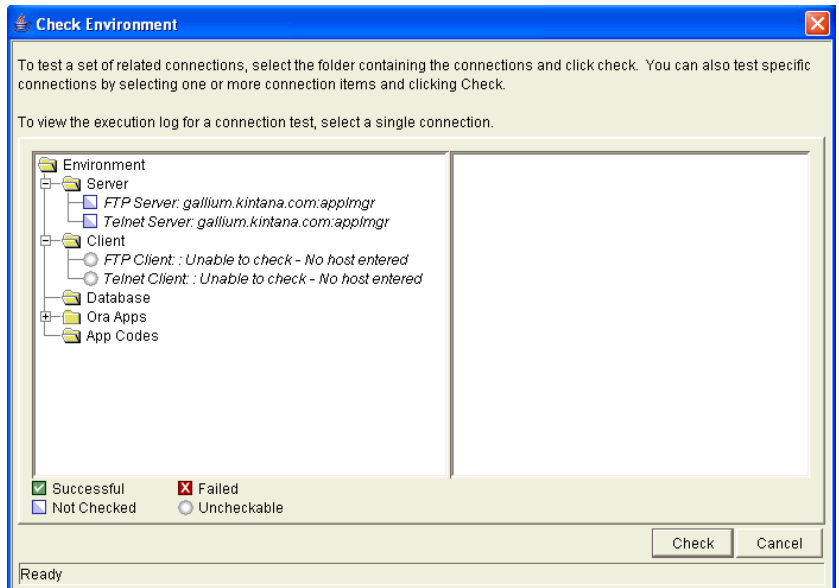

4. Select the environment connections to check.

Select a folder, such as Server, to check all connections defined for that category. Specific connections can also be tested by selecting the individual checkboxes by the connection item.

5. Click **Check.** 

The system verifies the environment definition. Results from the environment check commands are displayed in the Log File section of the Check Environment window. Use log file output to troubleshoot any connection problems identified during the environment check.

Environment definition testing includes actions performed during regular code migration, such as opening a Telnet session to the server, opening an FTP session to the server, and connecting to the database. While the environment checker cannot guarantee that all migrations will be successful, it can help catch some of the most common setup problems.

While the check process can take a significant amount of time, it is recommended that any new environment is checked once all the data for it is entered. Additionally, it is good practice to periodically check all environments to catch any obvious problems, such as changed passwords or disabled accounts.

- 6. In the Check Environment window, click **Cancel.**
- 7. In the Environment window, click **Cancel.**

#### Mass Updates of Base Paths

It is possible to update server and client base path segments in the environment and all of its applications at the same time. This functionality is useful to relocate a particular environment and all of its applications onto a new disk or partition.

To perform a mass update of the base paths:

- 1. From the Workbench shortcut bar, select **Environments > Environments.**
- 2. Open an environment.

The Environment window opens.

3. From the Environment menu, select **Update Base Paths.** 

The Update Base Path window opens.

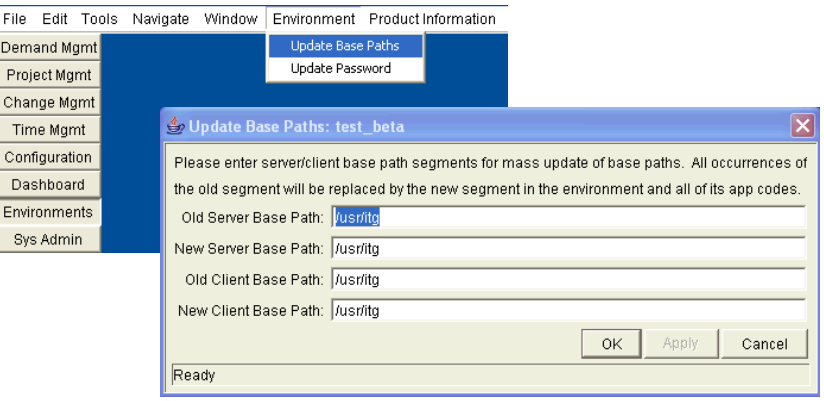

4. Enter the old server/client base path segment and the new server/client base path segment in the fields provided.

The default value in the old server/client base path field is the environment's current server/client base path segment.

5. Click **Apply** or **OK.** 

Every occurrence of the old server/client base path segment will be replaced by the new server/client base path segment in the Environment and all of its applications.

For example, suppose that two applications have been selected. The server base paths for these two applications are  $/u2/apps/isi$  and  $/u2/apps/$ demo\_107. To change u2 to u3, type u2 in Old Server Base Path and u3 in New Server Base Path before you copy these applications. Every occurrence of the old server/client base path segment is then changed to the
new base path segment in all selected applications. The changes are reflected in the applications in the Environment into which you copy them.

The Environment window opens.

6. Click **OK.** 

## Environment Password Management Utility

A single user can have access to multiple password protected environments. It is often convenient to use a single username and password for all of the environments that a single user encounters. If the user decided to change their password or if that user's job functions were transferred to another user, it would take hours to update the environment passwords in each environment window.

The Environment Password Management Utility enables a user to update their password in all of the environments located on a single host, simultaneously. This utility only updates passwords with matching parameters, such as Hostname, Username, Old Password, and Connect String. These updates can be made using the Environments interface.

To change the environment password for a user:

- 1. From the Workbench shortcut bar, select **Environments > Environments.**
- 2. Open an environment.

The Environment window opens.

3. From the Environment menu, select **Update Password.** 

The Update Environments Password window opens.

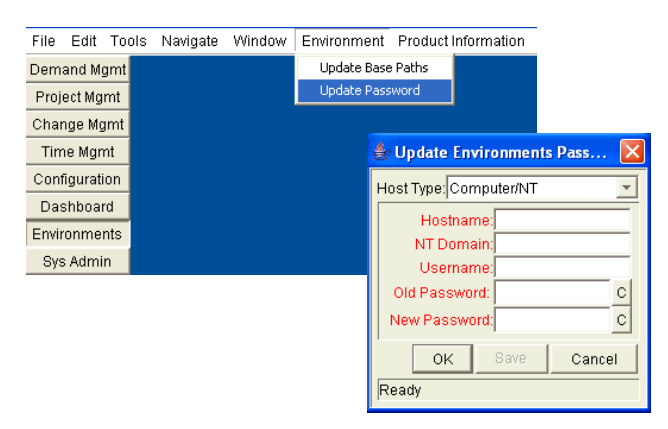

4. In the **Host Type** field, select the host type.

The required fields change to match requirements of the selected host type.

5. Complete the fields in the Update Environments Password window as specified in the following table:

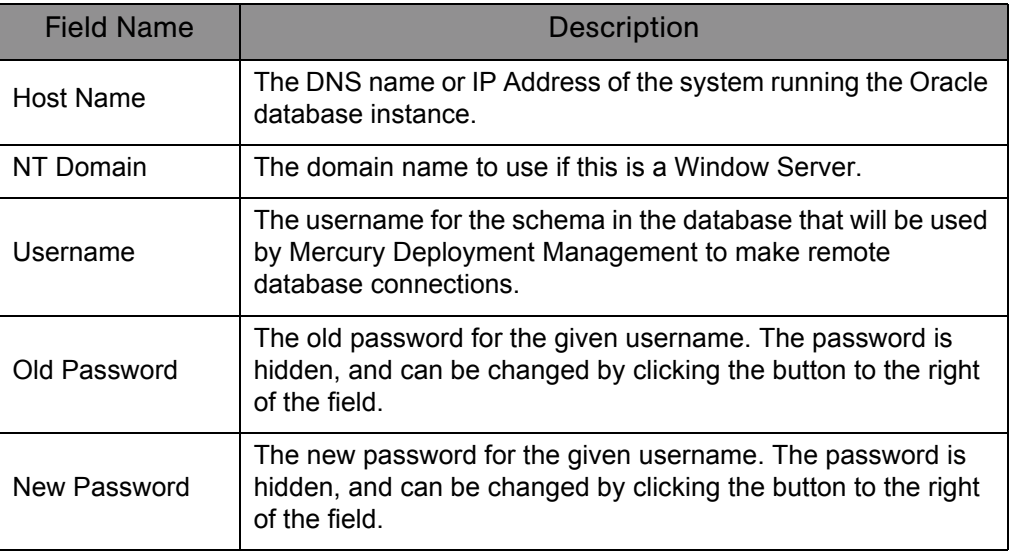

6. Click **OK.** 

The Environment window opens.

7. Click **OK.** 

# Overview of Environment Groups

Environment groups define a set of environments which can be referenced as the source or destination for object migrations. Environment groups are defined and edited using the Environment Group Workbench.

Use environment groups where you want to execute a workflow step on multiple environments. For example, it may be necessary to migrate an object to multiple testing environments for different targeted tests. These multiple environments can be referenced together as one environment group (*[Figure 7-6](#page-218-0)*).

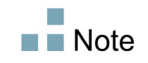

The ksc\_connect command works with environment groups in the "At least one" mode. When the ksc\_connect command attempts to connect to the first server in the environment group, and in case it fails to connect, then the ksc\_connect command tries to connect to the second server in the environment group, and then the third, and so on. When the ksc\_connect command does succeed in connecting to a server, the remaining commands in the object type are run before the command again tries to connect to the next server in the environment group. If the ksc\_connect command fails to connect to all servers in the environment group, the command exits with a failure.

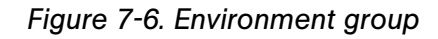

<span id="page-218-0"></span>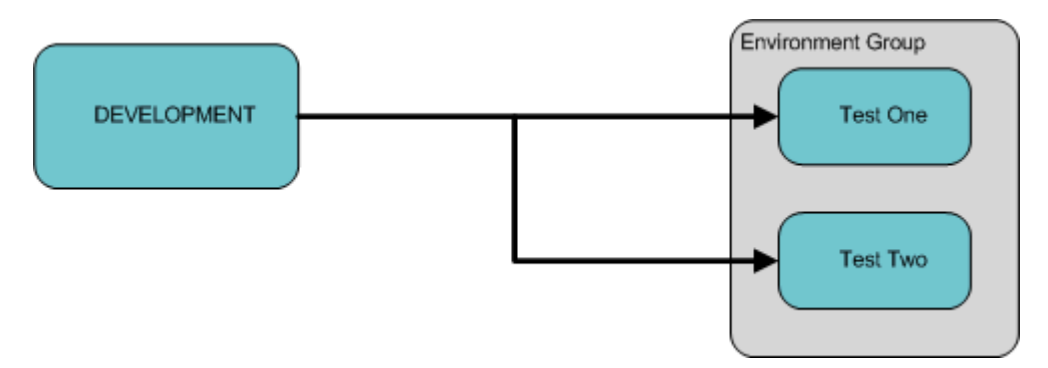

# Overview of Configuring Environment Groups

Environment groups are configured in the Environment Group window. The following lists the main areas found in the Environment Group window:

- **Refresh Group Information.** General information includes basic information concerning the environment group, such as the environment group name and description. For more information, see *[Opening the Environment](#page-219-0)  [Group Workbench](#page-219-0)* on page 220.
- **Environments.** Use the **Environments** tab to add existing Mercury Deployment Management environments to an environment group.
- **Host.** The **Host** tab lists basic information about the client, server, and database for the associated environments. For more information, see *[Creating Environment Groups](#page-220-0)* on page 221.
- **Applications Codes.** The **Applications Codes** tab lists basic information about the application codes linked to the associated environments.
- **Serial Execution Order.** The **Serial Execution Order** tab displays the order in which environments are acted on. For more information, see *[Setting the](#page-221-0)  [Order of Executions](#page-221-0)* on page 222.
- **Ownership.** Configure who can edit the environment group. For more information, see *[Setting Ownership and Participants for Environment](#page-222-0)  Groups* [on page 223.](#page-222-0)
- **User Access.** Configures participants of the environment group. Participants can then be given specific access rights to the environment group. For more information, see *[Adding Participants to Environment](#page-224-0)  Groups* [on page 225.](#page-224-0)

# <span id="page-219-0"></span>Opening the Environment Group Workbench

To open the Environment Group Workbench:

- 1. Log on to Mercury IT Governance Center.
- 2. From the menu bar, select **Administration > Open Workbench.**

The Workbench opens.

3. From the shortcut bar, select **Environments > Environment Groups.** 

The Environment Group Workbench opens.

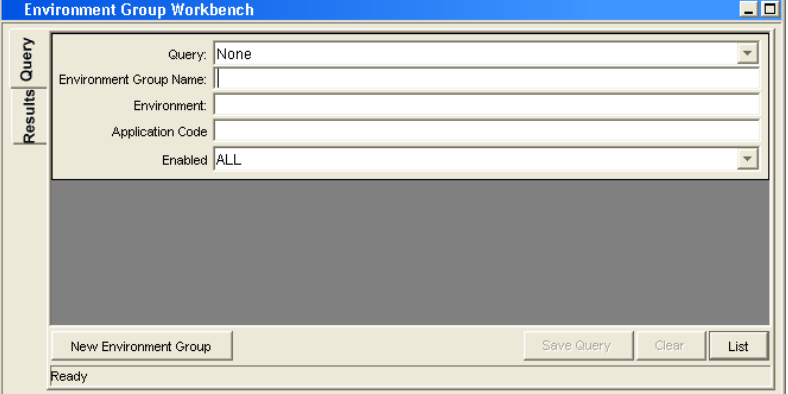

# Configuring General Information for Environment Groups

To configure the general information of an environment group:

1. From the Workbench shortcut bar, select **Environments > Environment Groups.** 

The Environment Group Workbench opens.

2. Open an environment group.

The Environment Group window opens.

3. Enter the information specified in the following table:

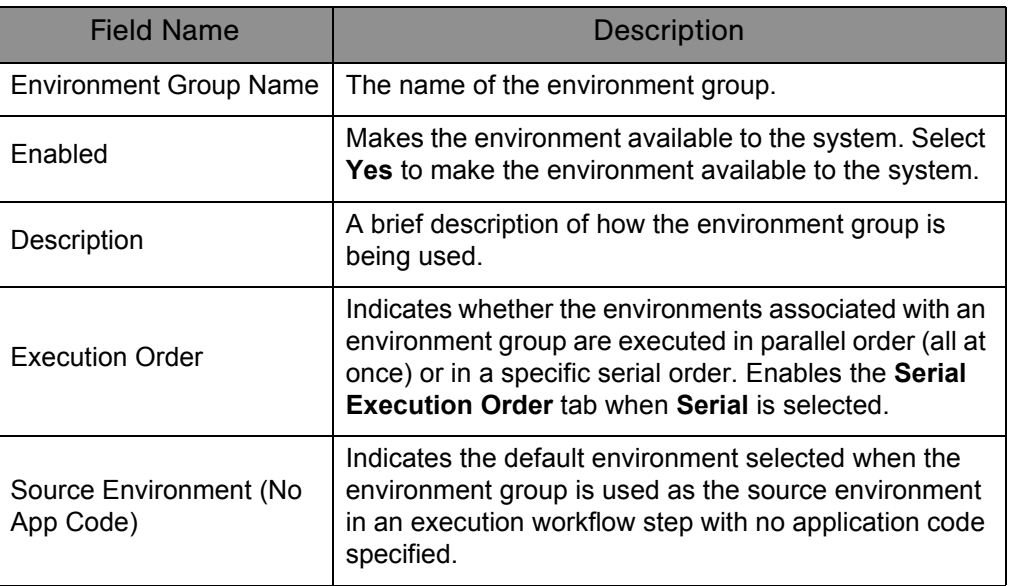

4. To save the changes to the environment, do one of the following:

Click **OK** to save the changes and close the Environment Group window. Click **Save** to save the changes and leave the Environment Group window open. Click **Cancel** to lose the changes and close the Environment Group window.

# <span id="page-220-0"></span>Creating Environment Groups

To define a new environment group:

1. From the Workbench shortcut bar, select **Environments > Environment Groups.** 

The Environment Group Workbench opens.

2. Open an environment group.

The Environment Group window opens to the **Environments** tab.

- 3. In the **Available Environments** field, select an environment name.
- 4. Click the right pointer.

The selected environment is moved to the **Associated Environments** field

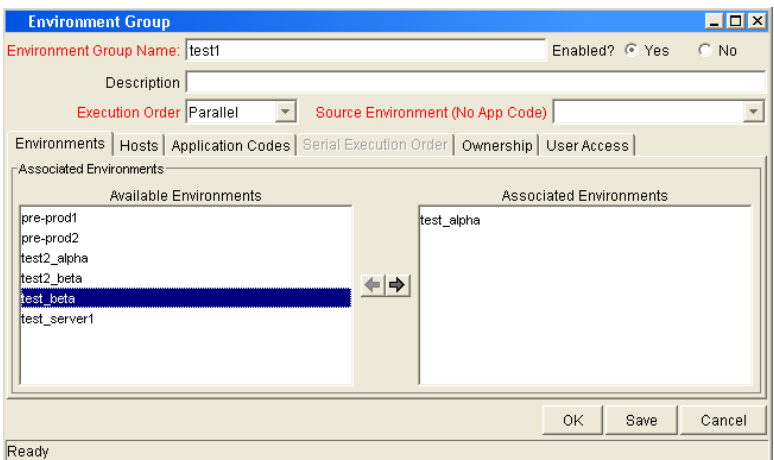

5. In the **Environments** tab, click **OK.** 

The changes to the environment group are saved.

## <span id="page-221-0"></span>Setting the Order of Executions

The environments are executed in sequential order until all executions have completed. Each environment execution waits for the previous environment execution to complete (success or fail) before beginning.

To set the environment execution order:

1. From the Workbench shortcut bar, select **Environments > Environment Groups.** 

The Environment Group Workbench opens.

2. Open an environment group.

The Environment Group window opens.

3. Click the **Serial Application Order** tab.

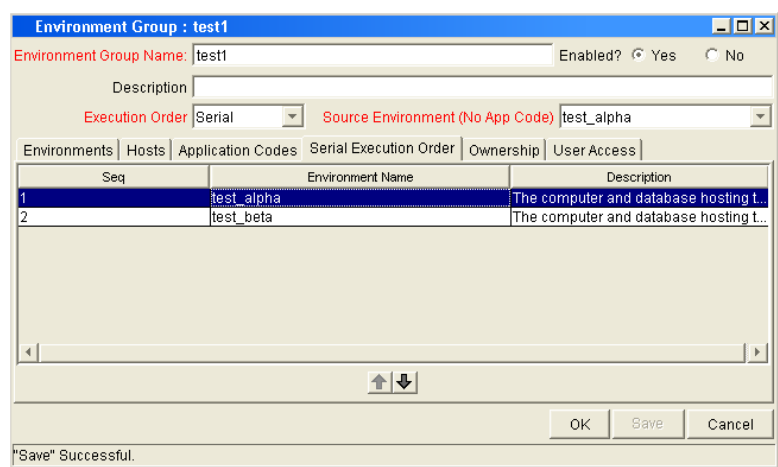

- 4. Select a row to move.
- 5. To move the selected environment to a new sequence position, use the arrow pointers under the tab.
- 6. Click **OK.**

### <span id="page-222-0"></span>Setting Ownership and Participants for Environment Groups

Ownership groups are defined by adding security groups to the **Ownership** tab. If no ownership groups are associated with an environment group, that environment group is treated as global, and any user who can edit environments for the entity can edit, copy or delete the entity. If a security group is disabled or loses the ability to edit environments, its members can no longer edit the environment group. For more information on access grants, see the document *Security Model Guide and Reference*.

## Adding Ownerships to Environment Groups

Different groups of users can have exclusive control over the environment groups used by their group. These groups are referred to as ownership groups. Members of the ownership group are the only users who can edit, delete or copy the environment group. Each environment group can be assigned multiple ownership groups.

Ownership groups are defined by adding security groups to the **Ownership** tab.

To set the ownership for an environment group:

1. From the Workbench shortcut bar, select **Environments > Environment Groups.** 

The Environment Group Workbench opens.

2. Open an environment group.

The Environment Group window opens.

3. Click the **Ownership** tab.

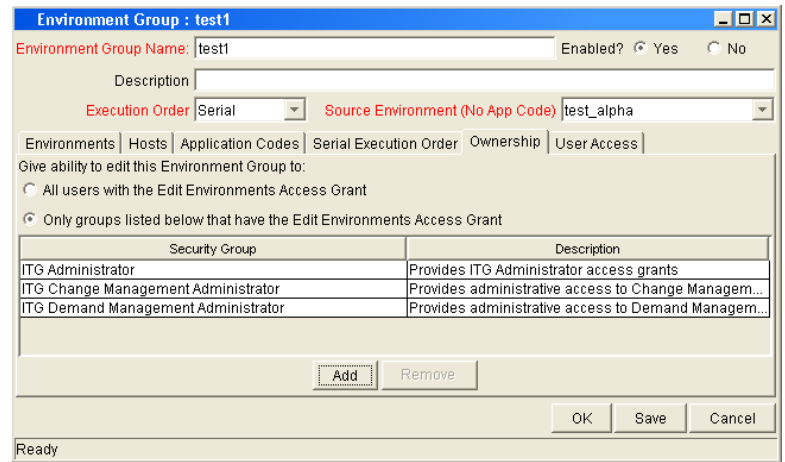

- 4. Select the ownership option.
	- **All user with the Edit Environments Access Grant**
	- Only groups listed below that have the Edit Environments Access Grant

If **Only groups listed below that have the Edit Environments Access Grant**  is selected:

a. Click **Add.** 

The Add Security Groups window opens.

b. Select the security groups and click **OK.** 

The security groups are added to the **Ownership** tab.

5. Click **OK.** 

## Deleting Ownerships from Environment Groups

To delete an ownership:

1. From the Workbench shortcut bar, select **Environments > Environment Groups.** 

The Environment Group Workbench opens.

2. Open an environment group.

The Environment Group window opens.

- 3. Click the **Ownership** tab.
- 4. Select the ownership to remove.
- 5. Click **Remove.**
- 6. Click **OK.**

## <span id="page-224-0"></span>Adding Participants to Environment Groups

To add participants to the environment:

1. From the Workbench shortcut bar, select **Environments > Environment Groups.** 

The Environment Group Workbench opens.

2. Open an environment group.

The Environment Group window opens.

3. Click the **User Access** tab.

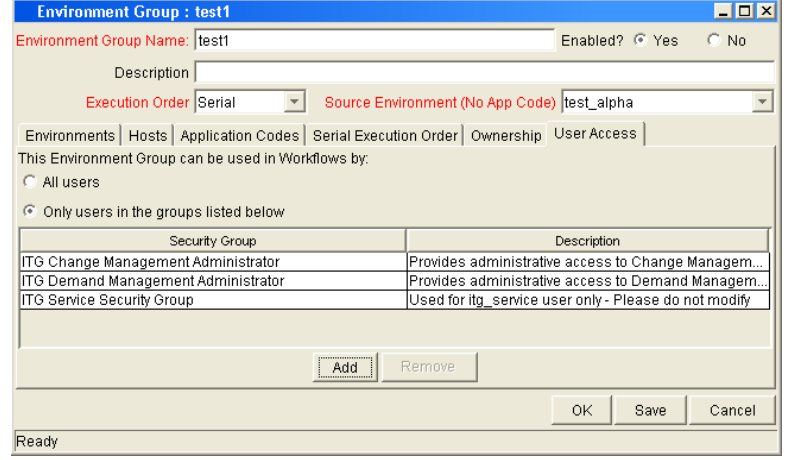

- 4. Under **This Environment Group can be used in Workflows by** field, select one of the following.
	- To allow all users to edit this environment, select **All Users.**
	- To allow only members of a listed security group to edit the environment, select **Only Users in the groups listed below.**

If you select **Only Users in the groups listed below:** 

a. Click **Add.** 

The Add Security Group window opens.

b. Select a security group and click **OK.** 

The **User Access** tab displays the security group name.

5. Click **OK.** 

#### Deleting Participants from Environment Groups

To delete participants from an environment group:

1. From the Workbench shortcut bar, select **Environments > Environment Groups.** 

The Environment Group Workbench opens.

2. Open an environment group.

The Environment Group window opens.

- 3. Click the **User Access** tab.
- 4. Select a participant to delete, and then click **Remove.**
- 5. Click **OK.**

# Overview of Environment Refresh

Deployment Management enables controlled migration of software and application changes to various instances. Deployment Management maintains an audit trail of all this activity, providing visibility into the changes for each environment. There are, however, situations when you need to refresh an environment, essentially replacing that environment with a physical copy of another environment.

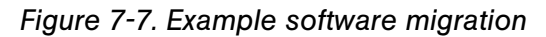

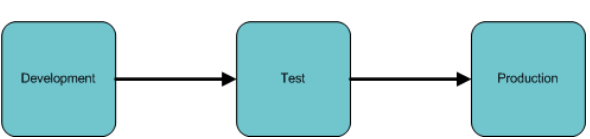

<span id="page-226-0"></span>If a standard software migration is from a Development environment to a Test environment (see *[Figure 7-7](#page-226-0)*) to a Production environment, you may want to periodically copy the Production environment into both the Development and Test environments. This activity would involve copying all objects at the file system and database level from Production into the Development and Test areas, producing mirror images of the Production environment. This refresh function synchronizes the environments, and moves additional production data into development and testing environments.

After using the refresh function, Deployment Management has the ability to update its audit history and its in-process Packages. This update is performed using Deployment Management's Environment Refresh Workbench functionality.

The environment refresh function in Deployment Management does not perform the actual physical refresh of one environment with another. It updates the Deployment Management data to be consistent with the refreshed physical occurrence.

Deployment Management's Environment Refresh performs the following functions:

I dentifies open package lines that have migrated through the environment and are now inaccurate due to the software changes. In the example described in *[Figure 7-7](#page-226-0)*, the refreshed environments would be Development and Test, while the source environment would be Production. After the physical refresh, these package lines will be inaccurate due to the software changes no longer being present in the refreshed environment.

- Updates the list of affected package lines as necessary, including adding or deleting lines from the list.
- Updates the Deployment Management internal object inventory tables to reflect the physical refresh. This copies the audit history from the source environment to the audit history of the refreshed environment. Since they are now physical matches of each other, their audit history should be the same.
- Updates the open package lines in the refresh list and resets them so they are eligible for migration into the refreshed environment again.

## Overview of Configuring Environment Refresh

Environment refresh consists of an Environment Refresh window. Typically, environment refreshes are performed as part of maintaining environments between test systems.

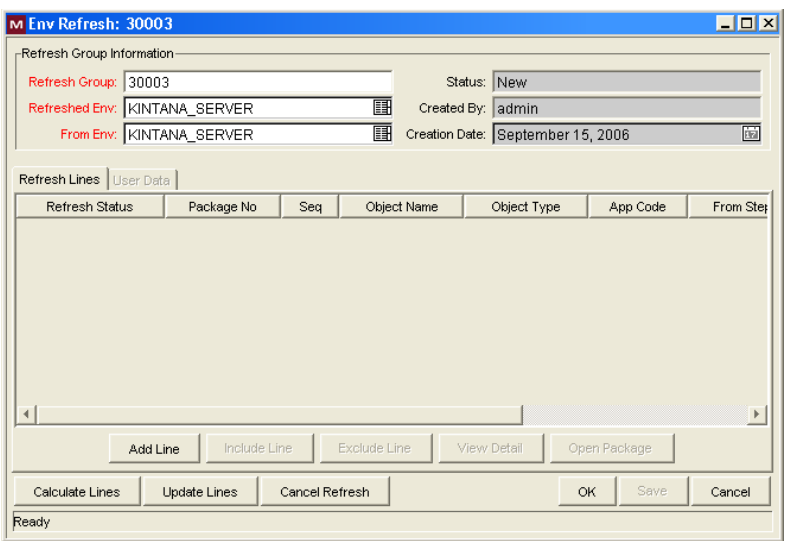

*Figure 7-8. Environment refresh window* 

The following lists the major sections found in the Environment Refresh window:

- **Refresh Group Information.** General information stores the basic information for the refresh group, such as the names of the source and refreshed environment.
- **Refresh Lines tab.** The list of refresh lines includes basic information such as the package number and the line sequence as well as the refresh status of the individual line. In addition to viewing refresh line information, several actions can be performed from the **Refresh Lines** tab:
	- **Add Line.** Manually adds a new refresh line to the list of refresh lines for this refresh group. This command generates the list of lines to be updated (such as a replacement of the calculate lines action), and adds additional lines to the list that might not be picked up by the calculate lines logic.

When this action is selected, a prompt to add the refresh line information through the Add Line window appears (see *[Figure 7-9](#page-228-0)*). In this window, enter a package number and select one or more package lines.

<span id="page-228-0"></span>This action can only be performed before the refresh group has been processed.

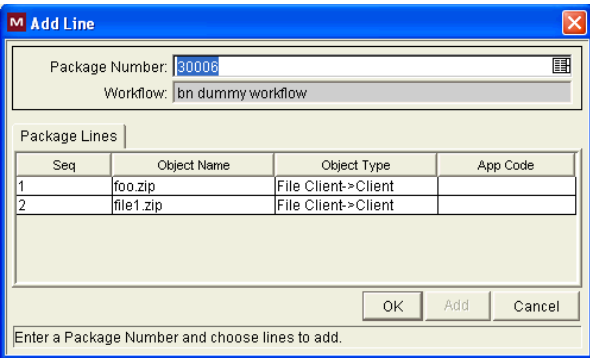

*Figure 7-9. Add Line window* 

 **Include Line and Exclude Line.** Use **Include Line** and **Exclude Line** to change the status of each individual refresh line on the list before the refresh group has been updated. All refresh lines are originally marked with a refresh status of **Pending.** When a refresh group is actually processed, using **Update Lines,** all lines in the list with a status of **Pending** are updated. Any refresh lines with a status of **Exclude** are not processed and are only used for reporting purposes.

This action can only be performed before the refresh group has been processed.

- **View Detail.** If a single refresh line is selected in the list, certain details regarding the refresh line can be viewed. Use this action to open up a read-only Line Detail window to view the information.
- **Open Package.** For the complete details on the refresh line and the parent package, select a single line and click **Open Package** to navigate to the Package window and automatically open up the appropriate package. Then view the complete package as well as perform any eligible package activities.
- **User Data tab.** Each Deployment Management implementation can add custom fields that are common to all refresh groups. These new user data fields essentially become additional refresh group header data. These fields are normally determined during initial system configuration. As part of the configuration, the layout of the fields is determined. This configuration includes:
	- The look and feel of the field (whether the field is a drop down menu or auto-complete or free form text)
	- $\Box$  The logic behind the field (how is the information in the field validated)
	- Graphic characteristics (such as field height and width and placement in the tab)

# Opening the Environment Refresh Workbench

To open the Environment Refresh Workbench:

- 1. Log on to Mercury IT Governance Center.
- 2. From the menu bar, select **Administration > Open Workbench.**

The Workbench opens.

3. From the shortcut bar, select **Deployment Mgmt > Environment Refresh.** 

The Environment Refresh Workbench opens.

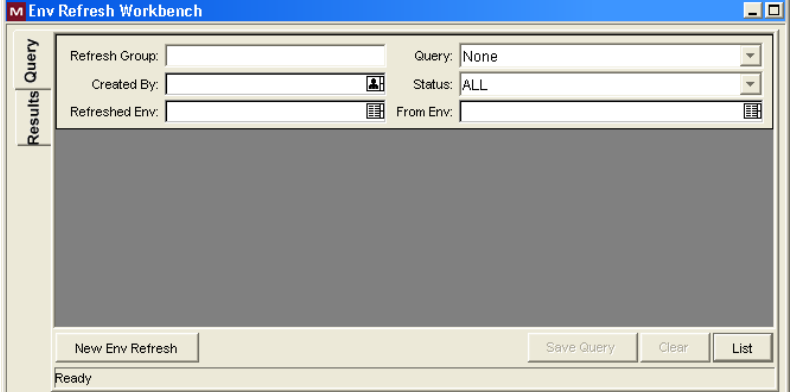

# Configuring General Information for Environment Refreshes

To configure the general information of an environment refresh:

1. From the Workbench shortcut bar, select **Deployment Mgmt > Environment Refresh.** 

The Environment Refresh Workbench opens.

2. Click **New Env Refresh** to open the Environment Refresh window.

The Environment Refresh window opens.

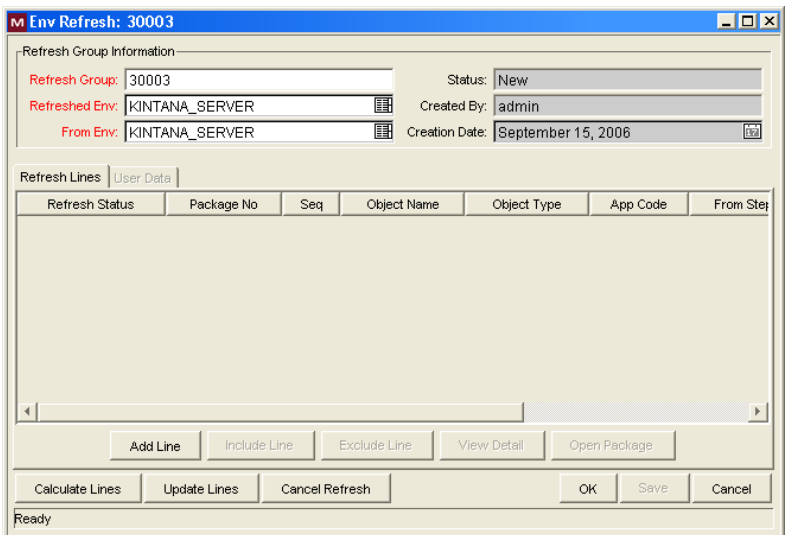

- 3. Fill in the following information:
	- **Refresh Group.** Automatically filled-in.
	- **Refreshed Env.** Select the destination environment to be refreshed.
	- **From Env.** Select the source environment.
- 4. Click **Calculate Lines.**

This action is non-reversible. Once performed, the status of the refresh group is changed to Completed.

This action queries all open package lines and generates a list of lines that have been migrated to the environment being refreshed but not to the source environment. (After the physical refresh, these package lines will be inaccurate because the software changes are no longer present in the refreshed environment). This action only looks for packages using workflows containing both the source and refreshed environment.

All package lines matching this criteria will be added to the package lines list for the refresh group.

If the refresh group already contains a list of package lines, this list will be deleted before the new calculation of eligible lines is performed.

Clicking **Calculate Lines** can only be performed if the status of the refresh group is New or Open (which means that no updates have been performed). If the original status of the group was New, the status is updated to Open once the package lines are added.

#### 5. Click **Update Lines.**

This action is non-reversible. Once performed, the status of the refresh group is changed to Completed.

Once all the appropriate package lines have been added to the lines list and reviewed, this action is used to perform the actual update of the Deployment Management data. This action performs two activities:

- The Deployment Management internal object inventory tables are updated to reflect the physical refresh. This copies the audit history from the source environment to the audit history of the refreshed environment. Since they are now physical matches of each other, their audit history should be the same.
- All package lines in the refresh lines list that have a refresh status of Include are reset to be eligible for migration into the refreshed environment again. This is done using special workflow transitions from the currently eligible step to the migration step for the refreshed environment. This allows all the changes that were erased during the physical refresh to be easily migrated back into the environment. After each refresh line is updated, its refresh status is updated to Completed.
- 6. The refresh status is now completed.

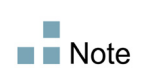

For refresh groups with a status of New and Open, it is possible to cancel the environment refresh. To cancel the environment refresh, click **Cancel Refresh.**  This sets the status of the refresh group to Cancel, preventing any further action on the refresh group but allowing the details of the specific refresh group to be queried.

# <span id="page-232-0"></span>Configuring a Workflow with an Environment Refresh

For this example Development and Test are two IT Governance servers.

To create a workflow environment refresh:

1. From the Workbench shortcut bar, select **Configuration > Workflows.** 

The Workflows Workbench opens.

2. Click **New Workflow** to open a new workflow.

A Workflow window opens.

- 3. In the Workflow window, fill in the required information.
- 4. In the Workflow window, select the **Layout** tab.

5. From the Workflow Step Sources window, drag a Deployment Management execution step onto the **Layout** tab.

The Workflow Step window opens.

- 6. In the Workflow Step window, complete the required fields.
	- Type **Development** in the **Source Environment** field.
	- Type **Test** in the **Dest Environment** field.
- 7. From the Workflow Step Sources window, drag another Deployment Management execution step onto the **Layout** tab.

The Workflow Step window opens.

- 8. In the Workflow Step window, complete the required fields.
	- Type **Test** in the **Source Environment** field.
	- Type **Development** in the **Dest Environment** field.
- 9. Add a transition from the first Deployment Management execution step to the second Deployment Management execution step.

The Step Transitions window opens.

- 10. Complete the information in the Step Transitions window.
- 11. From the Workflow Step Sources window, drag a Deployment Management Close step onto the **Layout** tab.

The Workflow Step window opens.

- 12. In the Workflow Step window, complete the required fields.
- 13. Add a transition from the second Deployment Management execution step to the Deployment Management Close step.

The Step Transitions window opens.

- 14. Complete the information in the Step Transitions window.
- 15. Save and close the workflow.

# Configuring a Package with an Environment Refresh

To create a package environment refresh:

1. From the Workbench shortcut bar, select **Deployment Mgmt > Packages.** 

The Package Workbench opens.

2. Click **New Package** to open a new package.

The Package window opens.

- 3. Fill in the required Package information.
	- Select the Workflow configured in *Configuring a Workflow with an [Environment Refresh](#page-232-0)*.
- 4. In the Package window, click **New Line** to add a line to the package.

The Add Line window opens.

- 5. In the **Object Type** field, select **File Migration.**
- 6. In the Add Line window, complete the remaining fields.
- 7. Click **Submit** and run the package through to completion.

It might be necessary to manually set the override status to Succeed in the **Status** tab.

# **Chapter 8**

# Configuring Notification Templates

#### In This Chapter:

- *[Overview of Notification Templates](#page-237-0)*
- *[Opening the Notification Template Workbench](#page-238-0)  [Deleting Notification Templates](#page-238-1)*
- *[Creating Notification Templates](#page-239-0)* 
	- *[Configuring Ownership of Notification Templates](#page-243-0)*
	- *[Deleting Ownerships from Notification Templates](#page-244-0)*
- *[Configuring Notification Intervals](#page-245-0)*
- *[Checking the Usage of Notification Templates](#page-247-0)*

# <span id="page-237-0"></span>Overview of Notification Templates

Notification templates are pre-configured notifications that can be used to quickly construct the body of your message (see *[Figure 8-1](#page-237-1)*). Notification templates are used with the following Mercury IT Governance Center entities:

- **Tasks**
- **Projects**
- **Requests**
- **Packages**
- **Releases**
- **Norkflows**
- <span id="page-237-1"></span>**Reports**

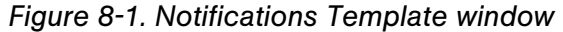

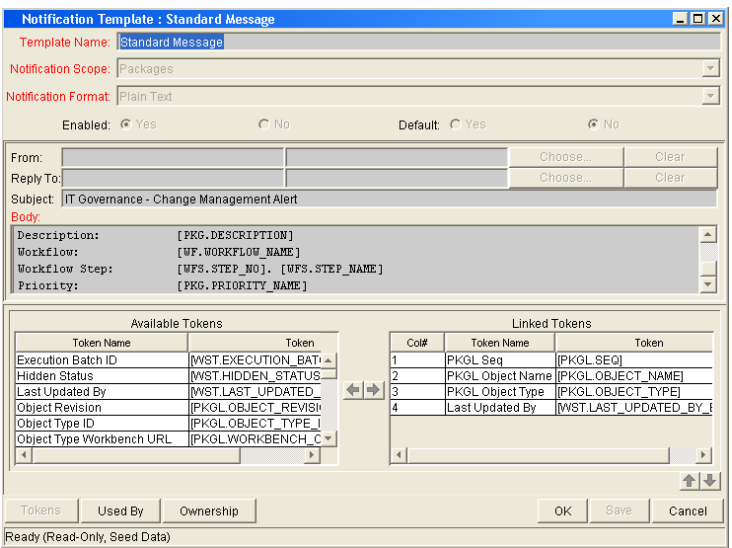

# <span id="page-238-0"></span>Opening the Notification Template Workbench

To open the Notification Template Workbench:

- 1 . Log on to Mercury IT Governance Center.
- 2 . From the menu bar, select **Administration > Open Workbench.**

The Workbench opens.

3 . From the shortcut bar, select **Configuration > Notification Templates.** 

The Notification Template Workbench opens.

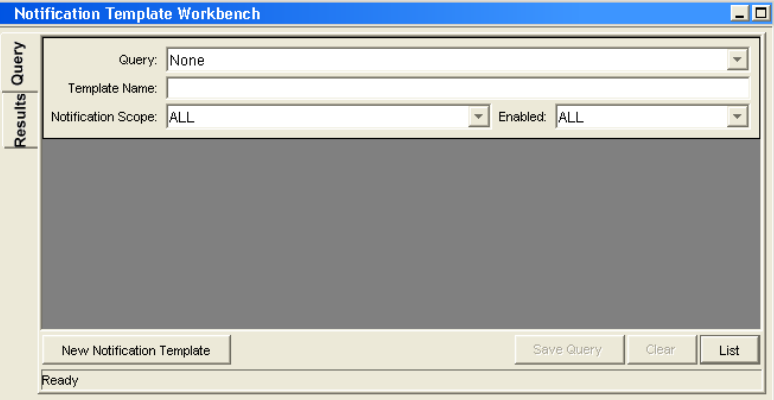

# <span id="page-238-1"></span>Deleting Notification Templates

You can not delete notification templates that are referenced from an existing notification. To delete a notification template you must first remove these references. Referenced notification templates can be disabled. To see if a notification template is references, see *[Checking the Usage of Notification](#page-247-0)  Templates* [on page 248.](#page-247-0)

# <span id="page-239-0"></span>Creating Notification Templates

To create a new notification template:

1. From the Workbench shortcut bar, select **Configuration > Notification Templates.** 

The Notification Template Workbench opens.

2. Click **New Notification Template.** 

The Notification Template window opens.

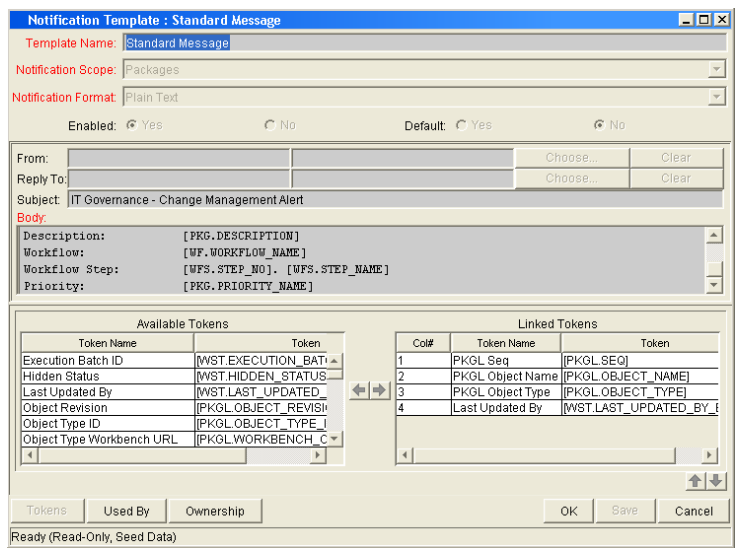

3. Enter the information specified in the following table.

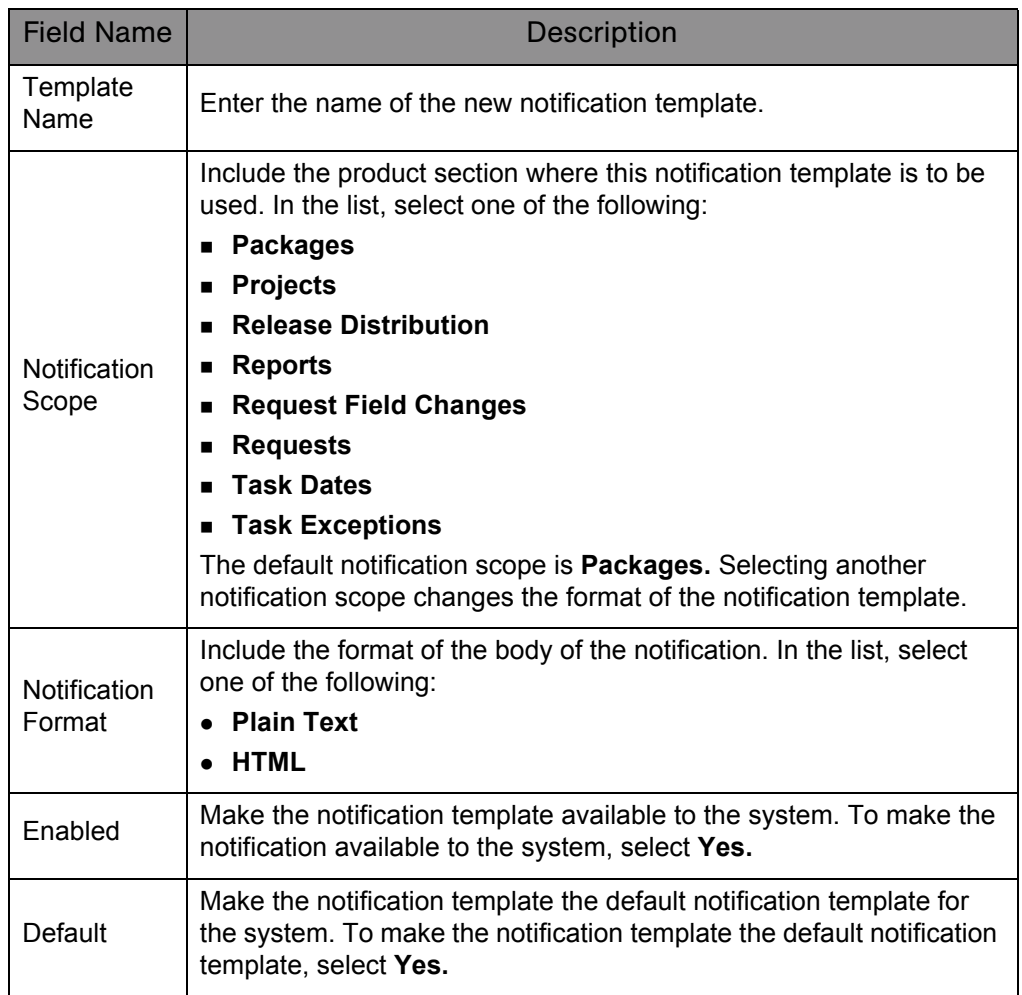

- 4. Enter a **From** address.
	- a. In the Notification Template window, in **From,** click **Choose....**

The Email Header Field window opens.

b. Select the recipient category.

The context-sensitive required field is dynamically updated to gather the necessary information for that category. For instance, if **Enter an Email Address** is selected from the list, then it is necessary to enter an Email Address. If you select **User Defined Token,** click **Tokens** to bring up a complete list of available tokens or type in a specific token.

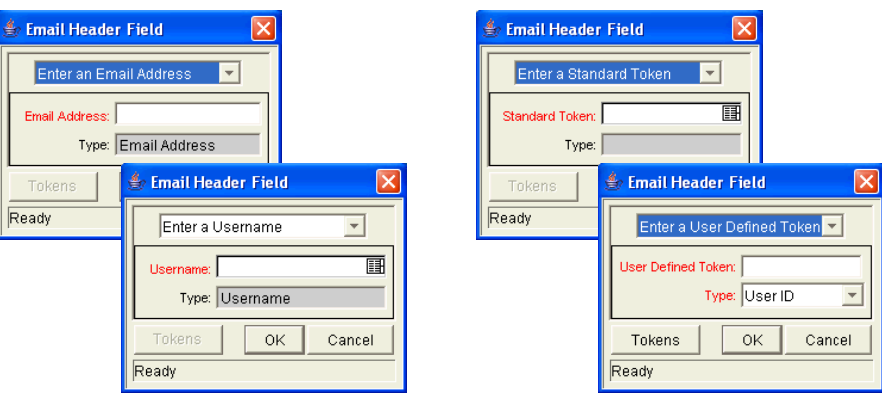

- c. Enter the appropriate information in the required field.
- d. If a user defined token has been entered, select the token type that corresponds to the evaluated token value.
- e. In the Email Header Field window, click **OK.**
- 5. In the Notification Template window, enter a **Reply** address, as follows:
	- a. Next to **From,** click **Choose.**

The Email Header Field window opens.

b. Select the recipient category.

The context-sensitive required field is dynamically updated to gather the necessary information for that category. For instance, if **Enter an Email Address** is selected, then it is necessary to enter an Email Address. If **User Defined Token** is selected, click **Tokens** to bring up a complete list of available tokens or type in a specific token.

- c. Enter the information in the required field.
- d. If **User Defined Token** is entered, select the token type that corresponds with the evaluated token value.
- e. In the Email Header Field window, click **OK.**
- 6. In the **Body** field, enter the body of the notification text.

Make sure the format of the body of the notification is the same as specified in **Notification Format.** HTML notifications for Mercury Deployment Management must include the token '[NOTIF.NOTIFICATION\_DETAILS]' within the <*body*> tags to incorporate linked tokens.

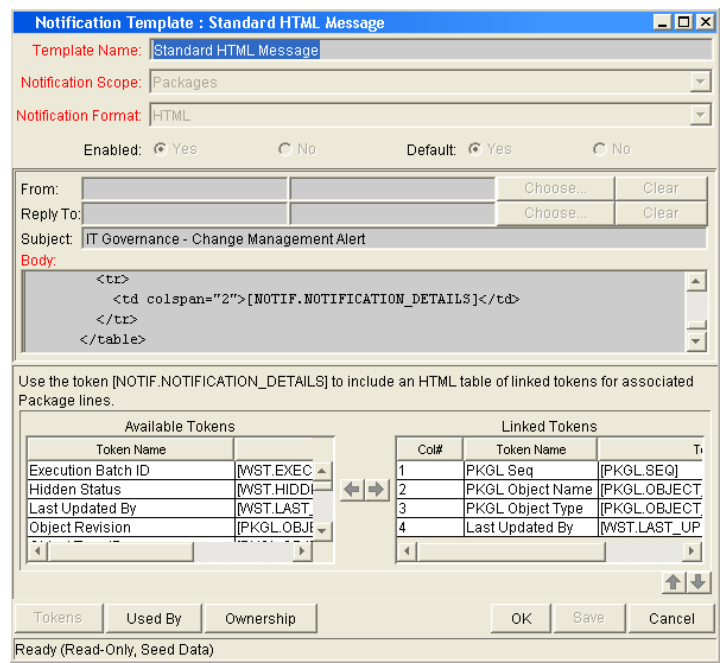

7. In the **Body** field, add tokens to the body of the text.

To add tokens to the body of the notification template:

a. Click **Tokens.** 

The Token Builder window opens.

- b. Select a token.
- c. In the **Token** field, copy the name of the token and paste the name in the **Body** field.
- d. Click **Close.**
- 8. Configure the ownership of the notification template.

For detailed information about how to configure the ownership of the notification template, see *[Configuring Ownership of Notification](#page-243-0)  Templates* [on page 244.](#page-243-0)

9. Click **OK.** 

# <span id="page-243-0"></span>Configuring Ownership of Notification Templates

Ownership groups are defined by adding security groups to the Ownership window. If no ownership groups are associated with the entity, the entity is considered global and any user with the edit access grant for the entity can edit, copy or delete it. For more information about access grants, see the document *Security Model Guide and Reference*.

If a security group is disabled or loses the edit access grant, members of that group can no longer edit the entity.

To configure the ownership of a notification template:

1. From the Workbench shortcut bar, select **Configuration > Notification Templates.** 

The Notification Template Workbench opens.

2. Open a notification template.

The Notification Template window opens.

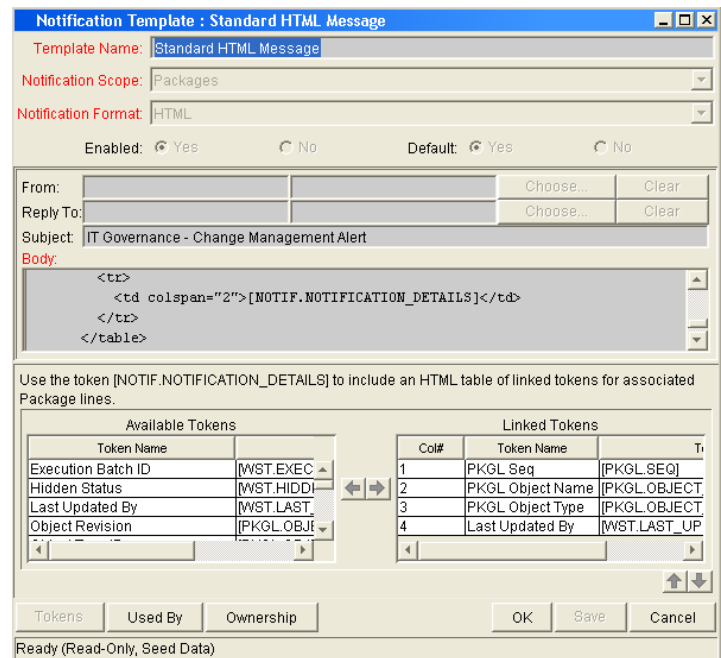

3. At the bottom of the window, click **Ownership.** 

The Ownership window opens.

- 4. Select one of the following ownership options:
	- All users with the Edit Notification Template access grant
	- Only groups listed below that have the Edit Notification Template **access grant**

If **Only groups listed below that have the Edit Notification Template access grant** is selected:

a. Click **Add.** 

The Add Security Groups window opens.

- b. In the **Security Groups** field, select the security groups.
- c. Click **OK.**

The **Ownership** tab lists the selected security groups.

5. Click **OK.** 

The changes to the notification template are saved.

## <span id="page-244-0"></span>Deleting Ownerships from Notification Templates

To delete an ownership:

1. From the Workbench shortcut bar, select **Configuration > Notification Templates.** 

The Notification Template Workbench opens.

2. Open a notification template.

The Notification Template window opens.

3. Click **Ownership.** 

The Ownership window opens.

- 4. Select an ownership to remove.
- 5. Click **Remove.**
- 6. Click **OK.**

# <span id="page-245-0"></span>Configuring Notification Intervals

To create a new notification template:

1. From the Workbench shortcut bar, select **Configuration > Notification Templates.** 

The Notification Template Workbench opens.

2. From the Notification Templates menu, select **Intervals.** 

The Notification Intervals window opens.

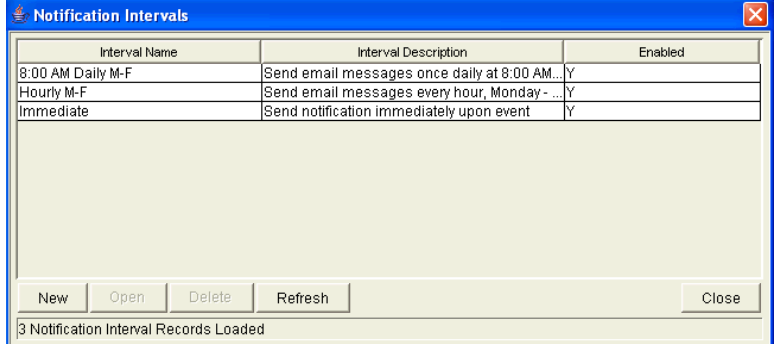

3. Click **New.** 

The Notification Interval: New window opens to the **Interval** tab.

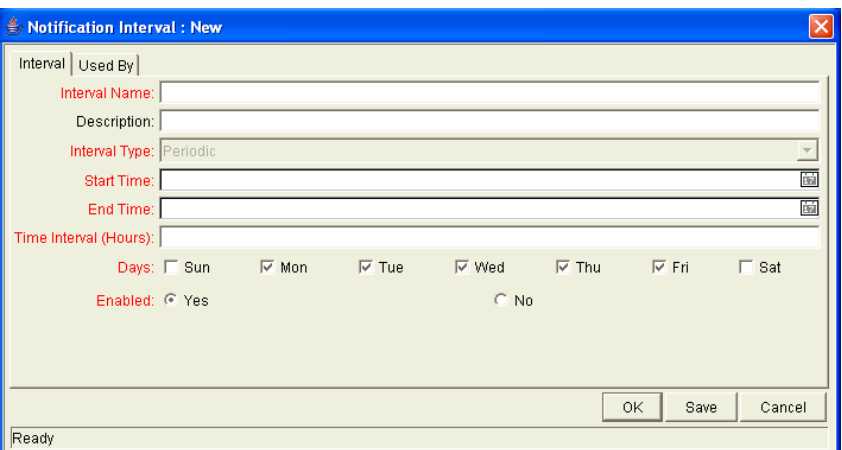

4. Enter the information specified in the following table:

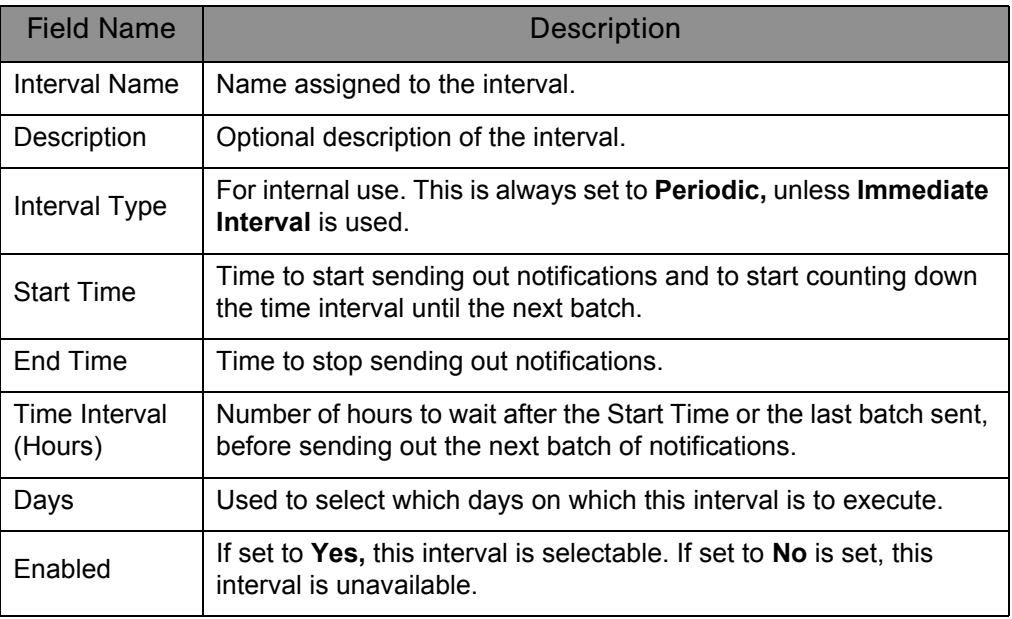

#### 5. Click **OK.**

6. Click **Close.** 

The new notification interval can now be used in any workflow step notification.

If notifications are sent at an hourly or daily interval, there are sometimes several notifications pending for a particular user. In this case, all notifications are grouped together in one email message. The subject of each notification is displayed in a **Summary** section at the top of the email message.

# <span id="page-247-0"></span>Checking the Usage of Notification Templates

To check the usage of a notification template:

1. From the Workbench shortcut bar, select **Configuration > Notification Templates.** 

The Notification Template Workbench opens.

2. Open notification template.

The Notification Template window opens.

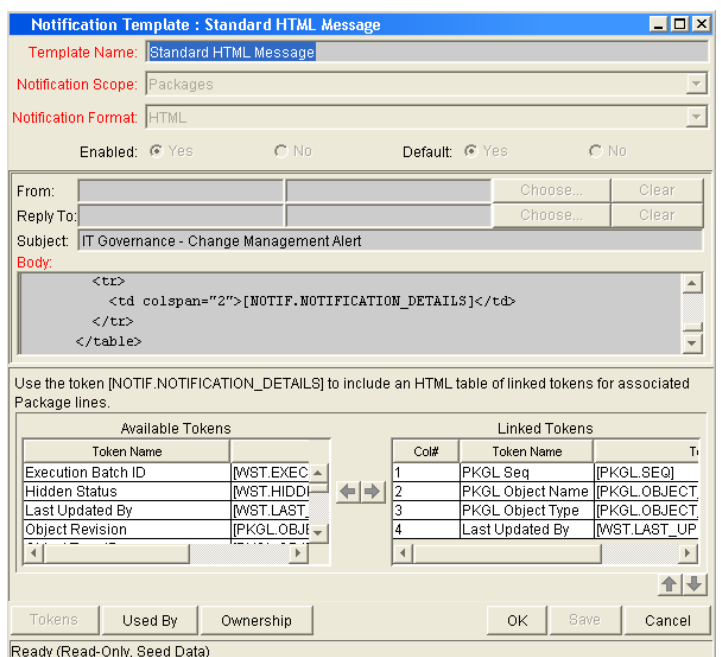

3. Click **Used By.** 

The Used By window opens and lists all references to the notification template.

- 4. Click **OK.**
- 5. In the Notification Template window, click **OK.**

# **Chapter**

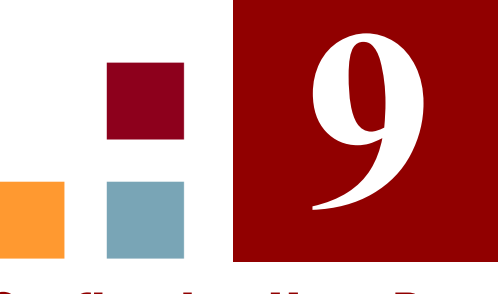

# Configuring User Data

#### In This Chapter:

- *[Overview of User Data](#page-249-0)* 
	- *[Referring to User Data](#page-250-0)*
	- *[Migrating User Data](#page-250-1)*
	- *[Overview of Configuring User Data](#page-251-0)*
- *[Opening the User Data Workbench](#page-251-1)*
- *[Configuring General Information for User Data Types](#page-252-0)*
- *[Creating User Data Fields](#page-254-0)* 
	- *[Copying a Field Definition](#page-258-0)*
	- *[Editing User Data Fields](#page-259-0)*
	- *[Configuring User Data Field Dependencies](#page-260-0)*
	- *[Removing Fields](#page-263-0)*
- *[Configuring User Data Layouts](#page-263-1)* 
	- *[Changing Column Widths](#page-264-0)*
	- *[Moving Fields](#page-264-1)*
	- *[Swapping Positions of Two Fields](#page-265-0)*
	- *[Previewing the Layout](#page-265-1)*

# <span id="page-249-0"></span>Overview of User Data

Product entities such as packages, workflows, requests, and projects include a set of standard fields that provide information about those entities. While these fields are normally sufficient for day-to-day processing, you can use "user data fields" to capture additional information specific to organizations. For example, if you want to include an additional field on every package, you can open **Validation Value User Data** and define the extra field. The field would then be displayed on the **User Data** tab for a validation.

<span id="page-249-1"></span>You configure user data types from the User Data Workbench in the User Data Context window. In *[Figure 9-1](#page-249-1)*the **Results** tab in User Data Workbench shows a partial list of the available user data types.

| Query<br>User Data Type    |     | Scope   | Context Field          | Context Value | Enabled |  |
|----------------------------|-----|---------|------------------------|---------------|---------|--|
| Resource Pool User Data    |     | Global  |                        |               |         |  |
| Security Group User Data   |     | Global  |                        |               |         |  |
| Skill User Data            |     | Global  |                        |               |         |  |
| Staff Prof Line User Data  |     | Global  |                        |               |         |  |
| Staffing Profile User Data |     | Global  |                        |               |         |  |
| Task User Data             |     | Global  |                        |               | v       |  |
| User User Data             |     | Global  |                        |               |         |  |
| Validation Value User Data |     | Global  | Validation Name        |               |         |  |
| Validation Value User Data |     | Context | <b>Validation Name</b> | CONNECTION PR |         |  |
| Validation Value User Data |     | Context | Validation Name        | DATA MASK     |         |  |
| Validation Value User Data |     | Context | Validation Name        | TRANSFER PROT |         |  |
| Workflow Step User Data    |     | Global  |                        |               |         |  |
| Workflow User Data         |     | Global  |                        |               | v       |  |
|                            |     |         |                        |               |         |  |
|                            | New | Open    | Copy<br>Delete         | Refresh       |         |  |

*Figure 9-1. User data types* 

Each user data type consists of the following four components, all of which are required to fully define a user data type. The following lists these components:

- **User Data Type.** This column lists the user data type. Mercury IT Governance Center creates all of these. You cannot create new user data types. However, you can define fields for a user data type.
- **Scope.** This column lists the scope of the user data type field. The two possible values are:
	- **Global.** If the scope is global, the **User Data** tab for every designated entity contains the defined field.
	- **Context.** This is a context-sensitive user data type field. If the scope is context, the defined user data field is added only to the **User Data** tab of entities with specific **Context Field** and **Context Value** definitions.
- **Context Field.** This column lists the name of the context-sensitive field. It applies only to user data type fields with context scope. Because only one Context Field value is available for each user data type, the cells in this column are populated automatically.
- **Context Value.** This column lists the value (context) for the context-sensitive field. It applies only to user data type fields with a context scope. You cannot create a new context value. You can only assign an existing one.

You can define up to 20 user data type fields for display on the **User Data** tab of the defined entity. You can configure the major attributes of each field, including its graphical presentation, the validation method, and whether it is required.

# <span id="page-250-0"></span>Referring to User Data

Once a user data field is created, you can refer to it from other parts of the product by its token name, proceeded by the entity abbreviation and the user data (UD) qualifier. For example, Validation Value User Data might have a field name of Class Name:, a token value of CLASS\_NAME, and a user data qualifier of USER\_DATA1.

# <span id="page-250-1"></span>Migrating User Data

For any configuration entity with user data type fields, the data in the user data type fields is migrated along with the entity.

- If two instances have identical user data configurations, then the user data is migrated correctly.
- If two instances do not have identical user data configurations, then the user data is mapped to the data model according to the storage configuration in the source instance. Check to make sure that the two instances have the same user data fields. Otherwise, you must correct the user data after migration.
- If the user data is context-sensitive, then a corresponding context-sensitive configuration must exist in the destination instance, or the migration fails.
- User data fields that have hidden and visible values can cause problems. If the hidden value of a user data field refers to a primary key (such as Security Group ID) that is different in the source and destination instances, the migrator does not correct the hidden value. In this case, you must correct the user data manually, after migration.

# <span id="page-251-0"></span>Overview of Configuring User Data

This section provides information about the main components of the User Data Context window.

- **General information.** This section displays basic information about the user data, including as the user data type and the user data context value. For more information, see *[Configuring General Information for User Data](#page-252-0)  Types* [on page 253.](#page-252-0)
- **Fields.** Used to create additional fields for a user data type. See *[Creating](#page-254-0)  [User Data Fields](#page-254-0)* on page 255.
- **Layout.** Once all of the fields are created for a user data type, the layout of those fields can be configured on the **Layout** tab. See *[Configuring User](#page-263-1)  [Data Layouts](#page-263-1)* on page 264.

# <span id="page-251-1"></span>Opening the User Data Workbench

To open the User Data Workbench:

- 1 . Log on to Mercury IT Governance Center.
- 2 . From the menu bar, select **Administration > Open Workbench.**

The Workbench opens.

3 . From the shortcut bar, select **Configuration > User Data.** 

The User Data Workbench opens.

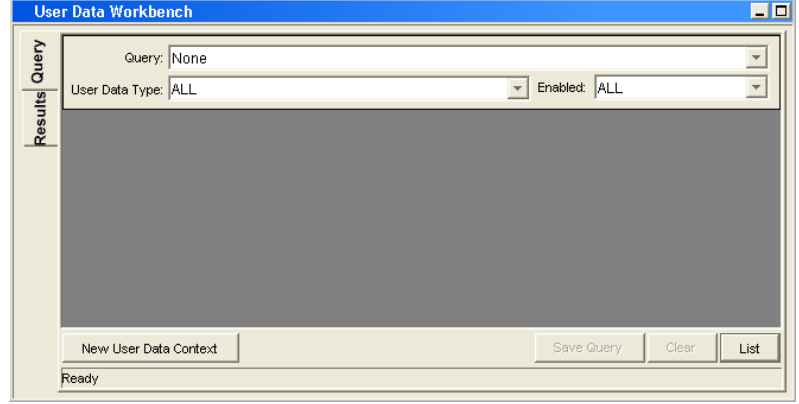
## Configuring General Information for User Data Types

To configure the general information for a user data type:

1. From the Workbench shortcut bar, select **Configuration > User Data.** 

<span id="page-252-0"></span>The User Data Workbench opens.

2. Select an existing user data type or create a new user data type.

To configure a global user data type, you must open an existing user data type such as Skill User Data, which already exists Mercury IT Governance Center.

When configuring a context-sensitive user data type, you can select an existing context-sensitive user data type or click **New** to create a context-sensitive user data type.

The User Data Context window opens.

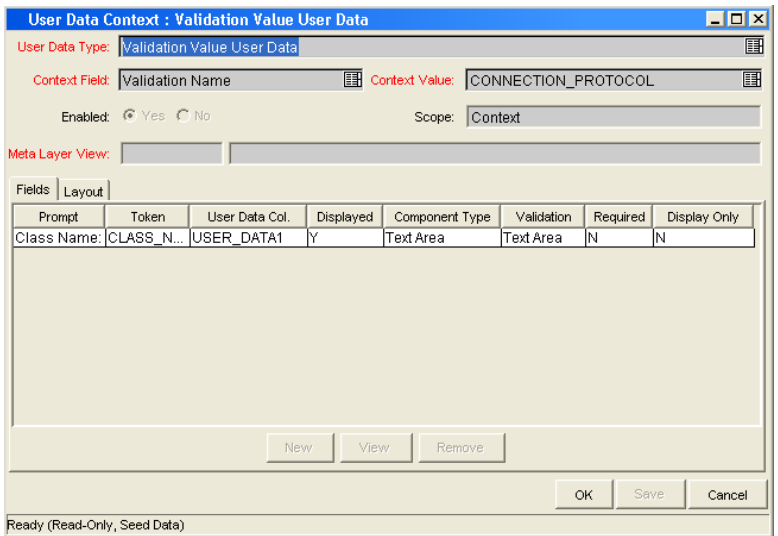

3. Enter the information specified in the following table:

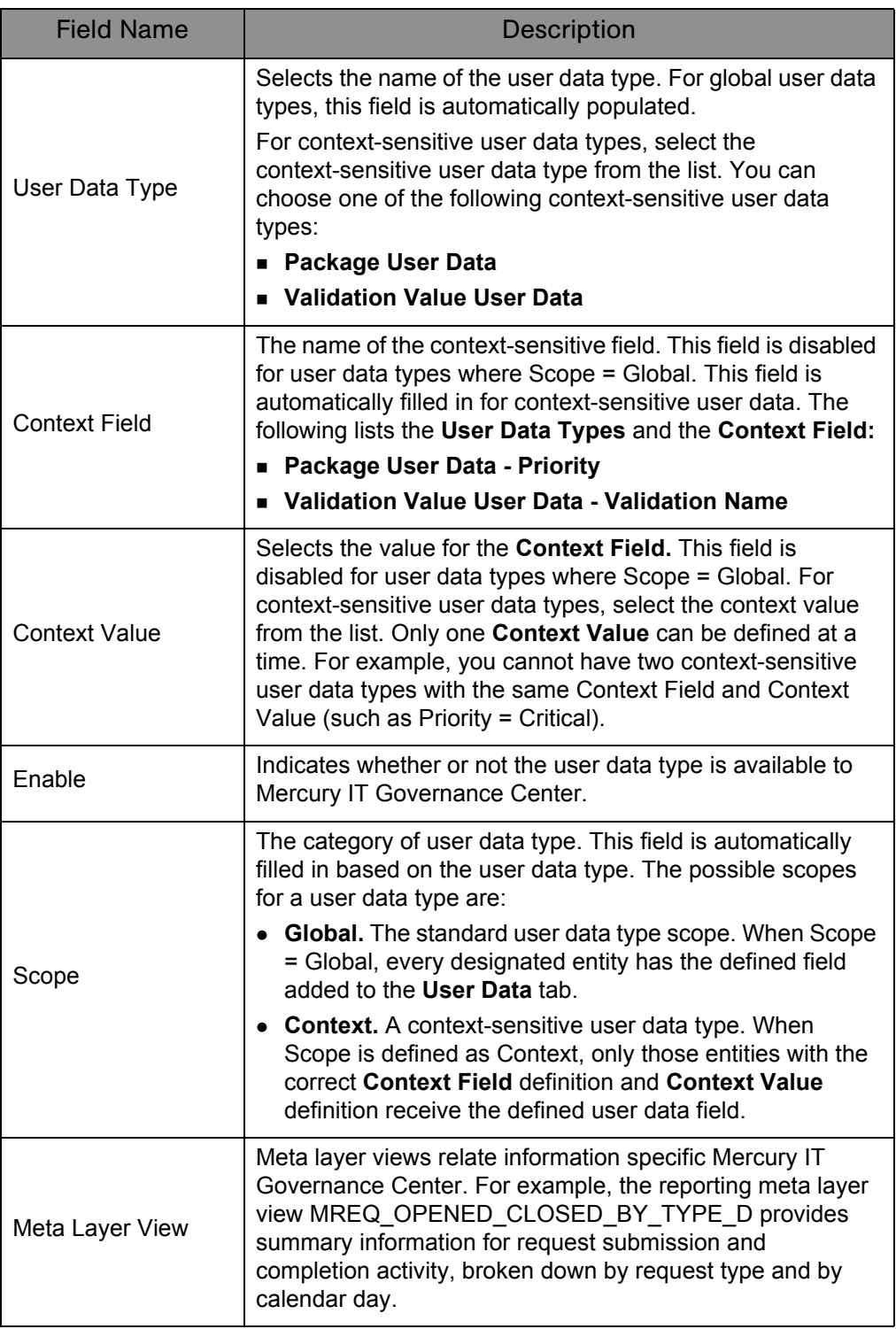

- 4. Do one of the following:
	- To save the changes and close the User Data Context window, click **OK.**
	- To save the changes and leave the window open, click **Save.**

## <span id="page-254-1"></span><span id="page-254-0"></span>Creating User Data Fields

 $\blacksquare$  Note

<span id="page-254-2"></span>Not all user data field types have **Dependency** and **Security** tabs.

To create a new user data field:

- 1. From the Workbench shortcut bar, select **Configuration > User Data.**  The User Data Workbench opens.
- 2. Select an existing user data type or create a new user data type.

The User Data Context window opens to the **Fields** tab.

3. Click **New.** 

The Field window opens.

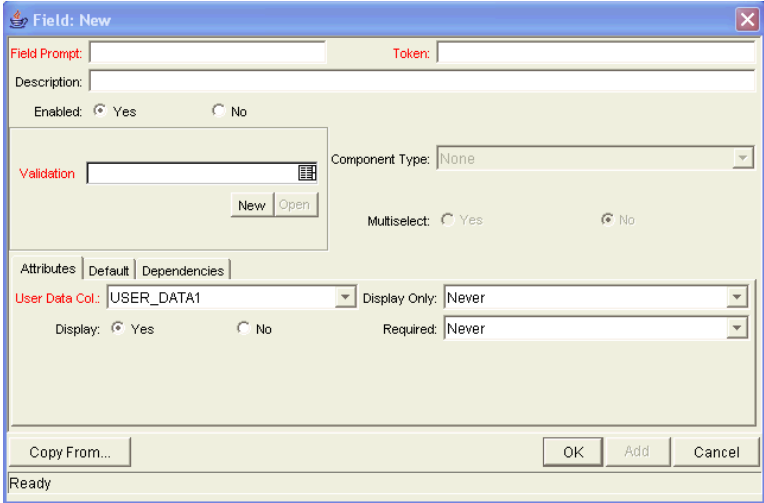

4. Enter the information specified in the following table:

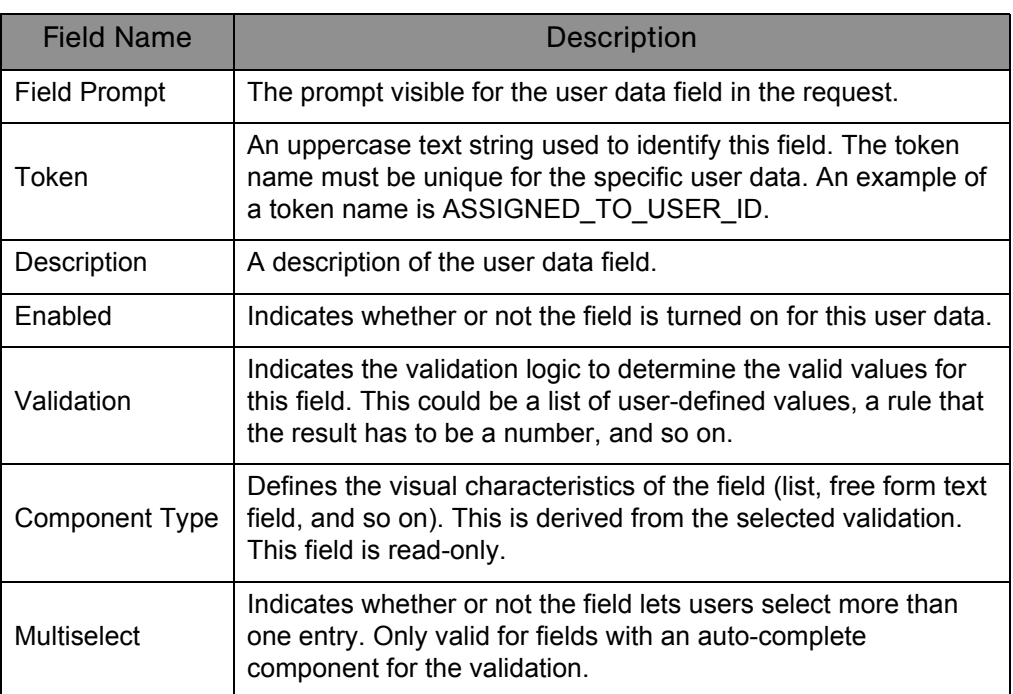

- 5. Click the **Attributes** tab.
- 6. Enter the information specified in the following table:

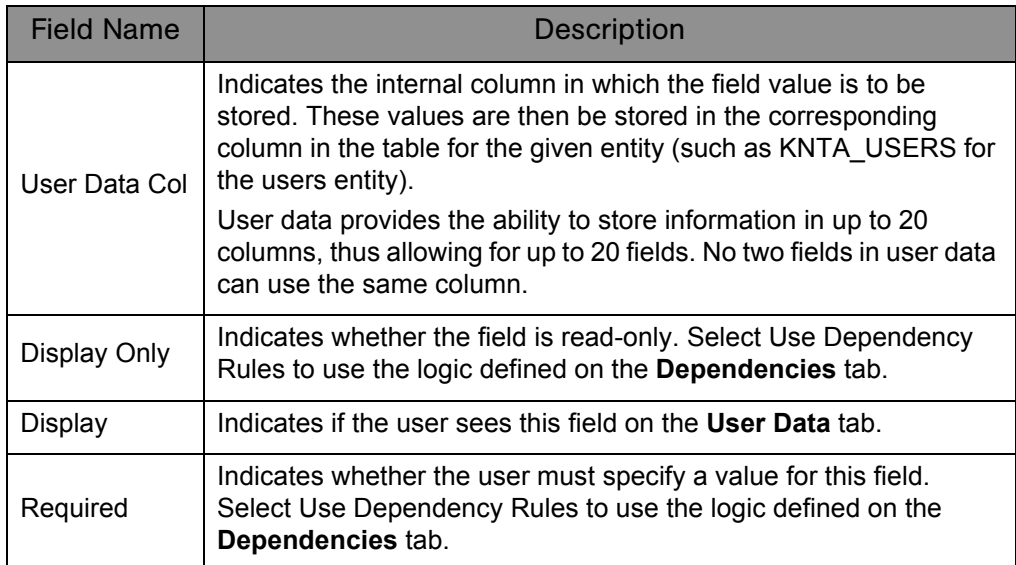

7. Click the **Defaults** tab.

8. Enter the information specified in the following table:

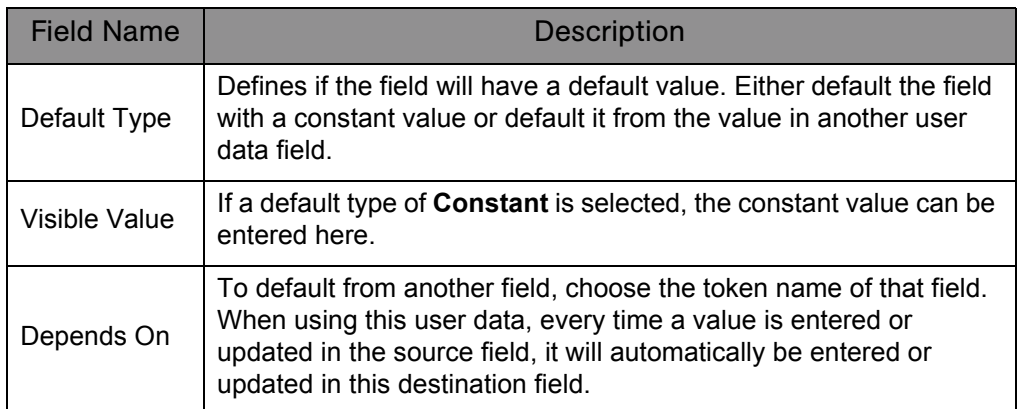

9. Click the **Dependencies** tab.

10. Enter the information specified in the following table:

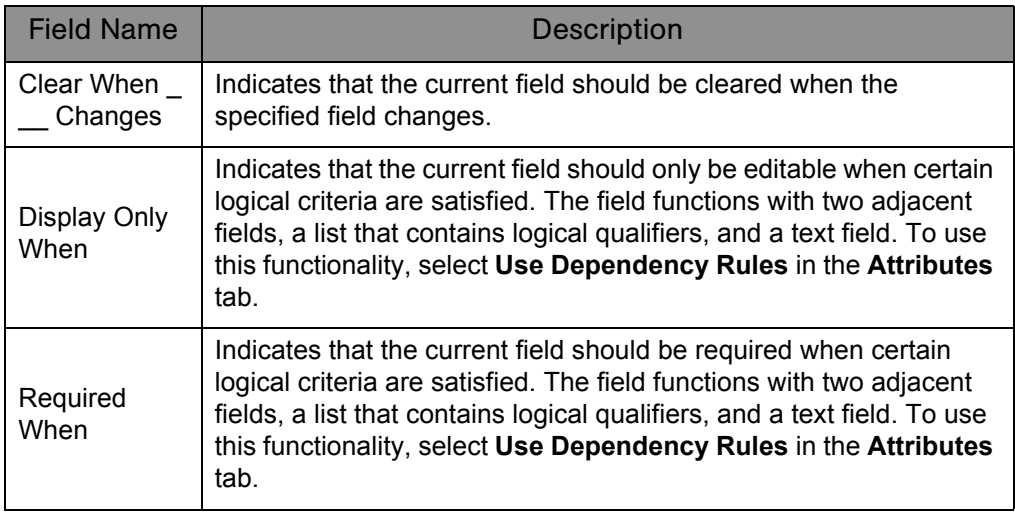

- 11. To specify the users who can view and edit this field:
	- a. Click the **Security** tab.
	- b. Click **Edit.**

The Edit Field Security window opens.

c. Enter the information specified in the following table:

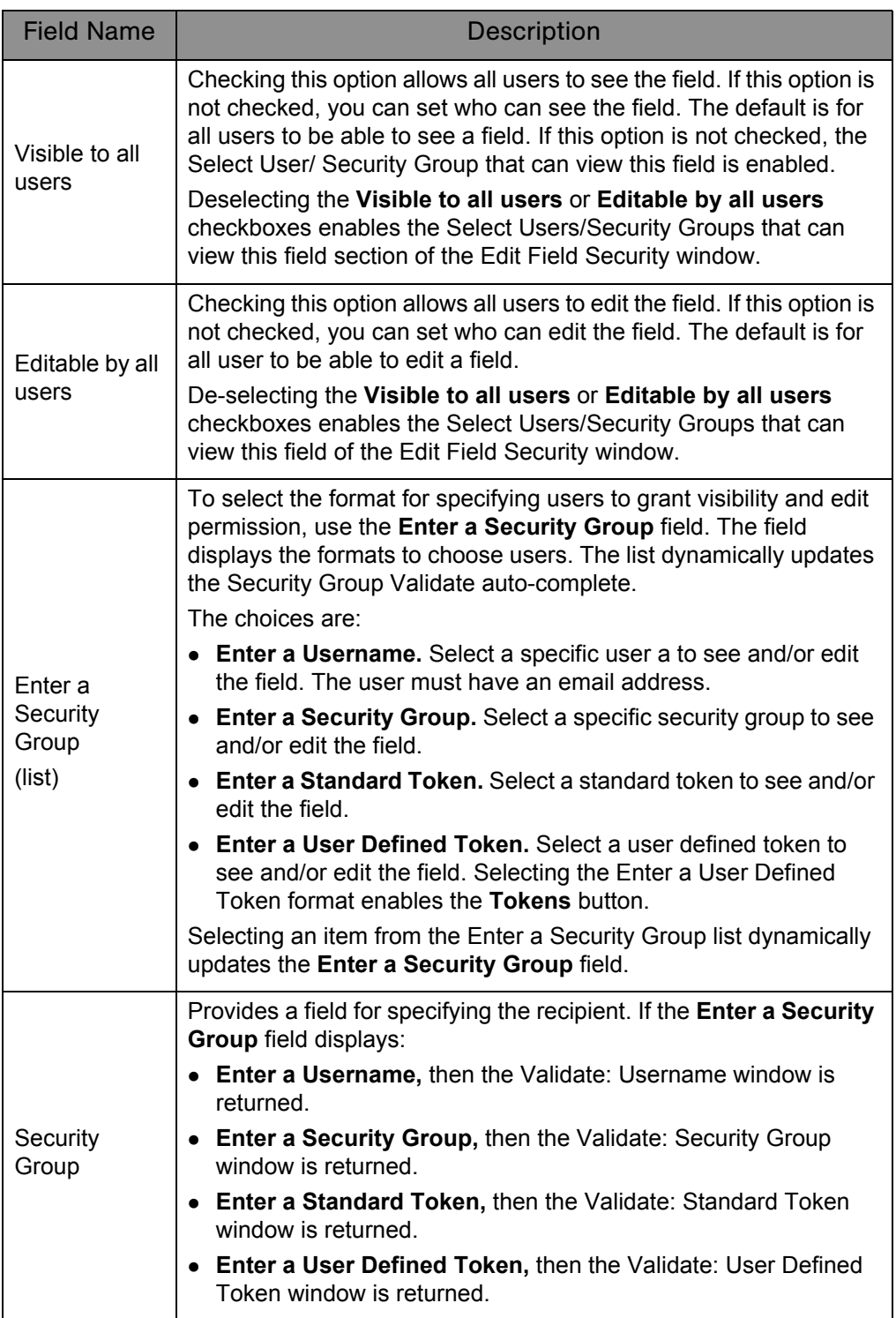

12. Click **OK.** 

<span id="page-258-1"></span>The Field window displays the new field.

13. Click **OK.** 

## <span id="page-258-0"></span>Copying a Field Definition

You can streamline the process of adding fields by copying the definitions of existing fields.

To copy a field definition:

1. From the Workbench shortcut bar, select **Configuration > User Data.** 

The User Data Workbench opens.

2. Select an existing user data type or create a new user data type.

The User Data Context window opens to the **Fields** tab.

3. Click **New.** 

The Field window opens to the **Fields** tab.

4. Click **New.** 

The Field: New window opens.

5. Click **Copy From.** 

The Field Selection window opens.

- 6. Enter the required information.
- 7. Click **Copy From.**

The Field Selection window refreshes with fields matching the search criteria.

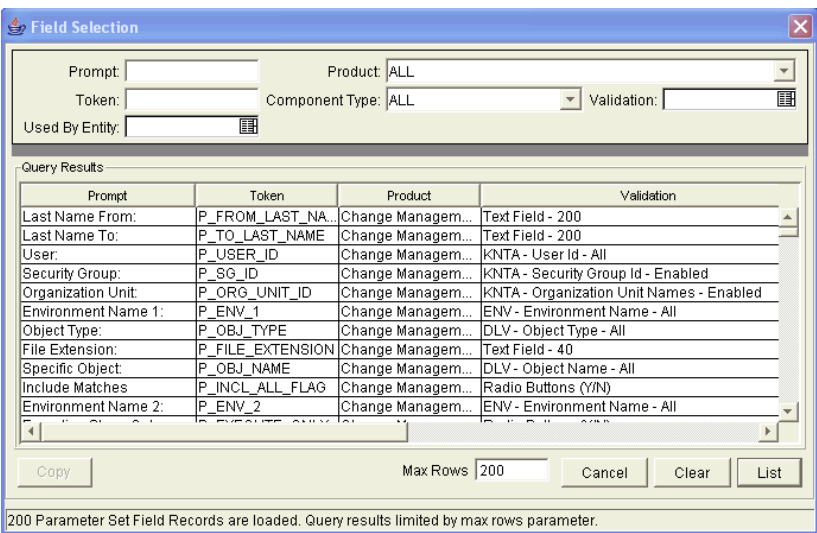

8. Select a field to copy.

You can query fields using several criteria, including the token name or field prompt. You can also perform more complex queries. For example, you could list all fields that reference a specific validation or all fields that a specific entity uses.

- 9. Select the field to copy, and then click **Copy.**
- <span id="page-259-1"></span>10. Make any necessary changes, and then click **OK.**

#### <span id="page-259-0"></span>Editing User Data Fields

To edit an existing field:

1. From the Workbench shortcut bar, select **Configuration > User Data.** 

The User Data Workbench opens.

2. Select an existing user data type or create a new user data type.

The User Data Context window opens to the **Fields** tab.

3. Select the field to edit, and then click **Edit.** 

The Field window opens.

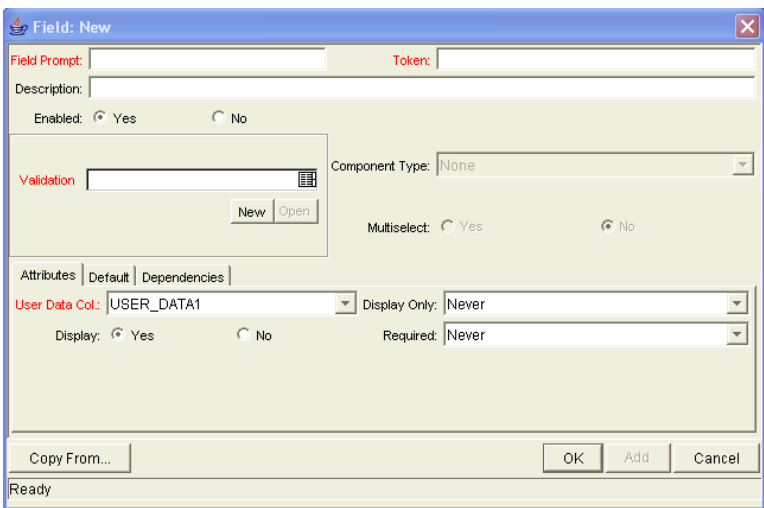

4. Make the required changes.

Be sure to include the **Attributes, Default,** and **Dependencies** tabs. For information about these tabs, see *[Creating User Data Fields](#page-254-0)* on page 255.

- 5. Click **OK.**
- <span id="page-260-1"></span>6. In the User Data Context window, click **OK.**

## <span id="page-260-0"></span>Configuring User Data Field Dependencies

Field behavior and properties can be linked to the value of other fields defined for that entity. A **Report Type** field can become required when the value in another field in that report type is **Critical.** 

You can configure a field to:

- Clear after the value in another field changes.
- Become read-only after another field meets a logical condition defined in *[Table 9-1](#page-261-0)*.
- Become required after another field meets a logical condition defined in *[Table 9-1](#page-261-0)*.

<span id="page-261-0"></span>

| <b>Logical Qualifier</b> | <b>Description</b>                                                                                                    |
|--------------------------|----------------------------------------------------------------------------------------------------|
| like                     | A like condition looks for close matches of the value to<br>the contents of the field chosen.                                            |
| not like                 | A not like condition looks for contents in the selected field<br>that are not close matches to the Value field.                          |
| is equal to              | An is equal to condition looks for an exact match of the<br>Value to the contents of the Field chosen.                                   |
| is not equal to          | An is not equal to condition is true when there are no<br>results exactly matching the value of the field contents.                      |
| is null                  | An Is null condition is true when the field selected is<br>blank.                                                                        |
| is not null              | An Is not null condition is true when the field selected is<br>not blank.                                                                |
| is greater than          | An Is greater than condition looks for a numerical value<br>larger than the value entered in the Value field.                            |
| is less than             | An Is less than condition looks for a numerical value<br>below the value entered in the Value field.                                     |
| is less than equal to    | An Is less than equal to condition looks for a numerical<br>value below or the same as the value entered in the<br>Value field.          |
| is greater than equal to | An Is greater than equal to condition looks for a numerical<br>value larger than or the same as the value entered in the<br>Value field. |

*Table 9-1. Field dependencies* 

To configure a user data field dependency:

1. From the Workbench shortcut bar, select **Configuration > User Data.** 

The User Data Workbench opens.

2. Select an existing user data type or create a new user data type.

The User Data Context window opens to the **Fields** tab.

3. Select the field, and then click **Edit.** 

The Field window opens.

4. Click the **Dependencies** tab.

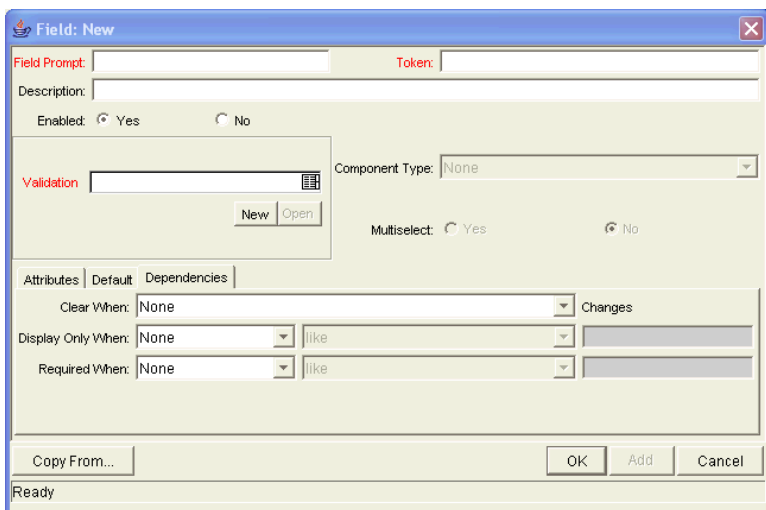

- 5. Set the field dependencies, as follows:
	- In the **Clear When** field, select a field name to indicate that the current field is to be cleared if the selected field changes.
	- In the **Display Only When** field, select a field name to display the field only (for example, not editable) if specific logical criteria are satisfied. This field functions with a list that contain logical qualifiers and with another field that dynamically changes to a date field, list, or text field, depending on the validation for the selected field.
	- In the **Required When** field, select a field name to indicate that the field is to be required if certain logical criteria are satisfied. This field functions with a list that contains logical qualifiers and with field that dynamically changes to a date field, list, or text field, depending on the validation for the selected.
- 6. Click **OK.**
- 7. In the Field window, click **OK.**
- 8. In the User Data Context window, click **OK.**

## <span id="page-263-1"></span>Removing Fields

<span id="page-263-2"></span>To permanently remove a field from a user data type:

- 1. From the Workbench shortcut bar, select **Configuration > User Data.**  The User Data Workbench opens.
- 2. Select an existing user data type or create a new user data type.

The User Data Context window opens to the **Fields** tab.

- 3. Select the field to remove, and then click **Remove.**
- 4. Click **OK.**

## Configuring User Data Layouts

The layout of user data fields can be changed in the **Layout** tab of the User Data Context window.

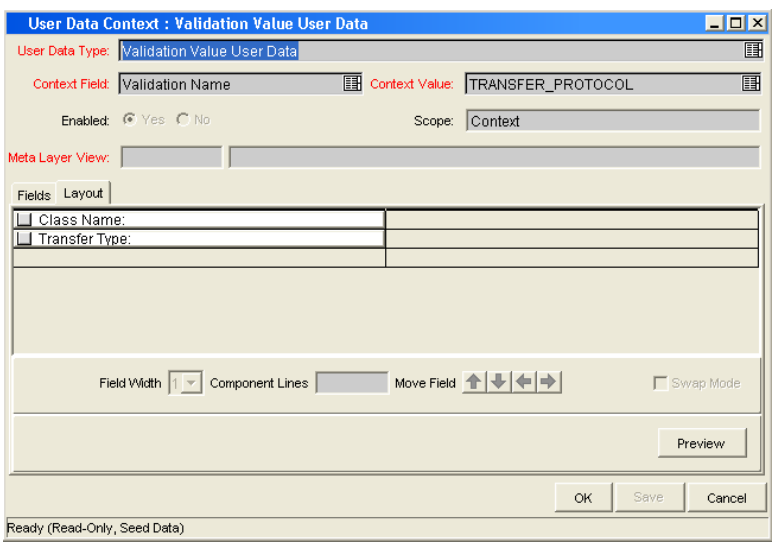

<span id="page-263-0"></span>*Figure 9-2. User Data window Layout tab* 

### Changing Column Widths

<span id="page-264-1"></span><span id="page-264-0"></span>To change the column width of a field:

1. From the Workbench shortcut bar, select **Configuration > User Data.** 

The User Data Workbench opens.

2. Select an existing user data type or create a new user data type.

The User Data Context window opens to the **Fields** tab.

- 3. Click the **Layout** tab.
- 4. Select the field.
- 5. In the **Field Width** field, select either **1** or **2** inches.

The Layout editor does not let you make changes that conflict with another field in the layout. For example, you cannot change the width of a field from 1 to 2 if another field exists in column two on the same row.

<span id="page-264-2"></span>Additionally, for fields of component type Text Area, it is possible to determine the number of lines the text area will display. Select the Text Area type field and change the value in the Component Lines attribute. If the selected field is not of type Text Area, this attribute is blank and read-only.

6. Click **OK.** 

### Moving Fields

To move a field or a set of fields:

1. From the Workbench shortcut bar, select **Configuration > User Data.** 

The User Data Workbench opens.

2. Select an existing user data type or create a new user data type.

The User Data Context window opens to the **Fields** tab.

3. Click the **Layout** tab.

4. Select the field.

To select more than one field, press **Shift** and then select the first and last fields in a set. You can only select a adjacent fields.

You cannot move a field to where another field exists.

- 5. Use the arrow pointers to move the fields in the layout builder.
- 6. Click **OK.**

#### Swapping Positions of Two Fields

To swap the positions of two fields:

- 1. From the Workbench shortcut bar, select **Configuration > User Data.**  The User Data Workbench opens.
- 2. Select an existing user data type or create a new user data type.

The User Data Context window opens to the **Fields** tab.

- 3. Click the **Layout** tab.
- 4. Select the field.
- 5. Select the **Swap Mode** option.

An S is displayed in the option section of the selected field.

- 6. Double-click the field to swap positions with the selected field.
- 7. Click **OK.**

### Previewing the Layout

You can check to see what the layout looks like to users.

To preview field layout:

■ In the User Data Content window, on the **Layout** tab, click **Preview.** 

A window shows a preview of the fields as they are to be displayed.

*Figure 9-3. Preview mode* 

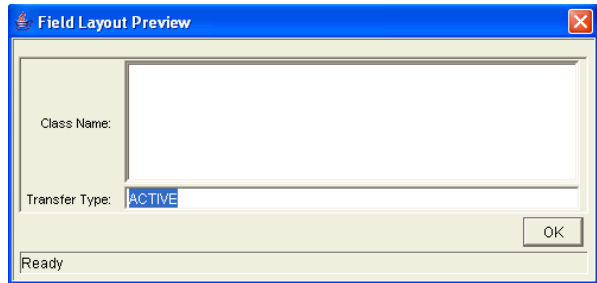

If all fields have a width of one column, all displayed columns automatically span the entire available section when an entity of the given user data is viewed or generated.

Hidden fields do not affect the layout.

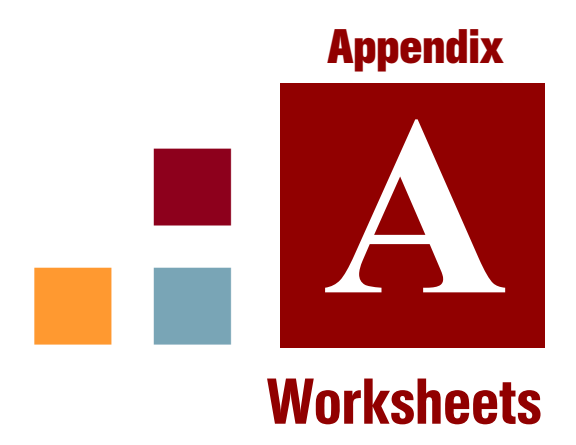

#### In This Appendix:

- *[Configuration Workflow Worksheets](#page-269-0)*
- *[Execution Workflow Step Worksheets](#page-270-0)*
- *[Decision Workflow Step Worksheets](#page-272-0)*
- *[Subworkflow Workflow Step Worksheets](#page-273-0)*
- *[Object Type Configuration Sheets](#page-275-0)* 
	- *[Example of Completed Object Type Configuration Sheets](#page-279-0)*

# <span id="page-269-0"></span>Configuration Workflow Worksheets

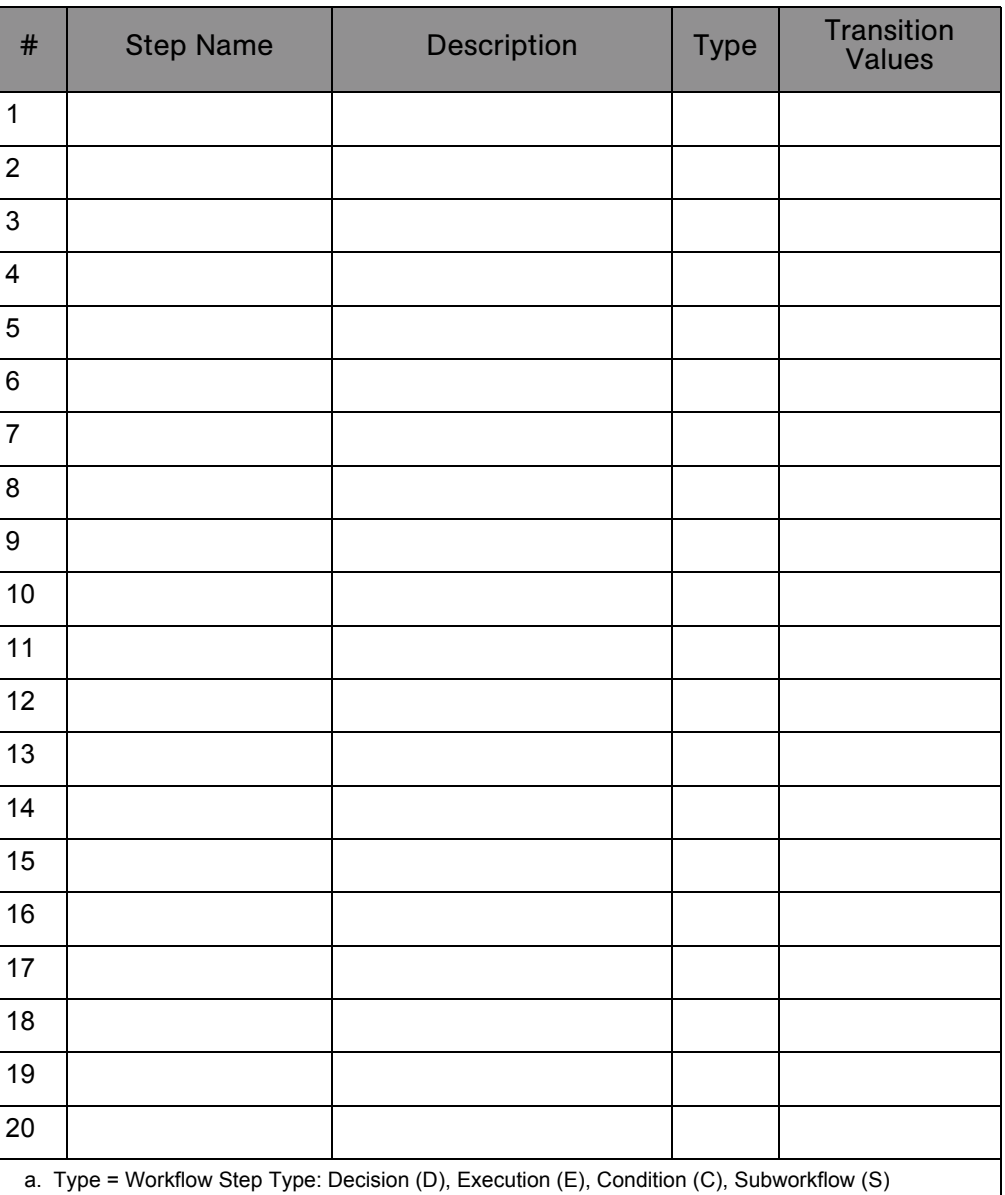

*Table A-1. Workflow skeleton* 

# <span id="page-270-0"></span>Execution Workflow Step Worksheets

*Table A-2. Workflow step [execution], step number \_\_\_\_* 

<span id="page-270-1"></span>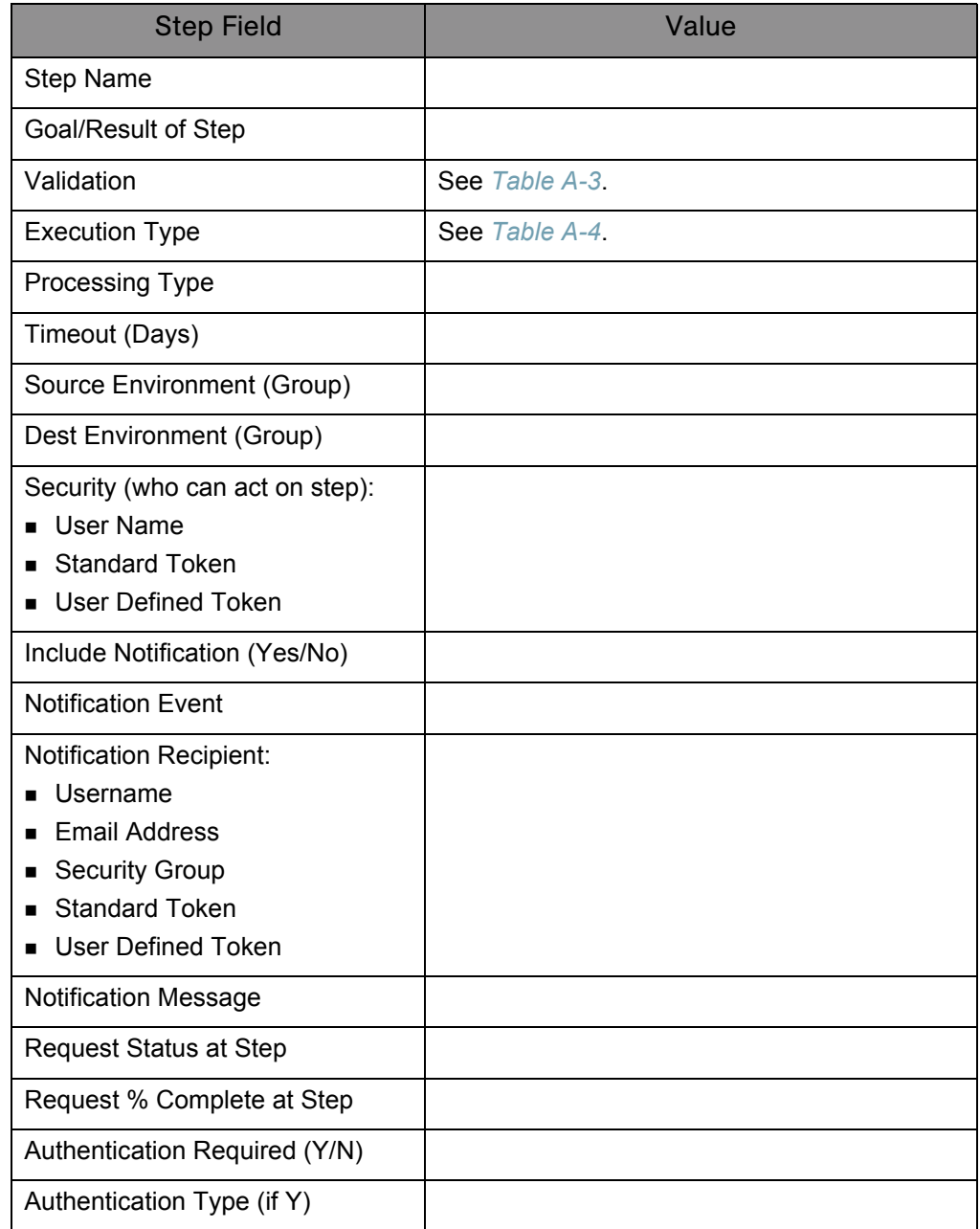

<span id="page-271-0"></span>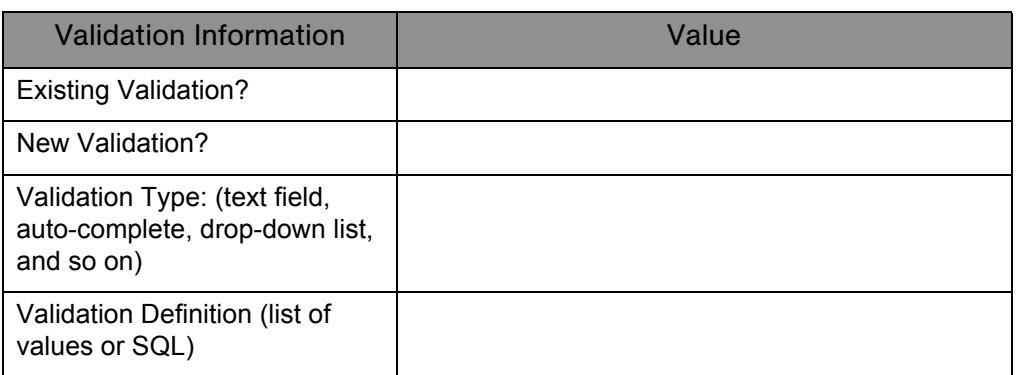

#### *Table A-3. Workflow step [execution], step number \_\_\_\_ validation*

<span id="page-271-1"></span>*Table A-4. Workflow step [execution], step number \_\_\_\_ execution type* 

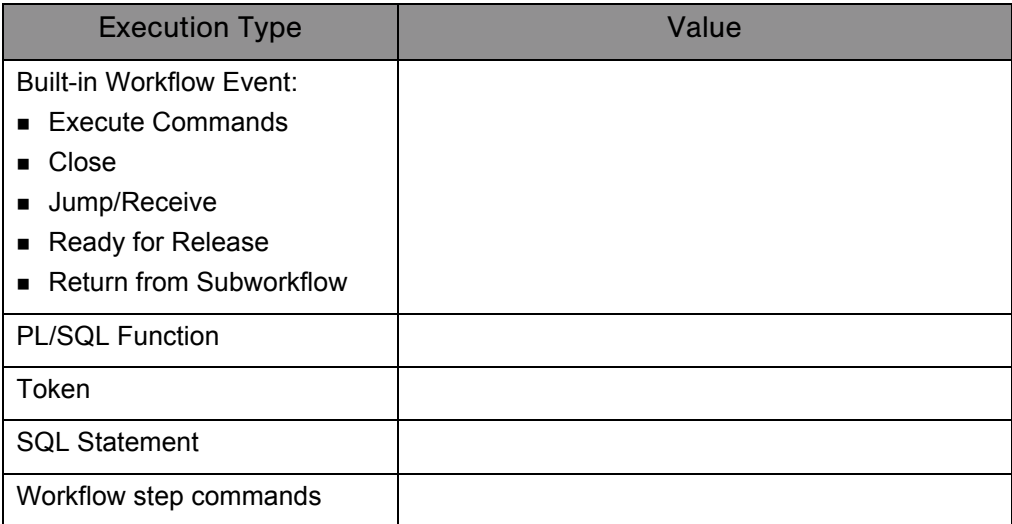

# <span id="page-272-0"></span>Decision Workflow Step Worksheets

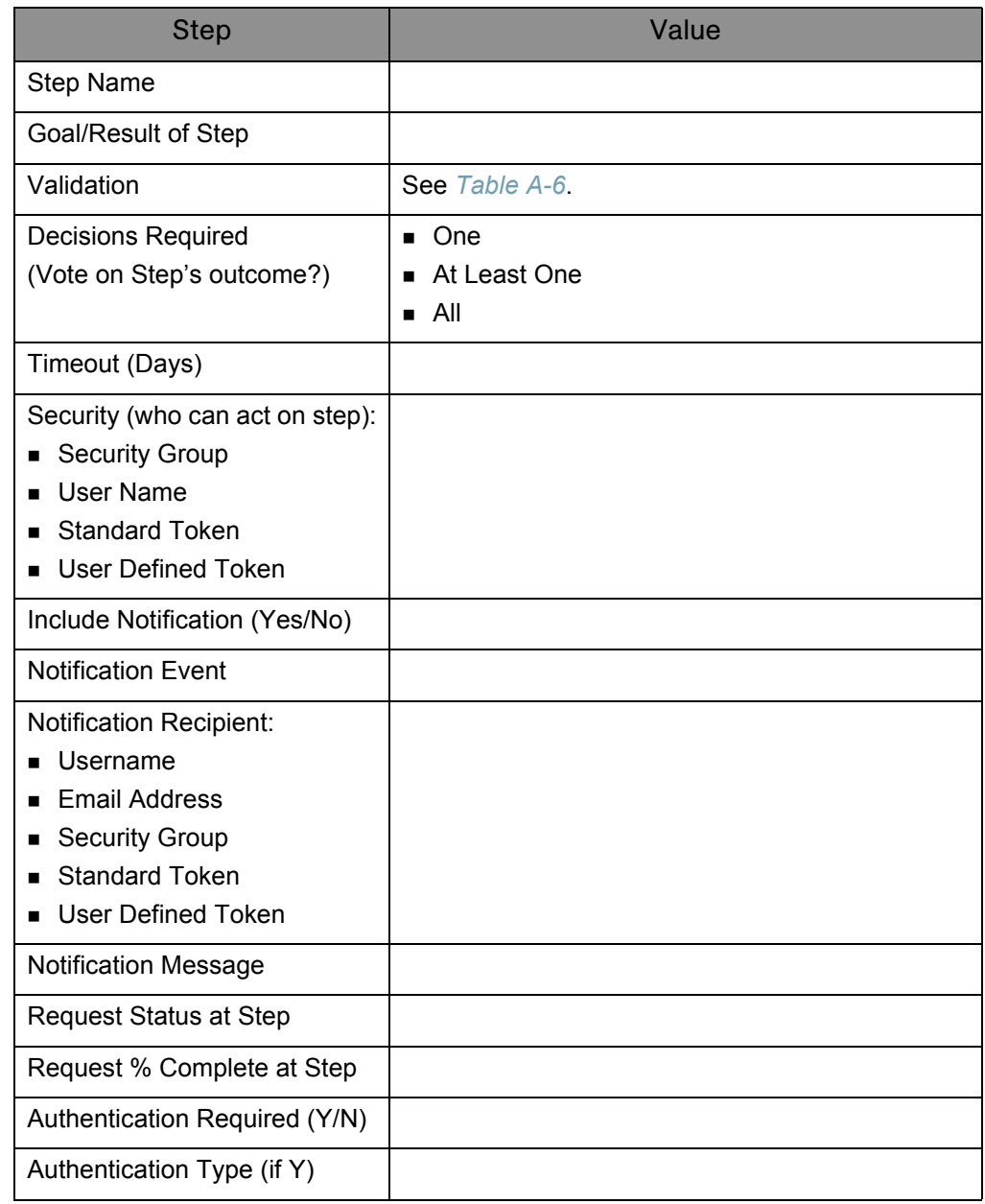

<span id="page-272-1"></span>*Table A-5. Workflow step [decision], step number \_\_\_\_* 

<span id="page-273-1"></span>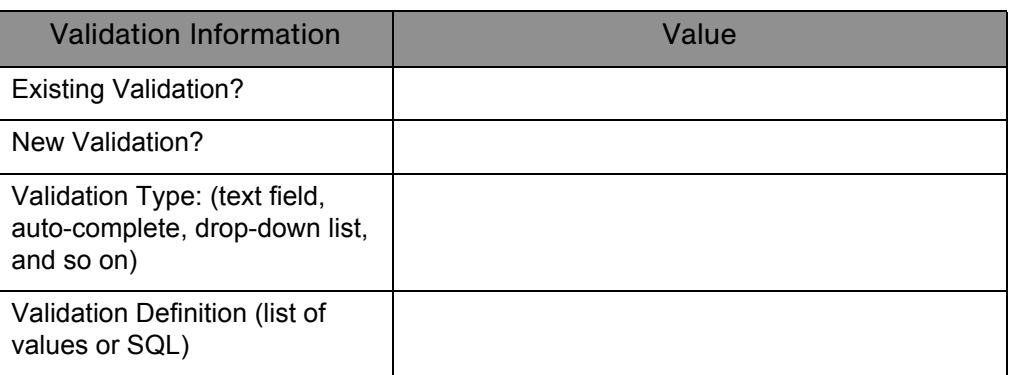

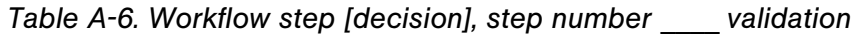

# <span id="page-273-0"></span>Subworkflow Workflow Step Worksheets

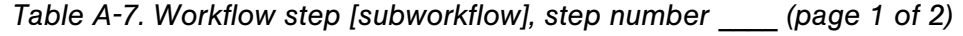

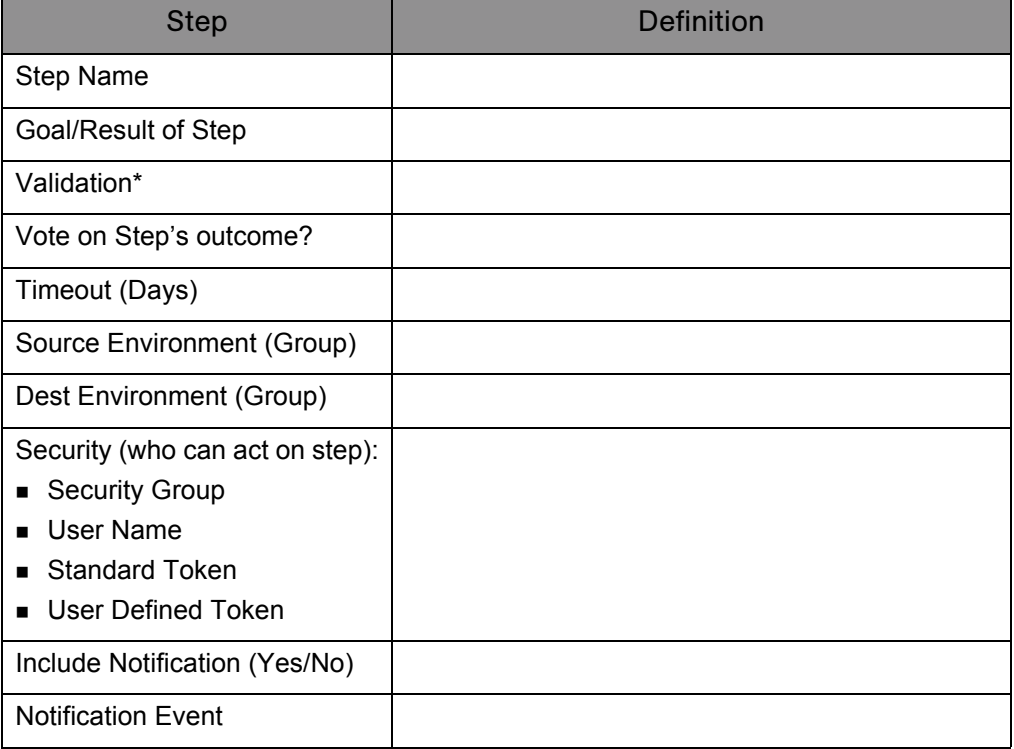

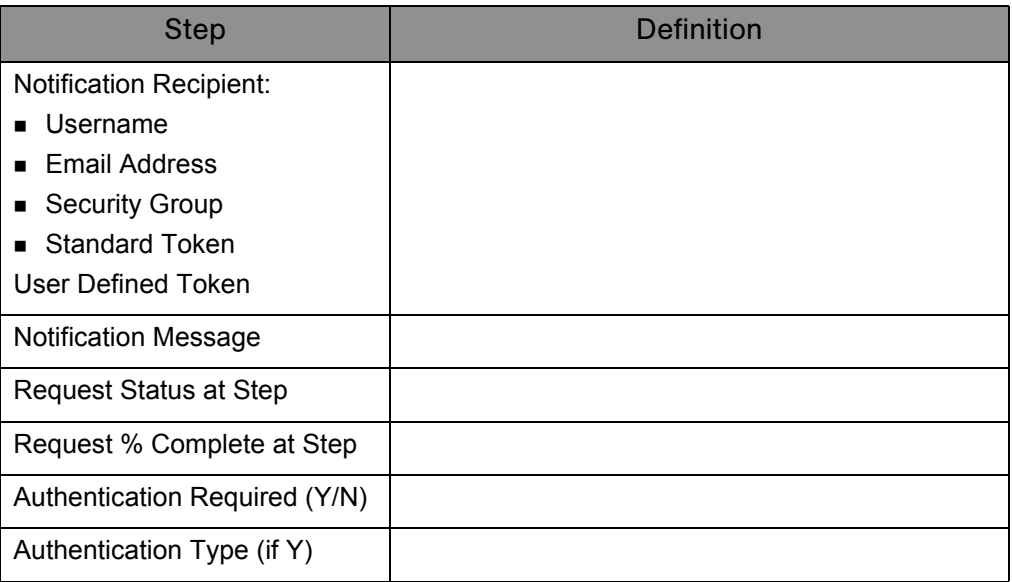

*Table A-7. Workflow step [subworkflow], step number \_\_\_\_ (page 2 of 2)* 

*Table A-8. Workflow step [subworkflow], step number \_\_\_\_ validation* 

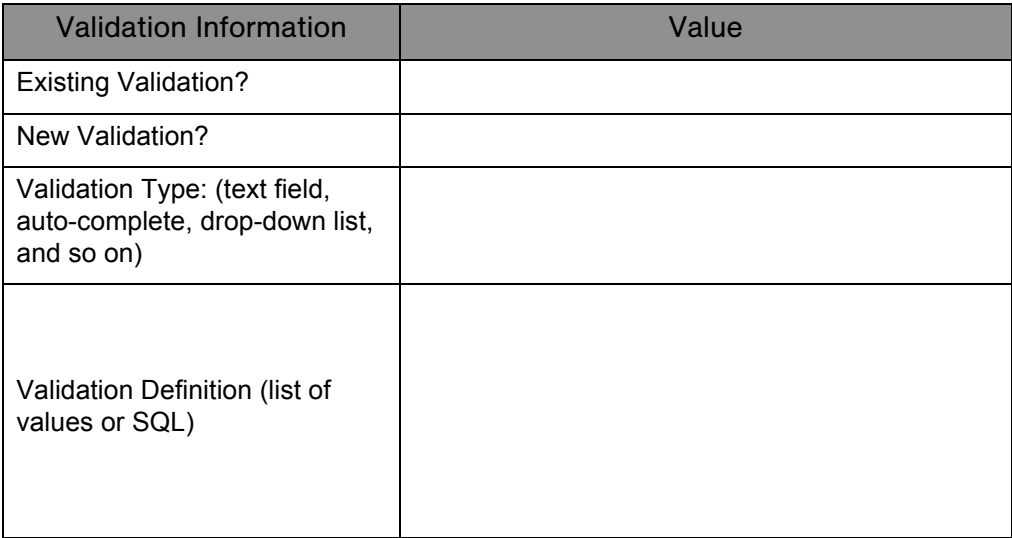

# <span id="page-275-0"></span>Object Type Configuration Sheets

*Table A-9. Object type information* 

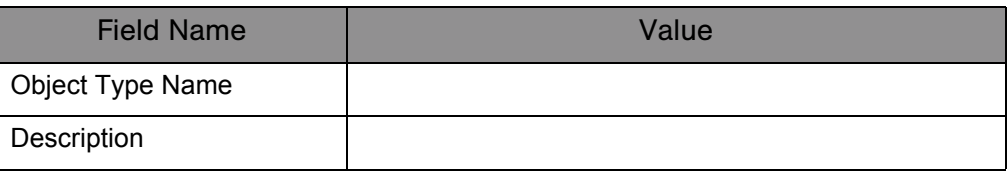

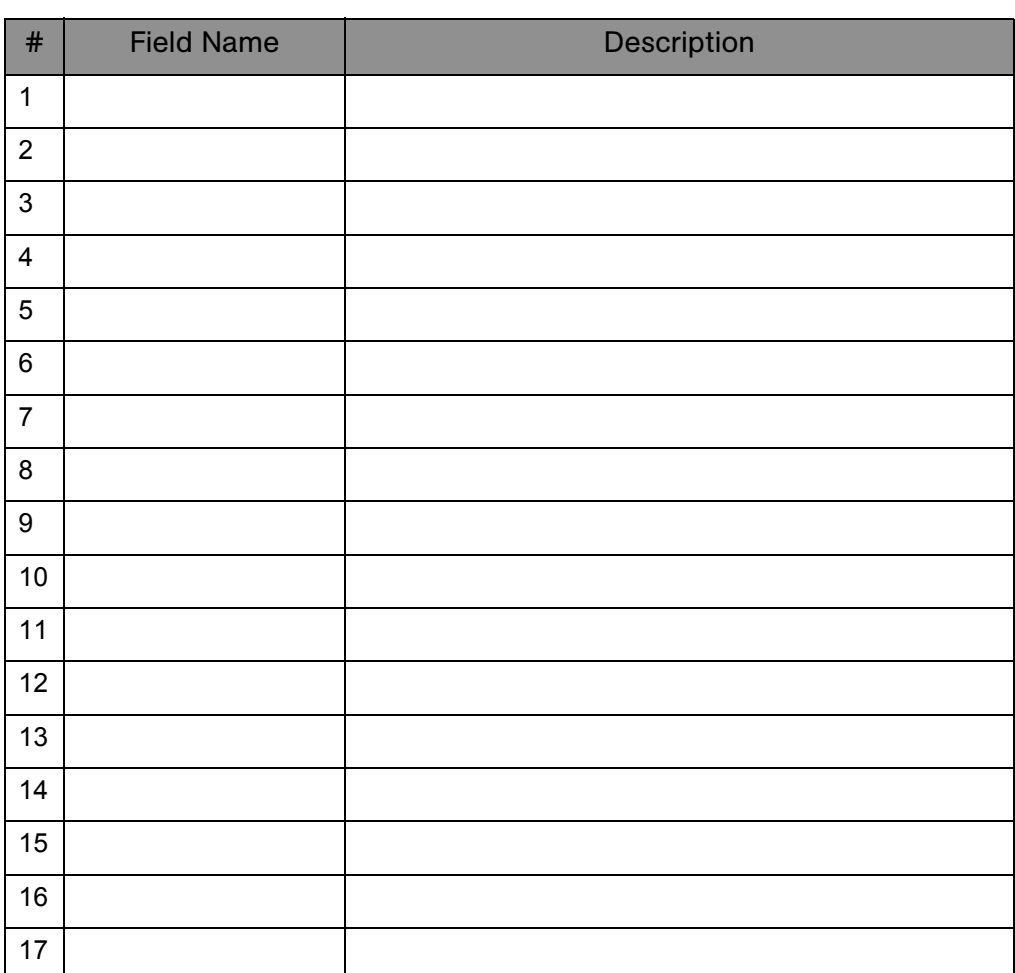

*Table A-10. Object type fields* 

| Command                         | Definition |
|---------------------------------|------------|
| <b>Goal of Commands</b>         |            |
| <b>Command Steps</b>            |            |
| Conditions<br>(When to execute) |            |

*Table A-11. Object type commands* 

| <b>Field Name</b>        | <b>Definition</b>                                                                                                    |
|--------------------------|----------------------------------------------------------------------------------------------------|
| <b>Field Name</b>        |                                                                                                    |
| Validation               |                                                                                                    |
| <b>Field Behavior</b>    |                                                                                                    |
| Attributes (select one): | Display<br>$\blacksquare$<br>Editable<br>$\blacksquare$<br>Display Only<br>$\blacksquare$<br>Required<br>$\blacksquare$ |
| Default Value            |                                                                                                    |
| Dependencies             |                                                                                                    |
| Clear field when         |                                                                                                    |
| Display only when        |                                                                                                    |
| Required when            |                                                                                                    |

*Table A-12. Validation field information* 

#### *Table A-13. Field validation information*

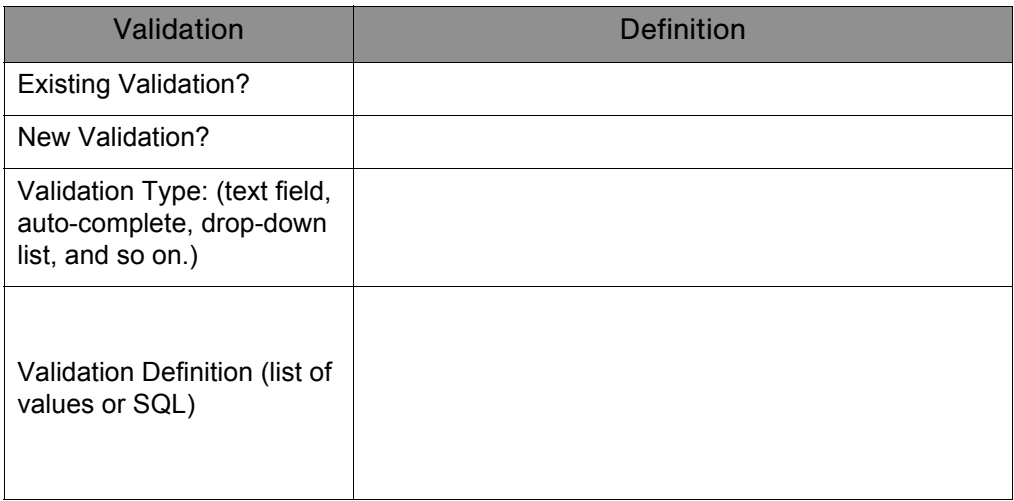

| <b>Field Name</b>     | <b>Definition</b>                               |
|-----------------------|-------------------------------------------------|
| <b>Field Name</b>     |                                                 |
| Validation            | See Table A-15.                                 |
| <b>Field Behavior</b> |                                                 |
| Attributes:           | Display<br>Editable<br>Display Only<br>Required |
| Dependencies          |                                                 |
| Clear field when      |                                                 |
| Display only when     |                                                 |
| Required when         |                                                 |
| Default Value         |                                                 |

*Table A-14. Object type field information* 

*Table A-15. Field Validation information* 

<span id="page-278-0"></span>

| <b>Field Validation</b>                                                        | <b>Definition</b> |
|--------------------------------------------------------------------------------|-------------------|
| <b>Existing Validation</b>                                                     |                   |
| New Validation?                                                                |                   |
| Validation Type: (text field,<br>auto-complete, drop-down list, and so<br>on.) |                   |
| Validation Definition (list of values or<br>SQL)                               |                   |

## <span id="page-279-0"></span>Example of Completed Object Type Configuration Sheets

The following tables are an example of a completed set of object type configuration sheets.

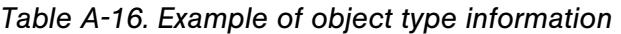

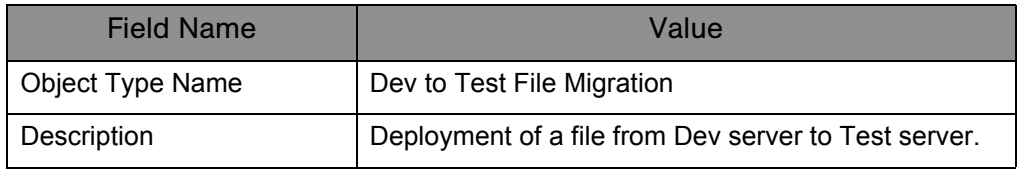

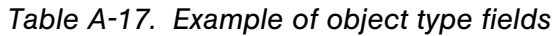

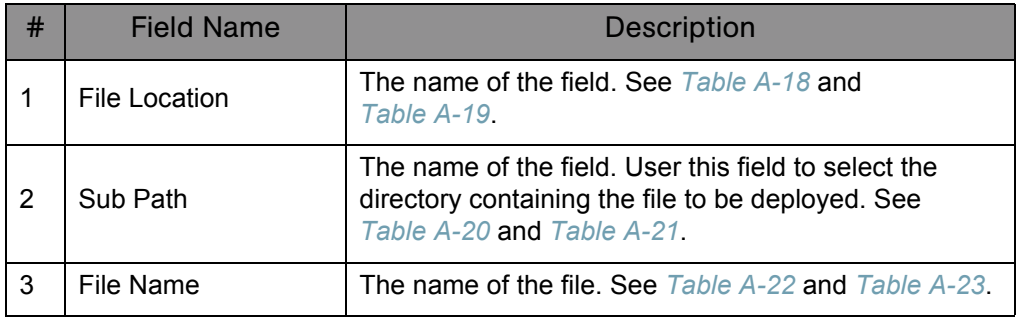

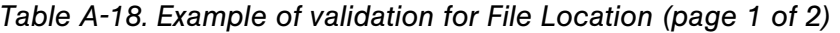

<span id="page-279-1"></span>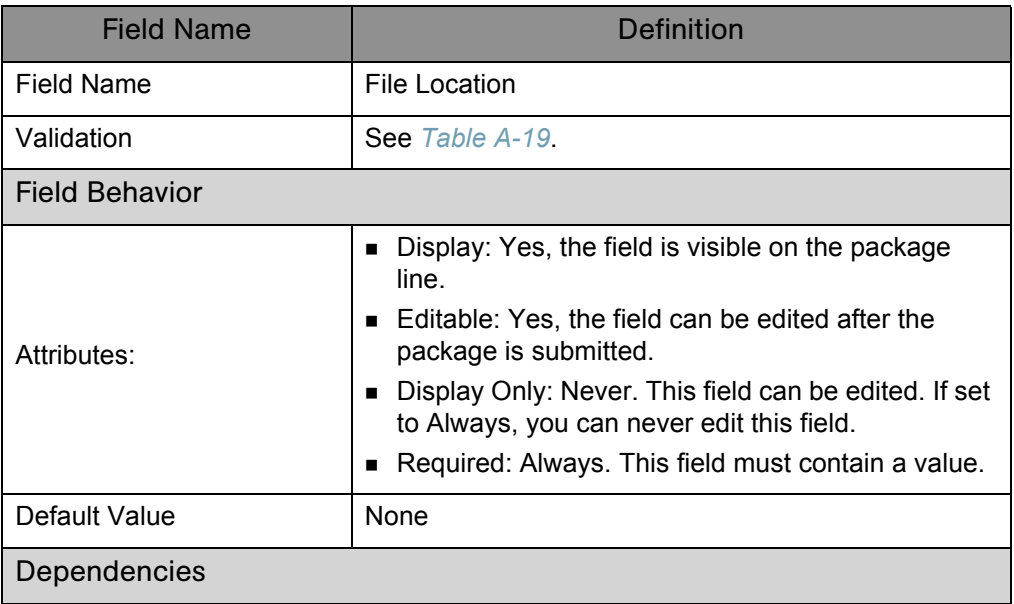

| Field Name        | Definition |
|-------------------|------------|
| Clear field when  | None       |
| Display only when | None       |
| Required when     | None       |

*Table A-18. Example of validation for File Location (page 2 of 2)* 

#### *Table A-19. Field validation for File Location*

<span id="page-280-0"></span>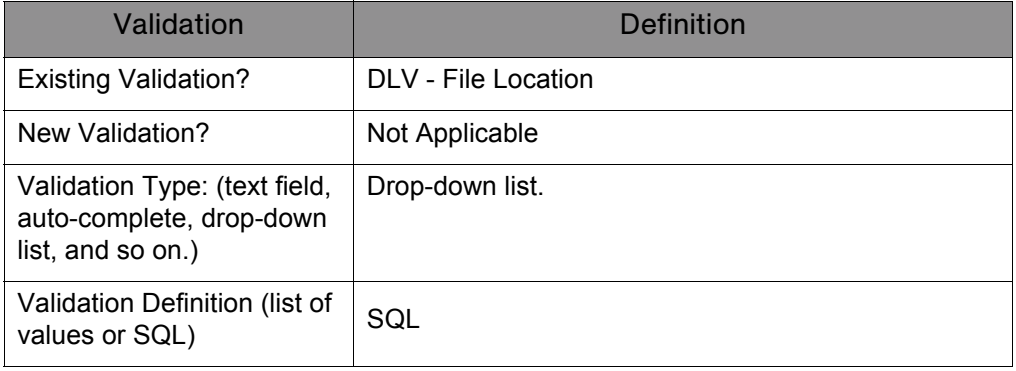

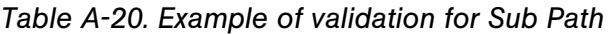

<span id="page-280-1"></span>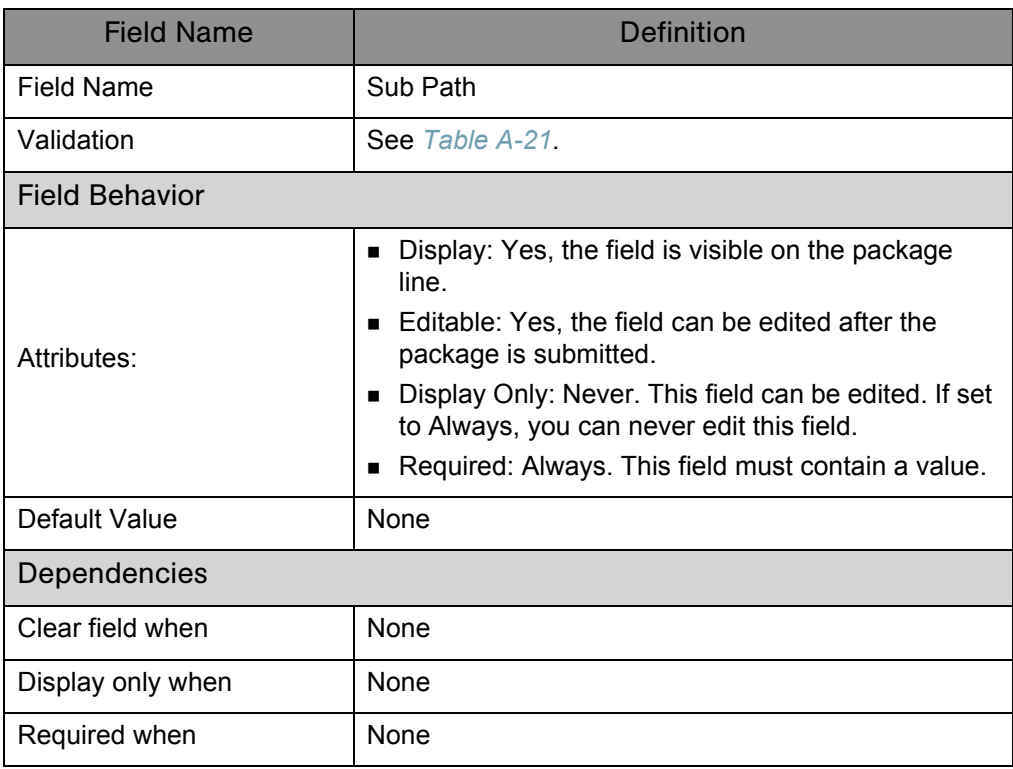

<span id="page-281-0"></span>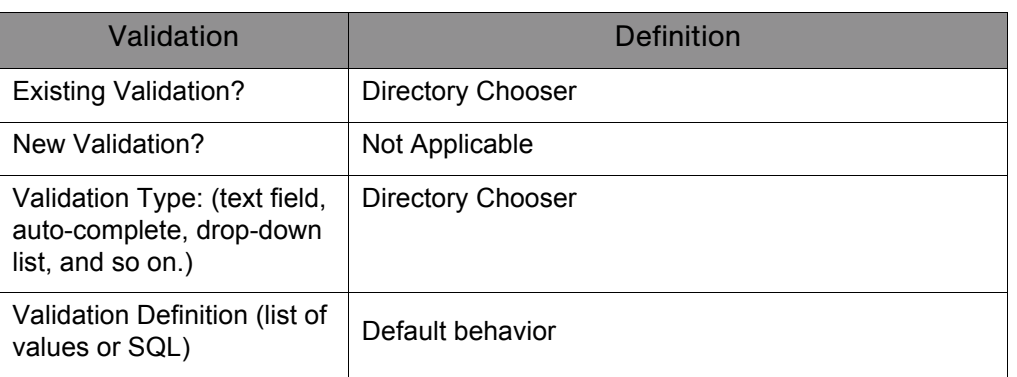

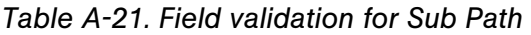

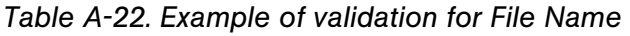

<span id="page-281-1"></span>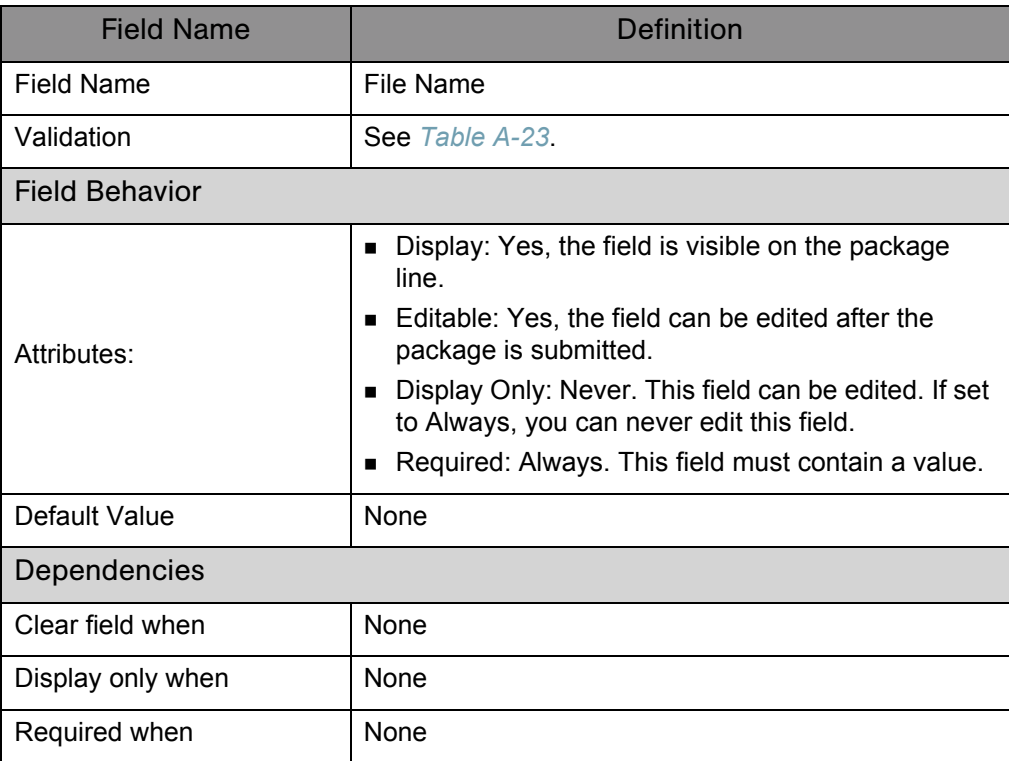

<span id="page-282-0"></span>

| Validation                                                                     | Definition                    |
|--------------------------------------------------------------------------------|-------------------------------|
| <b>Existing Validation?</b>                                                    | File Chooser - Full File Name |
| New Validation?                                                                | Not Applicable                |
| Validation Type: (text field,<br>auto-complete, drop-down<br>list, and so on.) | File Chooser                  |
| Validation Definition (list of<br>values or SQL)                               | Default Behavior              |

*Table A-23. Field validation for File Name* 

# Index

## A

access grants **[20,](#page-19-0) [41](#page-40-0)**  adding notification intervals to notification templates **[246](#page-245-0)**  ownerships to environment groups **[223](#page-222-0)**  ownerships to environments **[211](#page-210-0)**  packages to releases using Package window **[184](#page-183-0)**  packages to releases using Release window **[182](#page-181-0)**  participants to environments **[213](#page-212-0)**  requests to releases **[187](#page-186-0)**  requests to releases with Release window **[187](#page-186-1)**  requests to releases with Requests window **[188](#page-187-0)**  transitions back to the same step **[86](#page-85-0)**  AND condition workflow steps **[53](#page-52-0)**  application codes copying from other environments **[209](#page-208-0)**  environments **[206](#page-205-0)** 

### B

base paths **[203,](#page-202-0) [204](#page-203-0)**  mass updates **[216](#page-215-0)** 

### C

closing packages as failed **[124](#page-123-0)**  packages as success **[123](#page-122-0)**  workflow steps **[56](#page-55-0)**  commands changing field values **[168](#page-167-0)**  conditions **[165](#page-164-0)**  conditions examples **[165](#page-164-1)**  requirements **[35](#page-34-0)**  condition steps defining **[29](#page-28-0)**  condition workflow steps **[53](#page-52-1)**  configuring dynamic security for workflow steps **[65](#page-64-0)**  environment groups information **[221](#page-220-0)**  environments information **[202](#page-201-0)**  environments overview **[199](#page-198-0)**  field dependencies **[151](#page-150-0)**  field widths in object types **[157](#page-156-0)**  first workflow step **[58](#page-57-0)**  follow up notifications **[73](#page-72-0)**  intervals for notifications **[73](#page-72-1)**  marking packages ready for release **[125](#page-124-0)**  moving object type fields **[158](#page-157-0)**  notification intervals on notification templates **[246](#page-245-0)** 

notification message for workflow steps **[76](#page-75-0)**  notification setup for workflow steps **[68](#page-67-0)**  notification templates **[240](#page-239-0)**  notification templates creating notification templates **[240](#page-239-1)**  notifications for workflow steps **[66](#page-65-0)**  object type field dependencies **[151](#page-150-0)**  object type fields **[154](#page-153-0)**  object type names **[159](#page-158-0)**  ownership for environments **[211](#page-210-1)**  ownership of notification templates **[244](#page-243-0)**  ownership of workflow step sources **[112](#page-111-0)**  recipients for notifications **[74](#page-73-0)**  releases **[176](#page-175-0)**  releases overview **[179](#page-178-0)**  security for workflow steps **[62](#page-61-0)**  sending notifications at specific times **[73](#page-72-2)**  sending notifications on specific errors **[71](#page-70-0)**  sending notifications on specific results **[69](#page-68-0)**  sending notifications when workflow step eligible **[68](#page-67-1)**  swapping object type fields **[158](#page-157-1)**  timeouts for workflow steps **[79](#page-78-0)**  transitions back to step **[86](#page-85-0)**  transitions based on all but one specific value **[84](#page-83-0)**  transitions based on all results **[85](#page-84-0)**  transitions based on data **[84](#page-83-1)**  transitions based on errors **[85](#page-84-1)**  transitions based on specific results **[82](#page-81-0)**  transitions based on workflow results **[88](#page-87-0)**  transitions for subworkflows **[90](#page-89-0)**  transitions for workflow steps **[81](#page-80-0)**  transitions not based on specific results **[83](#page-82-0)**  user access for environment groups **[225](#page-224-0)**  user data column widths **[265](#page-264-0)**  user data field dependencies **[261](#page-260-0)**  user data field widths **[265](#page-264-1)**  user data fields **[255,](#page-254-1) [260,](#page-259-0) [265](#page-264-2)**  user data general information **[253](#page-252-0)**  user data layouts **[264](#page-263-0)**  user data overview **[252](#page-251-0)**  validations and execution types **[92](#page-91-0)** 

validations for workflow steps **[91](#page-90-0)**  workflow general information **[50](#page-49-0)**  workflow step sequences **[57](#page-56-0)**  workflow step source restrictions **[109](#page-108-0)**  workflow steps **[60,](#page-59-0) [61](#page-60-0)**  connection protocols for environments **[196](#page-195-0)**  copying application codes from other environments **[209](#page-208-0)**  object type fields **[153](#page-152-0)**  user data fields **[259](#page-258-0)**  workflows for trial versions **[137](#page-136-0)**  creating decision workflow step sources **[113](#page-112-0)**  distributions **[190](#page-189-0)**  environment groups **[221](#page-220-1)**  environments **[202](#page-201-1)**  execution workflow steps **[117](#page-116-0)**  notification templates **[240](#page-239-0)**  releases **[177](#page-176-0)**  subworkflow workflow step sources **[129](#page-128-0)**  user data fields **[255](#page-254-1)**  workflow parameters **[131](#page-130-0)**  workflow step sources **[110](#page-109-0)**  workflow step sources overview **[108](#page-107-0)**  workflows **[50](#page-49-1)** 

#### D

decision steps defining **[26](#page-25-0)**  decision workflow step sources **[113](#page-112-0)**  decision workflow steps **[53](#page-52-2)**  worksheets **[273](#page-272-1)**  defining condition steps **[29](#page-28-0)**  decision steps **[26](#page-25-0)**  environments **[37](#page-36-0)**  execution steps **[28](#page-27-0)**  notification templates **[39](#page-38-0)**  object types **[33](#page-32-0)**  security **[41](#page-40-1)**  subworkflow steps **[30](#page-29-0)** 

user data **[40](#page-39-0)**  workflows **[25](#page-24-0)**  deleting notification templates **[239](#page-238-0)**  object type fields **[155](#page-154-0)**  ownerships from environment groups **[225](#page-224-1)**  ownerships from environments **[212](#page-211-0)**  ownerships from notification templates **[245](#page-244-0)**  participants from environment groups **[226](#page-225-0)**  participants from environments **[214](#page-213-0)**  user data fields **[264](#page-263-1)**  dependencies and run groups **[174](#page-173-0)**  deployments command requirements **[35](#page-34-0)**  environment maintenance **[214](#page-213-1)**  object revision **[160](#page-159-0)**  distribution release **[17](#page-16-0)**  distributions creating **[190](#page-189-0)**  disabling package lines **[191](#page-190-0)**  enabling package lines **[191](#page-190-0)**  processing **[192](#page-191-0)**  running through a workflow **[192](#page-191-1)**  workflow **[172](#page-171-0)**  dynamic security for workflow steps **[65](#page-64-0)** 

## E

editing user data fields **[260](#page-259-1)**  enabling workflows **[58](#page-57-1)**  environment defining **[37](#page-36-0)**  environment groups **[17](#page-16-1)**  adding ownership **[223](#page-222-0)**  configuring **[221](#page-220-0)**  creating **[221](#page-220-1)**  deleting ownerships **[225](#page-224-1)**  deleting participants **[226](#page-225-0)**  overview **[218](#page-217-0)**  setting ownership **[223](#page-222-1)**  setting the execution order **[222](#page-221-0)** 

setting user access **[225](#page-224-0)**  Environment Groups Workbench **[220](#page-219-0)**  environment refresh **[17](#page-16-2)**  environments **[17](#page-16-3)**  adding ownerships **[211](#page-210-0)**  adding participants **[213](#page-212-0)**  checklist **[38](#page-37-0)**  choosing based on application code **[98](#page-97-0)**  configuring general information **[202](#page-201-0)**  configuring overview **[199](#page-198-0)**  connection protocols **[196](#page-195-0)**  copying application codes **[209](#page-208-0)**  creating **[202](#page-201-1)**  deleting environments **[212](#page-211-0)**  deleting participants **[214](#page-213-0)**  integrating with workflows **[97](#page-96-0)**  maintenance **[214](#page-213-1)**  mass update of base paths **[216](#page-215-0)**  opening the Workbench **[201](#page-200-0)**  overview **[196](#page-195-1)**  password management **[217](#page-216-0)**  refresh **[227,](#page-226-0) [228](#page-227-0)**  refresh add line **[229](#page-228-0)**  refresh calculate lines **[232](#page-231-0)**  refresh cancel **[233](#page-232-0)**  refresh configuring **[231](#page-230-0)**  refresh exclude line **[230](#page-229-0)**  refresh include line **[230](#page-229-1)**  refresh open package **[230](#page-229-2)**  refresh opening workbench **[231](#page-230-1)**  refresh packages **[235](#page-234-0)**  refresh update lines **[233](#page-232-1)**  refresh view detail **[230](#page-229-3)**  refresh workflows **[233](#page-232-2)**  selecting FTP protocols **[197](#page-196-0)**  setting ownership **[211](#page-210-1)**  testing setup **[214](#page-213-2)**  transfer protocols **[197](#page-196-1)**  transfer protocols notes **[197](#page-196-2)**  using application code environments **[206](#page-205-0)**  executing multiple system level commands for packages **[129](#page-128-1)** 

transitions for packages based PL/SQL function results **[126](#page-125-0)**  transitions for packages based SQL function results **[126](#page-125-1)**  transitions for packages based token results **[127](#page-126-0)**  execution order **[221](#page-220-2)**  in environment groups **[222](#page-221-0)**  execution step source creating **[117](#page-116-0)**  defining executions **[122](#page-121-0)**  execute object type commands **[122](#page-121-1)**  execution steps defining **[28](#page-27-0)**  execution workflow steps **[56](#page-55-1)**  set up rules **[122](#page-121-2)**  worksheets **[271](#page-270-1)**  executions configuring workflow steps with validations **[92](#page-91-0)**  defining **[122](#page-121-0)**  execute object type commands **[122](#page-121-1)**  types in workflows **[119](#page-118-0)** 

## F

fields changing widths in object types **[157](#page-156-0)**  configured in object types **[154](#page-153-0)**  configuring dependencies for object types **[151](#page-150-0)**  configuring user data dependencies **[261](#page-260-0)**  configuring user data fields **[255,](#page-254-1) [260](#page-259-0)**  copying in object types **[153](#page-152-0)**  copying user data **[259](#page-258-1)**  copying user data fields **[259](#page-258-0)**  creating for user data **[255](#page-254-2)**  deleting from user data **[264](#page-263-2)**  deleting in object types **[155](#page-154-0)**  deleting user data fields **[264](#page-263-1)**  moving in object types **[158](#page-157-0)**  moving user data fields **[265](#page-264-2)**  selecting validations for object types **[147](#page-146-0)** 

swapping in object types **[158](#page-157-1)**  user data **[260](#page-259-1)**  user data dependencies **[261](#page-260-1)**  FIRST LINE condition workflow steps **[55](#page-54-0)**  FTP protocols for environments **[197](#page-196-0)** 

### I

information, related **[21](#page-20-0)**  integrating environments and workflows **[97](#page-96-0)**  object type commands and workflows **[96](#page-95-0)**  object types and workflows **[96](#page-95-1)**  requests and packages **[99](#page-98-0)** 

#### J

jump step generation **[102](#page-101-0)**  jump/receive workflow steps **[105](#page-104-0)** 

#### L

LAST LINE condition workflow steps **[55](#page-54-1)**  licenses **[20,](#page-19-1) [41](#page-40-2)**  loop counter example **[132](#page-131-0)** 

#### M

mapping workflows to processes **[47](#page-46-0)**  mass updates or base paths **[216](#page-215-0)**  migrating user data **[251](#page-250-0)**  modifying active workflows **[135](#page-134-0)**  production workflows **[138](#page-137-0)** 

#### N

notification templates **[17](#page-16-4)**  adding notification intervals **[246](#page-245-0)**  checking usage **[248](#page-247-0)**  configuring ownership **[244](#page-243-0)**  creating **[240](#page-239-1)**  defining **[39](#page-38-0)**
deleting **[239](#page-238-0)**  deleting notifications **[245](#page-244-0)**  opening Workbench **[239](#page-238-1)**  overview **[238](#page-237-0)**  notifications configuring **[66](#page-65-0)**  configuring message **[76](#page-75-0)**  configuring messages **[68](#page-67-0)**  sending at specific times **[73](#page-72-0)**  sending follow ups **[73](#page-72-1)**  sending on specific errors **[71](#page-70-0)**  sending on specific results **[69](#page-68-0)**  sending to recipients **[74](#page-73-0)**  sending with step eligible **[68](#page-67-1)**  smart URL tokens **[79](#page-78-0)**  smart URL tokens in HTML **[79](#page-78-1)**  specifying intervals **[73](#page-72-2)**  using smart URLs **[78](#page-77-0)**  using tokens **[78](#page-77-1)** 

# O

object revision **[160](#page-159-0)**  object types **[17,](#page-16-0) [151](#page-150-0)**  changing field widths **[157](#page-156-0)**  checklist **[36](#page-35-0)**  command requirements **[35](#page-34-0)**  configuring fields **[154](#page-153-0)**  copying fields **[153](#page-152-0)**  defining **[33](#page-32-0)**  deleting fields **[155](#page-154-0)**  fields changing values with commands **[168](#page-167-0)**  fields selecting validation **[147](#page-146-0)**  fields text area **[157](#page-156-1)**  integrating commands with workflows **[96](#page-95-0)**  integrating with workflows **[96](#page-95-1)**  moving fields **[158](#page-157-0)**  naming **[159](#page-158-0)**  previewing **[159](#page-158-1)**  setting revisions **[160](#page-159-0)**  swapping fields **[158](#page-157-1)**  worksheet **[276,](#page-275-0) [280](#page-279-0)**  opening

environment groups Workbench **[220](#page-219-0)**  Environments Workbench **[201](#page-200-0)**  Notification Template Workbench **[239](#page-238-1)**  releases **[176](#page-175-0)**  User Data Workbench **[252](#page-251-0)**  Workflow Workbench **[49,](#page-48-0) [109](#page-108-0)**  OR condition workflow steps **[54](#page-53-0)** 

### P

package level subworkflow **[173](#page-172-0)**  package lines **[17](#page-16-1)**  packages **[17](#page-16-2)**  adding to releases using Package window **[184](#page-183-0)**  adding to releases using Release window **[182](#page-181-0)**  closing as failed **[124](#page-123-0)**  closing as success **[123](#page-122-0)**  disabling package lines in distribution **[191](#page-190-0)**  enabling package lines in distribution **[191](#page-190-0)**  environments refresh **[235](#page-234-0)**  integrating with requests **[99](#page-98-0)**  marking ready for release **[125](#page-124-0)**  moving out of workflow steps **[139](#page-138-0)**  package level subworkflows **[173](#page-172-0)**  processing package lines **[193](#page-192-0)**  ready to release workflow steps **[185](#page-184-0)**  workflow **[171](#page-170-0)**  parameters in workflows **[130](#page-129-0)**  password maintenance for environments **[217](#page-216-0)**  physical refresh **[17](#page-16-3)**  previewing object types **[159](#page-158-1)**  processing distribution steps **[192](#page-191-0)**  package lines **[193](#page-192-0)**  releases **[176,](#page-175-1) [178](#page-177-0)** 

### R

receive steps **[103](#page-102-0)**  refresh environments **[227,](#page-226-0) [228](#page-227-0)** 

environments add line **[229](#page-228-0)**  environments calculate lines **[232](#page-231-0)**  environments cancel **[233](#page-232-0)**  environments configuring **[231](#page-230-0)**  environments exclude line **[230](#page-229-0)**  environments include line **[230](#page-229-1)**  environments open package **[230](#page-229-2)**  environments opening workbench **[231](#page-230-1)**  environments packages **[235](#page-234-0)**  environments update lines **[233](#page-232-1)**  environments view detail **[230](#page-229-3)**  environments workflows **[233](#page-232-2)**  refresh group **[17](#page-16-4)**  related information **[21](#page-20-0)**  release **[17](#page-16-5)**  distribution **[17](#page-16-5)**  releases adding packages using Package window **[184](#page-183-0)**  adding packages using Release window **[182](#page-181-0)**  adding requests **[187](#page-186-0)**  adding requests using Release window **[187](#page-186-1)**  adding requests using Requests window **[188](#page-187-0)**  configuring overview **[179](#page-178-0)**  creating **[177](#page-176-0)**  dependencies **[174](#page-173-0)**  distribution workflows **[172](#page-171-0)**  open releases **[176](#page-175-0)**  overview **[179](#page-178-0)**  package workflows **[171](#page-170-0)**  pre-configuration **[176](#page-175-2)**  processing **[178](#page-177-0)**  processing overview **[176](#page-175-1)**  submitting releases **[176](#page-175-3)**  verifying **[189](#page-188-0)**  requests adding to releases **[187](#page-186-0)**  adding to releases using Release window **[187](#page-186-1)**  adding to releases using Requests window **[188](#page-187-0)** 

integrating with packages **[99](#page-98-0)**  moving out of workflow steps **[139](#page-138-0)**  run groups **[174](#page-173-0)** 

## S

security access grants **[20,](#page-19-0) [41](#page-40-0)**  checklists **[42](#page-41-0)**  configuring workflow steps **[62](#page-61-0)**  defining **[41](#page-40-1)**  licenses **[20,](#page-19-1) [41](#page-40-2)**  segregation of duties **[60,](#page-59-0) [93](#page-92-0)**  selecting FTP protocol for environments **[197](#page-196-0)**  validations for object types **[147](#page-146-0)**  sending notification follow ups **[73](#page-72-1)**  notification recipients **[74](#page-73-0)**  notifications at specific times **[73](#page-72-0)**  notifications on specific errors **[71](#page-70-0)**  notifications on specific results **[69](#page-68-0)**  notifications when workflow steps become eligible **[68](#page-67-1)**  setting execution workflow steps rules **[122](#page-121-0)**  smart URL tokens **[79](#page-78-0)**  in HTML **[79](#page-78-1)**  step sources execution **[117](#page-116-0)**  overview **[110](#page-109-0)**  submitting releases **[176](#page-175-3)**  subworkflow steps defining **[30](#page-29-0)**  subworkflows **[173](#page-172-0)**  configuring to and from workflow steps **[90](#page-89-0)**  returning to Deployment Management workflows **[130](#page-129-1)**  workflow steps **[56](#page-55-0)**  worksheets **[274](#page-273-0)**  SYNC condition workflow steps **[54](#page-53-1)** 

## T

text areas in object types **[157](#page-156-1)**  timeouts in workflow steps **[79](#page-78-2)**  tokens using in notifications **[78](#page-77-1)**  transfer protocols configuration notes for environments **[197](#page-196-1)**  for environments **[197](#page-196-2)**  transitions back to same step **[86](#page-85-0)**  based on workflow results **[88](#page-87-0)**  configuring for specific results **[82](#page-81-0)**  configuring for workflow steps **[81](#page-80-0)**  configuring for workflow steps based on all but one specific value **[84](#page-83-0)**  configuring for workflow steps based on all results **[85](#page-84-0)**  configuring for workflow steps based on data **[84](#page-83-1)**  configuring for workflow steps based on errors **[85](#page-84-1)**  configuring not based on specific results **[83](#page-82-0)**  executing multiple system level commands for packages **[129](#page-128-0)**  package transitions based on PL/SQL function results **[126](#page-125-0)**  package transitions based on SQL function results **[126](#page-125-1)**  package transitions based token results **[127](#page-126-0)**  to and from subworkflows **[90](#page-89-0)** 

### U

user data **[18](#page-17-0)**  changing column widths **[265](#page-264-0)**  configuring field dependencies **[261](#page-260-0)**  configuring fields **[260](#page-259-0)**  configuring general information **[253](#page-252-0)**  configuring layouts **[264](#page-263-0)**  copying fields **[259](#page-258-0)**  creating fields **[255](#page-254-0)**  defining **[40](#page-39-0)**  deleting fields **[264](#page-263-1)** 

editing fields **[260](#page-259-1)**  field dependencies **[261](#page-260-1)**  migrating **[251](#page-250-0)**  moving fields **[265](#page-264-1)**  opening Workbench **[252](#page-251-0)**  overview **[250,](#page-249-0) [252](#page-251-1)**  previewing the layout **[266](#page-265-0)**  referring to **[251](#page-250-1)**  removing fields **[264](#page-263-2)**  swapping field positions **[266](#page-265-1)**  using application codes environments **[206](#page-205-0)**  commands to change object type fields **[168](#page-167-0)**  smart URLs in notifications **[78](#page-77-0)**  tokens in notifications **[78](#page-77-1)**  workflow step source restrictions **[109](#page-108-1)** 

## V

validations configuring for workflow steps **[91](#page-90-0)**  configuring workflow steps with execution types **[92](#page-91-0)**  validations in jump/receive workflow steps **[101](#page-100-0)**  verifying releases **[189](#page-188-0)**  verifying workflows **[58](#page-57-0)** 

#### W

workflow steps AND condition **[53](#page-52-0)**  choosing **[51](#page-50-0)**  closing **[56](#page-55-1)**  condition **[53](#page-52-1)**  configuring **[60](#page-59-1)**  configuring first step **[58](#page-57-1)**  configuring general information **[61](#page-60-0)**  configuring notification messages **[76](#page-75-1)**  configuring notification setup **[68](#page-67-2)**  configuring notifications **[66](#page-65-0)**  configuring security **[62,](#page-61-0) [65](#page-64-0)**  configuring sequences **[57](#page-56-0)**  configuring step source ownership **[112](#page-111-0)** 

configuring subworkflows **[129](#page-128-1)**  configuring timeouts **[79](#page-78-2)**  configuring to and from subworkflows **[90](#page-89-0)**  configuring transitions **[81](#page-80-0)**  configuring transitions based on all but one specific value **[84](#page-83-0)**  configuring transitions based on all results **[85](#page-84-0)**  configuring transitions based on data **[84](#page-83-1)**  configuring transitions based on errors **[85](#page-84-1)**  configuring transitions based on results **[88](#page-87-0)**  configuring transitions based on specific results **[82](#page-81-0)**  configuring transitions not based on specific results **[83](#page-82-0)**  configuring validations **[91](#page-90-0)**  configuring validations and execution types **[92](#page-91-0)**  creating decision sources **[113](#page-112-0)**  decision **[53](#page-52-2)**  disabling **[138](#page-137-0)**  execution **[56](#page-55-2)**  execution set up rules **[122](#page-121-0)**  FIRST LINE condition **[55](#page-54-0)**  LAST LINE condition **[55](#page-54-1)**  moving packages out of steps **[139](#page-138-0)**  moving requests out of steps **[139](#page-138-0)**  OR condition **[54](#page-53-0)**  ready to release **[185](#page-184-0)**  restrictions **[109](#page-108-1)**  sources overview **[108](#page-107-0)**  subworkflow **[56](#page-55-0)**  SYNC condition **[54](#page-53-1)**  using smart URLs in notifications **[78](#page-77-0)**  using tokens in notifications **[78](#page-77-1)**  workflows **[18](#page-17-1)**  adjusting step sequence **[57](#page-56-0)**  AND condition workflow steps **[53](#page-52-0)**  checklist **[31](#page-30-0)**  choosing environments based on application code **[98](#page-97-0)**  choosing steps **[51](#page-50-0)**  closing **[56](#page-55-1)** 

condition workflow steps **[53](#page-52-1)**  configuring notification messages for workflow steps **[76](#page-75-1)**  configuring notification setup for workflow steps **[68](#page-67-2)**  configuring notifications for workflow steps **[66](#page-65-0)**  configuring security for workflow steps **[62](#page-61-0)**  configuring workflow steps **[60,](#page-59-1) [61](#page-60-0)**  creating **[50](#page-49-0)**  creating parameters **[131](#page-130-0)**  creating step source **[110](#page-109-0)**  creating subworkflows **[129](#page-128-1)**  creating transitions based on PL/SQL results **[126](#page-125-0)**  creating transitions based on SQL results **[126](#page-125-1)**  creating transitions based on token results **[127](#page-126-0)**  decision workflow steps **[53](#page-52-2)**  defining **[25](#page-24-0)**  disabling workflow steps **[138](#page-137-0)**  distribution **[172](#page-171-0)**  dragging and dropping **[51](#page-50-1)**  enabling **[58](#page-57-0)**  environments refresh **[233](#page-232-2)**  events **[120](#page-119-0)**  executing multiple system level commands for packages **[129](#page-128-0)**  execution step source **[117](#page-116-0)**  execution types **[119](#page-118-0)**  execution workflow steps **[56](#page-55-2)**  FIRST LINE condition workflow steps **[55](#page-54-0)**  integrating jump step source **[102](#page-101-0)**  integrating receive step source **[103](#page-102-0)**  integrating with environments **[97](#page-96-0)**  integrating with object type commands **[96](#page-95-0)**  integrating with object types **[96](#page-95-1)**  jump/receive validations **[101](#page-100-0)**  jump/receive workflow steps **[105](#page-104-0)**  LAST LINE condition workflow steps **[55](#page-54-1)**  logical rules **[31](#page-30-1)**  loop counter example **[132](#page-131-0)** 

mapping to process **[47](#page-46-0)**  modifying in production **[138](#page-137-1)**  modifying while in use **[135](#page-134-0)**  open the Workbench **[109](#page-108-0)**  opening Workbench **[49](#page-48-0)**  OR condition workflow steps **[54](#page-53-0)**  overview **[46](#page-45-0)**  package **[171](#page-170-0)**  packages ready to release **[185](#page-184-0)**  redirecting workflows **[138](#page-137-2)**  running distributions **[192](#page-191-1)**  scope **[170](#page-169-0)**  specifying first step **[58](#page-57-1)**  subworkflow workflow steps **[56](#page-55-0)**  subworkflows and Deployment Management **[130](#page-129-1)**  SYNC condition workflow steps **[54](#page-53-1)**  trail versions **[137](#page-136-0)**  using parameters **[130](#page-129-0)**  verifying **[58](#page-57-0)**  worksheets **[270](#page-269-0)** 

*Index*